# 

## **Editor Guide Editor-Handbuch Manuale dell'Editor** DEEC  $E$   $(E)$   $(G)$   $(1)$   $(1)$ SIAGEVINIAG

### **ENGLISH**

## **Table Of Contents**

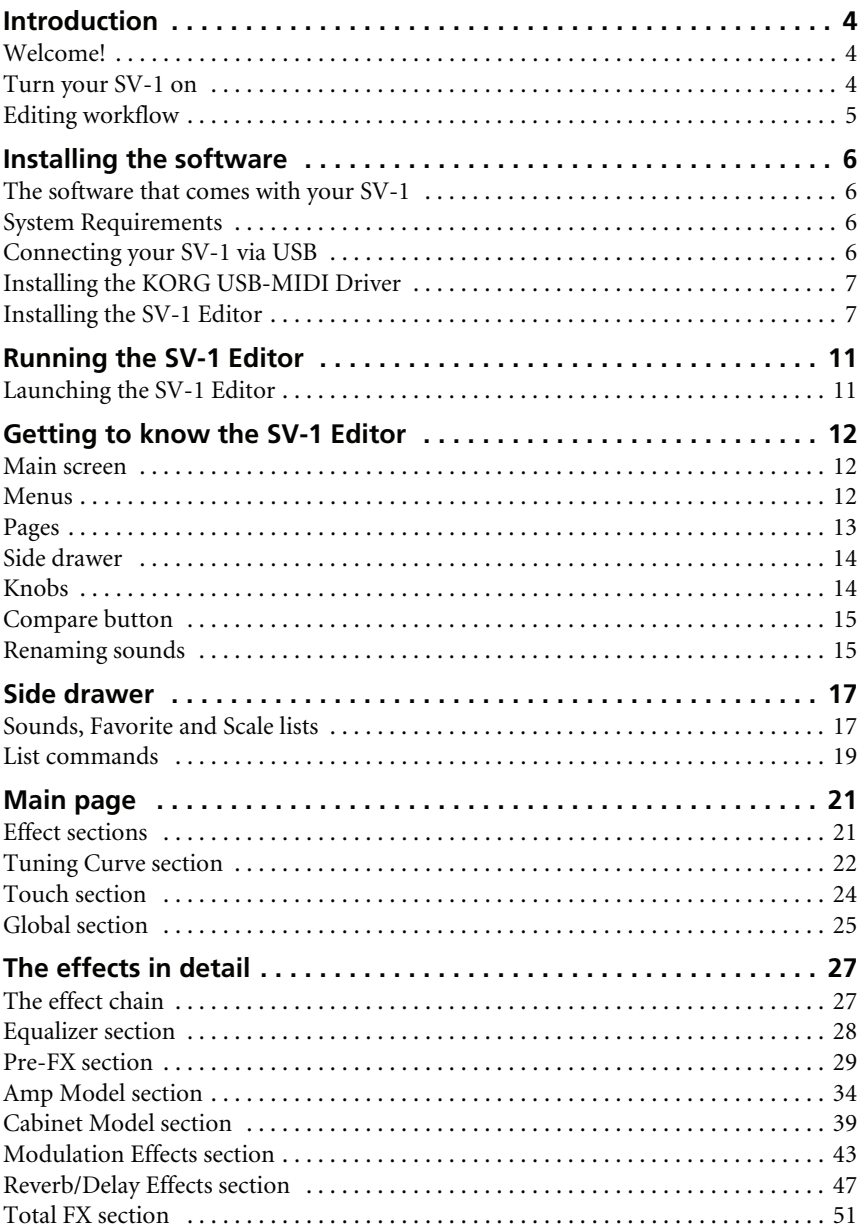

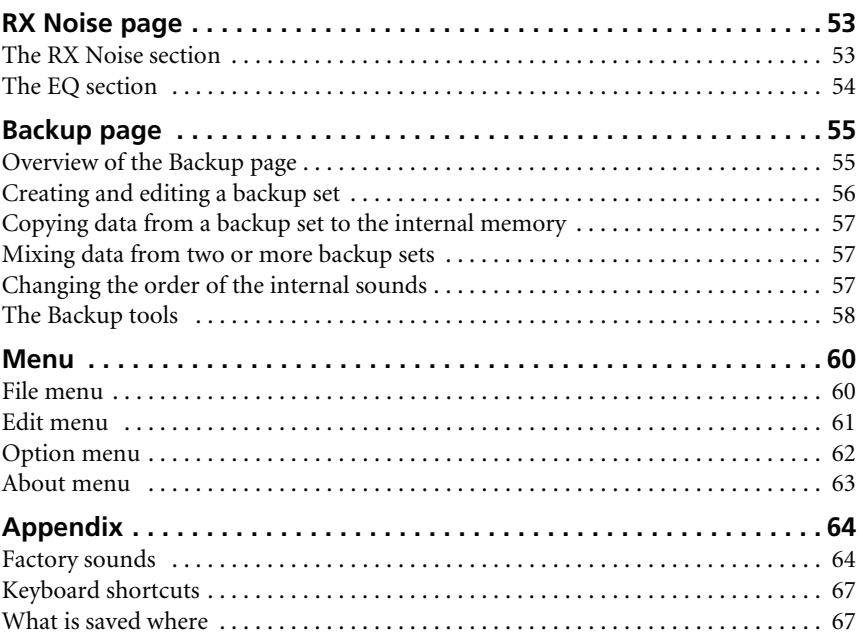

## <span id="page-5-0"></span>**Introduction**

#### <span id="page-5-1"></span>**WELCOME!**

Thank you for using the Korg SV-1 Editor for the **SV-1 Stage Vintage Piano**. While we were very careful in keeping the editing capabilities of the piano itself at a minimum, to make it clean and easy to use, we don't want to prevent you from making your own sounds. Enter the SV-1 Editor: a graphic user interface for your SV-1, providing full access to all parameters. When finished editing, your sounds and favorite settings can be written to the SV-1 or to a file on your computer. The SV-1 Editor file format is the same in Windows and Mac OS X, so you can effortlessly transfer the files between these platforms. The SV-1 Editor is a useful librarian for managing all your sounds and settings.

So, by using the SV-1 Editor you can comfortably view and edit all sound parameters and general settings of your SV-1. With it, you can:

- edit existing sounds (including favorites)
- create and edit tuning scales
- create libraries of sounds, to be exchanged with other SV-1 users
- combine sounds from different libraries
- change the order of sounds
- replace sounds you don't plan to use, with others you like better

#### <span id="page-5-2"></span>**TURN YOUR SV-1 ON**

For all features of the SV-1 Editor to work, the SV-1 must be connected and turned on before you run the software. Otherwise, only the Backup page will be available to manage your backup sets.

Note that your computer might exit from "sleep" mode when you turn the SV-1 on. This is a normal behaviour, since the USB port is "sensing" the SV-1 returning to an active state.

#### <span id="page-6-0"></span>**EDITING WORKFLOW**

While it is very easy to understand how to use the SV-1 Editor, and you are free to use the editing procedures that you prefer the best, please carefully follow these steps to connect the SV-1 to a computer and to transfer data between them.

- **1.** Connect your SV-1 to your computer using an USB cable.
- **2.** Turn the SV-1 on.
- **3.** Launch the SV-1 Editor.
- **4.** Wait for the content of the SV-1's memory to be transferred into the Editor.

Also, you can load data saved on disk (this might be data you edited in the past, or that you download from the web).

**5.** Go to the Main page and edit your data.

Changes are immediately mirrored to the SV-1, so that you can listen to them when playing the keyboard. However, they are not saved into the SV-1 memory.

- **6.** Click the Write Current Preset in the side drawer to save the changes into the SV-1's memory.
- **7.** If you want to create a backup set with all the edited data, click the Backup All SV-1 Data button in the side drawer.

A Save dialog appears. Enter a name for the new backup set, choose a place where to save it in the disks, then confirm.

- **8.** Exit from the SV-1 Editor.
- **9.** Disconnect the USB cable.
- **10.** Enjoy your new sounds!

## <span id="page-7-0"></span>**Installing the software**

#### <span id="page-7-1"></span>**THE SOFTWARE THAT COMES WITH YOUR SV-1**

Before you start using the SV-1 Editor, you are asked to install some software in your computer. Nothing to worry about! The installers themselves are selfexplanatory, and no malicious data is installed. Your computer will continue to work as well as before, and our software will live peacefully side by side with all other software in your computer.

*NOTE: This software can be updated as new versions are released by Korg. You can download the new versions from our web site [\(www.korg.com\)](http://www.korg.com).*

#### <span id="page-7-2"></span>**SYSTEM REQUIREMENTS**

To install the SV-1 Editor, you need a personal computer meeting the following specifications:

• PC running under Microsoft® Windows® XP/Vista.

*NOTE: By default, each time you run the SV-1 Editor on Vista, a warning appears, asking if you want to actually run it. This is due to the User Account Control security turned on. If you do not want it to appear, go to Control Panel > User Account > Control On or Off, and turn it off. Be warned that this removes a protection against malicious software. For more information about User Account Control, see the relevant information on [Microsoft's web site.](http://technet.microsoft.com/en-us/library/cc709691.aspx)*

- Mac running under OS X 10.4 (or higher), with either a PowerPC or Intel processor.
- Java Machine version 1.5 (or higher) is required. It is installed as standard on Mac OS X starting from version 10.4, while installation could be required on a PC running Windows. To download the latest version go to [www.java.com](http://www.java.com).
- Minimum video resolution of 1024  $\times$  768 pixel.

#### <span id="page-7-3"></span>**CONNECTING YOUR SV-1 VIA USB**

Before using the SV-1 Editor, you must connect your SV-1 to a personal computer via a standard USB cable.

#### <span id="page-8-0"></span>**INSTALLING THE KORG USB-MIDI DRIVER**

Before installing the SV-1 Editor, you must install the KORG USB-MIDI Driver. Please refer to the instructions you can find with the software in the Accessory CD that comes with your SV-1.

#### <span id="page-8-1"></span>**INSTALLING THE SV-1 EDITOR**

To install the SV-1 Editor, please follow these simple steps. (We are showing screenshots from Windows, but they are functionally the same on the Mac).

**1.** Locate the SV-1 Editor Installer in the Accessory CD that comes with your SV-1.

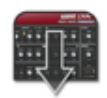

SV1 Editor Installer

**2.** A welcome dialog appears. Click Next  $>$  to continue, or on Cancel to exit.

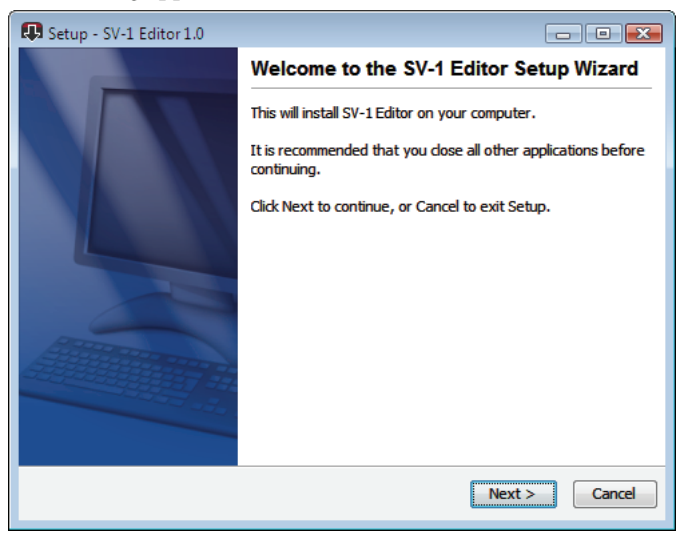

**3.** A dialog appears, showing you the destination directory (folder) for the SV-1 Editor application. Click Browse to choose a different location, or on Next  $>$  to confirm and continue.

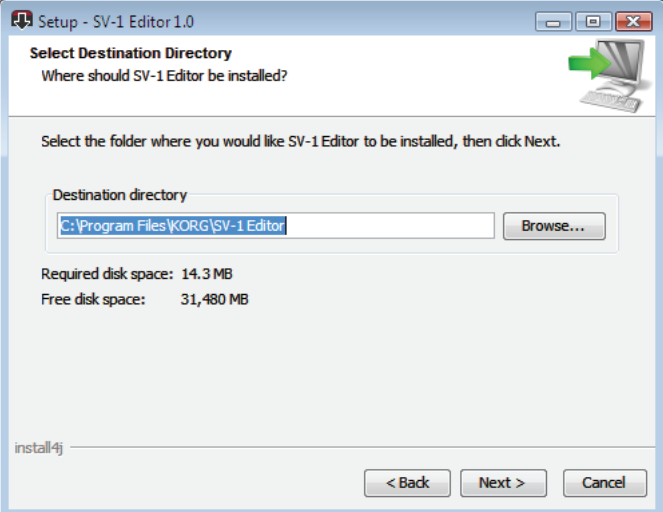

**4.** In Windows, choose a location to determine where to place the SV-1 Editor's icon in the Start menu.

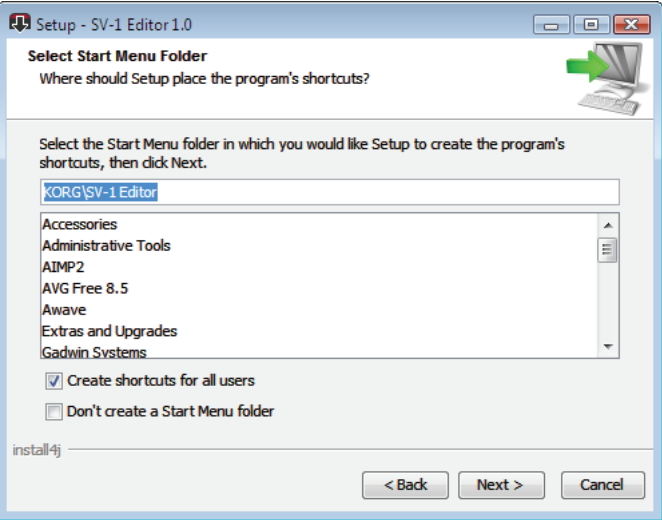

**5.** If you click Cancel to stop the installation procedure, a warning appears. Click Yes to stop the installation, or No to resume and continue.

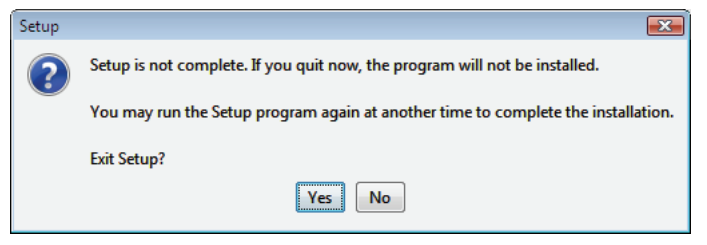

- **6.** After you click Next >, the needed files are installed. A progress bar shows the process going on.
- **7.** Then you are asked to accept the file association between files with the \*.SV1 suffix and the SV-1 Editor. Click Next  $>$  to confirm.

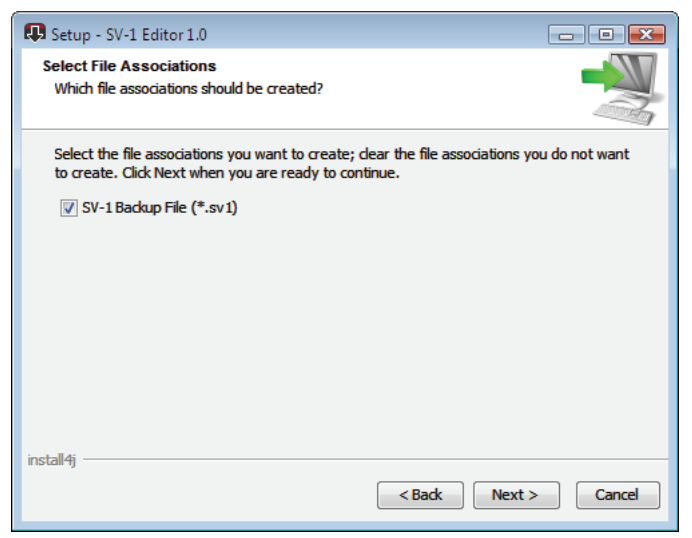

**8.** You are then asked if you want to create an icon on the desktop. Click Next > to confirm.

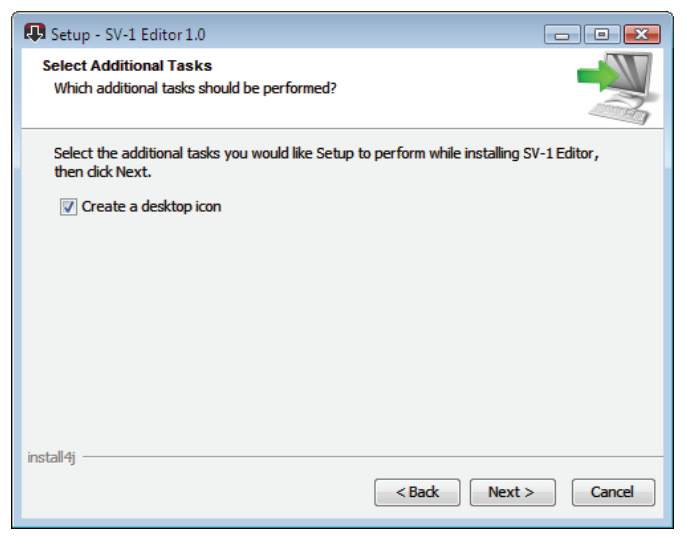

**9.** When done, a confirmation dialog appears. You can click Finish to exit the installer.

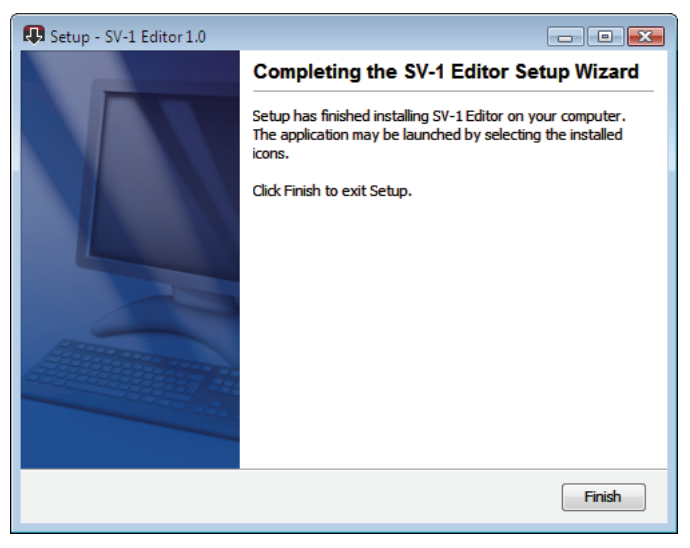

## <span id="page-12-0"></span>**Running the SV-1 Editor**

#### <span id="page-12-1"></span>**LAUNCHING THE SV-1 EDITOR**

Before you can launch the SV-1 Editor, please connect the SV-1 to your computer with a standard USB cable (you can do it with the SV-1 and computer turned on or off). When done, turn both the SV-1 and your computer on. Then, locate the application's icon into your hard drive, and double click it.

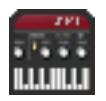

When you launch the SV-1 Editor, the content of the SV-1's memory is transferred to the Editor. Please wait a few seconds for the transfer to complete.

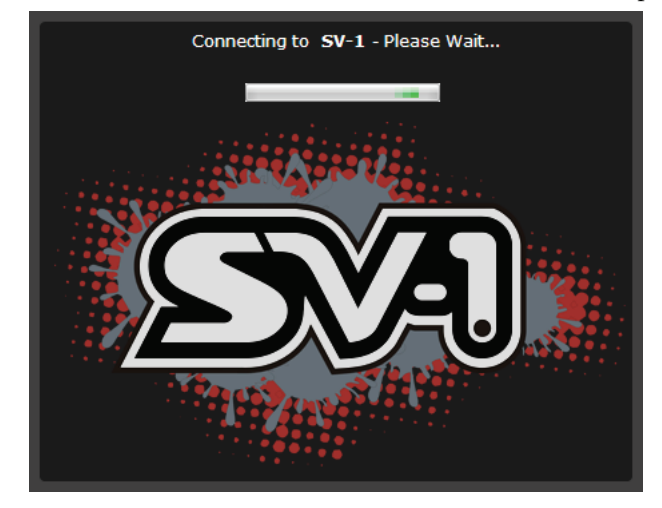

*NOTE: If the computer enters the sleep mode, connection with the SV-1 Editor may be interrupted. In this case, please exit and relaunch the SV-1 Editor. We suggest you set your computer to avoid sleeping when working with the SV-1.*

## <span id="page-13-0"></span>**Getting to know the SV-1 Editor**

#### <span id="page-13-1"></span>**MAIN SCREEN**

When you run the SV-1 Editor, you can see the main screen, as in the following illustration. Note that this window cannot be resized.

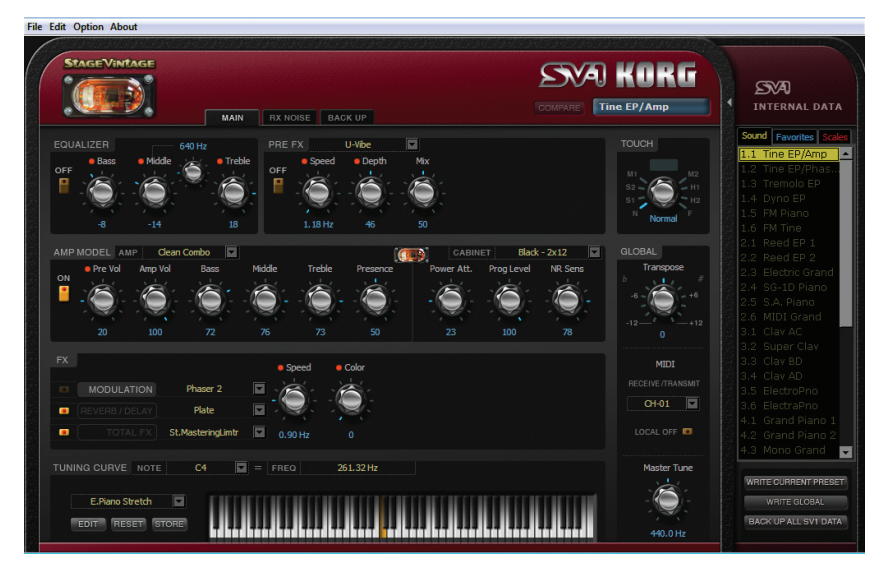

The layout is very clean, and you can easily identify the various logical sections described below.

#### <span id="page-13-2"></span>**MENUS**

Use menus from the top menubar to find commands to manage your data on disk, transmit data to the SV-1, or set the application's preferences.

**File Edit Option About** 

#### <span id="page-14-0"></span>**PAGES**

There are three pages to choose from, and you access them by using the corresponding tabs on top of the editing area:

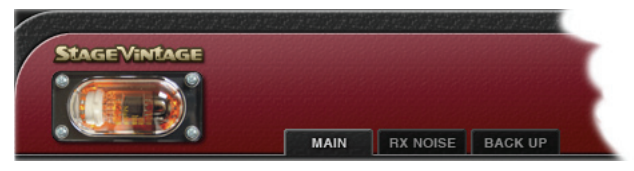

The pages are:

- The *Main* page, where you can edit the selected sound or the global settings.
- The *RX Noise* page, where you can adjust the volume and equalization of the RX Noises in the sound in edit (assuming it includes this feature). *This page is only available when the selected sound contains RX Noises.*
- The *Backup* page, where you can exchange data with your SV-1, as well as manage libraries of sounds.

*NOTE: Not all pages are available if the SV-1 is not turned on. Please turn your SV-1 on before launching the SV-1 Editor.*

#### <span id="page-15-0"></span>**SIDE DRAWER**

All editing happens on the selected sound. Please select it in the lists appearing in the side drawer you can access on the right of the screen.

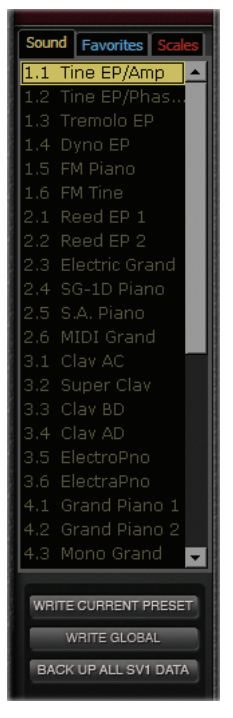

#### <span id="page-15-1"></span>**KNOBS**

Use the knobs to edit the value of the corresponding parameter. Click a knob, then drag up to increase the value, down to decrease it.

When a knob is selected, it becomes orange. While in this status, you can also use the Up or Right, and the Down or Left arrows in your computer's keyboard to change the value with more precision.

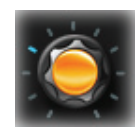

Double click a knob to recall the default value of the corresponding parameter. This is like pressing a knob on the SV-1's control panel.

When a knob replicates a knob on the control panel of the SV-1, a red dot appears over it.

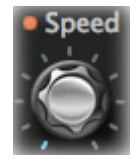

Replicates a control panel's knob

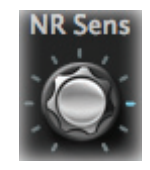

Knob not available on the control panel

*NOTE: The name of a parameter may be different than the name of the real knob on the SV-1's control panel.*

#### <span id="page-16-0"></span>**COMPARE BUTTON**

You can use the COMPARE button to listen to the original sound, to compare it with the edited sound.

- When no parameter has been edited, the button is greyed out and therefore not available.
- When one or more parameters have been edited, the button becomes solid and available. SV-1 can detect the status of a parameter. If you move the knobs to the original value of the parameters, the button is greyed out again and not available.
- If you click the button to momentarily recall the original settings, the button "lightens up" in red. In this situation, you can listen to the original sound, and can do no editing. Click the COMPARE button again to return to the edited preset.

#### <span id="page-16-1"></span>**RENAMING SOUNDS**

The name of the selected sound always appear in the top right corner of the editor.

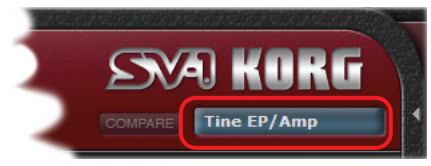

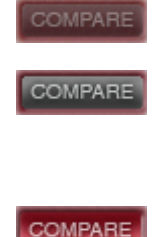

Double click the name to open the Rename and Save dialog:

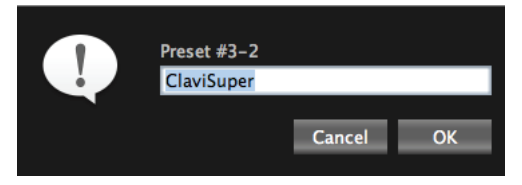

To recall this dialog, in the Edit menu you can find a Rename command (shortcut Ctrl-R on Windows,  $\mathcal{H}$ -R on the Mac).

## <span id="page-18-0"></span>**Side drawer**

The side drawer mirrors the internal memory of the SV-1. This is like the Sound and Favorites sections of the SV-1's control panel, with the addition of a list of the various Tuning Scales.

#### <span id="page-18-1"></span>**SOUNDS, FAVORITE AND SCALE LISTS**

Each list is where you can select a sound, a favorite, or a scale to edit. Also, you can access three commands to save the current changes to the SV-1's memory after editing.

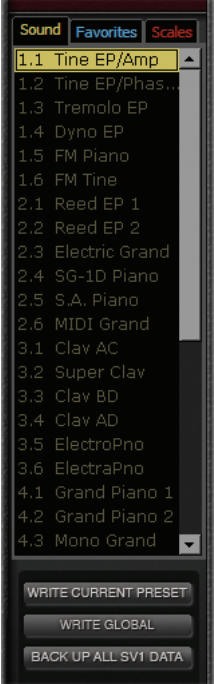

#### **SELECTING A LIST**

Click the relevant label on top of this section to view the corresponding list. (Please note that this area appears slightly different on the PC or Mac).

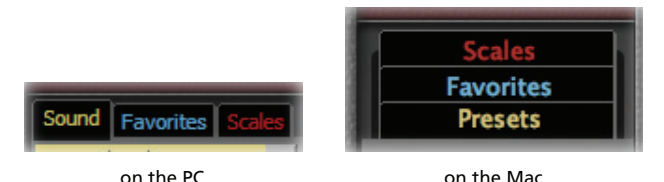

#### **MAKING THE SIDE DRAWER APPEAR OR DISAPPEAR**

To make the drawer appear or disappear, click the small arrow next to the top left side of the drawer:

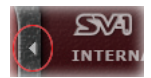

Note that the drawer always reappears when launching the Editor again.

#### **WHEN SELECTING A DIFFERENT SOUND…**

When you choose a different sound, and there are unsaved changes, a message warns you that changes will be lost:

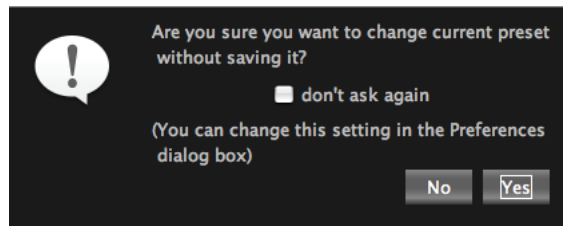

Click No to review your changes, or Yes to delete them and select a different preset.

*NOTE: You can make this dialog appear or not, by checking the "don't ask again" checkbox. Also, you can set this behavior in the Preferences (see [page 62\)](#page-63-1).*

#### <span id="page-20-0"></span>**LIST COMMANDS**

At the bottom of the side drawer there are three buttons, you can use to save your changes to the SV-1 data.

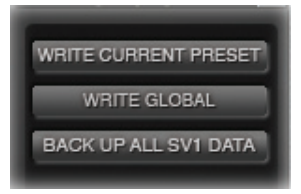

*WARNING: When saving changes with these commands, all corresponding data in your SV-1's memory is deleted and overwritten. While you can later restore your original data, be careful not to overwrite personal data you have never backed up.*

#### **WRITE CURRENT PRESET**

Click this button to save the changes you made to the current sound or favorite (the one selected in the list) into the SV-1's memory. For simplicity's sake, we call them both "preset".

#### **WRITE GLOBAL**

Click this button to save the changes to the global parameters (i.e., MIDI Channel and Master Tune) into the SV-1's memory. Transpose and Local Off are not saved, and will be reset when turning the SV-1 off.

#### **BACKUP ALL SV-1 DATA**

Click this button to get all data from the SV-1's memory, and save them to disk as a backup set (a file with the \*.SV1 extension). This is useful to preserve all edited sounds on your computer's disk for archival and future use.

**1.** Click this command. A Save dialog appears:

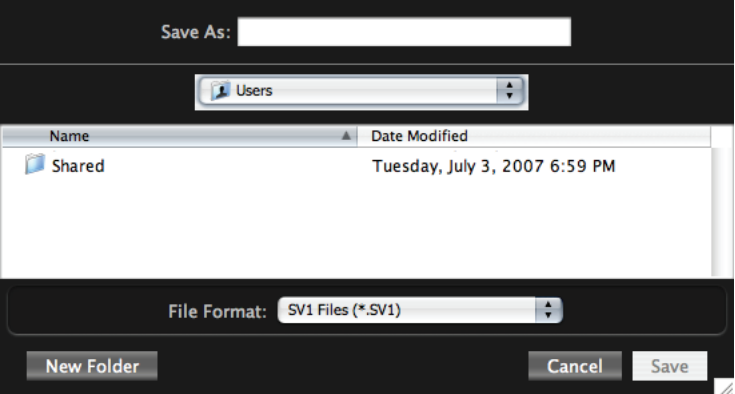

- **2.** Assign a name to the new backup set.
- **3.** Choose a location where to save it.
- **4.** Click Save to confirm, or on Cancel to exit without saving.

## <span id="page-22-0"></span>**Main page**

The Main page is where you can edit the selected sound and global settings.

#### <span id="page-22-1"></span>**EFFECT SECTIONS**

All the effects's parameters can be accessed from the center area of the main screen. All effect parameters are described in great detail starting from [page 28.](#page-29-0)

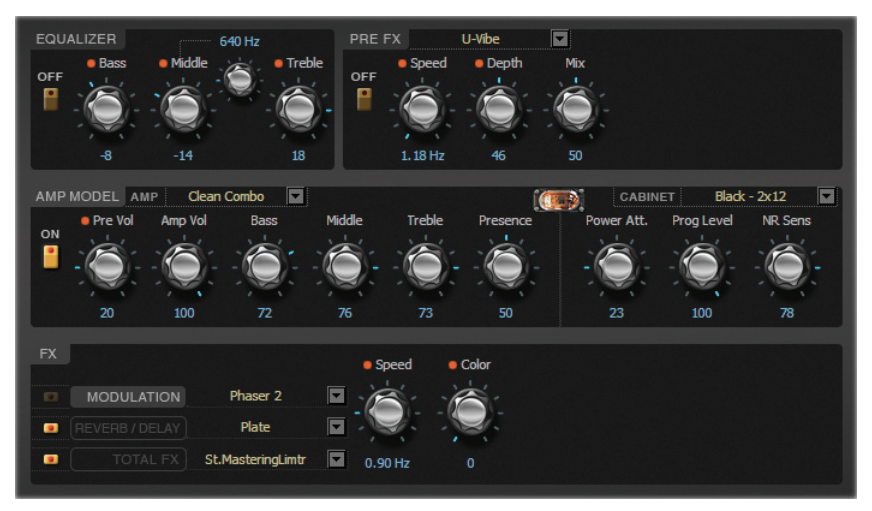

This is like the various effect sections on the control panel of the SV-1. However, more parameters are available in the Editor.

The edited effects can be saved into each sound or favorite inside the SV-1's memory, by clicking the Write Current Preset button in the side drawer.

#### <span id="page-23-0"></span>**TUNING CURVE SECTION**

SV-1 comes with several preset scales or "tuning curves", that you can apply to your sound as an alternative to the standard Equal tuning. Alternative scales reproduce the original tuning chosen by the original keyboard manufacturers, to better suit the sound of their instruments.

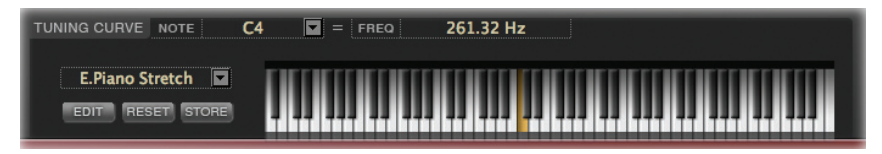

#### **SELECTING A TUNING SCALE**

You can select a scale from the pop-up menu on the left of the keyboard diagram:

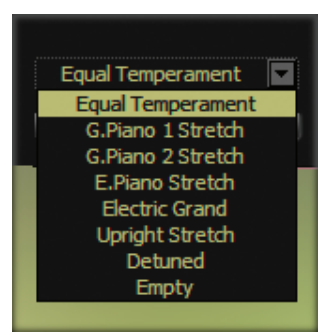

The selected tuning curve can be saved into each sound or favorite inside the SV-1's memory, by clicking the Write Current Preset button in the side drawer.

#### **EDITING A USER SCALE**

You can edit each tuning curve, and save them into either of the two available User scales supplied. User scales can then be reached from the Scale list in the side drawer.

**1.** Select a scale to edit from the pop-up menu on the left of the keyboard diagram (as seen above).

**2.** Click the EDIT button to access editing. The Master Tune knob changes to the Tune knob:

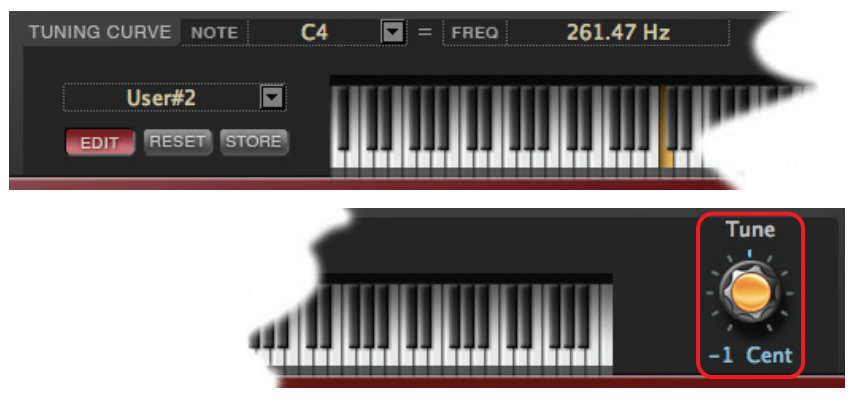

- **3.** Click a key to be edited (or choose it from the NOTE pop-up menu).
- **4.** Adjust the note tuning in cents  $(1 \text{ cent} = \frac{1}{100})$  of a semitone) with the Tune knob.
- **5.** Repeat the above for each note you want to edit.
- **6.** Click the EDIT button to exit editing without saving the changes. Changes will still be there when you enter editing again.
- **7.** Click the RESET button if you want to delete all changes to the edited scale.
- **8.** Click the STORE button to save all changes into one of the two User scales. The Save Scale dialog appears:

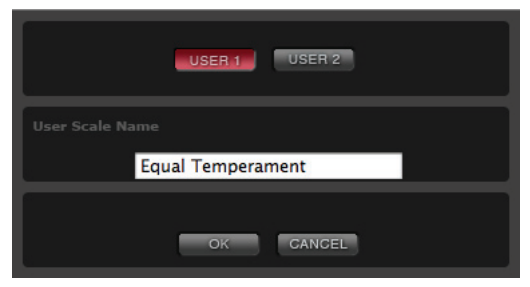

Choose either User scale (User 1 or User 2), and assign it a name. Then click OK to confirm saving, or on Cancel to exit the save procedure without saving.

At the end, the new scale will appear in the Scale list in the side drawer.

#### <span id="page-25-0"></span>**TOUCH SECTION**

This is where you can choose one of the eight available touch curves for the keyboard, adjusting the keyboard sensitivity.

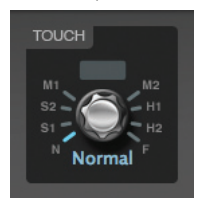

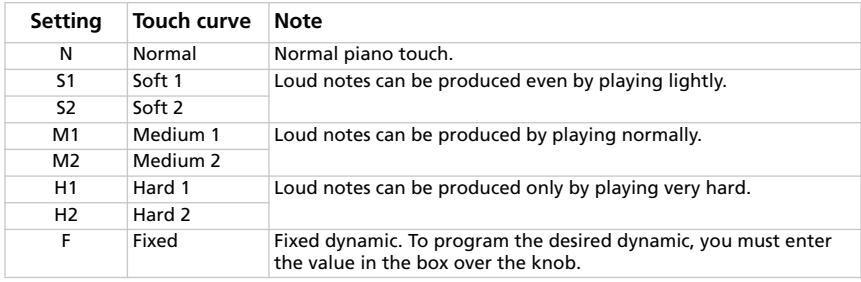

The selected touch curve can be saved into each sound or favorite inside the SV-1's memory, by clicking the Write Current Preset button in the side drawer.

#### <span id="page-26-0"></span>**GLOBAL SECTION**

This is where you can edit some general parameters, like the transpose, MIDI channel for sending and receiving control data, and master tuning, as well as turning the Local Off mode on or off.

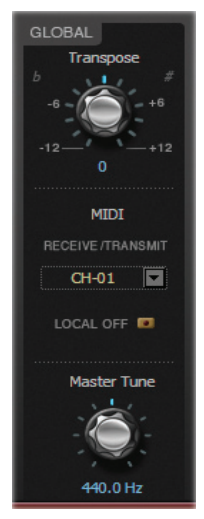

Transpose and Local Off are always reset when turning the instrument off. The MIDI channel and Master Tune values are permanently saved as global settings in the SV-1 by clicking the Write Global button.

#### **TRANSPOSE**

Use this knob to globally transpose the SV-1. Useful to play difficult keys. This is always reset when turning the instrument off.

#### **MIDI CHANNEL**

Here you can specify the MIDI channel over which SV-1 transmits and receives data. The selected channel can be saved as a global setting by clicking the Write Global button in the side drawer.

#### **LOCAL OFF**

When the LED indicator is off, SV-1 can play its own sounds from the keyboard, *and* send MIDI data to a computer. When it is on (Local Off function activated), SV-1 can send MIDI data to a computer, but you cannot use its keyboard to play its own sounds directly. Notes will have to be bounced back by the computer, via the "MIDI Echo" or "MIDI Thru" function. This is useful to avoid double notes when connected to a computer.

This is always reset when turning the instrument off.

#### **MASTER TUNE**

This knob globally adjusts the fine tuning of the instrument, to match tuning of another instrument you will play with.

The selected tuning can be saved as a global setting by clicking the Write Global button in the side drawer.

## <span id="page-28-0"></span>**The effects in detail**

The effect sections is the core of your sound. They are like the effect section on your SV-1's control panel.

#### <span id="page-28-1"></span>**THE EFFECT CHAIN**

The EQ and pedal effect are placed before the amp model and cabinet, and the modulation and reverb/delay are placed after the cabinet model. Finally, a limiter takes care of dynamics.

The reason that modulation, delay, echo and reverb effects are placed after the amp – rather than before it, as with a "stompbox" – is that they sound better and more realistic. For example, the reverb emulates the sound created by a room or hall. So, logic dictates that if we're going to add it to our sound, the closer to the end of the signal chain we put it, the more "real" and natural it's going to sound. The same is true for delay and modulation effects – they're going to sound more natural if added near the end of your signal path, not at its beginning.

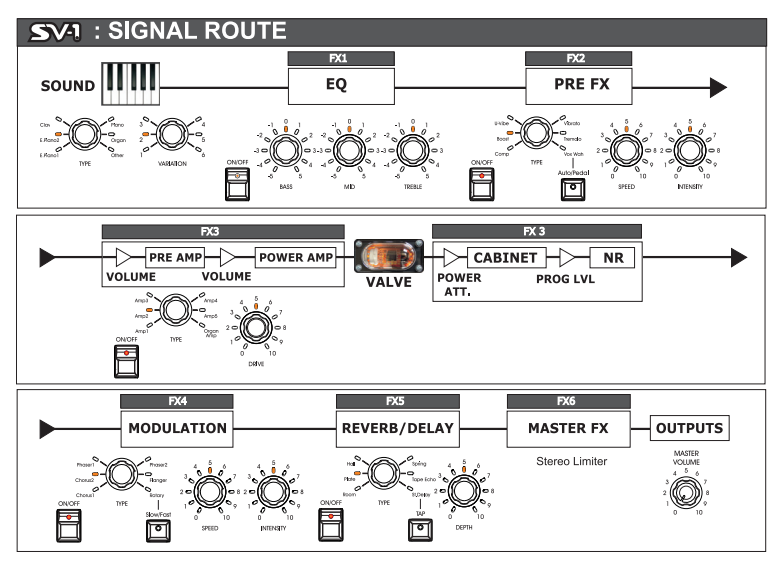

The effect chain cannot be modified. However, each section can be individually turned on or off. Use the ON button next to each effect to turn the corresponding section on or off.

#### <span id="page-29-0"></span>**EQUALIZER SECTION**

This is a semi-parametric EQ, placed before the Pre-FX (i.e., the "stompbox").

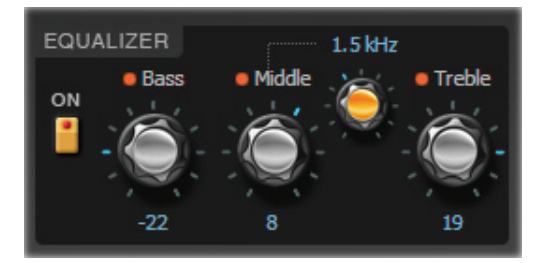

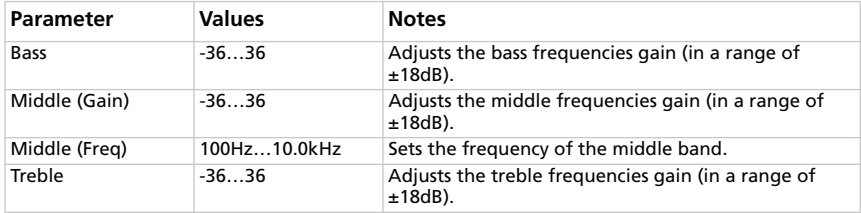

#### <span id="page-30-0"></span>**PRE-FX SECTION**

The Pre-FX (also called "stompbox" or pedal effects) is placed before the amp.

#### **CHOOSING A PRE-FX PEDAL EFFECT**

Click the name of the selected Pre-FX effect then choose a different item from the list.

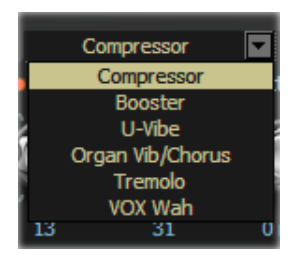

#### **COMPRESSOR**

Gotta play a clean chordal passage that needs to be nice, smooth and even? Then, look no further: Compressor is the pedal for you. Modelled on a compressor pedal that is hugely popular due to the clean sound it can produce. Perfect for pop and funk music.

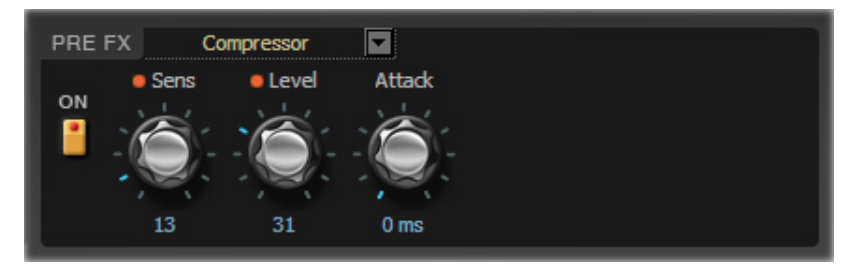

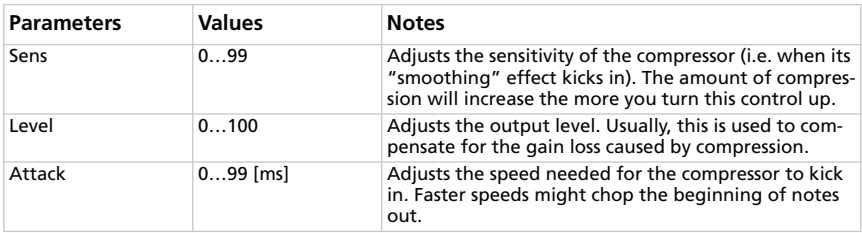

#### **BOOSTER (VOX VBM-1 TREBLE BOOSTER)**

This effect is modeled after one of the highest rated boost/overdrive effects ever, designed to achieve the famous "guitar orchestra" effect. This effect was able to provide a transparent boost to your signal, or a harmonically rich overdrive that's great on organs. What you end up with is a bigger, more focused rendition of your original sound. Its three controls have a very broad range, and this makes the unit capable of providing a variety of overdriven sounds.

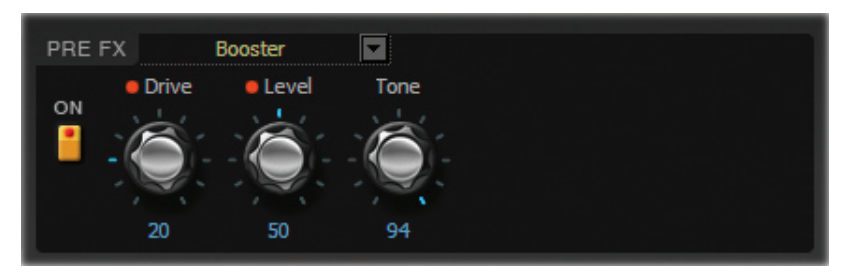

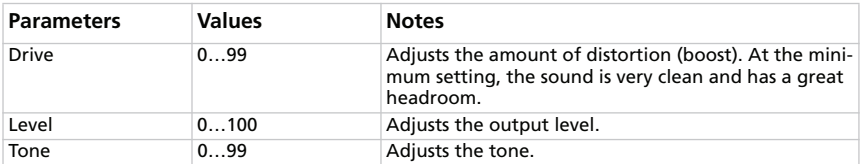

#### **U-VIBE**

Modeled on the most famous chorus/vibrato pedal effect unit. This effect simulates a rotating speaker and produces a wonderfully seductive and "watery" tone. Interestingly enough, the guy responsible for this great pedal is also responsible for the birth of the remarkable Valve Reactor Technology used in your SV-1.

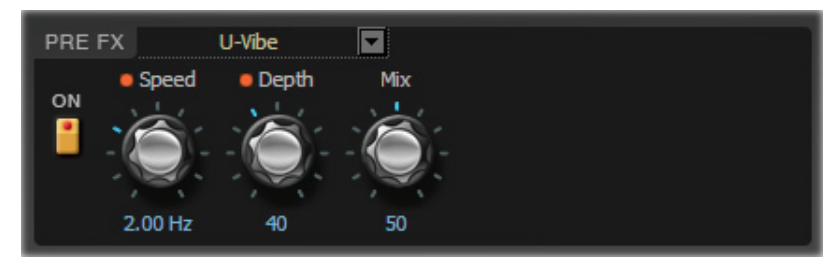

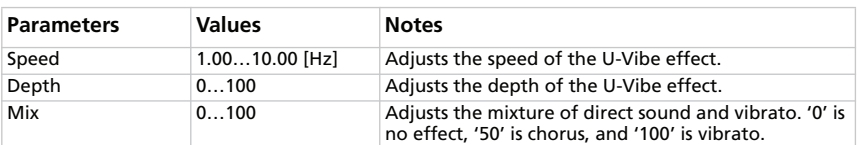

#### **ORGAN VIBRATO/CHORUS**

This effect simulates the chorus and vibrato circuitry of a vintage organ. When the Preset mode is selected, the knobs have no effect, and you can use the TYPE knob to select the type of vibrato or chorus. When the Custom mode is selected, you can use the DEPTH and SPEED knobs to create either of these sounds, for an even broader range of possibilities than the original unit! The MIX knob allows you to create vibrato (pitch modulation) by outputting just the effect sound.

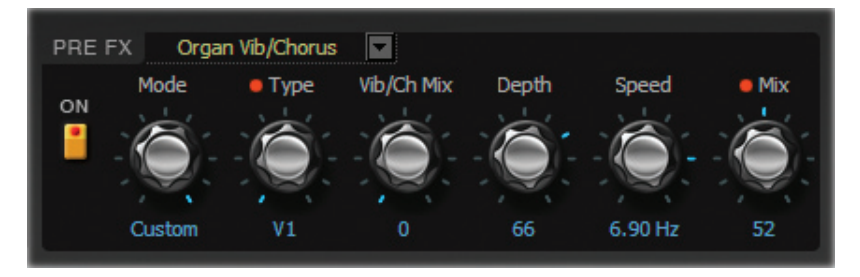

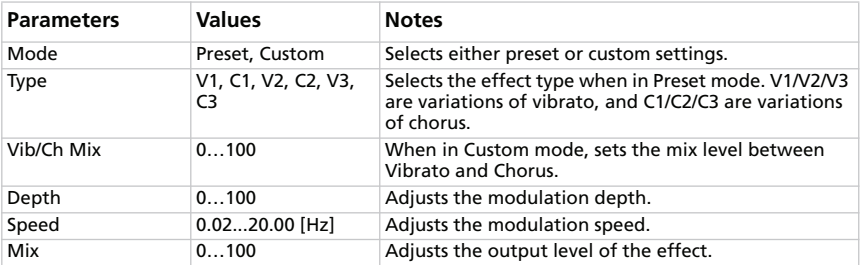

#### **TREMOLO**

This models the popular tremolo circuit that's built into the AMP3 model. The SPREAD setting lets you produce a panning effect that spreads to the left and the right.

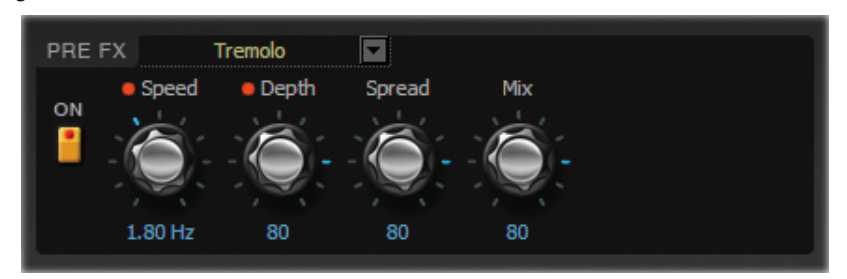

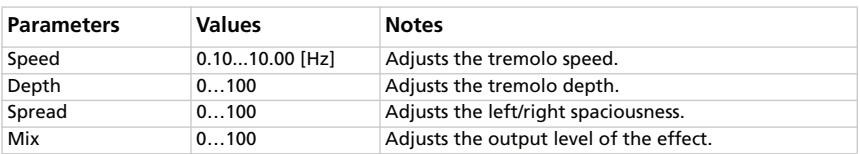

#### **VOX WAH**

This effect is modeled on two legendary VOX wah pedals: the V847 and the V848 Clyde McCoy model. Thanks to their unique "throaty" tone, these are the only wah pedals many professionals will consider stepping on. When used wisely, this pedal can either make your melody lines cry like a baby or howl like a man possessed!

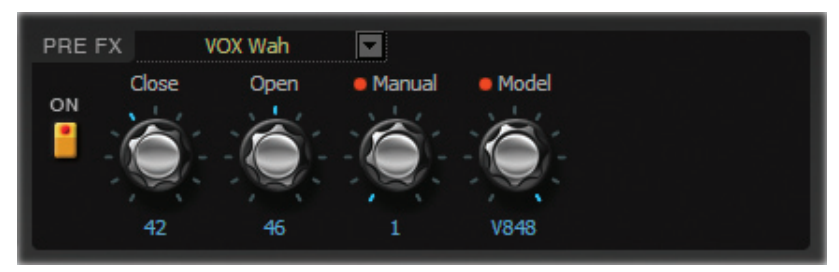

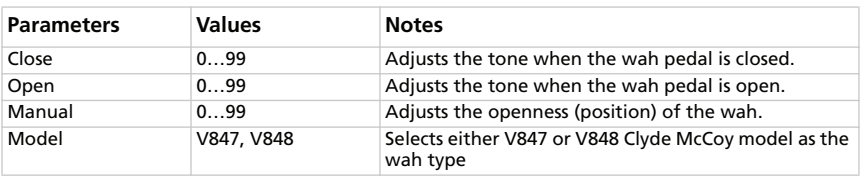

*NOTE: When this effect is selected, you can control the wah with an expression pedal connected to the PEDAL 2 jack. See the User Guide for details.*

*USEFUL TONE HINT: A great tonal trick that's employed by many players, including some who are household names, is to find a "sweet spot" within the range of their Wah pedal and then leave it there. This is often called stuck-Wah and, when used tastefully, can be very effective as it produces a very distinctive sound that will cut through any mix.*

#### <span id="page-35-0"></span>**AMP MODEL SECTION**

It wasn't easy to select the amps to model, since, there's a plethora of great sounding amps to choose from. After countless hours of searching, discussing and listening sessions, we came out with a top list. As you're about to discover, the ones we went with are not only the cream of the crop but also offer up the widest possible array of the greatest tones.

The operating mode of the preamp and power amp, the response of the tone controls, and their placement within the circuit will change depending on the type of amp you select here, precisely replicating the exact gain and tonal character of the original amp. The all-important power amp stage (class A or AB) and negative-feedback circuit (or lack thereof) are also carefully simulated.

#### **About the Gain and Volume knobs**

SV-1's amp models provide two knobs that affect the volume (or gain): PRE VOLUME (or DRIVE) and AMP VOLUME. Each control has its own specific job, and the sound of a particular amp model can vary over an amazingly wide range just depending on the settings of these knobs. In addition, the POWER ATTENUATOR in the cabinet section is placed between the output of your amp and the input of your speaker cabinet. A PROGRAM LEVEL knob in the cabinet section controls the level of the final mix and allows you to balance all your presets to each other.

As in how the original amps work, we have made the relationship between preamp and power amp work in the same way. Therefore to obtain truly authentic tones please use the Pre/Drive Volume control in the same way. Low settings of Pre Volume will tend to produce more of a preamp distortion, while high settings will add the distinctive distortion and warmth of the Valve Reactor.

*NOTE: Setting the Pre Volume to high settings will result in heavy distortion, and is not recommended.*

#### **Tube Talk**

Brits call 'em valves while their US cousins call 'em tubes… as the saying goes: England and America are merely two countries divided by a common language! Anyway, call 'em what you will, these wondrous glass bottles lie at the tonal heart of each of our models. As all the amps we've modelled hail from one of the two
countries just mentioned, in honour of their heritage, the descriptions of all English amps will employ the words "valve" and "valves," while the American ones will be tubular!

**QUESTION:** What's the difference between an ECC83 preamp valve and a 12AX7 preamp tube?

**ANSWER:** Nothing! They're the same exact thing — namely the most popular preamp tube in ampland. ECC83 is the British name, 12AX7 (a.k.a. 7025) is the American.

#### **Power Amp Accuracy**

What happens in the power stage of any good tube amp is of *paramount importance* to the way the amp sounds, feels and behaves. The way the power amp operates (Class A or Class AB), the power tubes used (EL84s, EL34s, 6L6s, 6V6s), the exact nature of the negative feedback loop circuitry (if one even exists) and how the power stage interacts (a relationship called damping) with the speaker(s) it is driving – all these things play a vital role in the creation of *tone*. That is why we have fitted your SV-1 with our patented **Valve Reactor Technology** – a modelling breakthrough that is unique to VOX (a member of the KORG family) and infuses our critically acclaimed Valvetronix range of amps with life and feel. This revolutionary technology emulates a tube power-amp by using real tubes in a real tube amp circuit and ensures that all the important bases inherent in a tube amp are faithfully and accurately covered. For example: if you choose amp model AC30 – an amp with a Class A power stage, EL84 output tubes and no negative feedback, that's exactly what your *Valve Reactor* power amp reconfigures itself to be.

This all said, let's take a look at each of our amp models…

#### **CHOOSING AN AMP MODEL**

Click the name of the selected Amp model, then choose the desired item from the list.

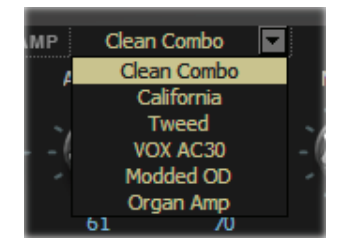

# **AMP 1 (CLEAN COMBO)**

The Clean Combo's clean sound is very tight "n" twangy, with a deep, taut, piano-like bass. When pushed hard the bass tends to crumble. The original amp doesn't have a Presence control but does have a Bright Switch. The Presence control on your SV-1 emulates this switch when "off" and "on," plus all points inbetween!

**Original's tube compliment:** 2 x 12AX7s & 2 x 7025s & 2 x 12AT7s (a.k.a. ECC81) in the preamp, 4 x 6L6s in the power amp.

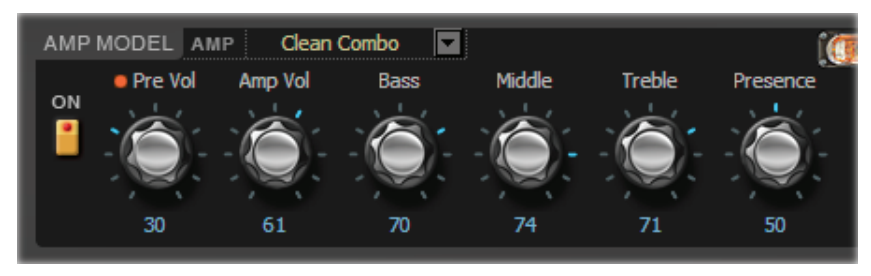

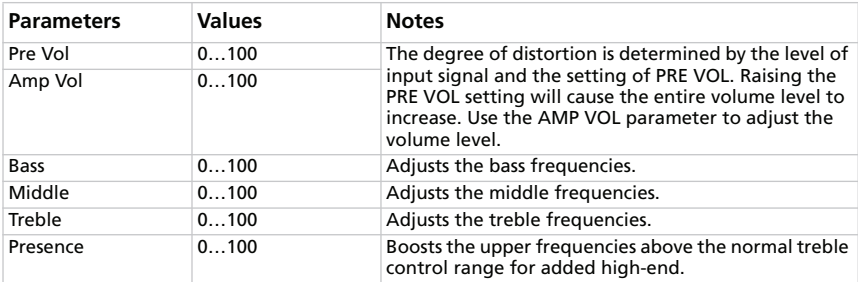

### **AMP 2 (CALIFORNIA)**

This was a blackface guitar amplifier made in Southern California during the early '60s. Its 45 Watts into 4 x 10" speakers earned it a shimmering tone. This amp's medium output and powerful sound was a favorite in clubs.

**Original's tube compliment:** 4 x 12AX7 in the preamp, 1 x 5AR4 rectifier tube, 2 x 6L6 tubes in the power amp, plus 2 x 12AT7 tubes.

*For illustration and parameter's description, please refer to AMP1.*

# **AMP 3 (TWEED)**

This is the amp that started it all. With its smooth, fat distortion and harmonically rich clean tones, coming from 40 Watt and 2 x 12" speakers, this quickly became a favorite of the greatest bands of the '60s. It is what you can call "the classic tone". Its nickname came from the use of lacquered tweed fronted with vintage brown/gold grille cloth, that gave it that sophisticated look.

**Original's tube compliment:** 4 x 12AX7 in the preamp, 2 x 5U4 rectifier tube, 2 x GT6L6 tubes in the power amp.

*For illustration and parameter's description, please refer to AMP1.*

# **AMP 4 (VOX AC30)**

This amp is based on the Normal channel of a 1959 30 Watt, 2x12, AC30. The AC30's Normal channel boasts the bare minimum of knobs.

*CONTROL NOTE: Our Presence control styles the "Top Cut" on the original AC30 exactly – except in reverse ("off" = cut) to make it more logical.*

**Original's valve compliment:** 4 x ECC83s, 1 x ECC82 in the preamp, 1 x GZ34 rectifier, 4 x EL84s in the power amp.

*For illustration and parameter's description, please refer to AMP1.*

# **AMP 5 (MODDED OD)**

For this model, we styled the Overdrive channel of a very expensive, handwired, custom preamp made by a renowned Californian builder. Its beautifully deep and rounded low-end, delightfully transient midrange attack and sweet treble, with an harmonically rich overdrive, the lushest clean tone, woody attack and blooming sustain, make it an instant pleasure to play.

**Original's tube compliment:** 2 x 12AX7s in the preamp, 1 x 12AX7s rectifier, 4 x EL34s (or 6L6s) in the power amp.

*For illustration and parameter's description, please refer to AMP1.*

### **AMP 6 (ORGAN AMP)**

This model is different from the others, since it is not modeled on a vintage amp but kept from the innovative model included with KORG synthesizers. Distortion utilizes an Overdrive mode and a Hi-Gain mode. With the addition of the 3 band EQ, this amp simulation will allow you to create a very versatile distortion. This amp model is especially suitable for organ sounds.

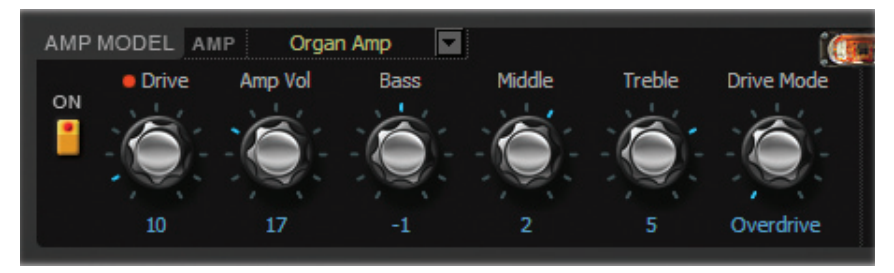

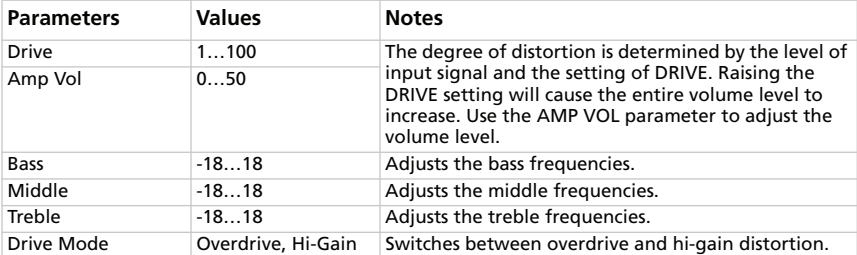

# <span id="page-40-0"></span>**CABINET MODEL SECTION**

Now let's look at the cabinet models. Please note that these will be automatically recalled when selecting an amp model from the SV-1 front panel. This is the only place where you can edit the amp/cabinet combo!

#### **Cabinet and speaker accuracy**

There's not much point in having incredibly accurate amp models if the speaker cabinet models on offer aren't of the same exacting standards. As you may know, in real life, the output stage of a tube amp works in close harmony with the varying impedance curve of the speaker(s) it is driving. This intimate and vital relationship plays a major role in producing the warm, punchy sound and pleasing feel that we all know and love. In a nutshell, modelling a speaker cabinet is not just a case of frequency response, but is a combination of frequency response, transient response (how a speaker reacts to the strength of how a note is played), and the all-important interaction of the amps output to the speaker's impedance curve. In addition, other vitally important factors that have to be taken into account when modelling a cabinet are the actual physical dimensions of the enclosure (cabinet), the unique tonality of said enclosure (which will be affected by both the type and thickness of the wood it is made of) and whether it boasts an open, semi-open or closed-back design. Special circuitry and unique modelling technology ensures that all of these factors are well taken care of in the cabinet models built into your SV-1.

### **CHOOSING A CABINET MODEL**

Click the name of the selected Cabinet model, then choose a different item from the list.

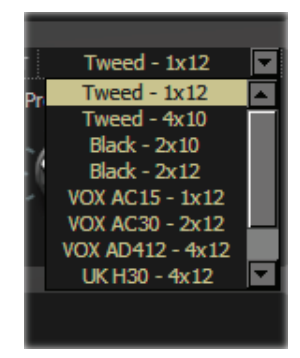

### **TWEED – 1X12**

This speaker is the other half of our Tweed Amp. As the name suggests it is a single 12" speaker, which uses a revered Alnico magnet.

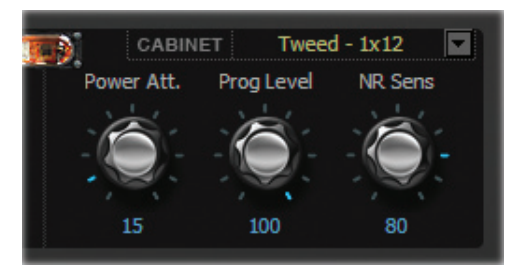

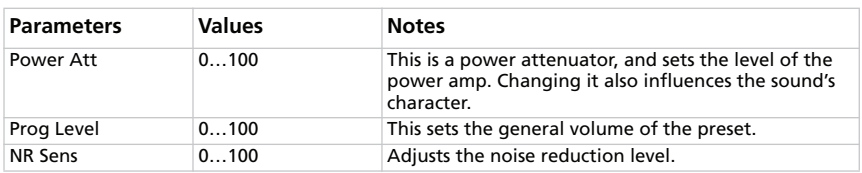

# **TWEED – 4X10**

Keeping with Alnico magnet speakers, this cabinet is open backed and uses four 10" 8 Ohm speakers, wired in parallel for a total of 2 Ohms impedance.

*For illustration and parameter's description, please refer to Tweed – 1x12.*

# **BLACK – 2X10**

These speakers are based on an open backed 2x10" ceramic magnet 35 Watt combo.

*For illustration and parameter's description, please refer to Tweed – 1x12.*

# **BLACK – 2X12**

This speaker system features two 12" Ceramic magnet speakers. They are 8 Ohm units wired in parallel for a 4 Ohm total load.

*For illustration and parameter's description, please refer to Tweed – 1x12.*

# **VOX AC15 – 1X12**

This is a 1x12" open backed combo using the famed VOX Blue Alnico speaker, manufactured by Celestion in Ipswich, England.

*For illustration and parameter's description, please refer to Tweed – 1x12.*

# **VOX AC30 – 2X12**

These original 2x12" VOX Blue Alnicos, are wired in series for 16 Ohms, and add even more of that great VOX tone.

*For illustration and parameter's description, please refer to Tweed – 1x12.*

# **VOX AD412 – 4X12**

This is a closed back cabinet containing four 12 inch custom-designed Celestion speakers with Neodymium magnets.

*For illustration and parameter's description, please refer to Tweed – 1x12.*

# **UK H30 – 4X12**

This heavy-duty cabinet with 30 Watt speakers, from the late '60s is made by the same famous UK amp company as the UK T75 4x12.

*For illustration and parameter's description, please refer to Tweed – 1x12.*

# **UK T75 – 4X12**

This 4x12" closed-back cabinet is loaded with modern, 75 Watt British speakers. *For illustration and parameter's description, please refer to Tweed – 1x12.*

# **US V30 – 4X12**

This black beast of a cabinet uses four UK made "Vintage" named speakers and is known for it's deep bass and high end detail.

*For illustration and parameter's description, please refer to Tweed – 1x12.*

# **WHAT GOES WITH WHAT?**

Basically, with your SV-1 you can mix any amp model to any cabinet model, and create many varied tones. But to give you a starting point, here is a listing of historically correct matches:

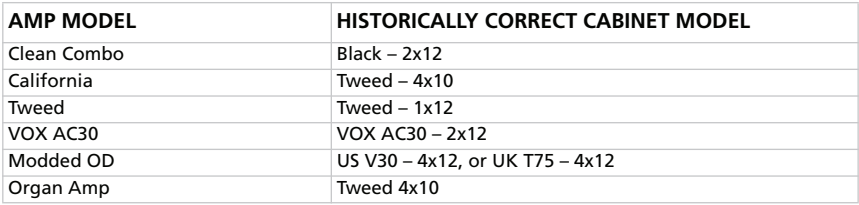

Due to the flexibility of your SV-1, mixing and matching all of the amp and cabinet models can be done with the turn of a switch, without any risk of blowing the speakers up. This capability can lead to some very interesting combinations.

# **MODULATION EFFECTS SECTION**

This section enables you to add a modulation effect after the cabinet. You can choose one of six types.

### **CHOOSING A MODULATION EFFECT**

Click the box of the MODULATION section, then on the name of the selected Modulation effect, and finally choose a different item from the list.

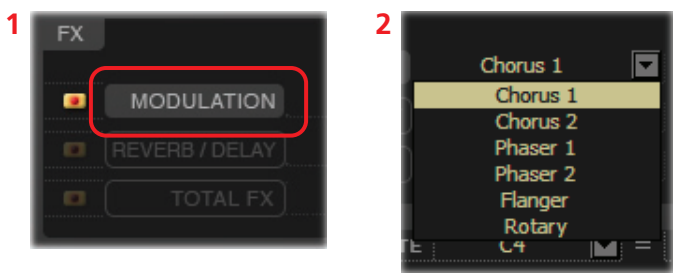

# **CHORUS 1**

This models a chorus unit best-known for being built into a guitar amp. When in Mono mode it is a vibrato, when in Stereo mode it is a chorus. You can use the Speed and Depth knobs for an even broader range of possibilities than the original unit!

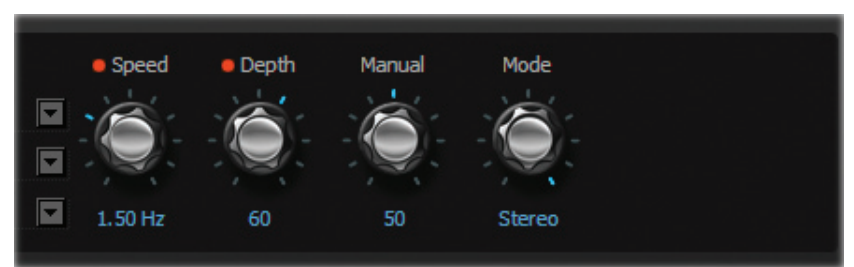

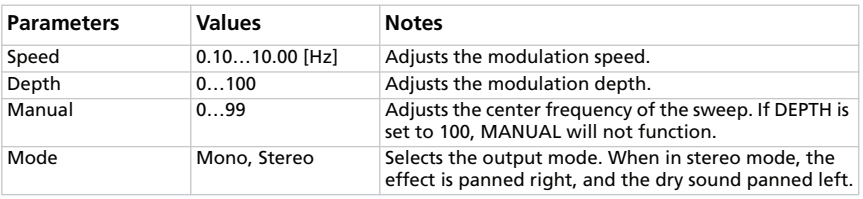

#### **CHORUS 2**

This stereo chorus + pitch modulator & flanger was originally intended for use with guitars, but many keyboard-players have discovered it, especially to give an extra "touch" on electric pianos.

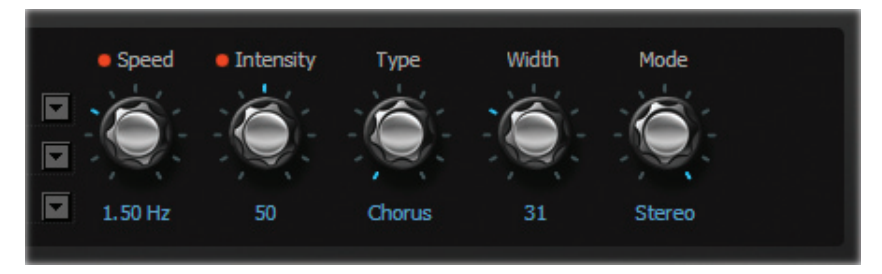

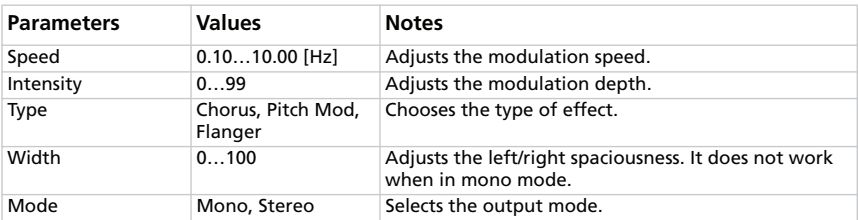

# **PHASER 1**

This device has been a favourite into many recordings. This is useful to add sparkle, animate chord passages, and widen and fatten the sound.

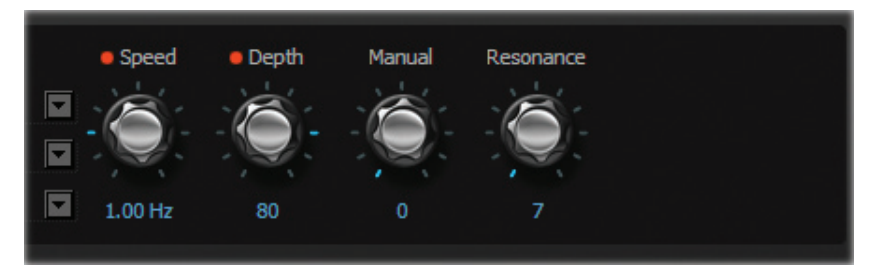

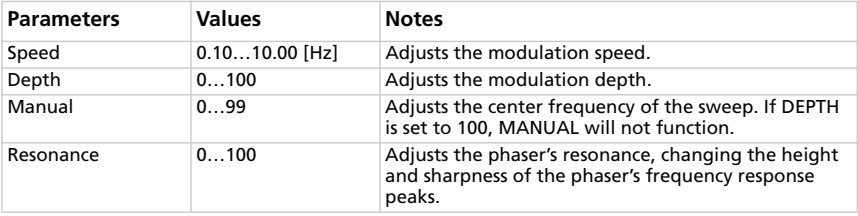

# **PHASER 2**

This classic phaser, made in New York City during the 70s, has a notable warm and rich tone, with liquid transparency.

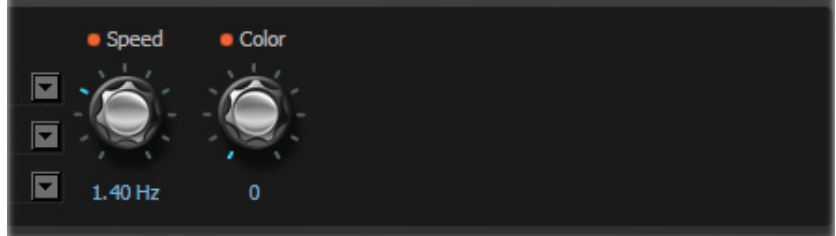

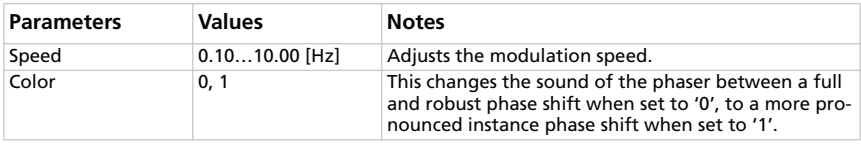

# **FLANGER**

A model of a truly classic analogue flanger. This amazing stompbox's bucket-brigade technology provided a sweeping, whooshing sound, perfect for chords played with clavi and electric piano.

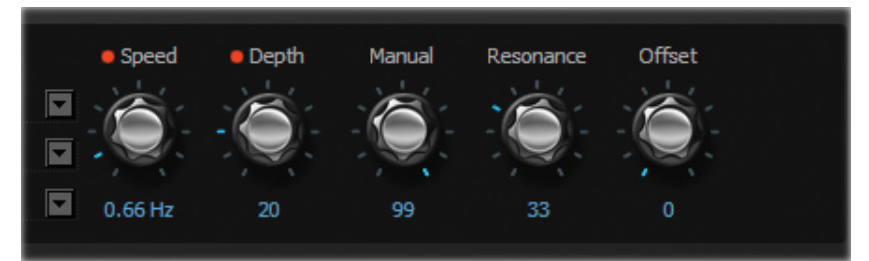

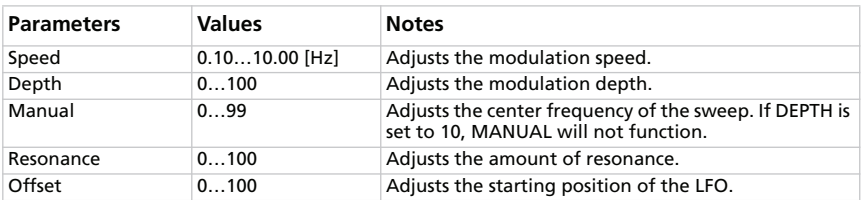

#### **ROTARY**

This models a stereo rotary speaker. When you choose the Slow or Fast speed, it will take a certain amount of time for the specified speed to be reached – just like on an actual rotary speaker. This is because it takes several seconds for the motor that creates the rotation to accelerate or decelerate.

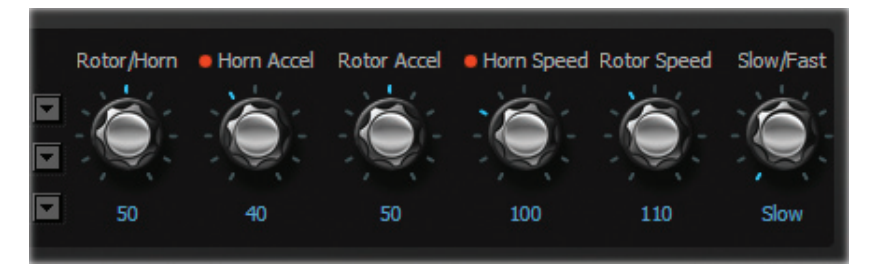

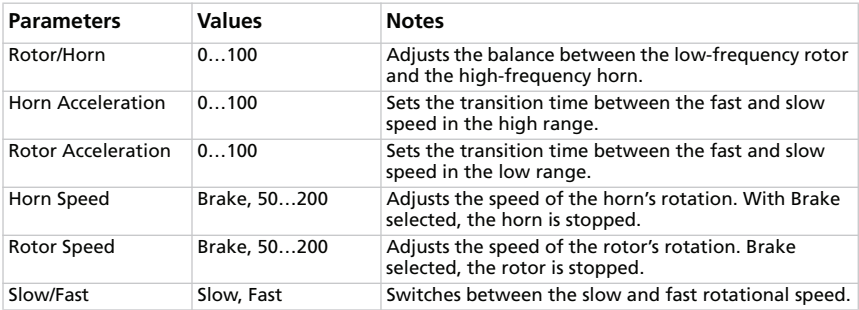

*NOTE: When this effect is selected, you can control the rotary slow/fast switch with a footswitch connected to the PEDAL 1 jack. See the User Guide for details.*

# **REVERB/DELAY EFFECTS SECTION**

Here you can adjust the settings of a reverb, echo or delay effect inserted after the cabinet and modulation.

# **CHOOSING A REVERB/DELAY EFFECT**

Click the box of the REVERB/DELAY section, then on the name of the selected Reverb/Delay effect, and finally choose a different item from the list.

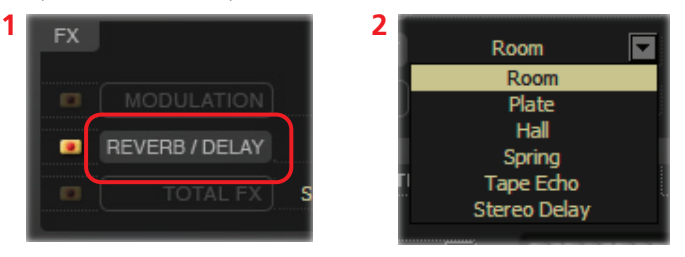

# **ROOM REVERB**

This models the reverberation of a typical room, with numerous early reflections.

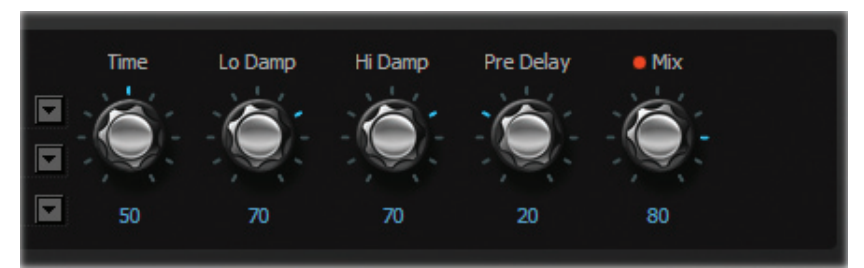

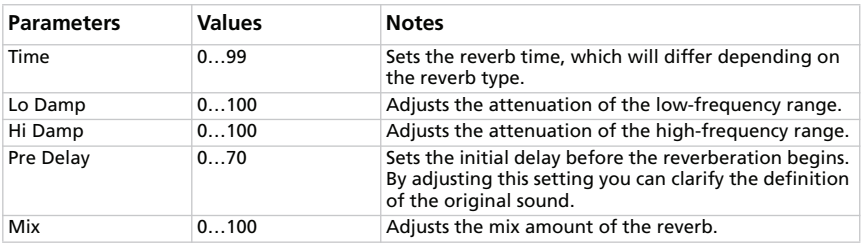

#### **PLATE REVERB**

This models a type of reverb unit that works by vibrating a metal plate instead of a spring. It is adjusted to a fairly short reverb time. This reverberation is characterized by a rapid attack, and is suitable for percussive playing.

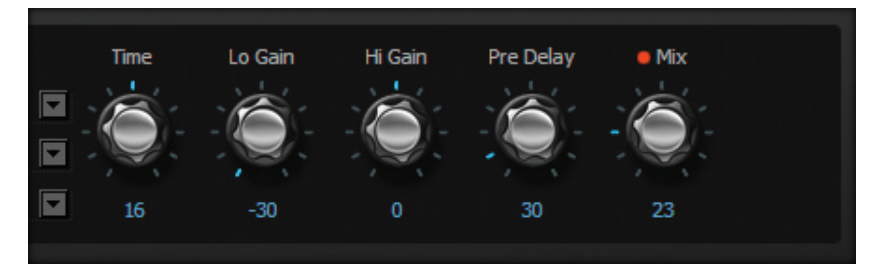

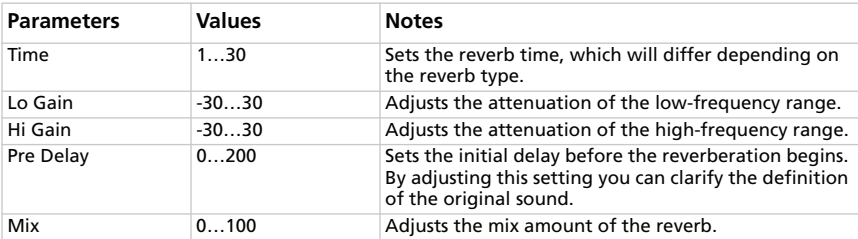

### **HALL REVERB**

This models the reverberation of a concert hall with numerous echoes.

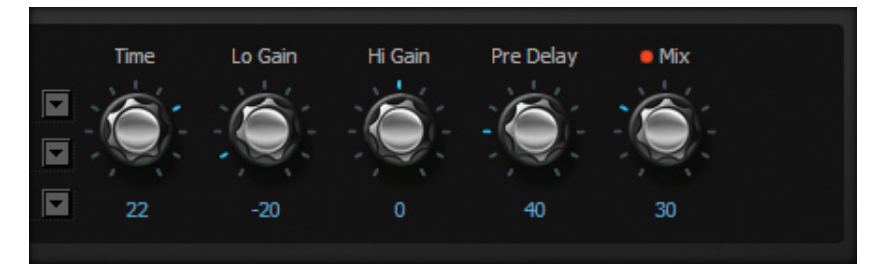

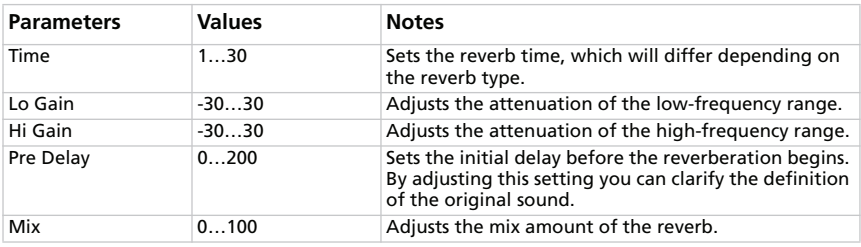

### **SPRING REVERB**

This models the spring reverb system used in some amps.

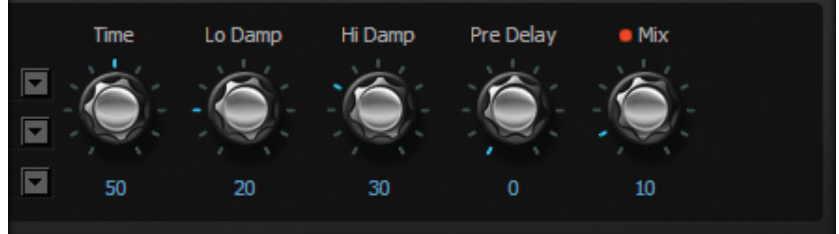

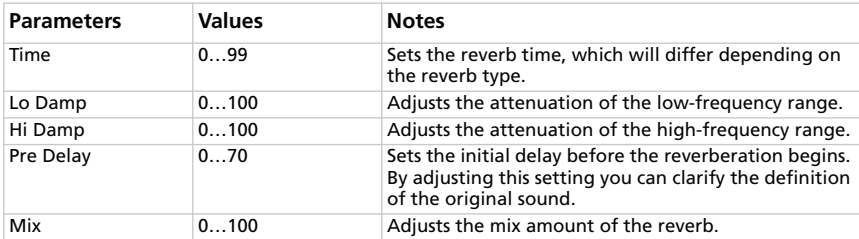

# **TAPE ECHO**

This models one of the most respected analogue tape echo machines ever made. In the original, the "echo" is produced by a playback head and the exact "delay time" is set by varying the motor speed. Many professionals prefer these "lo-fi" units because of the warm, dark echoes they produce.

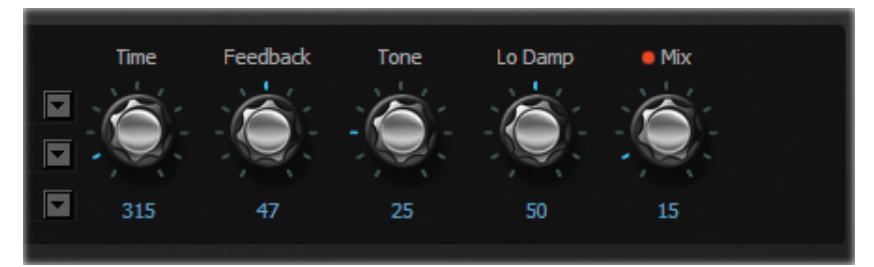

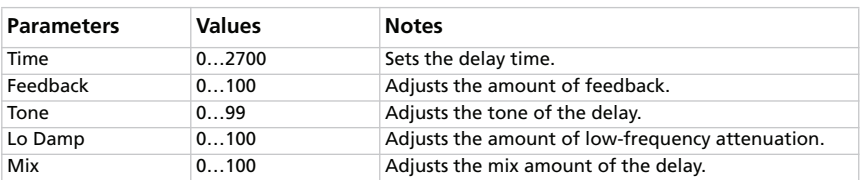

# **STEREO DELAY**

This is KORG's 24-bit digital delay, the DL8000R. With the exception of the sampling frequency and wave control of the DELAY TIME, the circuit is essentially identical. Since this is a full-stereo design, it's particularly effective when using a stereo output.

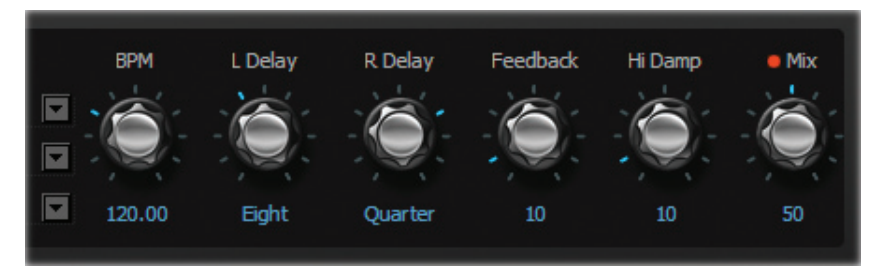

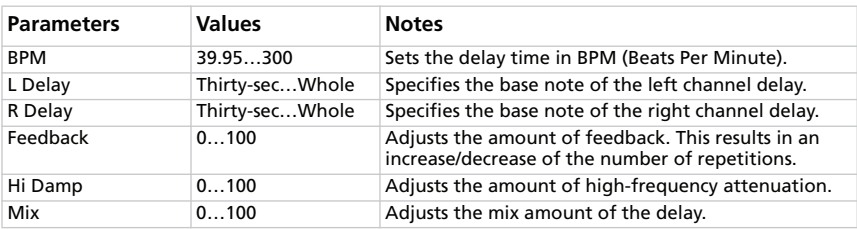

# **TOTAL FX SECTION**

Here you can adjust the settings of a final limiter inserted after the cabinet, the modulation and the reverb/delay. Please note that this section is not available from the SV-1 front panel. This is the only place where you can edit it.

# **CHOOSING A TOTAL FX EFFECT**

Click the box of the TOTAL FX section, then on the name of the selected Total FX effect, and finally choose a different item from the list.

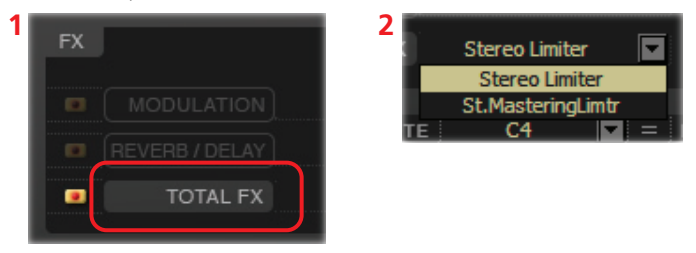

# **STEREO LIMITER**

The limiter regulates the output signal level. It is similar to a compressor, except that the limiter compresses only signals that exceed the specified level to lower unnecessary peak signals.

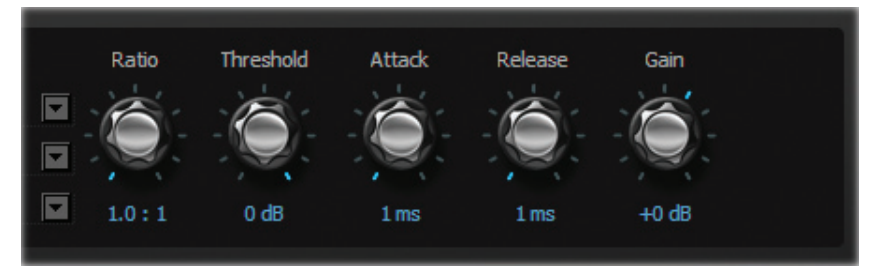

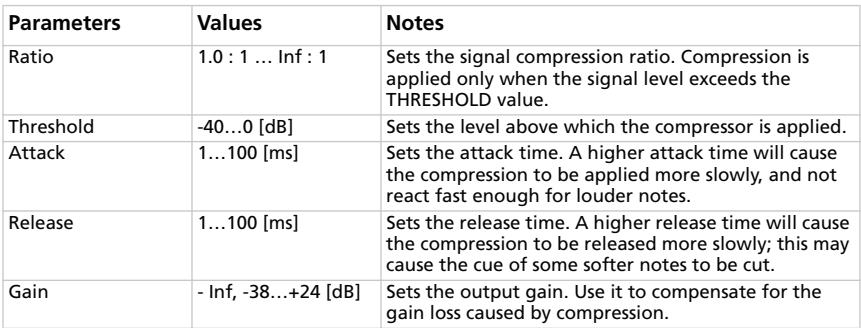

#### **STEREO MASTERING LIMITER**

This is a stereo limiter that is optimized for giving the sound a "produced" feel.

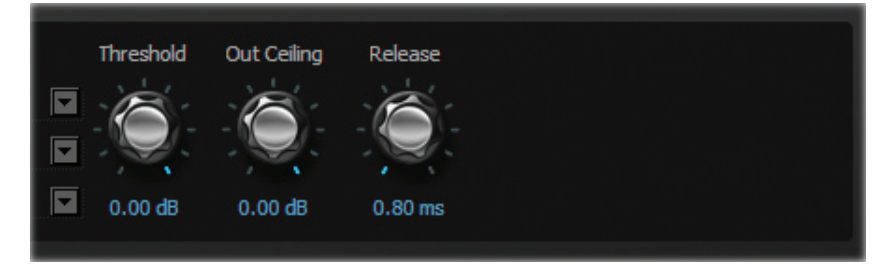

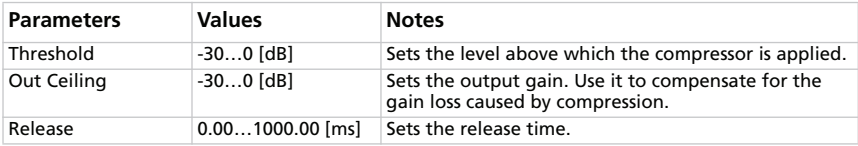

# **RX Noise page**

*This page is only available when the selected sound contains RX Noises. To see if a sound contains RX Noises, please check with the ["Factory sounds"](#page-65-0) table on [page 64](#page-65-0).*

This is where you can adjust the volume and equalization of the RX Noises in the sound in edit (assuming it includes this feature). These settings can be saved when you click the Write Current Preset button in the side drawer.

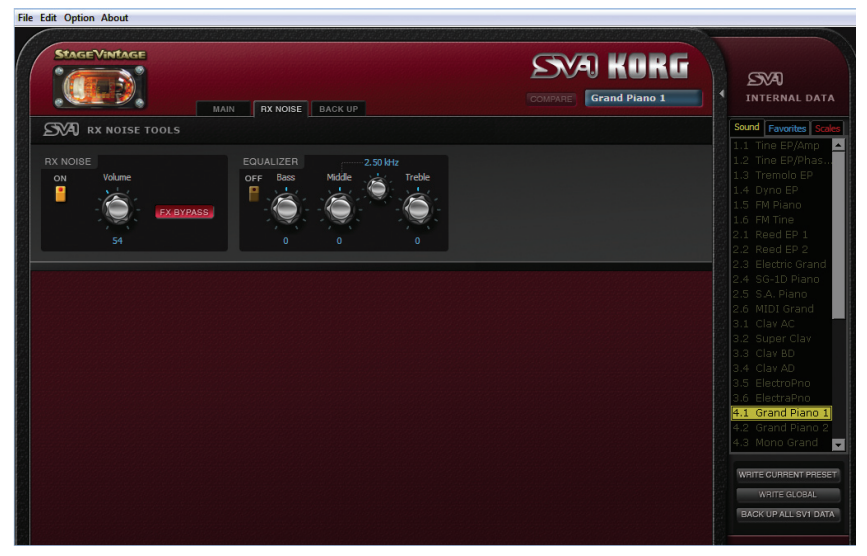

*HINT: To only listen to the RX Noises, turn the FX BYPASS on in this page, turn the AMP MODEL on (see ["Amp Model section" on page 34](#page-35-0)), and set the PROG LEVEL to zero (see ["Cabinet Model section" on page 39\)](#page-40-0).*

# **THE RX NOISE SECTION**

Here you can turn the RX Noises on or off and adjust the global volume. Also, you can use the FX BYPASS button to send the RX Noises to the effects or not. Use the ON switch to turn the RX Noise section on/off.

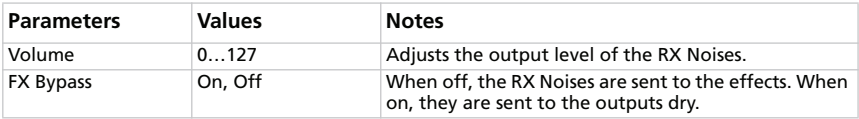

# **THE EQ SECTION**

Here you can adjust and turn the equalization on or off for the RX Noises. Use the ON switch to turn equalization on/off

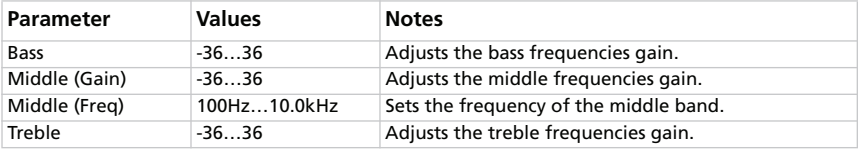

# **Backup page**

This is the page where you can create and edit a backup set for archival purpose.

# **OVERVIEW OF THE BACKUP PAGE**

The Backup page is clearly organized into logical areas:

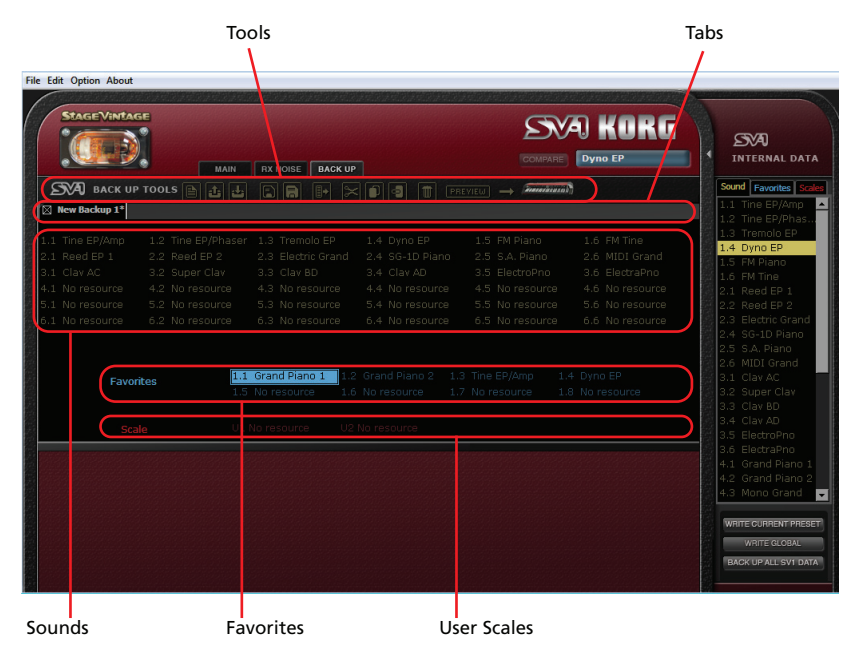

# **CREATING AND EDITING A BACKUP SET**

Here is how to create a new backup set.

- **1.** Go to the Backup page.
- **2.** Click the New icon to create a new, empty set.

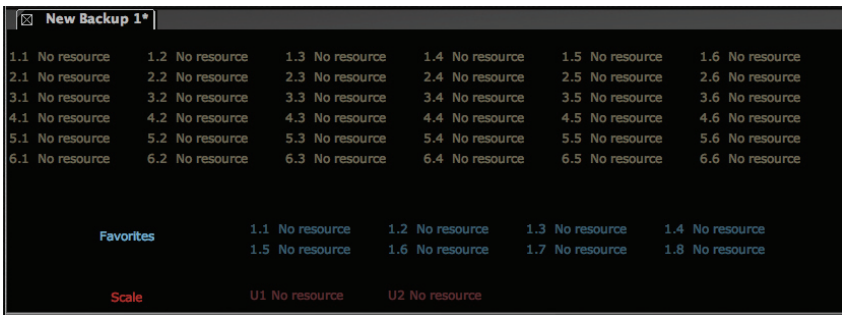

**3.** Drag sounds and favorites from the side drawer to the empty locations in the backup set. You can drag sounds onto sound or favorite locations, and favorites onto favorite or sound locations (they are interchangeable).

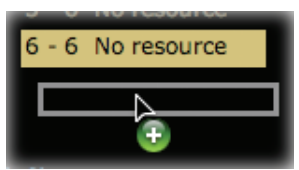

- **4.** Drag User scales from the side drawer to the empty Scale locations in backup set.
- **5.** You can select and drag more items at the same time:

• to consecutively select all items that are listed between two items, keep the Shift key pressed after selecting the first item, then click the last item.

• to select more non-consecutive items, on the PC keep the Ctrl+Alt keys pressed down while selecting items; on the Mac, keep the  $\mathcal{H}$  key pressed down while selecting items.

- **6.** As an alternative to dragging and dropping, you can copy and paste items by clicking on the Copy, Cut and Paste icons, or selecting the corresponding menu commands.
- **7.** Click the Save icon to save the new backup set to disk.

# **COPYING DATA FROM A BACKUP SET TO THE INTERNAL MEMORY**

You can copy sounds, favorites and User scale from a backup set to the internal memory of the SV-1.

- **1.** Go to the Backup page.
- **2.** Click the Open icon to open a backup set from disk.
- **3.** Drag sounds and favorites from the backup set to the side drawer's Sounds or Favorites lists. You can drag sounds onto sound or favorite locations, and favorites onto favorite or sound locations (they are interchangeable).
- **4.** Drag User scales from the backup set to the side drawer's Scale list.
- **5.** You can select more items at the same time (see above). Also, you can use the tool icons or menu commands to copy or move items.

*WARNING: Transferring data from the backup set will delete all the SV-1's memory content. Be sure you have a backup of that data.*

# **MIXING DATA FROM TWO OR MORE BACKUP SETS**

You can copy data from other backup sets to create a new composite backup set.

- **1.** Create a new backup set, as seen above (we will call this the Backup Set A).
- **2.** Click the Open icon to open a second backup set from disk. It will open into a new tab (we will call this the Backup Set B).
- **3.** Select any item from Backup Set B, and click the Copy icon to copy it.
- **4.** Return to Backup Set A (the one you are editing).
- **5.** Select a location, and choose Paste to paste the original item from Backup Set B to Backup Set A (the one you are editing).
- **6.** Click the Save or Save As icon to save Backup Set A to disk.

# **CHANGING THE ORDER OF THE INTERNAL SOUNDS**

You can rearrange the sounds that come with the SV-1 from the factory. You might want to do so because you don't like the order we choose, or because there are sounds you are not using all that often, and prefer to replace them with sounds you find more useful.

- **1.** Turn the SV-1 on, and launch the SV-1 Editor. The content of the SV-1's memory is transferred to the Editor.
- **2.** Click the Backup all SV-1 Data button in the side drawer to create a new backup set, and choose a location where to save it into your computer's disk. Assign it a meaningful name.
- **3.** Go to the Backup page, and open the backup set you just created.
- **4.** Do all the editing you like: move sounds and favorites, delete some of them, load sounds from different backup sets as explained above.
- **5.** Save the edited backup set. We suggest you choose the Save As icon and assign the set a new name, to keep the previous version as a safety backup.
- **6.** When done, click the Transmit icon to copy the new backup set into the SV-1's memory.

*WARNING: Transferring the backup set will delete all the SV-1's memory content. Be sure you have a backup of that data (you should, if you didn't overwrite the first backup you created at the beginning of this procedure).*

**7.** The data inside your SV-1 is changed and replaced with your preferred set. Please note that the name of the sounds may be different than the ones appearing on the control panel, depending on the changes you did.

# **THE BACKUP TOOLS**

On top of the backup set's content area there is the bar of the tools.

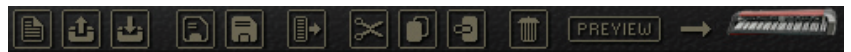

These tools replicate most of the menu commands. Use them to manage the items in the current set, and the backup sets themselves.

### **NEW**

Creates a new, empty backup set.

### **OPEN**

Opens an existing backup set from disk.

# **CLOSE**

Closes the current backup set. If there are unsaved changes, you are prompted to save or delete them. You can also close any tab by clicking on the small box next to its name.

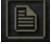

ا ٿ

 $| \cdot |$ 

# **SAVE**

Saves the current tab. If it is the first time you save it, you are prompted to choose a location and give it a name.

# **SAVE AS**

Lets you choose a location where to save the current tab, and give it a name.

# **TRANSMIT**

Transmits the current backup set to the SV-1.

*WARNING: Transferring the backup set will delete all the SV-1's memory content. Be sure you have a backup of that data.*

# **CUT**

Removes the selected item from the backup set, and copies it into the clipboard memory.

# **COPY**

Copies the selected item into the clipboard memory, without removing it from the backup set.

# **PASTE**

Pastes the cut or copied item from the clipboard memory, to the selected location in the backup set.

# **DELETE**

Deletes the selected item from the backup set.

# **PREVIEW**

Click this icon to enter Preview mode, and

temporarily transfer the current sound to the SV-1, so that you can listen to it on the instrument. This action does not delete anything from the SV-1's memory.

In case you like the sound, save it permanently by clicking on the Write Current Preset button.

To exit from the Preview mode, select any sound from the side drawer.

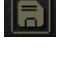

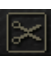

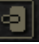

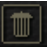

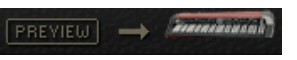

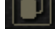

# **Menu**

From the menubar you can access commands to manage your data on disk, or to transmit data to the SV-1.

**File Edit Option About** 

# **FILE MENU**

This menu contains data management commands.

#### **NEW**

Creates a new, empty backup set.

#### **OPEN**

Opens an existing backup set from disk.

### **SAVE**

Saves the current tab. If it is the first time you save it, you are prompted to choose a location and give it a name.

### **SAVE AS…**

Lets you choose a location where to save the current tab, and give it a name.

# **CLOSE**

Closes the current backup set. If there are unsaved changes, you are prompted to save or delete them. You can also close any tab by clicking on the small box next to its name.

#### **TRANSMIT**

Transmits the current backup set to the SV-1.

*WARNING: Transferring the backup set will delete all the SV-1's memory content. Be sure you have a backup of that data.*

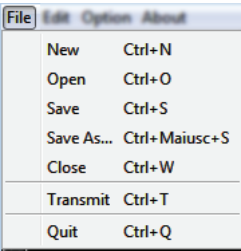

# **QUIT**

Exit from the SV-1 Editor. If there are unsaved changes, you are prompted to save or delete them.

# **EDIT MENU**

This menu lets you manage data in the Editor.

# **CUT**

Removes the selected item from the backup set, and copies it into the clipboard memory.

# **COPY**

Copies the selected item into the clipboard memory, without removing it from the backup set.

# **PASTE**

Pastes the cut or copied item from the clipboard memory, to the selected location in the backup set.

# **DELETE**

Deletes the selected item from the backup set.

# **RENAME**

Lets you rename the selected item.

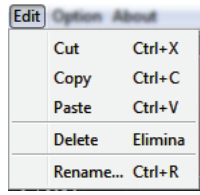

# **OPTION MENU**

This menu contains the preference command.

#### **PREFERENCES**

Choose this command to open the Preference dialog.

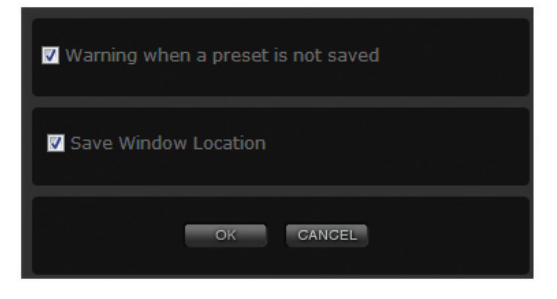

#### **Warn when a preset is not saved**

If the "Warn when a preset is not saved" checkbox is checked, a warning message advices you when you are selecting a different sound or favorite, and there are unsaved changes in the current sound or favorite.

#### **Save window location**

If the "Save window location" checkbox is checked, the position of the SV-1 Editor window is remembered on the next launch.

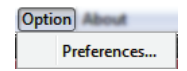

About Info...

# **ABOUT MENU**

Here you can find useful info.

#### **INFO**

This contains copyright notices, the SV-1 OS version, and the SV-1 Editor version number.

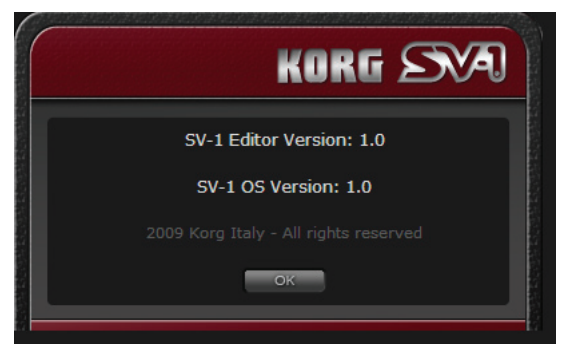

# **Appendix**

# <span id="page-65-0"></span>**FACTORY SOUNDS**

#### **Sounds**

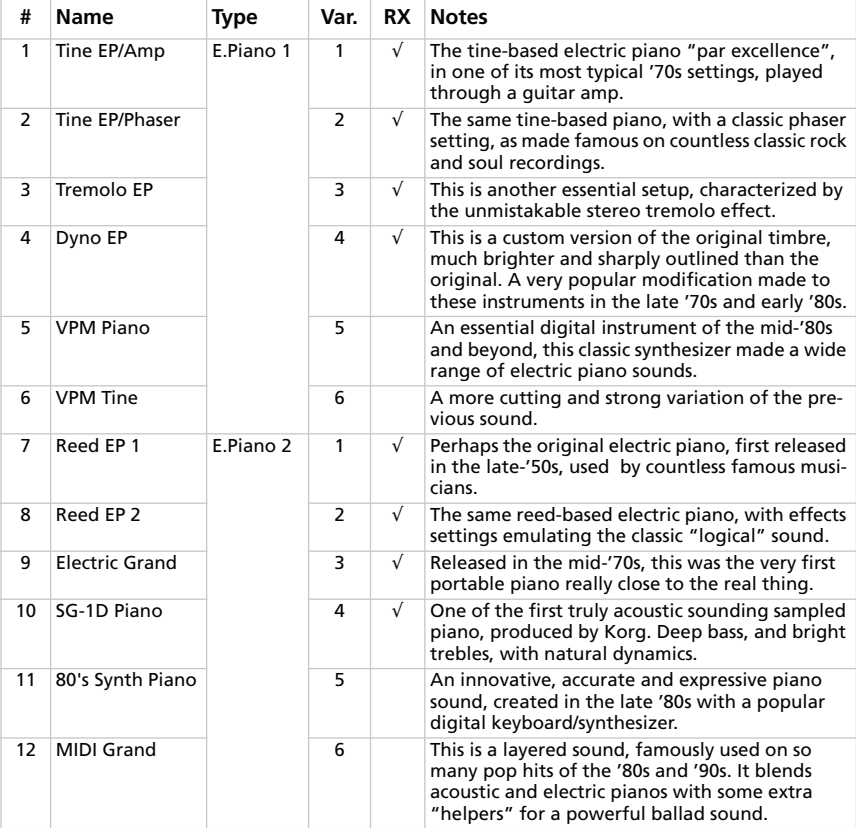

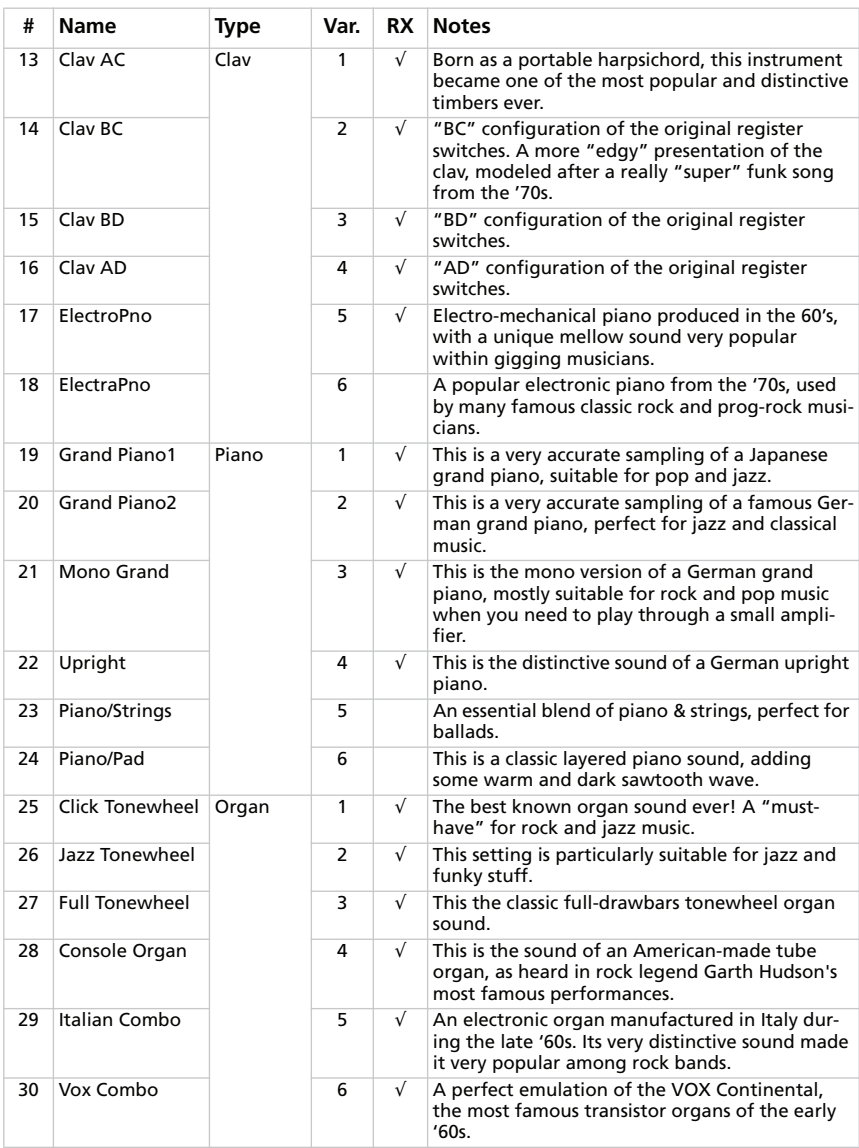

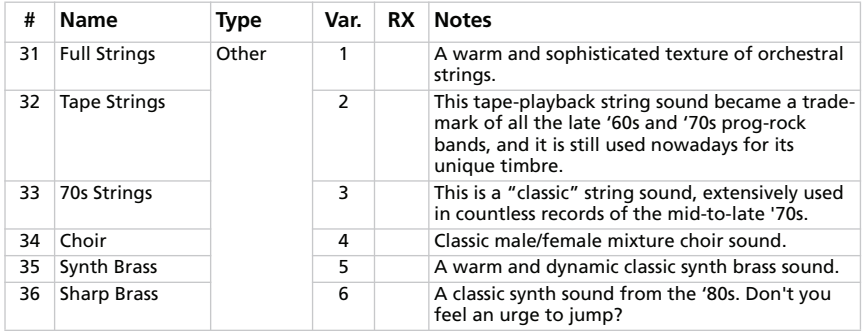

*# – The number corresponds to the Program Change number (numbering starting from 1; if your sequencer starts from 0, please lower each number by 1). RX – This column shows the sounds including RX Noises.*

#### **Favorites**

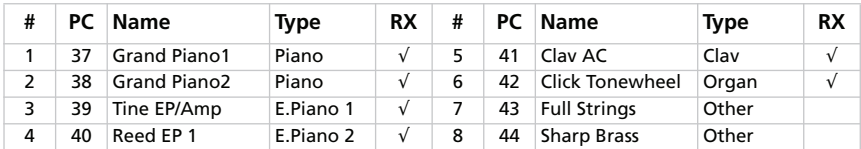

*PC – The number corresponds to the Program Change number (numbering starting from 1; if your sequencer starts from 0, please lower each number by 1). RX – This column shows the sounds including RX Noises.*

# **KEYBOARD SHORTCUTS**

This table shows the shortcuts corresponding to each menu command.

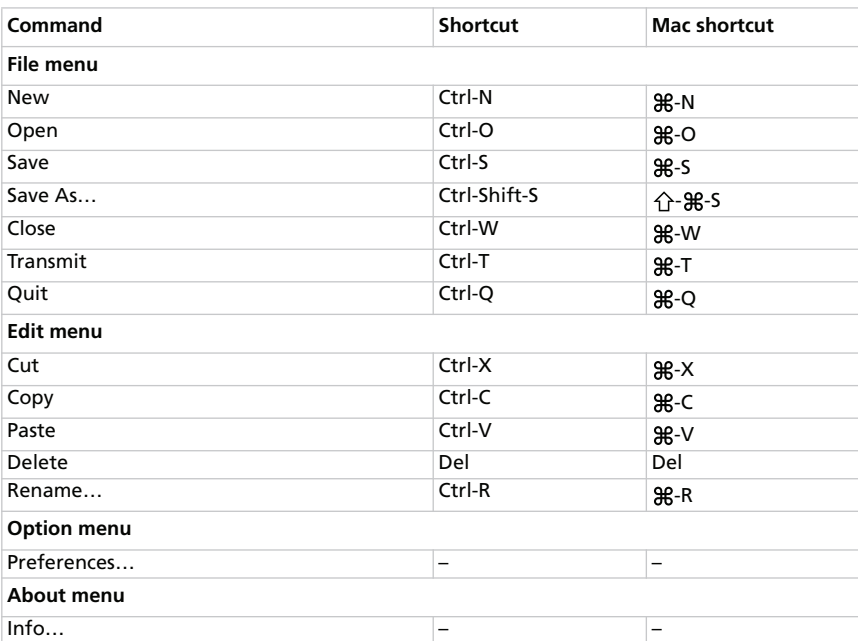

# **WHAT IS SAVED WHERE**

When you click the Write Current Preset or Write Global, the following data are saved (or not).

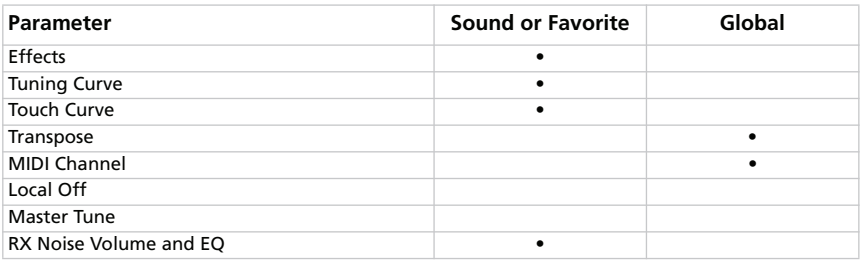

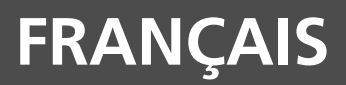

# **Sommaire**

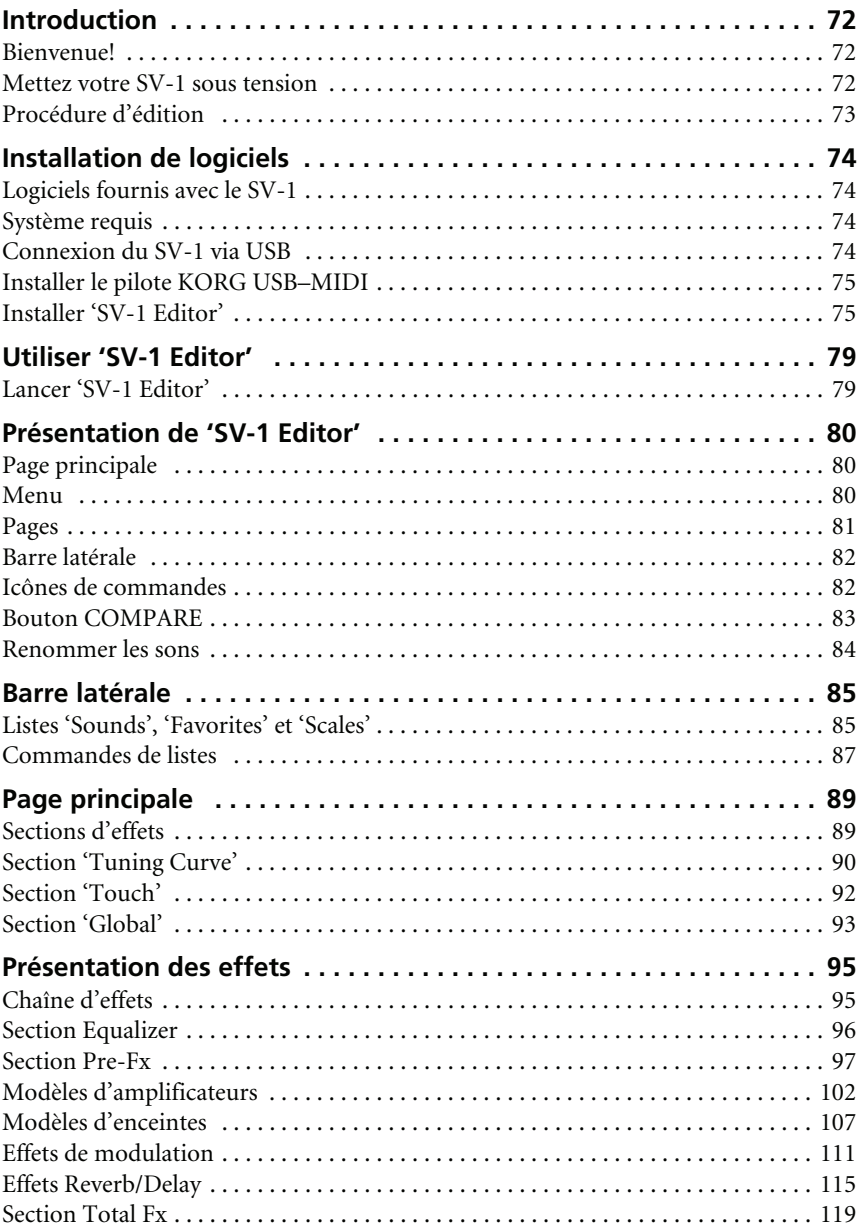
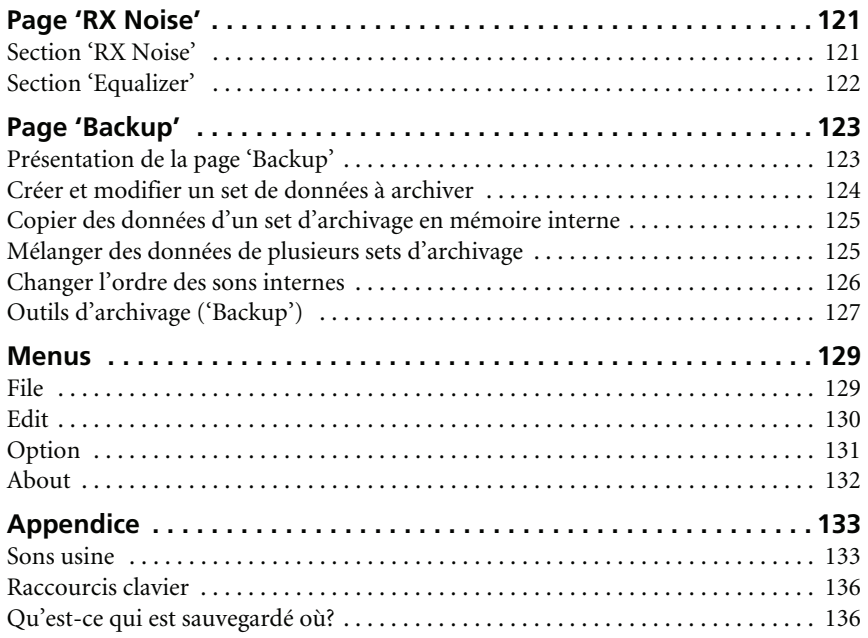

# **Introduction**

# **BIENVENUE!**

Nous vous remercions pour l'intérêt que vous portez au logiciel "Korg SV-1 Editor" pour le **SV-1 Stage Vintage Piano**. Bien que nous ayons pris un soin tout particulier à limiter les fonctions d'édition sur l'instrument même au strict minimum afin de le rendre très convivial et simple à utiliser, nous tenions néanmoins à vous laisser toute latitude pour créer vos propres sons. C'est la raison d'être du logiciel "SV-1 Editor": cette interface graphique pour votre SV-1 vous offre un accès intégral à l'ensemble de ses paramètres. Les sons créés avec ce logiciel peuvent être sauvegardés dans les mémoires du SV-1 ou archivés dans un fichier sur ordinateur. Le format de fichier de "SV-1 Editor" est identique pour Windows et Mac OS X, ce qui vous permet de transférer vos fichiers d'une plateforme à l'autre sans le moindre problème. "SV-1 Editor" propose également un système d'archivage pratique pour gérer vos sons et vos réglages.

"SV-1 Editor" vous permet donc de visualiser et d'éditer facilement tous les paramètres de son et les paramètres généraux du SV-1. Vous pouvez ainsi:

- éditer tous les sons (y compris les sons des mémoires FAVORITE)
- programmer et modifier des courbes d'accordage
- créer des bibliothèques de sons et les échanger avec d'autres utilisateurs du SV-1
- combiner des sons tirés de différentes bibliothèques
- changer l'ordre des sons
- remplacer des sons que vous n'utiliserez pas par d'autres que vous préférez

# **METTEZ VOTRE SV-1 SOUS TENSION**

Les fonctions de "SV-1 Editor" ne sont disponibles que si le SV-1 est branché à l'ordinateur et mis sous tension avant que vous ne lanciez le logiciel. Faute de quoi, seule la page "Backup" est accessible (elle vous permet de gérer vos copies de secours).

Notez que l'ordinateur peut "se réveiller" quand vous mettez le SV-1 sous tension. C'est parfaitement normal: son port USB a détecté l'activation du SV-1.

# **PROCÉDURE D'ÉDITION**

L'utilisation de "SV-1 Editor" est très simple et vous êtes libre de choisir la façon de vous en servir mais il est impératif de suivre la procédure décrite ci-dessous pour brancher le SV-1 à l'ordinateur et échanger des données.

- **1.** Branchez le SV-1 à votre ordinateur avec un câble USB.
- **2.** Mettez le SV-1 sous tension.
- **3.** Lancez le logiciel "SV-1 Editor".
- **4.** Attendez que le contenu de la mémoire du SV-1 soit transféré dans le logiciel. Vous pouvez également charger des données sauvegardées sur le disque dur (des sons que vous avez édités ou téléchargés d'Internet, par exemple).
- **5.** Affichez la page principale et éditez vos données.

Tout changement est immédiatement transmis au SV-1, ce qui vous permet de l'écouter en jouant sur le clavier. Ces changements ne sont cependant pas sauvegardés dans la mémoire du SV-1.

- **6.** Cliquez sur [Write Current Preset] dans la barre latérale pour sauvegarder les réglages dans la mémoire du SV-1.
- **7.** Pour sauvegarder tous vos changements sur disque dur, cliquez sur [Backup All SV-1 Data] dans la barre latérale.

Une fenêtre "Save" apparaît. Donnez un nom au set de réglages, sélectionnez la destination des données puis confirmez l'opération.

- **8.** Quittez le logiciel "SV-1 Editor".
- **9.** Débranchez le câble USB.
- **10.** Profitez de vos nouveaux sons!

# **Installation de logiciels**

## **LOGICIELS FOURNIS AVEC LE SV-1**

Pour pouvoir utiliser "SV-1 Editor", vous êtes invité à installer plusieurs logiciels sur votre ordinateur. Ne craignez rien! Les utilitaires d'installation se chargent de tout et n'installent bien sûr pas de programmes malveillants. Votre ordinateur continuera à fonctionner aussi bien qu'avant et nos logiciels vivront en bonne entente avec tous ceux résidant sur votre ordinateur.

*REMARQUE: Le logiciel peut être mis à jour avec les nouvelles versions proposées par Korg. Vous pouvez télécharger les nouvelles versions de notre site web [\(www.korg.com\)](http://www.korg.com).*

# **SYSTÈME REQUIS**

Pour l'installation de "SV-1 Editor", il vous faut un ordinateur présentant les caractéristiques suivantes:

• Un PC tournant sous Microsoft® Windows® XP/Vista.

*REMARQUE: Quand vous lancez "SV-1 Editor" sous Vista, un avertissement apparaît par défaut et vous demande confirmation. Cette demande s'explique par l'activation du contrôle de compte d'utilisateur. Pour supprimer ce contrôle, allez dans le Panneau de configuration > Compte utilisateur > Contrôle activé ou désactivé et désactivez ce contrôle. Sachez cependant que vous supprimez ainsi une protection contre des logiciels malveillants. Pour en savoir plus sur le contrôle de compte utilisateur, voyez les informations fournies sur le [site web de Microsoft.](http://technet.microsoft.com/en-us/library/cc709691.aspx)*

- Un Mac tournant sous OS X 10.4 (ou plus récent), doté d'un processeur PowerPC ou Intel.
- Java Machine version 1.5 (ou plus récente) est indispensable. Elle est installée d'office sur Mac OS X à partir de la version 10.4 mais son installation peut se révéler nécessaire sur un PC tournant sous Windows. Pour en télécharger la dernière version, allez sous [www.java.com.](http://www.java.com)
- Une résolution vidéo minimum de 1024 × 768 pixels.

## **CONNEXION DU SV-1 VIA USB**

Avant d'utiliser "SV-1 Editor", il faut brancher votre SV-1 à l'ordinateur avec un câble USB standard.

## **INSTALLER LE PILOTE KORG USB–MIDI**

Avant d'installer "SV-1 Editor", installez le pilote KORG USB–MIDI. Veuillez lire les instructions accompagnant les logiciels se trouvant sur le "Accessory CD" fourni avec le SV-1.

## **INSTALLER 'SV-1 EDITOR'**

Pour installer "SV-1 Editor", procédez comme suit. (Les saisies d'écran sont tirées de Windows mais elles sont similaires sur Mac).

**1.** Recherchez "SV-1 Editor Installer" sur l'Accessory CD fourni avec le SV-1.

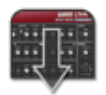

SV1 Editor Installer

**2.** Une fenêtre de bienvenue apparaît. Cliquez sur [Next >] pour poursuivre ou sur [Cancel] pour annuler la procédure.

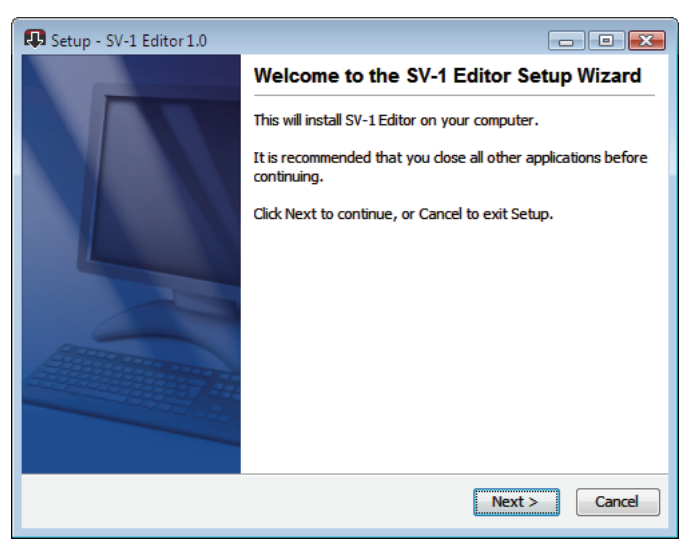

**3.** Une fenêtre de dialogue apparaît vous indiquant le dossier de destination du logiciel "SV-1 Editor". Cliquez sur [Browse] pour changer de destination ou sur [ Next >] pour l'accepter et poursuivre.

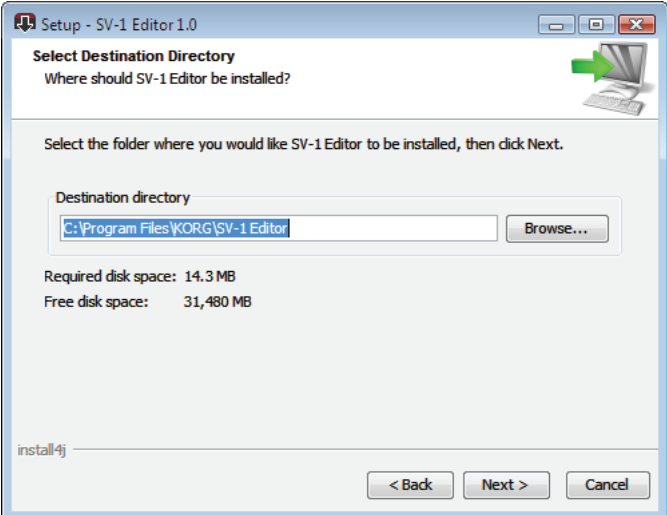

**4.** Sous Windows, placez l'icône "SV-1 Editor" dans le menu Démarrer.

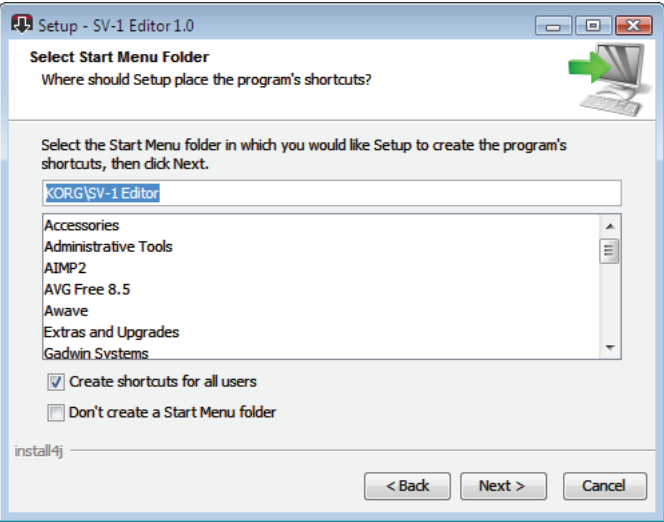

**5.** Si vous cliquez sur [Cancel] pour arrêter la procédure d'installation, un avertissement apparaît. Cliquez sur [Yes] pour arrêter l'installation ou sur [ No] pour la reprendre et poursuivre.

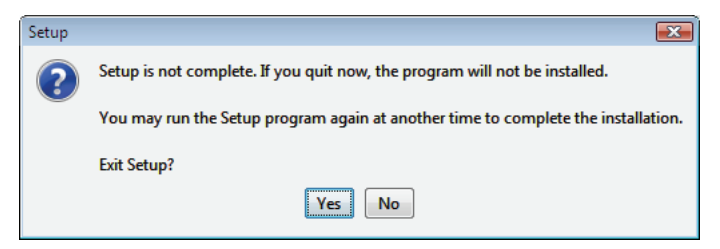

- **6.** Après un clic sur [Next >], les fichiers nécessaires sont installés. Une barre de progression indique où en est la procédure.
- **7.** Le logiciel vous demande alors si tous les fichiers avec l'extension "\*.SV1" doivent être ouverts avec "SV-1 Editor". Cliquez sur [Next >] pour confirmer.

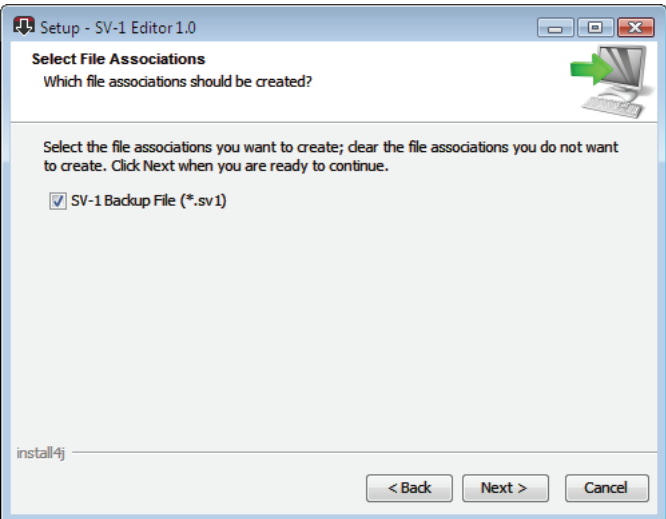

**8.** Ensuite, vous pouvez décider de créer une icône sur le bureau. Cliquez sur [Next >] pour confirmer.

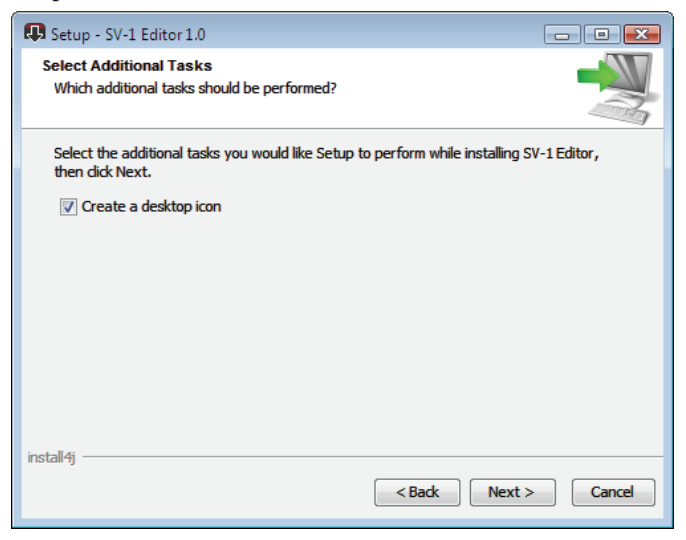

**9.** Quand elle est terminée, un message de confirmation apparaît. Cliquez sur [Finish] pour quitter l'utilitaire d'installation.

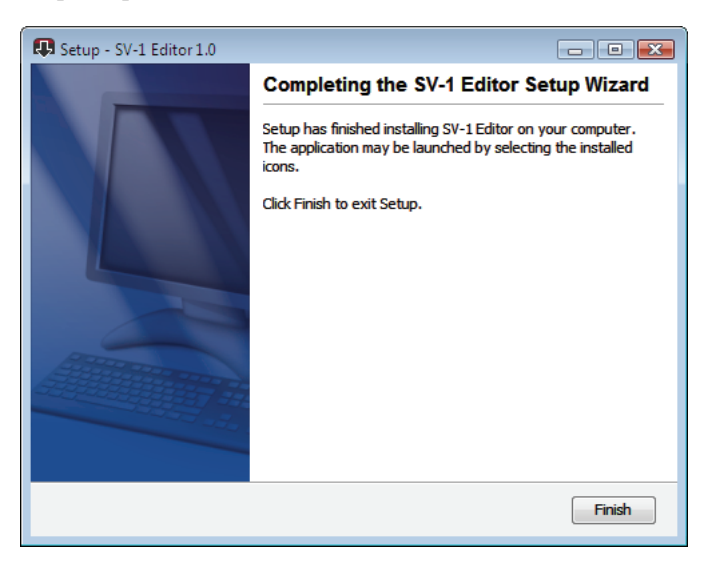

# **Utiliser 'SV-1 Editor'**

## **LANCER 'SV-1 EDITOR'**

Avant de lancer "SV-1 Editor", branchez le SV-1 à l'ordinateur avec un câble USB standard (le SV-1 et l'ordinateur peuvent être sous ou hors tension). Quand la connexion est établie, mettez le SV-1 et l'ordinateur sous tension. Double-cliquez ensuite sur l'icône du logiciel.

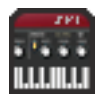

Quand vous lancez "SV-1 Editor", le contenu de la mémoire du SV-1 est transféré dans le logiciel. Attendez quelques secondes que ce transfert soit terminé.

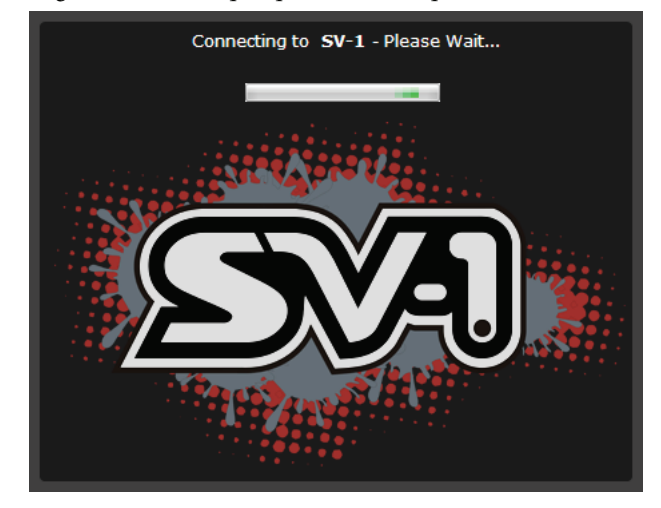

*REMARQUE: Si l'ordinateur passe en veille, la connexion avec "SV-1 Editor" risque d'être rompue. Dans ce cas, quittez et relancez "SV-1 Editor". Nous vous conseillons de couper la fonction de veille de l'ordinateur quand vous travaillez avec le SV-1.*

# **Présentation de 'SV-1 Editor'**

## **PAGE PRINCIPALE**

Quand vous lancez le logiciel "SV-1 Editor", la page principale, illustrée ci-dessous, apparaît. Cette fenêtre ne peut pas être redimensionnée.

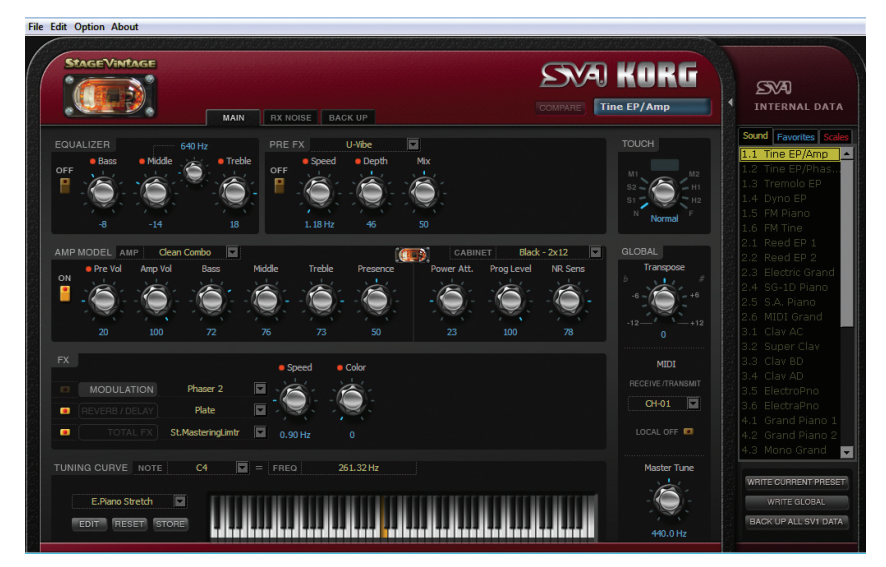

Son agencement est très clair et permet d'identifier facilement les diverses sections logiques décrites plus bas.

# **MENU**

La barre de menus donne accès à des commandes permettant de gérer vos fichiers, de transférer vos données au SV-1 ou de régler vos préférences au sein du logiciel.

**File Edit Option About** 

## **PAGES**

Vous pouvez accéder à trois pages différentes en sélectionnant l'onglet correspondant dans le haut de la zone d'édition.

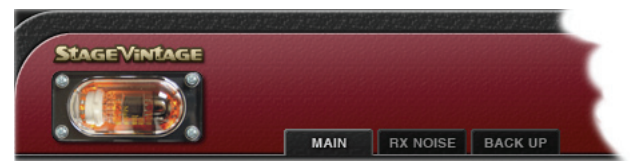

Vous avez le choix entre les pages suivantes:

- La "*page principale*" permet d'éditer le son sélectionné ou les paramètres globaux.
- La page "*RX Noise*" permet de régler le volume et l'égalisation des bruits "RX Noise" du son en cours d'édition (à condition qu'il dispose de cette fonction).
- La page "*Backup*" permet d'échanger des données avec le SV-1 et de gérer des bibliothèques de sons.

*REMARQUE: Si le SV-1 n'est pas sous tension, certaines pages ne sont pas accessibles. Mettez le SV-1 sous tension avant de lancer "SV-1 Editor".*

# **BARRE LATÉRALE**

Seul le son sélectionné peut être édité. Veuillez le sélectionner dans la liste apparaissant dans la barre latérale, à droite de l'écran.

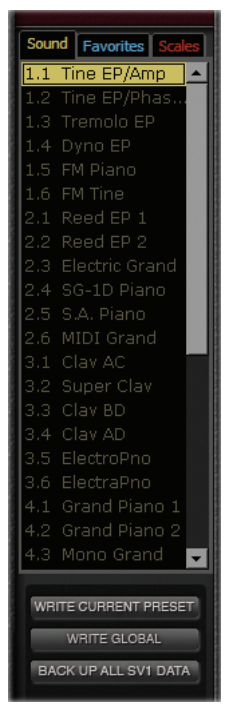

## **ICÔNES DE COMMANDES**

Utilisez les icônes de commandes pour modifier le réglage du paramètre correspondant. Cliquez sur une commande puis glissez vers le haut pour augmenter la valeur ou vers le bas pour la diminuer.

Quand une icône de commande est sélectionnée, elle devient orange. Vous pouvez alors également utiliser les touches fléchées haut/droite ou bas/gauche de l'ordinateur pour changer la valeur avec plus de précision.

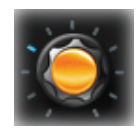

Double-cliquez sur l'icône d'une commande pour rétablir le réglage par défaut du paramètre correspondant. C'est comme si vous appuyiez sur la commande en façade du SV-1.

Quand une icône de commande a la même fonction qu'une commande du SV-1, cette icône est surmontée d'un point rouge.

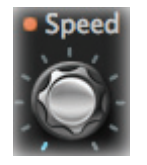

Disponible sur le panneau de l'instrument

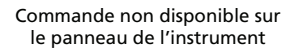

IR Sens

*REMARQUE: Le nom d'un paramètre peut différer du nom de la commande sur le panneau du SV-1.*

# **BOUTON COMPARE**

Vous pouvez utiliser le bouton [COMPARE] pour écouter le son original et le comparer avec le son édité.

- Si vous n'avez effectué aucune modification, le bouton est gris et inaccessible.
- Dès que vous modifiez un paramètre, le bouton devient accessible. Le SV-1 détecte le réglage d'un paramètre. Si vous ramenez les icônes de commandes sur le réglage original des paramètres, le bouton redevient gris et inaccessible.
- Si vous cliquez sur le bouton pour charger momentanément les réglages originaux, le bouton s'allume en rouge. Tant qu'il est rouge, vous pouvez écouter le son original mais vous ne

pouvez effectuer aucun changement. Cliquez à nouveau sur le bouton [COMPARE] pour retrouver le son édité.

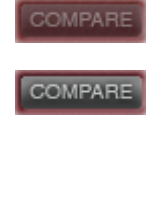

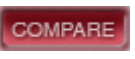

## **RENOMMER LES SONS**

Le nom du son sélectionné apparaît toujours dans le coin supérieur droit.

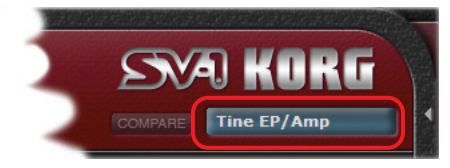

Double-cliquez sur le nom pour ouvrir la fenêtre de dialogue "Rename & Save":

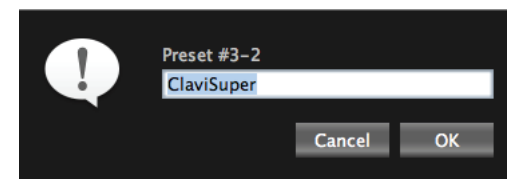

Vous pouvez aussi afficher cette fenêtre avec la commande "Rename" du menu "Edit" (raccourci clavier Windows: Ctrl + R, Mac:  $\mathcal{H}$ -R).

# **Barre latérale**

La barre latérale affiche le contenu de la mémoire du SV-1. Elle correspond aux section SOUND et FAVORITES sur le panneau du SV-1 auxquelles s'ajoute une liste des divers types d'accordage.

# **LISTES 'SOUNDS', 'FAVORITES' ET 'SCALES'**

Chaque liste vous permet de sélectionner un son (d'une mémoire SOUND ou FAVORITE) ou un type d'accordage pour l'éditer. Vous disposez aussi de trois commandes permettant de sauvegarder vos réglages dans la mémoire du SV-1.

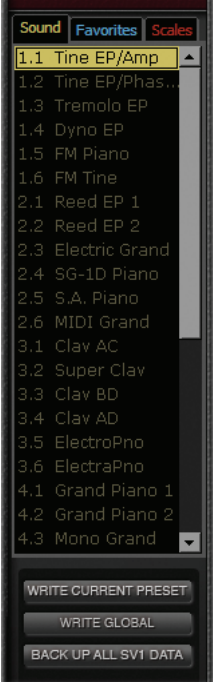

#### **SÉLECTIONNER UNE LISTE**

Cliquez sur l'entrée voulue dans le haut de cette section pour afficher la liste correspondante. (Notez que cette zone diffère légèrement sur PC et Mac.)

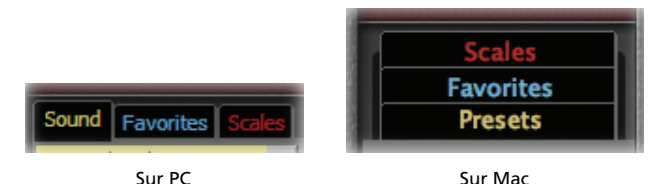

#### **AFFICHER/MASQUER LA BARRE LATÉRALE**

Pour afficher ou masquer la barre latérale, cliquez sur la petite flèche située en haut à gauche de la barre:

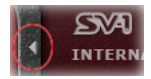

La barre latérale est toujours affichée lorsque vous lancez le logiciel.

#### **QUAND VOUS CHANGEZ DE SON…**

Si vous sélectionnez un autre son sans sauvegarder vos changements, un message vous avertit que ces changements seront perdus.

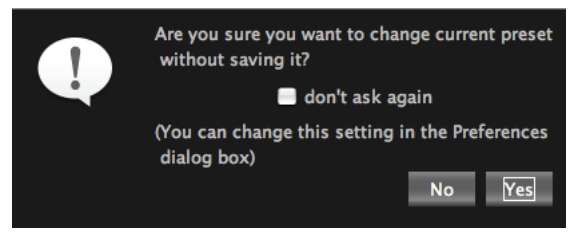

Cliquez sur [No] pour vérifier vos changements ou sur [Yes] pour les supprimer et sélectionner une autre mémoire.

*REMARQUE: Si vous ne voulez pas voir cet avertissement lors de chaque changement, cochez la case "don't ask again". Vous pouvez également régler le comportement du logiciel sous "Preferences" (voyez [page 131\)](#page-132-1).*

## **COMMANDES DE LISTES**

Dans le bas de la barre latérale se trouvent trois boutons permettant de transférer vos réglages dans le SV-1.

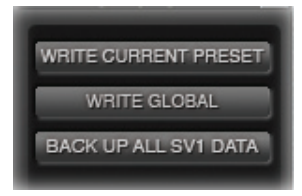

*AVERTISSEMENT: Quand vous utilisez ces boutons, le contenu de la mémoire du SV-1 est effacé et remplacé par les nouvelles données. Vous pouvez toujours récupérer des réglages personnels que vous avez archivés mais veillez à ne pas effacer de réglages non encore archivés.*

#### **WRITE CURRENT PRESET**

Cliquez sur ce bouton pour sauvegarder les changements que vous avez apportés au son SOUND ou FAVORITE sélectionné dans la mémoire du SV-1. Par facilité, cette commande appelle ces deux types de sons des "Presets".

#### **WRITE GLOBAL**

Cliquez sur ce bouton pour sauvegarder les réglages de paramètres globaux (comme "MIDI Channel" et "Master Tune") dans la mémoire du SV-1. Les réglages "Transpose" et "Local Off" ne sont pas sauvegardés et sont initialisés lors de la mise hors tension du SV-1.

### **BACKUP ALL SV-1 DATA**

Cliquez sur ce bouton pour récupérer toutes les données de la mémoire du SV-1 et en faire une copie de secours sur disque dur (dans un fichier portant l'extension \*.SV1). Cela vous permet d'archiver tous vos sons sur le disque dur de l'ordinateur pour pouvoir les récupérer ultérieurement.

**1.** Cliquez sur cette commande. Une fenêtre de dialogue "Save" apparaît.

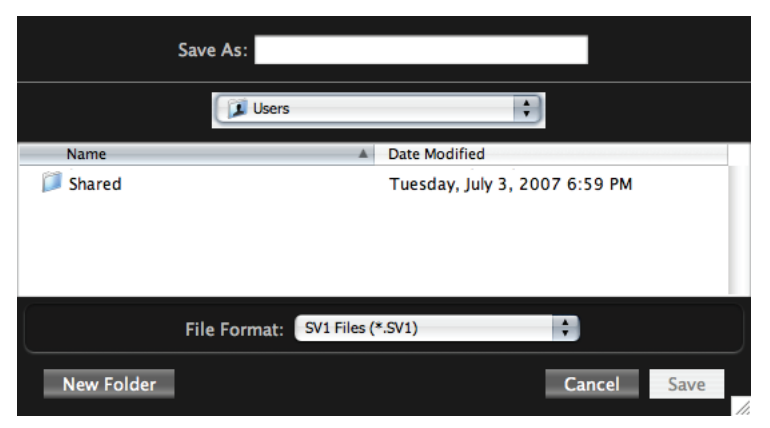

- **2.** Donnez un nom au fichier d'archivage.
- **3.** Indiquez où le fichier doit être sauvegardé.
- **4.** Cliquez sur [Save] pour confirmer l'opération ou sur [Cancel] pour l'annuler.

# **Page principale**

La page principale permet d'éditer le son sélectionné et des paramètres globaux.

## **SECTIONS D'EFFETS**

Tous les paramètres d'effets sont accessibles dans la partie centrale de la page principale. *Vous trouverez une description détaillée des paramètres d'effets à partir de la [page 96](#page-97-0).*

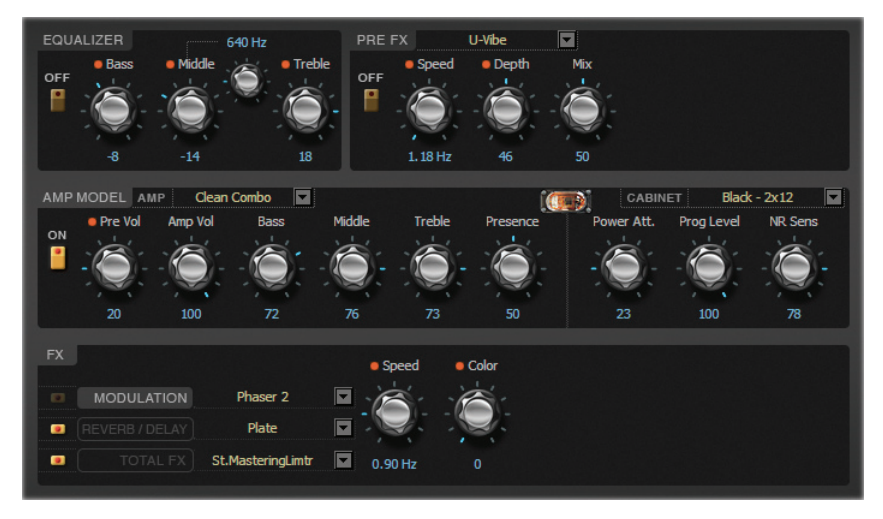

Cette partie ressemble aux sections d'effets du panneau du SV-1. L'éditeur propose cependant plus de paramètres.

Les effets édités sont aussi sauvegardés dans la mémoire de son SOUND ou FAVORITE sélectionnée sur le SV-1 quand vous cliquez sur le bouton [Write Current Preset] dans la barre latérale.

# **SECTION 'TUNING CURVE'**

Le SV-1 propose plusieurs gammes ou "courbes d'accordage" préprogrammées que vous pouvez utiliser avec votre son au lieu du tempérament égal. La plupart de ces courbes d'accordage reflète le mode d'accordage original de l'instrument pour en parfaire la simulation.

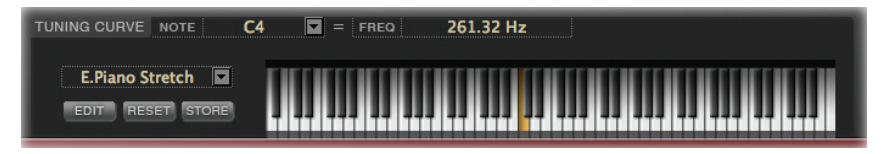

#### **SÉLECTIONNER UNE COURBE D'ACCORDAGE**

Vous pouvez sélectionner une courbe d'accordage dans le menu déroulant situé à gauche de la représentation du clavier:

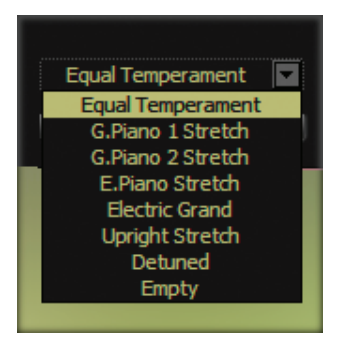

La courbe d'accordage sélectionnée peut être sauvegardée dans une mémoire de son SOUND ou FAVORITE du SV-1 si vous cliquez sur le bouton [Write Current Preset] dans la barre latérale.

#### **EDITER UNE GAMME 'USER'**

Vous pouvez modifier n'importe quelle courbe d'accordage et sauvegarder le résultat dans une des deux mémoires de gamme "User". Les gammes utilisateur sont accessibles dans la liste "Scale" de la barre latérale.

**1.** Sélectionnez la courbe d'accordage à éditer dans le menu déroulant situé à gauche du clavier.

**2.** Cliquez sur le bouton [EDIT] pour pouvoir changer les réglages. La commande [Master Tune] se mue en commande [Tune]:

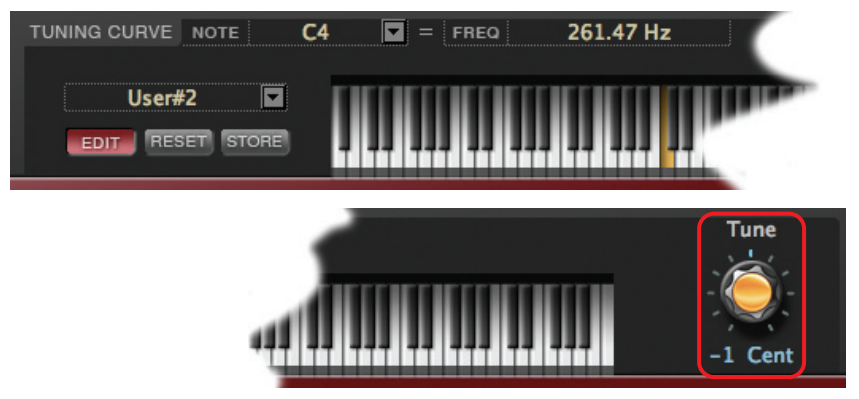

- **3.** Cliquez sur une touche du clavier à accorder (ou sélectionnez la note correspondante dans le menu déroulant "NOTE").
- **4.** Accordez la note par cents  $(1 \text{ cent} = \frac{1}{100})$  de demi-ton) avec la commande [Tune].
- **5.** Recommencez cette opération pour toutes les touches à accorder.
- **6.** Cliquez sur le bouton [EDIT] pour quitter le mode d'édition sans sauvegarder les changements. Vous retrouverez vos changements en repassant en mode d'édition.
- **7.** Cliquez sur le bouton [RESET] pour supprimer tous les changements apportés à la courbe d'accordage.
- **8.** Cliquez sur le bouton [STORE] pour sauvegarder vos réglages dans une des deux mémoires "User". La fenêtre de dialogue "Save Scale" apparaît.

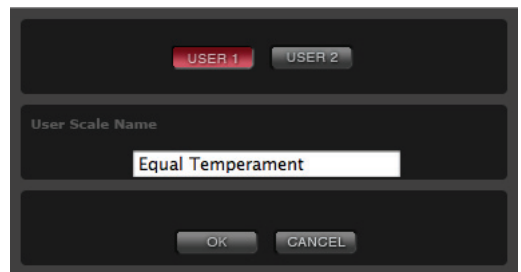

Sélectionnez la mémoire de gamme "User" ("User 1" ou "User 2") et donnezlui un nom. Cliquez ensuite sur [OK] pour confirmer la sauvegarde ou sur [Cancel] pour annuler la sauvegarde.

La nouvelle courbe d'accordage apparaît dans la liste "Scale" de la barre latérale.

## **SECTION 'TOUCH'**

Cette section vous permet de sélectionner une des huit courbes de réponse au toucher déterminant la sensibilité du clavier.

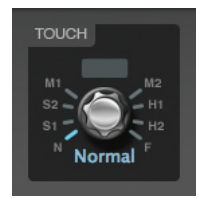

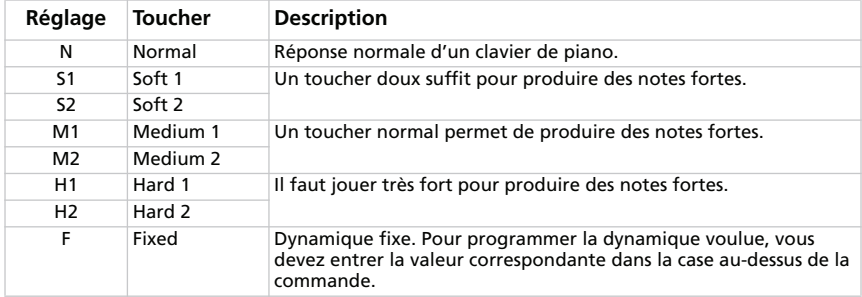

La courbe de sensibilité au toucher sélectionnée peut être sauvegardée dans une mémoire de son SOUND ou FAVORITE du SV-1 si vous cliquez sur le bouton [Write Current Preset] dans la barre latérale.

## **SECTION 'GLOBAL'**

Cette section permet d'éditer des paramètres généraux comme la transposition, le canal de réception et de transmission MIDI, le diapason et le réglage "Local".

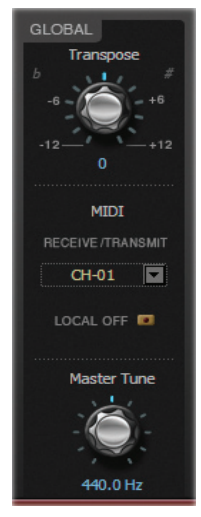

Les réglages "Transpose" et "Local Off" sont toujours initialisés lorsque vous mettez l'instrument hors tension. Les réglages de canal MIDI et "Master Tune" sont sauvegardés dans la mémoire globale du SV-1 quand vous cliquez sur le bouton [Write Global].

#### **TRANSPOSE**

Cette commande permet de transposer le SV-1. Cela permet de faciliter le jeu de tonalités "complexes". Ce réglage est toujours initialisé lorsque vous mettez l'instrument hors tension.

#### **MIDI CHANNEL**

Ce paramètre permet de sélectionner le canal MIDI utilisé par le SV-1 pour transmettre et recevoir des données. Le canal sélectionné est sauvegardé comme réglage global quand vous cliquez sur le bouton [Write Global] dans la barre latérale.

#### **LOCAL OFF**

Quand le témoin est éteint, le clavier du SV-1 pilote le générateur de sons interne *et* transmet des données MIDI à l'ordinateur. Quand le témoin est allumé (fonction "Local" coupée), le SV-1 transmet des données MIDI à l'ordinateur mais plus au générateur de sons interne: il ne peut donc plus jouer directement avec ses propres sons. Les données de notes doivent donc renvoyées à l'instrument par l'ordinateur (dont la fonction "MIDI Echo" ou "MIDI Thru" doit être activée). Vous évitez ainsi de produire chaque note deux fois lorsque l'ordinateur est branché.

Ce réglage est toujours initialisé lorsque vous mettez l'instrument hors tension.

#### **MASTER TUNE**

Cette commande permet de régler le diapason de l'instrument en fonction d'un autre instrument.

Le diapason sélectionné est sauvegardé comme réglage global quand vous cliquez sur le bouton [Write Global] dans la barre latérale.

# **Présentation des effets**

Les effets sont au cœur de votre son et peuvent donc être réglés en partie sur le panneau du SV-1.

## **CHAÎNE D'EFFETS**

L'égalisation et les pédales d'effets sont placées devant le modèle d'ampli et d'enceinte tandis que les effets de modulation viennent après. A l'extrémité de la chaîne, un limiteur permet de maîtriser la dynamique.

Les effets de modulation, de delay, d'écho et de réverbération sont toujours placés derrière l'ampli plutôt que devant (comme les pédales d'effets) car ils y gagnent en qualité et en réalisme. Ainsi l'effet Reverb simule l'acoustique d'une pièce ou d'une salle or la réverbération est issue des réflexions du son qui ne sont disponibles qu'après le passage du signal par l'enceinte. Cette règle s'applique aussi aux effets delay et de modulation: leur nature même exige de les placer à la fin de la chaîne du signal et non au début.

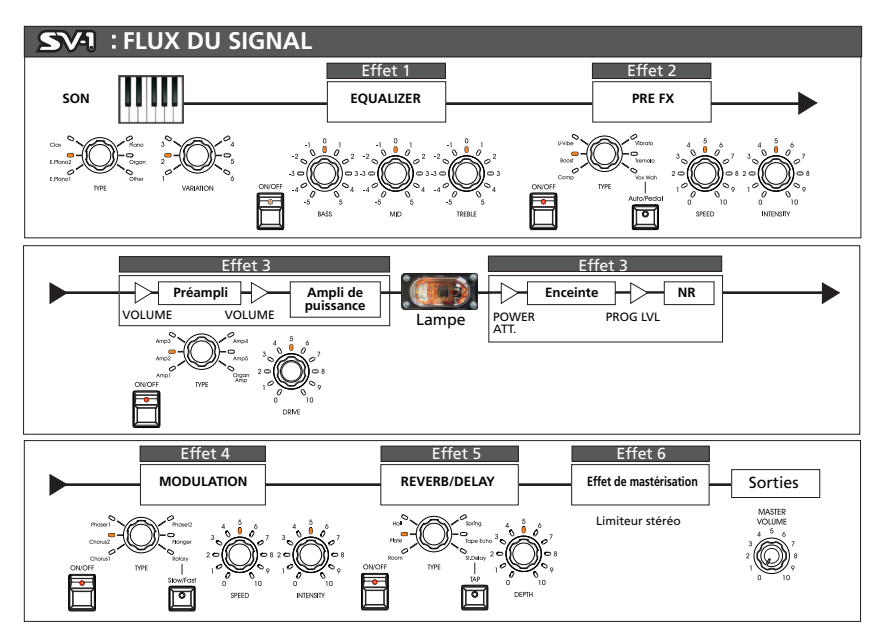

La chaîne d'effets ne peut pas être modifiée. Chaque section peut cependant être activée ou coupée individuellement. Le bouton [ON] situé à côté de chaque effet permet d'activer ou de couper la section correspondante.

## <span id="page-97-0"></span>**SECTION EQUALIZER**

Cet égaliseur semi-paramétrique est placé avant le bloc PRE-FX (la pédale d'effet simulée).

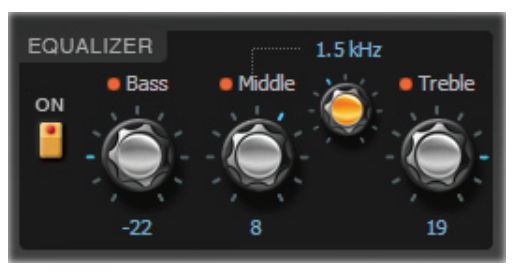

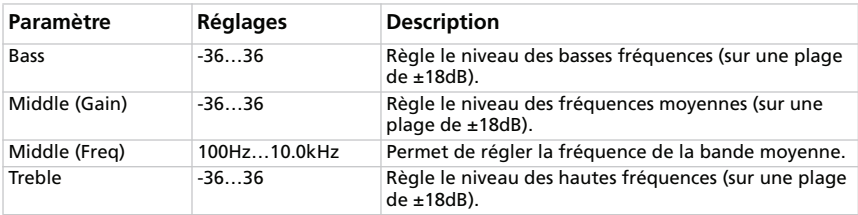

# **SECTION PRE-FX**

Le PRE-FX (aussi appelé "Stompbox" ou pédale d'effet) est placé avant l'ampli.

#### **SÉLECTION D'UNE PÉDALE D'EFFET PRE-FX**

Cliquez sur le nom de l'effet PRE-FX sélectionné puis choisissez-en un autre dans la liste.

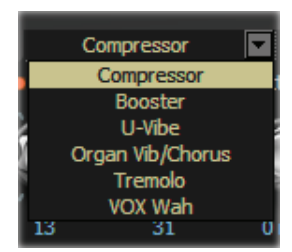

#### **COMPRESSOR**

Vous devez jouer un passage d'accords fluide et régulier? Ne cherchez pas plus loin: il vous faut le compresseur. Le modèle proposé ici est basé sur une pédale de compression très en vogue grâce à un son percutant mais clair. Un must pour les accompagnements pop et funk.

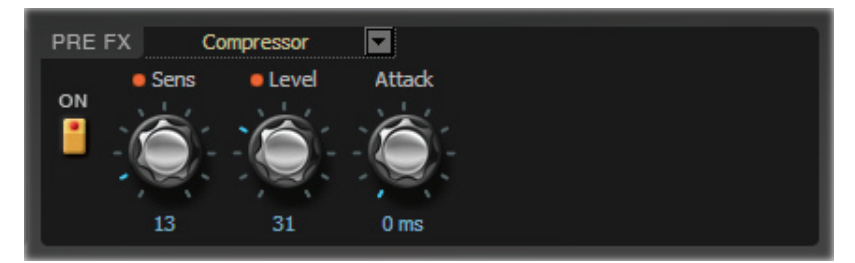

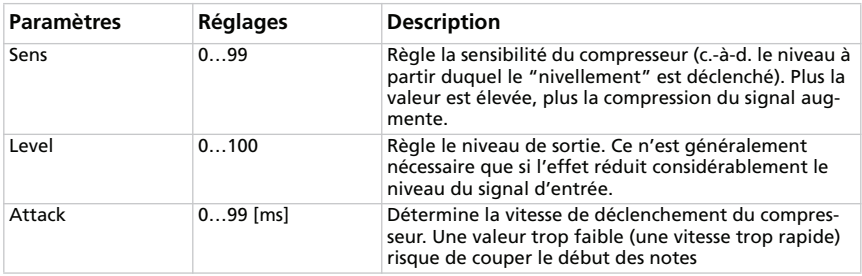

#### **BOOSTER (VOX VBM-1 TREBLE BOOSTER)**

Ce modèle repose sur un des meilleurs effets Boost/Overdrive de tous les temps, conçu pour obtenir le fameux effet "d'orchestre de guitares". Cet effet pouvait accentuer le niveau du signal d'entrée de façon neutre et transparente ou en générant une distorsion très riche en harmoniques, impressionnante aussi avec des sons d'orgue. Le signal d'entrée devient énorme et attire inévitablement l'attention. Les trois commandes ont une vaste plage de réglage, permettant d'accéder à un large éventail de distorsions.

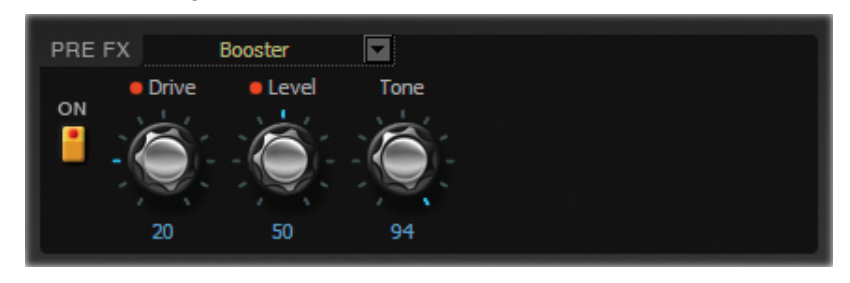

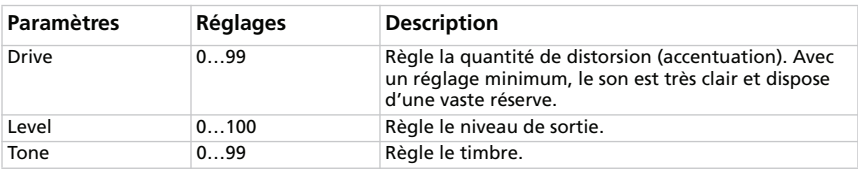

#### **U-VIBE**

Modèle d'une pédale d'effet chorus/vibrato très connue. Simulant un hautparleur rotatif, cet effet produit un superbe son ondulant et "perlé". Au fait: l'inventeur de cet effet a aussi conçu plus tard la technologie Valve Reactor, utilisée par le SV-1.

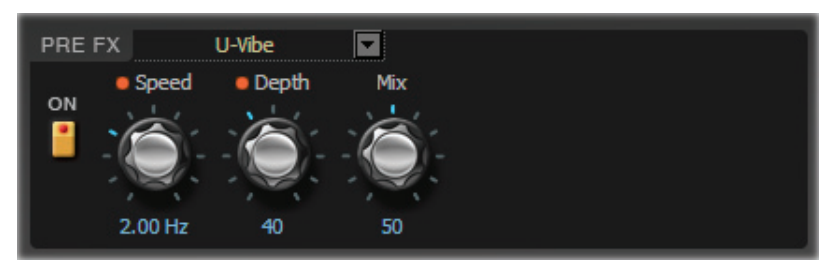

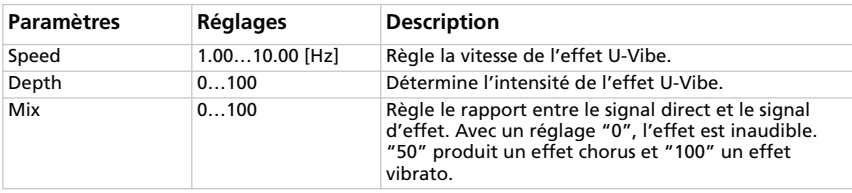

#### **VIBRATO/CHORUS POUR ORGUE**

Cet effet simule les circuits de chorus et de vibrato d'un orgue bien connu. Si vous choisissez le mode Preset, les commandes n'ont aucun effet et vous pouvez utiliser la commande TYPE pour sélectionner l'effet vibrato ou chorus. En mode Custom, par contre, vous pouvez utiliser les commandes DEPTH et SPEED pour générer l'effet voulu. Cela vous ouvre d'ailleurs des possibilités impensables avec l'original! Pour n'obtenir que du vibrato (modulation de hauteur), réglez la commande MIX pour ne produire que le signal d'effet.

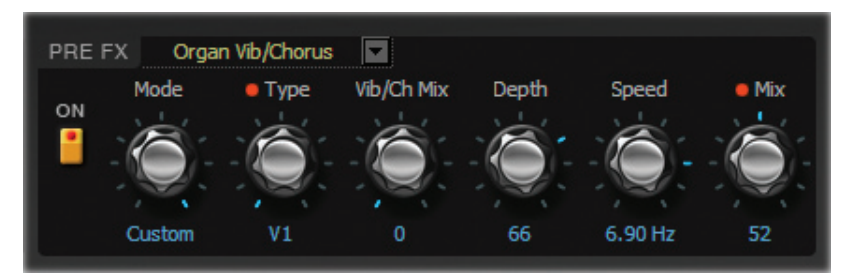

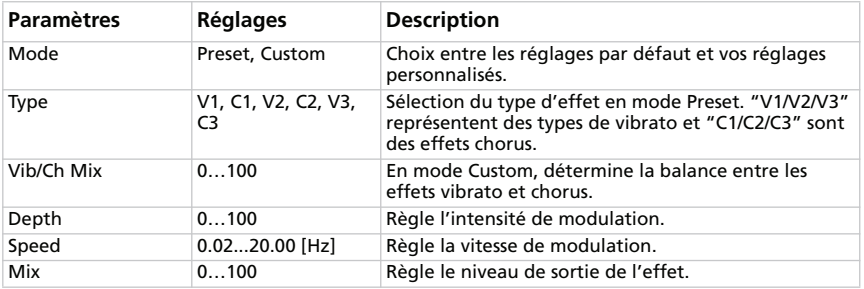

#### **TREMOLO**

Modélisation du célèbre circuit de trémolo se trouvant dans l'original du modèle "AMP3". Le réglage SPREAD vous permet de produire un effet de mouvement gauche/droite.

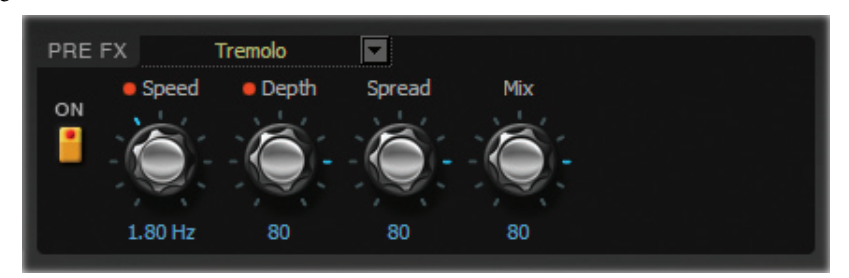

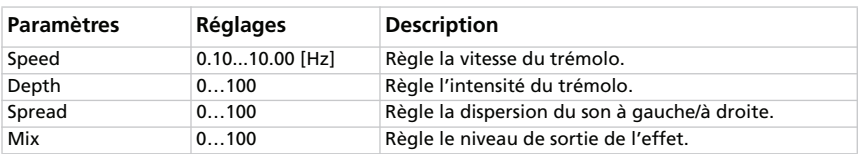

#### **VOX WAH**

Cet effet repose sur la modélisation de deux pédales wah VOX légendaires: la V847 et la V848 Clyde McCoy. Leur son "guttural" sans pareil en fait depuis longtemps les incontournables favorites de nombreux professionnels. Bien utilisée, cette pédale fera pleurer votre guitare comme un bébé ou la fera hurler comme une possédée!

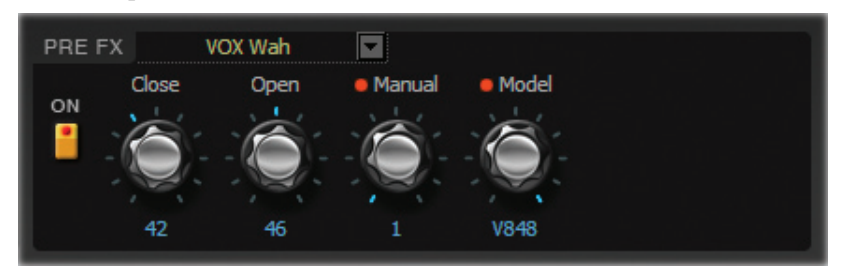

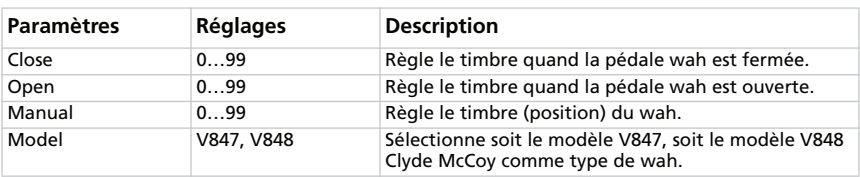

*REMARQUE: Cet effet peut être piloté avec une pédale d'expression branchée à la prise PEDAL 2. Voyez le Guide de prise en main pour en savoir plus.*

*CONSEIL PRATIQUE: De nombreux guitaristes, dont les plus grands, cherchent le "sweet spot" de la pédale (ce point qui produit un son typique) et laissent la pédale dans cette position. Il existe un nom pour cela: parked wah (wah garé); utilisé avec goût, cet effet produit un son très particulier qui vous garantit une place de choix au sein de n'importe quel mixage.*

## **MODÈLES D'AMPLIFICATEURS**

Nous ne vous cacherons pas qu'il n'a pas été facile de choisir les amplis à modéliser car les grands amplis sont légion. Après d'innombrables heures de recherche, de discussion et d'écoute, nous avons fini par choisir la crème de la crème. Comme vous allez vous en rendre compte, ces modèles font non seulement figure de légendes dans l'histoire des amplis, mais couvrent en outre une gamme sonore exceptionnelle.

Le mode de fonctionnement du préampli et de l'ampli de puissance, la réponse des commandes de timbre et leur emplacement au sein du circuit changent en fonction du type d'ampli sélectionné ici, restituant avec précision le gain et le timbre exacts de l'ampli original. L'étage vital d'ampli de puissance (classe A ou AB) ainsi que la boucle de réinjection (feedback) négative (ou son absence) sont aussi soigneusement restitués.

#### **Note relative aux commandes [Gain] et [Volume]**

Les modèles d'amplis du SV-1 disposent de deux commandes permettant de régler le niveau (gain): PRE VOLUME (ou DRIVE) et AMP VOLUME. Chaque commande a un rôle spécifique et le son d'un modèle d'ampli peut varier du tout au tout en fonction du réglage de ces commandes. De plus, le circuit POWER ATTENUATOR de la section d'enceinte est placé entre la sortie de l'ampli et l'entrée de l'enceinte. La commande PROGRAM LEVEL dans la section d'enceinte contrôle le niveau du mixage final et permet d'équilibrer le niveau de tous les sons sauvegardés.

Comme pour les originaux modélisés, nous avons basé le rapport entre le préampli et l'ampli de puissance sur leur fonctionnement au sein de l'ampli original. Si vous souhaitez des sons authentiques, utilisez le paramètre "Pre/Drive Volume" comme vous le feriez sur l'original. Des valeurs "Pre Volume" peu élevées produisent plutôt une distorsion de préampli tandis que des valeurs élevées ajoutent la distorsion chaude et caractéristique du Valve Reactor.

*REMARQUE: Un réglage excessivement élevé de "Pre Volume" entraîne une distorsion désagréable qu'il vaut mieux éviter.*

#### **A propos des lampes**

Appelées "valves" au Royaume Uni et "tubes" aux Etats-Unis, elles illustrent le dicton qui veut que l'Angleterre et les Etats-Unis sont deux pays divisés par une langue commune! Ce qui est vraiment important, c'est que ces magnifiques

petits tubes en verre constituent le cœur sonore de nos modèles. Naturellement, nous mentionnerons aussi parfois les lampes utilisées sur l'original, vu l'influence considérable qu'elles exercent sur le son.

**QUESTION:** Quelle est la différence entre une lampe de préampli ECC83 et une lampe de préampli 12AX7?

**RÉPONSE:** L'appellation. Cela mis à part, elles sont parfaitement identiques – et constituent la lampe de préampli favorite des connaisseurs. "ECC83" est le nom anglais et "12AX7" (ou 7025) l'appellation américaine.

#### **Précision de l'ampli de puissance**

Ce qui se passe à l'étage de puissance de tout bon ampli à lampe est *d'importance capitale* pour la façon dont l'ampli sonne, s'exprime et se comporte. La conception de l'ampli de puissance ("classe A" ou "classe AB"), les lampes utilisées (EL84, EL34, 6L6, 6V6), la rigueur dans la construction du circuit de réinjection négative (s'il existe) et l'interaction entre l'ampli de puissance et les hautparleurs (ce que les spécialistes appellent "Damping" ou atténuation) – tous ces aspects influencent considérablement le *son*. C'est pourquoi nous avons exploité notre technologie brevetée **Valve Reactor** pour le SV-1. Cette méthode de modélisation exceptionnelle est propre à VOX (un membre de la famille KORG). Elle génère une réponse et un réalisme comparables à notre gamme d'amplis Valvetronix encensée par la presse. Cette technologie révolutionnaire simule un ampli de puissance à lampes en utilisant de véritables lampes au sein d'un circuit authentique. Elle garantit une reproduction précise et fiable des caractéristiques typiques d'un ampli à lampes. Exemple: si vous choisissez le modèle d'ampli AC30, un ampli doté d'un étage de puissance de classe A, de lampes EL84 et dépourvu de circuit de réinjection négative, l'ampli de puissance *Valve Reactor* est reconfiguré exactement selon ces critères.

Nous allons maintenant examiner chacun des modèles d'amplis disponibles…

#### **CHOISIR UN MODÈLE D'AMPLI**

Cliquez sur le nom du modèle d'ampli sélectionné puis choisissez-en un autre dans la liste.

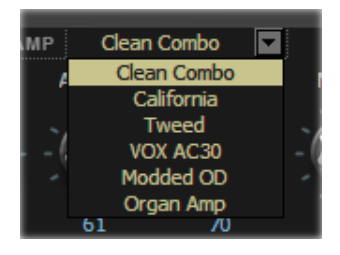

#### <span id="page-105-0"></span>**AMP 1 (CLEAN COMBO)**

Le "Clean Combo" produit ce son clair si populaire, très serré et "nasillard" ainsi qu'un grave profond, compact, aux accents de piano. Les graves de notre modèle ont tendance à s'effondrer avec une saturation importante. L'ampli original n'a pas de commande PRESENCE mais dispose d'un commutateur BRIGHT. La commande PRESENCE du SV-1 permet non seulement d'activer et de couper ce "commutateur" mais aussi d'accéder à tous les réglages intermédiaires!

**Lampes équipant l'original:** 2 x 12AX7 & 2 x 7025 & 2 x 12AT7 (alias ECC81) dans le préampli, 4 x 6L6 dans l'ampli de puissance.

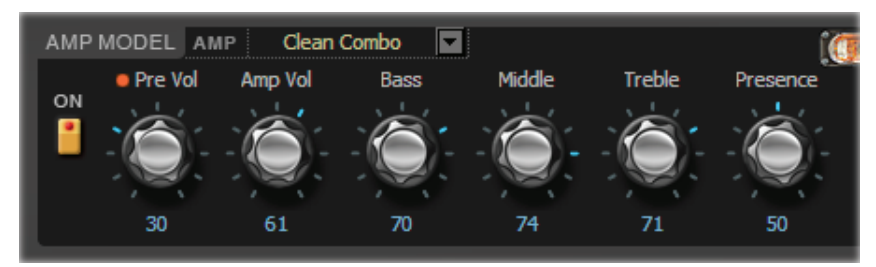

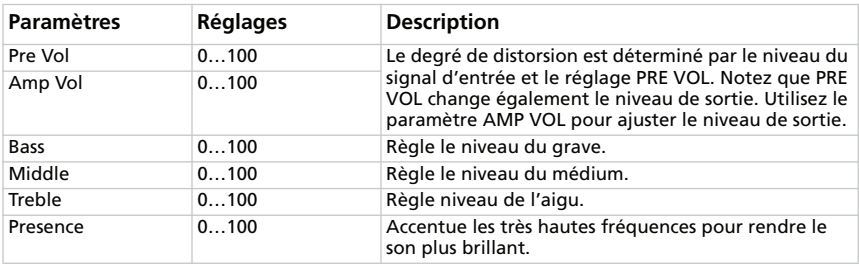

#### **AMP 2 (CALIFORNIA)**

L'original est un ampli de guitare à façade noire fabriqué dans le sud de la Californie dans les années 1960. D'une puissance de 45W délivrée par des hautparleurs de 4x10", il produit un son scintillant. Sa puissance de sortie civilisée pour un son qui déménage en a fait un grand favori dans les clubs.

**Lampes équipant l'original:** 4 x 12AX7 dans le préampli, 1 x 5AR4 comme redresseur, 2 x 6L6 dans l'ampli de puissance plus 2 x 12AT7

*Vous trouverez une illustration et la description des paramètres sous ["Amp 1 \(Clean](#page-105-0) [Combo\)".](#page-105-0)*

### **AMP 3 (TWEED)**

C'est avec cet ampli que tout a commencé. Avec sa distorsion chaude et veloutée et un son clean riche en harmoniques, générés par 40W et une enceinte 2x12", cet ampli est vite devenu la coqueluche des plus grands groupes des années '60. Ce son est un grand "classique". Son surnom lui vient de son "habit" en tweed laqué avec cette toile brun/or en façade qui lui confère un look très sophistiqué.

**Lampes équipant l'original:** 4 x 12AX7 dans le préampli, 2 x 5U4 comme redresseur, 2 x GT6L6 dans l'ampli de puissance.

*Vous trouverez une illustration et la description des paramètres sous ["Amp 1 \(Clean](#page-105-0) [Combo\)".](#page-105-0)*

### **AMP 4 (VOX AC30)**

Ce modèle est basé sur le canal "Normal" d'un AC30 (30W, 2x12") de 1959. Le canal Normal de l'AC30 utilise un minimum de commandes.

*NOTE SUR LES COMMANDES: Notre commande [Presence] reprend la fonction "Top Cut" de l'AC30 mais son fonctionnement est inversé par rapport à l'original ("fermé" = coupure des aigus) car c'est plus logique.*

**Lampes équipant l'original:** 4 x ECC83, 1 x ECC82 dans le préampli, 1 x GZ34 comme redresseur, 4 x EL84 dans l'ampli de puissance.

*Vous trouverez une illustration et la description des paramètres sous ["Amp 1 \(Clean](#page-105-0) [Combo\)".](#page-105-0)*

#### **AMP 5 (MODDED OD)**

Ce modèle provient du canal "Overdrive" d'un préampli très coûteux et réalisé à la main par un célèbre fabricant californien. Les graves sont pleins et ronds à souhait, la réponse dans le médium est rapide et précise et les aigus sont tout simplement brillants. Il délivre un son clair d'une richesse incroyable avec une attaque tranchante et un sustain s'épanouissant longuement. Un véritable bonheur.

**Lampes équipant l'original:** 2 x 12AX7 dans le préampli, 1 x 12AX7 comme redresseur, 4 x EL34 (ou 6L6) dans l'ampli de puissance.

*Vous trouverez une illustration et la description des paramètres sous ["Amp 1 \(Clean](#page-105-0) [Combo\)".](#page-105-0)*

#### **AMP 6 (AMPLI D'ORGUE)**

Ce modèle est différent des autres car il n'est pas modélisé d'après un ampli vintage mais est directement tiré de nos synthétiseurs KORG. La distorsion vous laisse le choix entre les modes "Overdrive" et "Hi-Gain". En y ajoutant l'égaliseur 3 bandes, vous pouvez vous créer la distorsion dont vous rêviez. Ce modèle d'ampli convient particulièrement bien aux sons d'orgue.

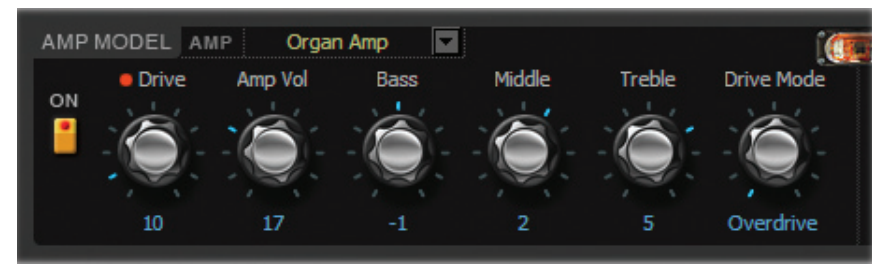

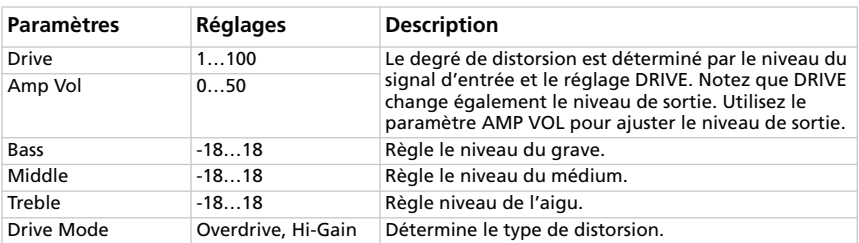
## **MODÈLES D'ENCEINTES**

Examinons à présent les modèles d'enceintes. Quand vous sélectionnez un modèle d'ampli sur le SV-1 même, le modèle d'enceinte change également. Ce logiciel vous permet toutefois de changer de modèle d'enceinte si vous le souhaitez.

#### **Enceintes et haut-parleurs**

Quelle serait l'utilité de modèles d'amplis d'une précision vertigineuse sans des modèles d'enceintes offrant la même rigueur? Comme vous le savez sans doute, dans le monde réel, l'étage de sortie d'un ampli de puissance fonctionne en étroite collaboration avec la courbe d'impédance du ou des haut-parleurs qu'il excite. Cette collaboration active et variable joue un rôle crucial dans la production de ce son chaleureux, bourré de pêche et de chaleur que nous connaissons et vénérons. En résumé, il n'y a pas que la réponse en fréquence qui intervient dans la modélisation d'une enceinte. C'est la combinaison de la bande passante, de la réponse transitoire (la façon dont un haut-parleur réagit à des sauts de niveau) et l'interaction entre la sortie de l'ampli et la courbe d'impédance du haut-parleur qui produisent la magie. D'autres facteurs tout aussi importants entrent en ligne de compte pour la modélisation d'une enceinte: il s'agit des dimensions de l'enceinte (boîtier), de la résonance de cette enceinte (qui dépend du type et de l'épaisseur du bois dont elle est constituée) et enfin de la conception (au dos ouvert, semi-ouvert ou fermé). Grâce à des circuits et à une technologie de modélisation uniques, le SV-1 simule fidèlement tous ces facteurs dans chacun de ses modèles d'enceintes.

#### **SÉLECTION D'UN MODÈLE D'ENCEINTE**

Cliquez sur le nom du modèle d'enceinte sélectionné puis choisissez-en un autre dans la liste.

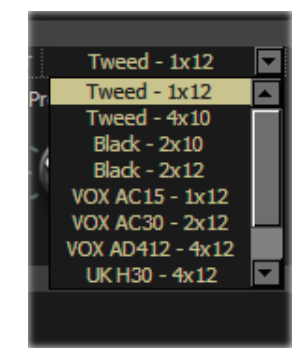

#### <span id="page-109-0"></span>**TWEED – 1X12**

Cette enceinte est la seconde moitié de notre modèle d'ampli "Tweed". Comme son nom l'indique, elle contient un haut-parleur 12" muni d'un aimant Alnico si convoité.

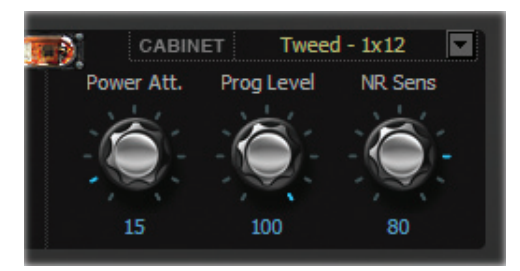

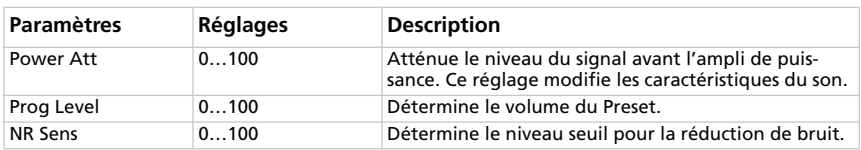

#### **TWEED – 4X10**

S'inscrivant dans la tradition des aimants Alnico, cette enceinte à dos ouvert contient quatre haut-parleurs 10" de 8Ω branchés en parallèle, ce qui fait une impédance totale de 2Ω.

*Vous trouverez une illustration et la description des paramètres sous ["Tweed –](#page-109-0) [1x12".](#page-109-0)*

#### **BLACK – 2X10**

Ce modèles d'enceinte est basé sur un combo à dos ouvert avec des haut-parleurs 2x10" à aimants en céramique de 35W.

*Vous trouverez une illustration et la description des paramètres sous ["Tweed –](#page-109-0) [1x12".](#page-109-0)*

#### **BLACK – 2X12**

Ce système propose deux haut-parleurs 12" avec aimants en céramique. Ces haut-parleurs 8Ω sont branchés en parallèle pour une charge totale de 4Ω.

*Vous trouverez une illustration et la description des paramètres sous ["Tweed –](#page-109-0) [1x12".](#page-109-0)*

### **VOX AC15 – 1X12**

Ce combo 1x12" au dos ouvert comporte le célèbre haut-parleur VOX Blue Alnico fabriqué par Celestion à Ipswich (Angleterre).

*Vous trouverez une illustration et la description des paramètres sous ["Tweed –](#page-109-0) [1x12".](#page-109-0)*

### **VOX AC30 – 2X12**

Les haut-parleurs 2x12" VOX Blue Alnico, branchés en série (16Ω), délivrent une ration supplémentaire de ce fabuleux son VOX.

*Vous trouverez une illustration et la description des paramètres sous ["Tweed –](#page-109-0) [1x12".](#page-109-0)*

### **VOX AD412 – 4X12**

Voici une enceinte à dos fermé équipée de quatre haut-parleurs 12" Celestion avec aimants en néodyme fabriqués sur mesure.

*Vous trouverez une illustration et la description des paramètres sous ["Tweed –](#page-109-0) [1x12".](#page-109-0)*

## **UK H30 – 4X12**

Cette enceinte "à toute épreuve" avec haut-parleurs de 30W datant de la fin des années 1960 provient du même fabricant d'amplis britanniques que l'original du modèle UK T75 4x12.

*Vous trouverez une illustration et la description des paramètres sous ["Tweed –](#page-109-0) [1x12".](#page-109-0)*

## **UK T75 – 4X12**

Cette enceinte 4x12" à dos fermé contient des haut-parleurs aussi modernes que british de 75W.

*Vous trouverez une illustration et la description des paramètres sous ["Tweed –](#page-109-0) [1x12".](#page-109-0)*

## **US V30 – 4X12**

Cette bête noire contient quatre haut-parleurs anglais appelés "Vintage" délivrant un son riche en grave et détaillé dans l'aigu.

*Vous trouverez une illustration et la description des paramètres sous ["Tweed –](#page-109-0) [1x12".](#page-109-0)*

#### **QUELLES SONT LES COMBINAISONS GAGNANTES?**

En fait, le SV-1 permet de combiner n'importe quel modèle d'ampli avec n'importe quel modèle d'enceinte pour créer des sons variés, voire absolument inédits. Cependant, pour vous donner un point de départ, voici une liste de combinaisons historiquement correctes:

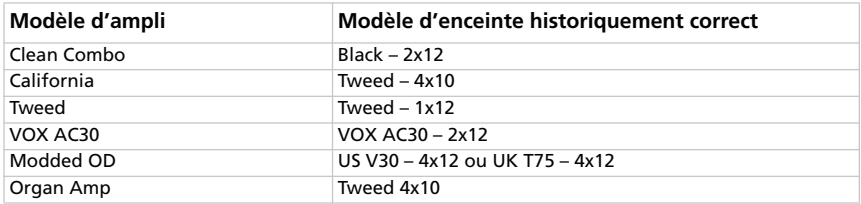

D'une flexibilité remarquable, le SV-1 permet d'assembler les modèles d'amplis et d'enceintes les plus divers d'un tour de commande, sans risquer de faire exploser vos haut-parleurs. Cette possibilité peut donner lieu à quelques combinaisons très intéressantes.

## **EFFETS DE MODULATION**

Cette section permet d'ajouter un effet de modulation derrière l'enceinte. Vous avez le choix parmi 6 types.

#### **SÉLECTION D'UN EFFET DE MODULATION**

Cliquez sur le bouton [MODULATION] puis sur le nom de l'effet de modulation sélectionné et choisissez-en un autre dans la liste.

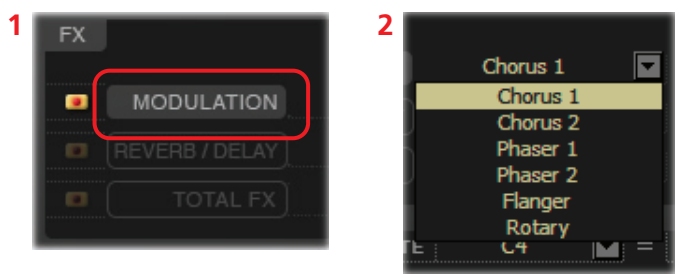

### **CHORUS 1**

Modèle d'un chorus intégré dans un ampli de guitare. En mode Mono, il produit un effet vibrato et en mode Stereo un effet chorus. Les commandes [Speed] et [Depth] vous ouvrent des possibilités inimaginables avec l'original! Pour n'obtenir que du vibrato (modulation de hauteur), veillez à ne produire que le signal d'effet.

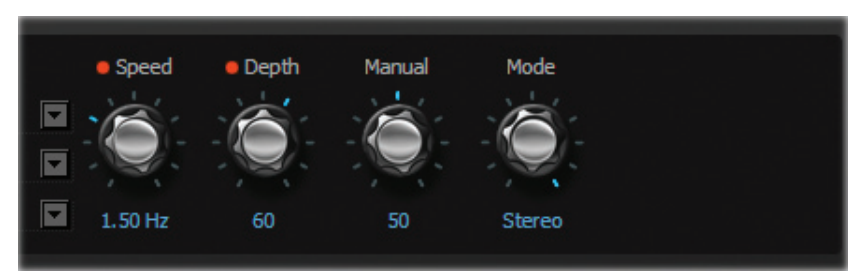

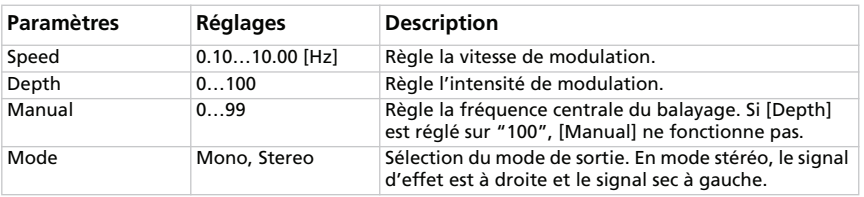

#### **CHORUS 2**

Ce chorus stéréo avec modulation de hauteur et flanger a d'abord été conçu pour la guitare mais de nombreux claviéristes l'utilisent pour les pianos électriques.

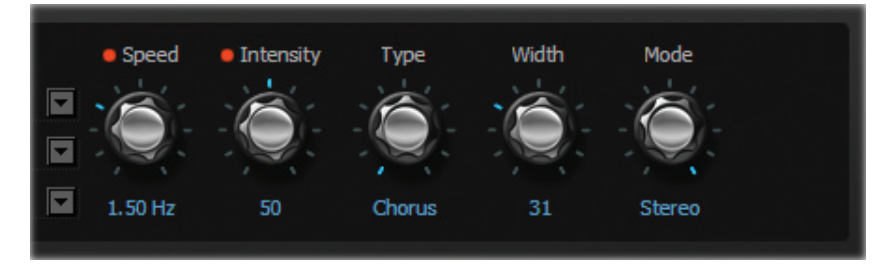

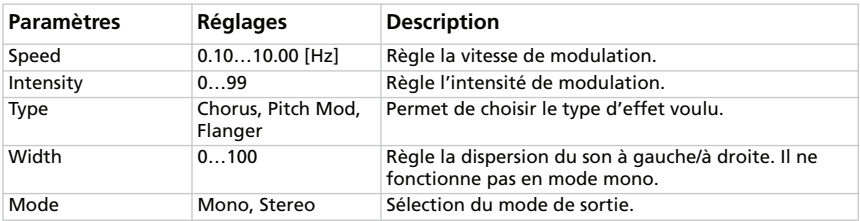

#### **PHASER 1**

Cet effet est utilisé sur d'innombrables enregistrements. Il donne vie aux accords, rend le son plus brillant, plus vaste et plus riche.

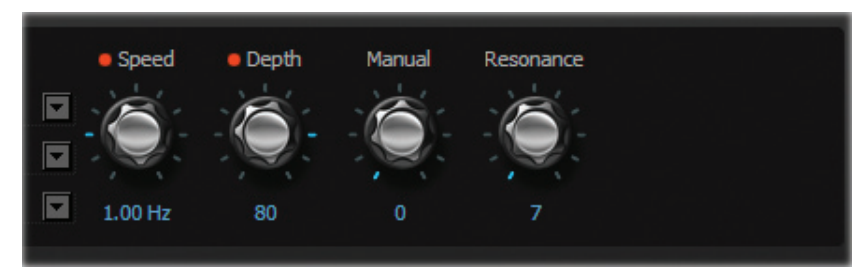

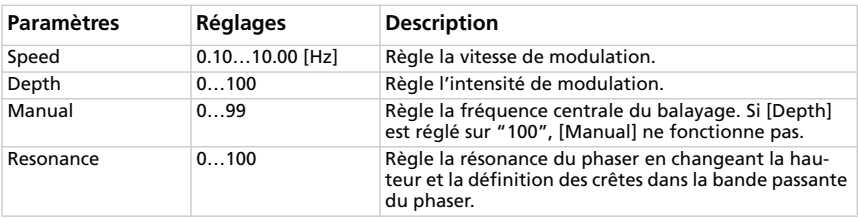

#### **PHASER 2**

Ce phaser classique, fabriqué à New York City durant les années '70, délivre un son particulièrement chaud et riche, avec des aigus d'une transparence liquide.

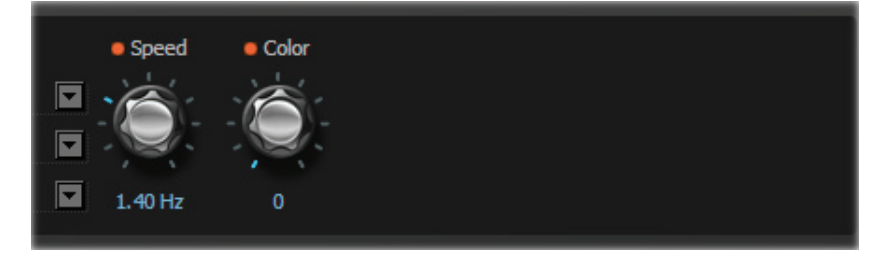

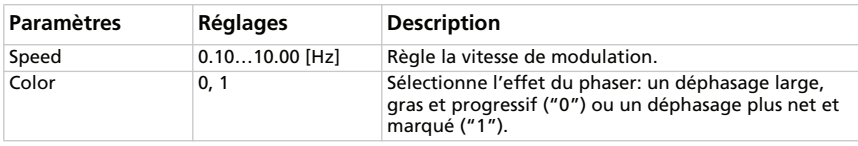

#### **FLANGER**

Ce modèle est basé sur un flanger analogique classique. La technologie en cascade de cette incroyable pédale génère un superbe "whoosh", idéal pour des accords joués sur clavi et piano électrique.

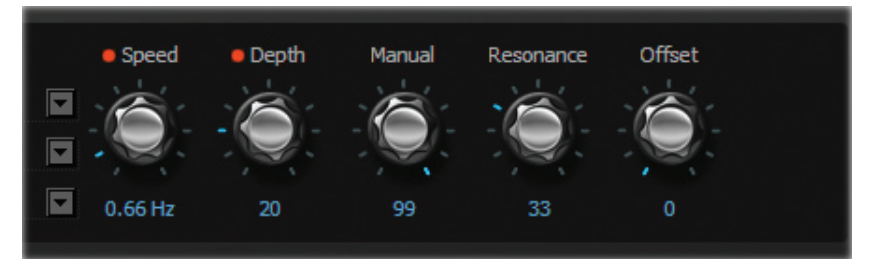

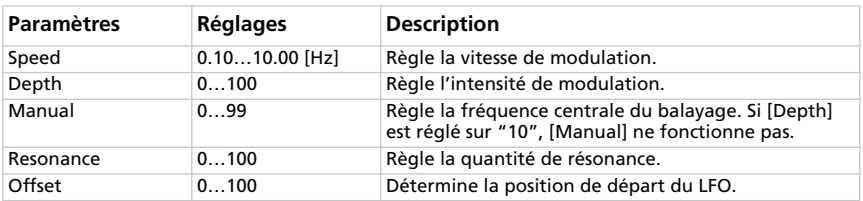

#### **ROTARY**

Cet effet est basé sur une enceinte rotative. Lorsque vous changez de vitesse ("Slow"/"Fast"), il faut un certain temps avant d'atteindre la vitesse demandée, comme sur un véritable haut-parleur rotatif. Il faut effectivement compter plusieurs secondes pour que le moteur de rotation accélère ou ralentisse.

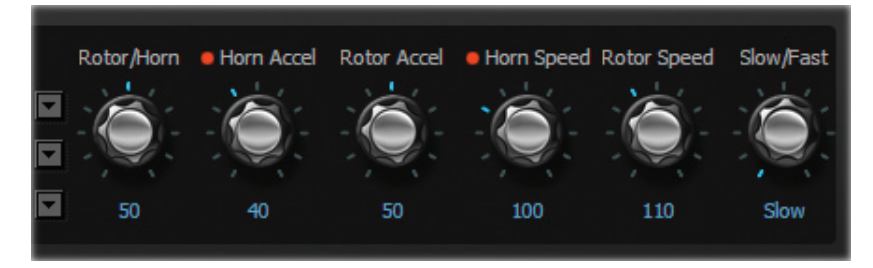

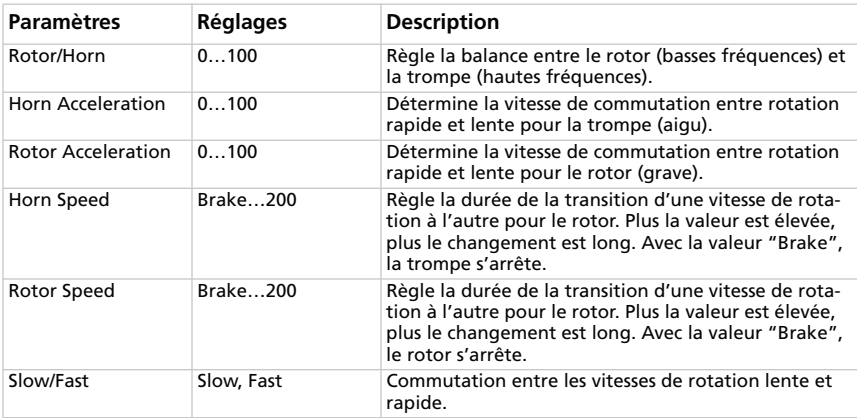

*REMARQUE: Quand cet effet est sélectionné, vous pouvez changer la vitesse de rotation avec un commutateur au pied branché à la prise PEDAL 1. Voyez le Guide de prise en main pour en savoir plus.*

# **EFFETS REVERB/DELAY**

Cette section permet d'effectuer les réglages pour un effet de réverbération, d'écho ou de delay placé après l'enceinte et l'effet de modulation.

#### **SÉLECTION D'UN EFFET DE RÉVERBÉRATION/DELAY**

Cliquez sur le bouton [REVERB/DELAY] puis sur le nom de l'effet Reverb/Delay sélectionné et choisissez-en un autre dans la liste.

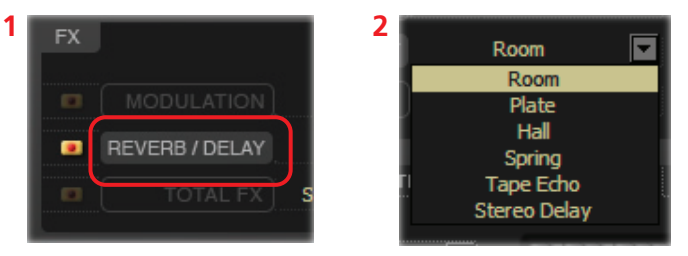

#### **ROOM**

Ce modèle simule une pièce typique avec de nombreuses réflexions primaires.

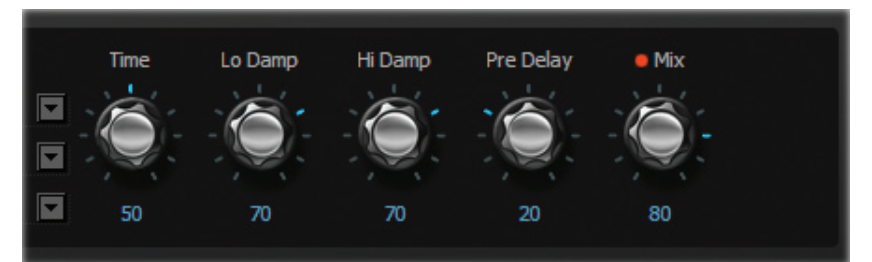

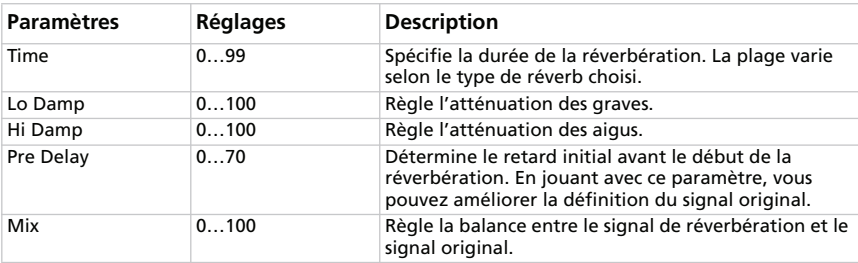

#### **PLATE**

Modèle de réverbération produite en faisant vibrer une plaque au lieu d'un ressort. Le temps de réverbération est relativement court. Son attaque rapide rend cette réverbération idéale pour un jeu rythmé.

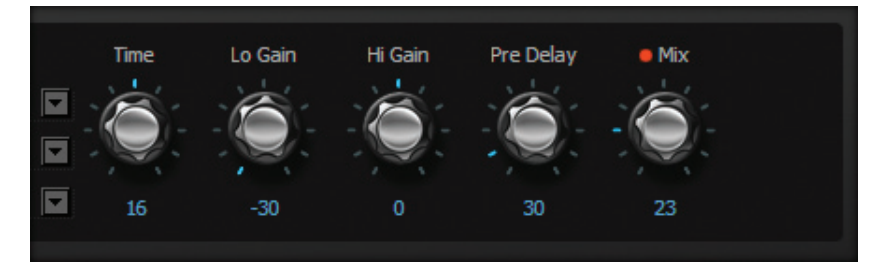

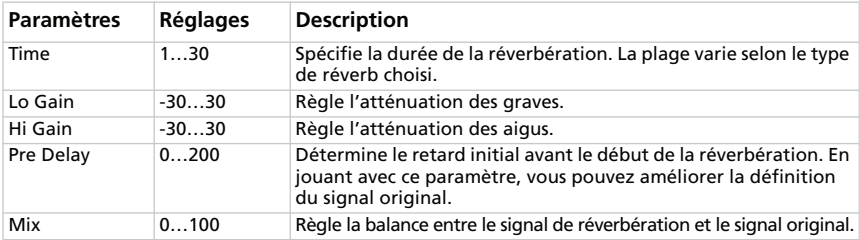

#### **HALL**

Ce modèle simule la réverbération d'une salle de concert avec beaucoup d'écho.

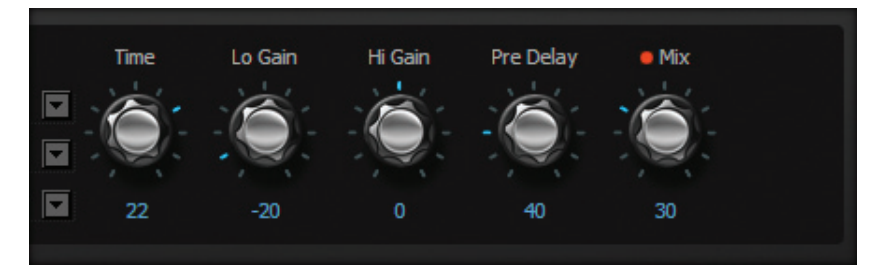

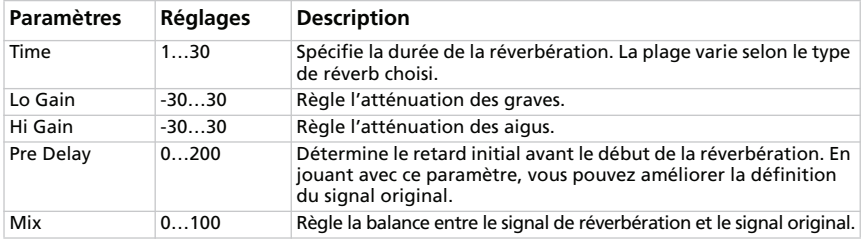

#### **SPRING**

Modélisation de la réverbération à ressort de certains amplis de guitare.

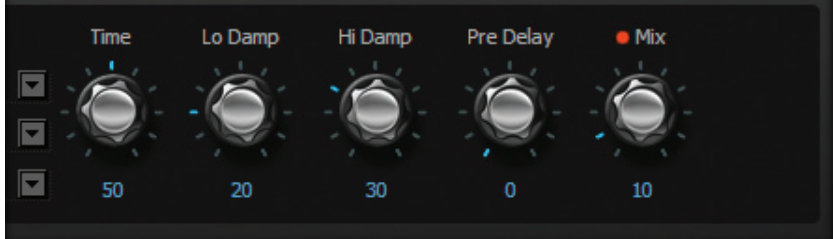

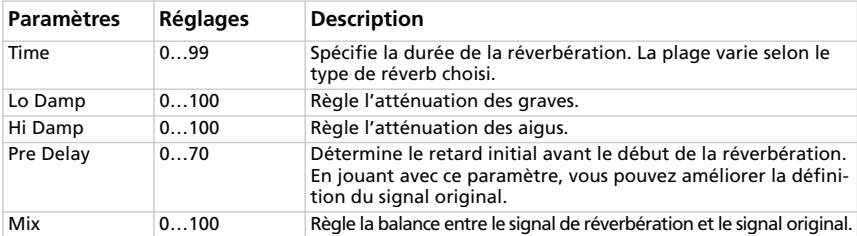

### **TAPE ECHO**

Modèle exact d'un des plus grands échos à bande analogiques. Sur l'original, "l'écho" est produit avec une tête de lecture, tandis que le "temps de retard" exact est créé en modifiant la vitesse du moteur. Nombreux sont les pros qui à l'heure actuelle sont encore séduits par le caractère "Lo-Fi" de cet écho, en raison de sa sonorité chaleureuse et analogique.

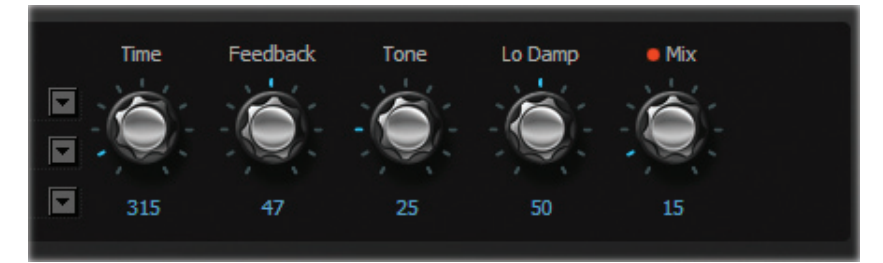

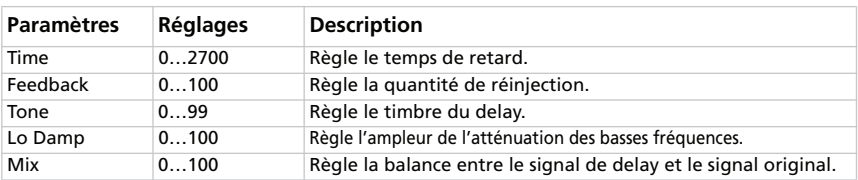

#### **STEREO DELAY**

Ce modèle est basé sur le delay numérique 24 bits de KORG, le DL8000R. A l'exception de la fréquence d'échantillonnage et du pilotage de forme d'onde (WAVE) par DELAY TIME, le circuit est largement identique. Comme l'effet est entièrement stéréo, il est particulièrement efficace après une sortie stéréo.

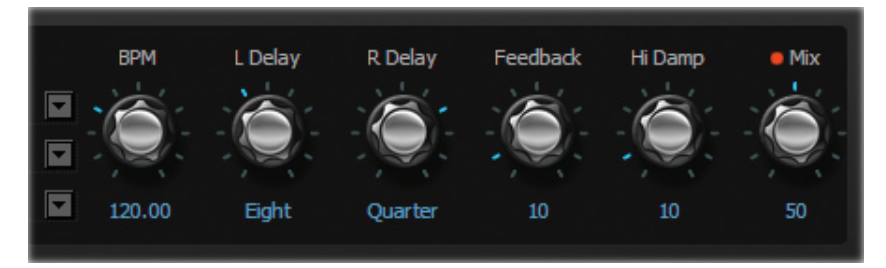

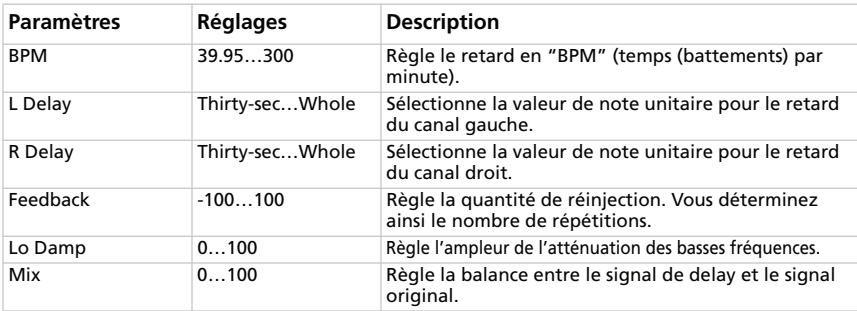

## **SECTION TOTAL FX**

Cette section permet d'effectuer les réglages pour un limiteur inséré après l'enceinte, l'effet de modulation et l'effet de réverbération/delay. Notez que cette section est indisponible sur le panneau avant du SV-1. Vous ne pouvez donc effectuer ces réglages qu'ici.

#### **SÉLECTION D'UN EFFET TOTAL FX**

Cliquez sur le bouton [TOTAL FX] puis sur le nom de l'effet Total FX sélectionné et choisissez-en un autre dans la liste.

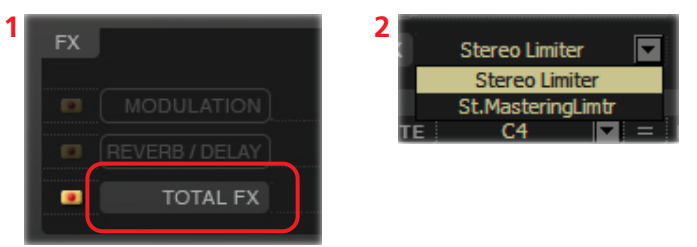

#### **STEREO LIMITER**

Ce limiteur régule le niveau du signal de sortie. A la différence d'un compresseur, il n'atténue que les signaux excédant le seuil fixé. Les signaux plus faibles ne sont pas accentués. Le limiteur traite le signal déclencheur ("Trigger") avec un filtre en cloche afin de déterminer avec précision la bande de fréquence à traiter.

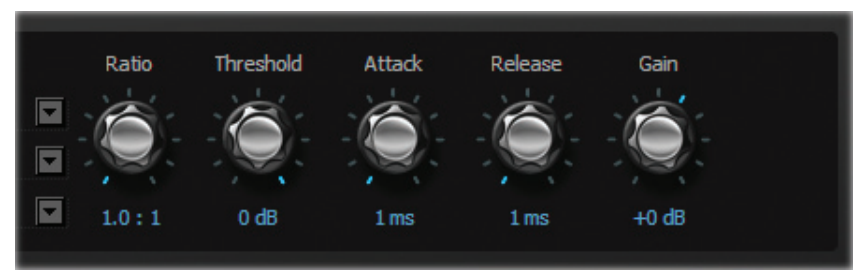

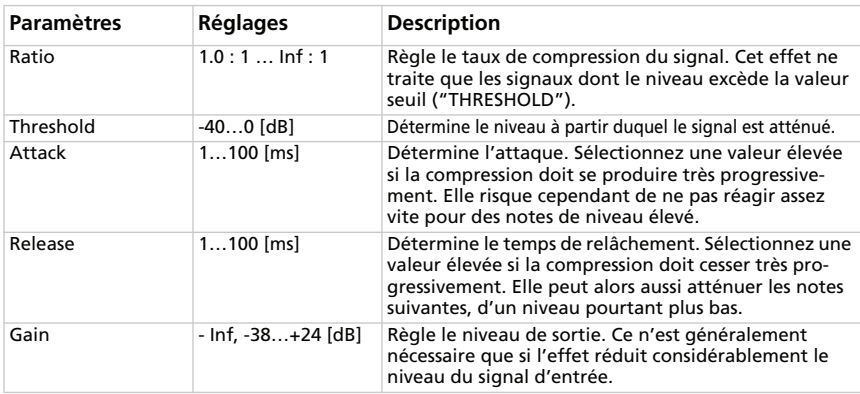

#### **STEREO MASTERING LIMITER**

Ce limiteur stéréo est idéal pour conférer une "compression radio" à un morceau.

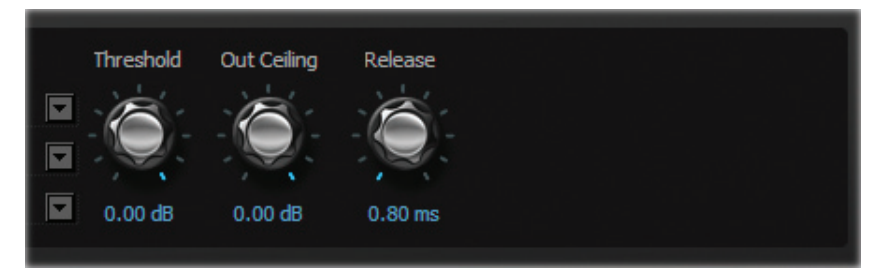

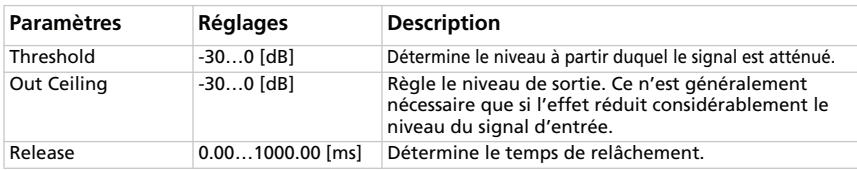

# **Page 'RX Noise'**

Cette page permet de régler le volume et l'égalisation des bruits "RX Noise" du son en cours d'édition (à condition qu'il dispose de cette fonction). Ces réglages sont sauvegardés quand vous cliquez sur le bouton [Write Current Preset] dans la barre latérale.

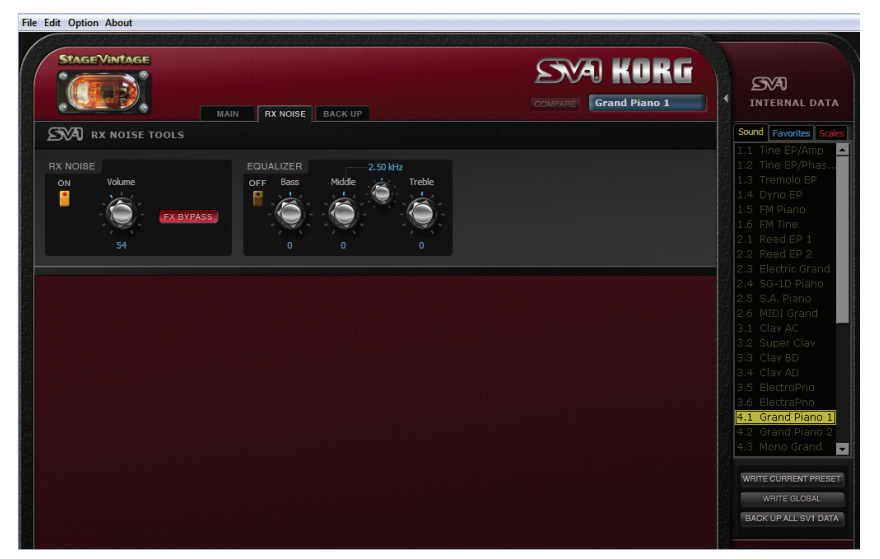

# **SECTION 'RX NOISE'**

Cette section permet d'activer/de couper les bruits "RX Noise" et d'en régler le volume. Vous pouvez aussi utiliser le bouton [FX BYPASS] pour envoyer ou non les bruits "RX Noise" aux effets. Le commutateur [ON] active/coupe la section "RX Noise".

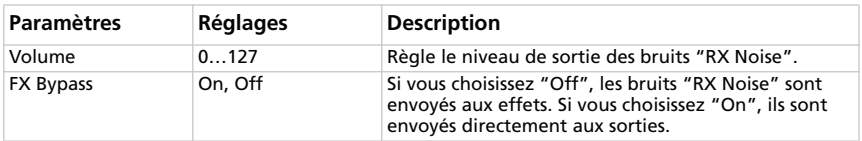

# **SECTION 'EQUALIZER'**

Cette section active/coupe l'égalisation pour les bruits "RX Noise". Le commutateur [ON] active/coupe l'égalisation.

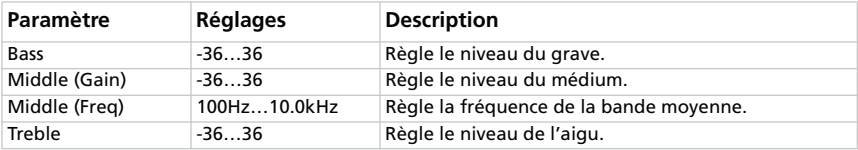

# **Page 'Backup'**

Cette page permet de créer et d'éditer des sets de réglages à des fin d'archivage

## **PRÉSENTATION DE LA PAGE 'BACKUP'**

La page "Backup" est divisée en différentes parties:

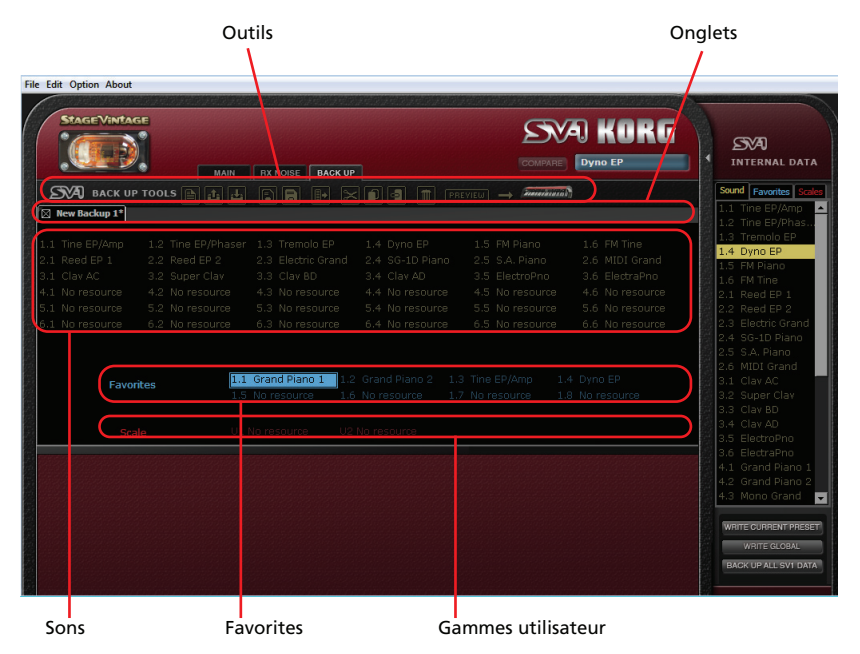

## **CRÉER ET MODIFIER UN SET DE DONNÉES À ARCHIVER**

Pour archiver vos données, procédez de la façon suivante.

- **1.** Affichez la page "Backup".
- **2.** Cliquez sur l'icône [New] pour créer un nouveau set.

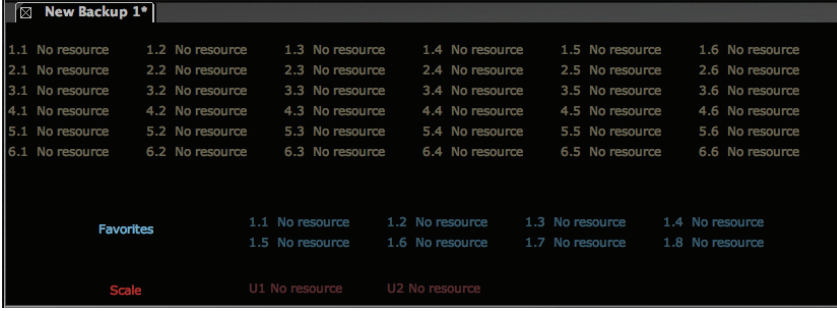

**3.** Faites glisser les entrées SOUND et FAVORITE voulues de la barre latérale dans des emplacements vides du set d'archivage. Vous pouvez d'ailleurs placer des entrées SOUND dans des emplacements FAVORITE et vice versa (à vous de choisir).

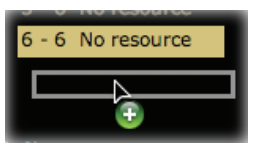

- **4.** Faites glisser les gammes "User" voulues de la barre latérale dans des emplacements "Scale" vides du set d'archivage.
- **5.** Vous pouvez sélectionner et faire glisser plusieurs entrées simultanément:

• Pour sélectionner plusieurs entrées consécutives, maintenez la touche [Majuscule] enfoncée après avoir sélectionné la première entrée puis cliquez sur la dernière entrée de la série souhaitée.

• Pour sélectionner plusieurs entrées non consécutives sur le PC, maintenez les touches [Ctrl]+[Alt] enfoncées et sélectionnez les éléments voulus; sur le Mac, maintenez la touche [ $\mathcal{H}$ ] enfoncée et sélectionnez les éléments voulus.

**6.** Au lieu de glisser-déposer, vous pouvez aussi copier et coller les éléments voulus en cliquant sur les icônes [Copy], [Cut] et [Paste] ou en sélectionnant les commandes correspondantes dans les menus.

**7.** Cliquez sur l'icône [Save] pour sauvegarder le nouveau set d'archivage sur disque dur.

## **COPIER DES DONNÉES D'UN SET D'ARCHIVAGE EN MÉMOIRE INTERNE**

Vous pouvez copier les données de son SOUND et FAVORITE ainsi que de gammes "User" d'un set d'archivage dans la mémoire interne du SV-1.

- **1.** Affichez la page "Backup".
- **2.** Cliquez sur l'icône [Open] pour ouvrir un set d'archivage.
- **3.** Faites glisser les sons SOUND et FAVORITE du set d'archivage dans les listes "Sounds" et/ou "Favorites" de la barre latérale. Vous pouvez d'ailleurs placer des entrées SOUND dans des emplacements FAVORITE et vice versa (à vous de choisir).
- **4.** Faites glisser les gammes "User" du set d'archivage dans la liste "Scale" de la barre latérale.
- **5.** Vous pouvez aussi sélectionner plusieurs éléments simultanément (voyez plus haut). Vous pouvez aussi utiliser les outils ou les commandes de menu pour copier ou déplacer des éléments.

*AVERTISSEMENT: Le transfert de données d'un set d'archivage efface tout le contenu de la mémoire du SV-1. Veillez à effectuer une copie de secours de ces données.*

## **MÉLANGER DES DONNÉES DE PLUSIEURS SETS D'ARCHIVAGE**

Vous pouvez copier des données de plusieurs sets d'archivage pour en créer un nouveau.

- **1.** Créez un nouveau set comme décrit plus haut (nous l'appellerons "Backup Set  $A$ ").
- **2.** Cliquez sur l'icône [Open] pour ouvrir un autre set d'archivage. Il s'ouvre à une nouvelle page onglet (nous l'appellerons "Backup Set B").
- **3.** Sélectionnez les éléments voulus dans le "Backup Set B" et cliquez sur l'icône [Copy] pour les copier.
- **4.** Retournez au "Backup Set A" (le set en cours d'édition).
- **5.** Sélectionnez un emplacement et choisissez l'outil [Paste] pour coller les données issues du "Backup Set B" dans le "Backup Set A" (en cours d'édition).

**6.** Cliquez sur [Save] ou [Save As] pour sauvegarder le "Backup Set A" sur disque dur.

## **CHANGER L'ORDRE DES SONS INTERNES**

Vous pouvez réagencer les sons d'usine du SV-1. Cela peut venir à point si l'ordre ne vous convient pas ou si vous n'utilisez jamais certains sons d'usine que vous souhaiteriez remplacer par d'autres sons.

- **1.** Mettez le SV-1 sous tension et lancez "SV-1 Editor". Le contenu de la mémoire du SV-1 est transféré dans le logiciel.
- **2.** Cliquez sur [Backup all SV-1 Data] dans la barre latérale afin de créer un nouveau set d'archivage et sélectionnez la destination de sauvegarde sur le disque dur de l'ordinateur. Donnez-lui un nom reconnaissable.
- **3.** Affichez la page "Backup" et ouvrez le set d'archivage que vous venez de créer.
- **4.** Changez tout ce que vous voulez: déplacez les sons des mémoires SOUND et FAVORITE, effacez les sons superflus, chargez des sons d'autres sets d'archivage comme expliqué ci-dessus.
- **5.** Sauvegardez le set d'archivage modifié. Nous vous conseillons d'utiliser l'icône [Save As] et de lui attribuer un nouveau nom afin de conserver la version précédente par sécurité.
- **6.** Quand vous avez fini, cliquez sur l'icône [Transmit] pour copier le nouveau set dans la mémoire du SV-1.

*AVERTISSEMENT: Le transfert de données d'un set d'archivage efface tout le contenu de la mémoire du SV-1. Veillez à effectuer une copie de secours de ces données (si vous avez suivi notre procédure à la lettre, vous l'avez déjà fait).*

**7.** Les données de votre SV-1 sont remplacées par celles que vous venez d'importer. Selon les changements que vous avez effectués, le nom des sons peut différer des appellations du panneau.

## **OUTILS D'ARCHIVAGE ('BACKUP')**

Au-dessus de la fenêtre du set d'archivage se trouve une barre d'outils.

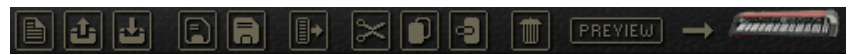

Ces outils ont une fonction identique à celle de nombreuses commandes de menu. Ils vous permettent de gérer les éléments au sein d'un set d'archivage ainsi que d'un set à l'autre.

#### **NEW**

Crée un nouveau set d'archivage vide.

#### **OPEN**

Ouvre un set d'archivage sauvegardé sur disque dur.

### **CLOSE**

Ferme le set d'archivage en cours. S'il contient des changements non sauvegardés, vous êtes invité à les sauvegarder sous peine de les perdre. Vous pouvez aussi fermer n'importe quelle page onglet en cliquant sur la petite case à côté de son nom.

#### **SAVE**

Sauvegarde la page onglet en cours. Si c'est la première fois que vous la sauvegardez, vous êtes invité à lui donner un nom et à choisir une destination.

#### **SAVE AS**

Permet de sélectionner l'endroit où la page onglet en cours doit être sauvegardée et de lui donner un nom.

#### **TRANSMIT**

Transfère le set d'archivage en cours au SV-1.

*AVERTISSEMENT: Le transfert de données d'un set d'archivage efface tout le contenu de la mémoire du SV-1. Veillez à effectuer une copie de secours de ces données.*

ak.

# Ð

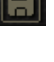

#### **CUT**

Supprime ("coupe") l'élément sélectionné du set d'archivage et le copie dans le presse-papiers.

#### **COPY**

Copie l'élément sélectionné dans le presse-papiers sans le supprimer du set d'archivage.

#### **PASTE**

Colle l'élément coupé ou copié dans le presse-papiers à l'emplacement choisi dans le set d'archivage.

#### **DELETE**

Efface l'élément sélectionné du set d'archivage.

#### **PREVIEW**

Cliquez sur cette icône pour passer en mode

"Preview" et transférer momentanément le son actuel dans le SV-1 afin de l'écouter sur l'instrument. Cela n'efface absolument rien de la mémoire du SV-1.

Si vous aimez le son, sauvegardez-le en cliquant sur [Write Current Preset].

Pour quitter le mode "Preview", sélectionnez n'importe quel son dans la barre latérale.

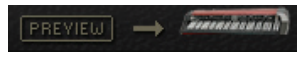

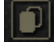

a

 $\blacksquare$ 

# **Menus**

La barre de menus donne accès à des commandes permettant de gérer vos fichiers sur disque dur ou de transférer vos données au SV-1.

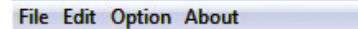

# **FILE**

Ce menu contient des commandes de gestion de données.

#### **NEW**

Crée un nouveau set d'archivage vide.

#### **OPEN**

Ouvre un set d'archivage sauvegardé sur disque dur.

### **SAVE**

Sauvegarde la page onglet en cours. Si c'est la première fois que vous la sauvegardez, vous êtes invité à lui donner un nom et à choisir une destination.

### **SAVE AS…**

Permet de sélectionner l'endroit où la page onglet en cours doit être sauvegardée et de lui donner un nom.

#### **CLOSE**

Ferme le set d'archivage en cours. S'il contient des changements non sauvegardés, vous êtes invité à les sauvegarder sous peine de les perdre. Vous pouvez aussi fermer n'importe quelle page onglet en cliquant sur la petite case à côté de son nom.

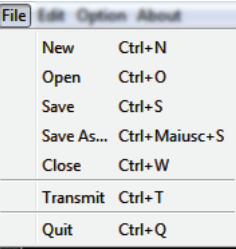

#### **TRANSMIT**

Transfère le set d'archivage en cours au SV-1.

*AVERTISSEMENT: Le transfert de données d'un set d'archivage efface tout le contenu de la mémoire du SV-1. Veillez à effectuer une copie de secours de ces données.*

### **QUIT**

Quittez le logiciel "SV-1 Editor". S'il contient des changements non sauvegardés, vous êtes invité à les sauvegarder sous peine de les perdre.

# **EDIT**

Ce menu vous permet de gérer les données au sein du logiciel "Editor".

#### **CUT**

Supprime l'élément sélectionné du set d'archivage et le copie dans le presse-papiers.

#### **COPY**

Copie l'élément sélectionné dans le presse-papiers sans le supprimer du set d'archivage.

#### **PASTE**

Colle l'élément coupé ou copié dans le presse-papiers à l'emplacement choisi dans le set d'archivage.

#### **DELETE**

Efface l'élément sélectionné du set d'archivage.

#### **RENAME**

Permet de renommer l'élément sélectionné.

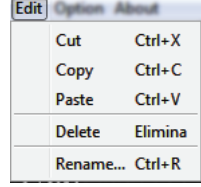

**Option** Albert Preferences...

## **OPTION**

Ce menu permet de régler vos préférences personnelles.

#### **PREFERENCES**

Choisissez cette commande pour ouvrir la fenêtre de dialogue "Preference".

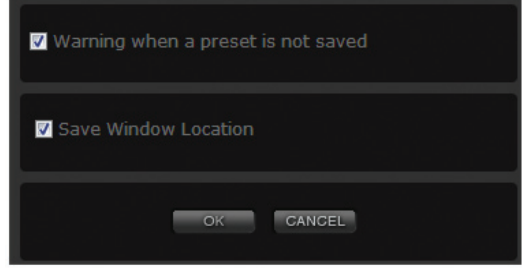

#### **Warn when a preset is not saved**

Si l'option "Warn when a preset is not saved" est cochée, un avertissement apparaît si vous sélectionnez un autre son "Sound" ou "Favorite" sans avoir sauvegardé les changements apportés au son en cours d'édition.

#### **Save window location**

Si l'option "Save window location" est cochée, la position de la fenêtre "SV-1 Editor" est mémorisée pour le prochain démarrage.

# **ABOUT**

Ici, vous trouverez des informations utiles:

#### **INFO**

Notices de copyright, version du système d'exploitation du SV-1 et version du logiciel "SV-1 Editor".

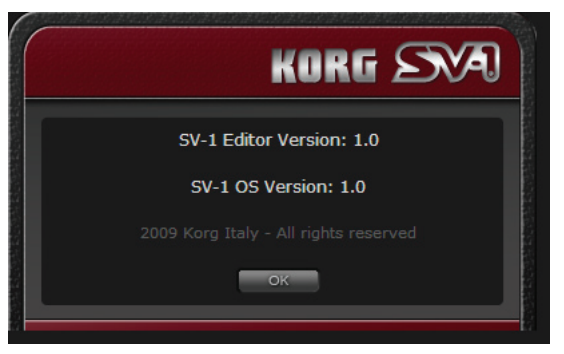

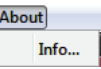

# **Appendice**

# **SONS USINE**

#### **Sons**

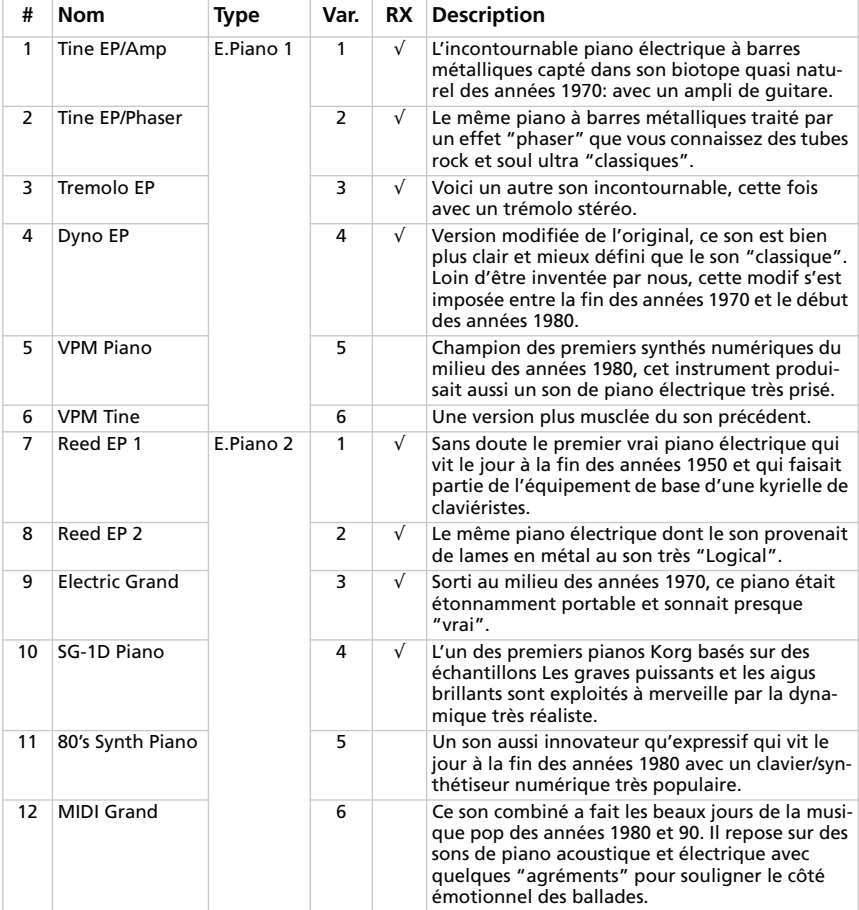

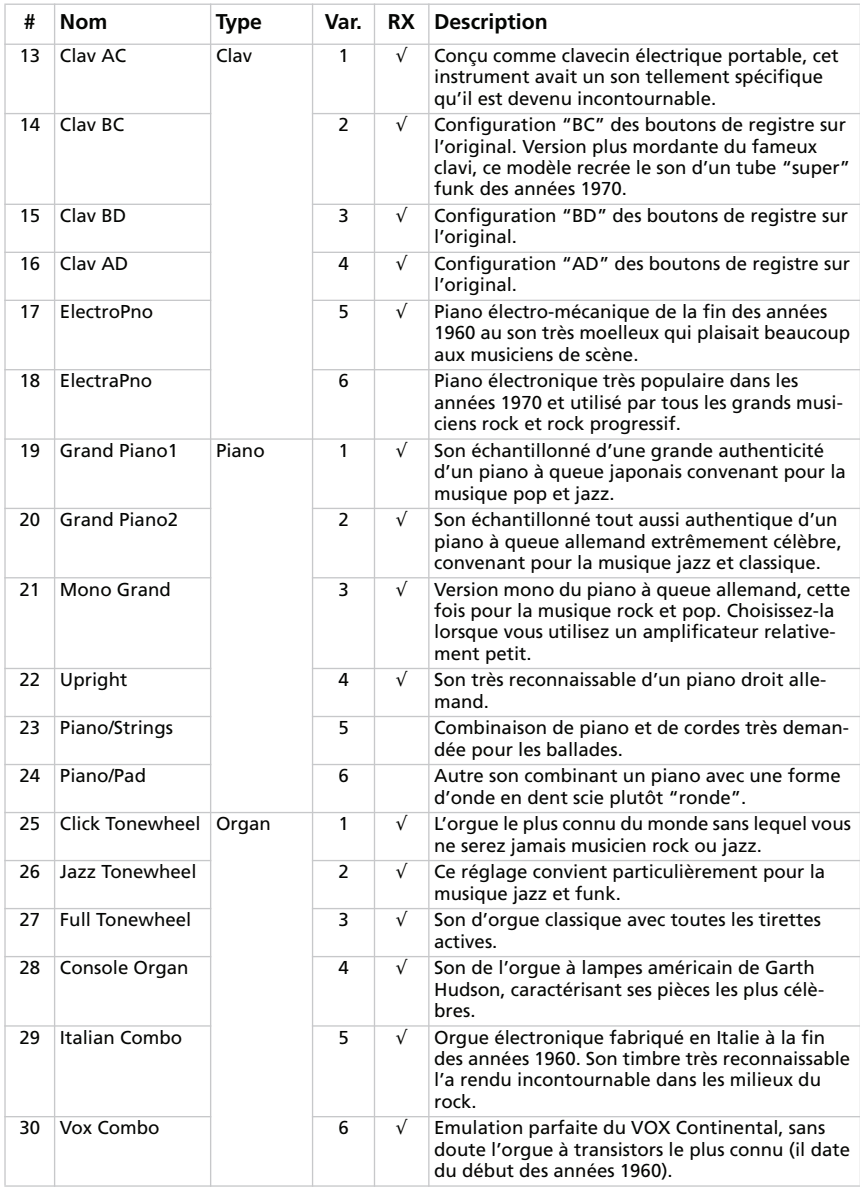

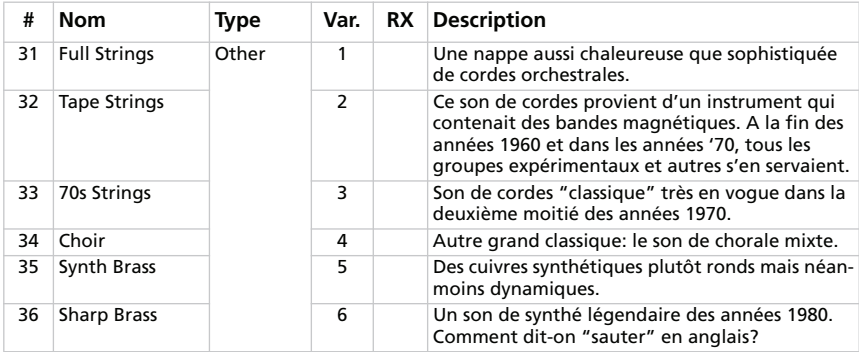

*# – Numéro de programme transmis via MIDI (la numérotation commence à partir de "1"; si votre séquenceur démarre à partir de "0", diminuez chaque numéro d'une unité). RX – Cette colonne indique les sons contenant des bruits "RX Noise".*

#### **Favorites**

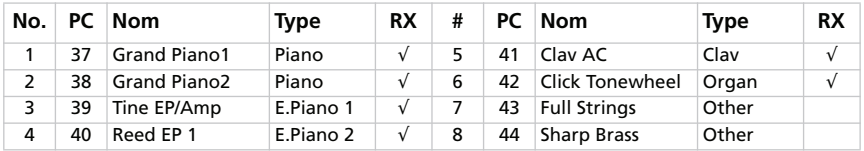

*PC – Numéro de programme transmis via MIDI (la numérotation commence à partir de "1"; si votre séquenceur démarre à partir de "0", diminuez chaque numéro d'une unité). RX – Cette colonne indique les sons contenant de bruits "RX Noise".*

## **RACCOURCIS CLAVIER**

Ce tableau indique les raccourcis clavier correspondant aux différentes commandes de menu.

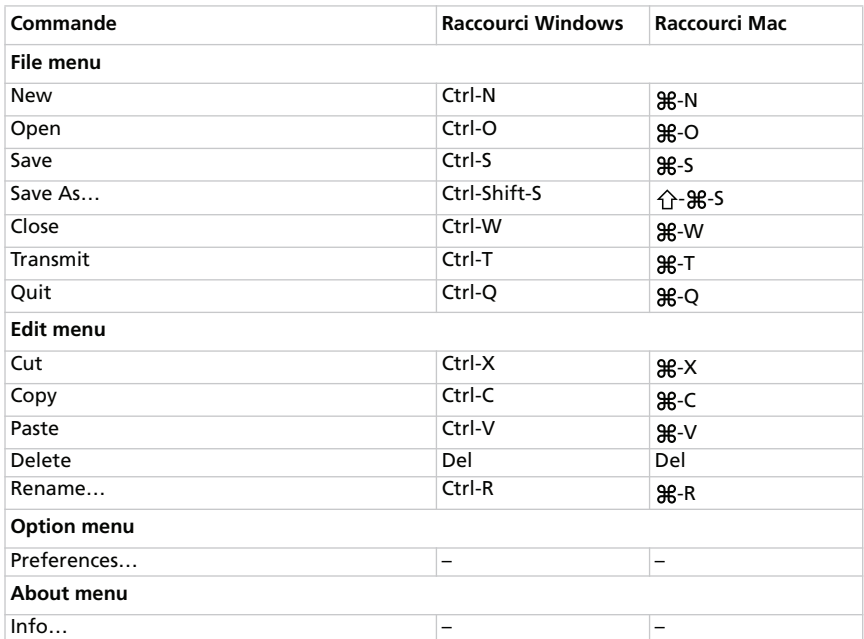

## **QU'EST-CE QUI EST SAUVEGARDÉ OÙ?**

Quand vous cliquez sur [Write Current Preset] ou [Write Global], les données suivantes sont sauvegardées (ou non).

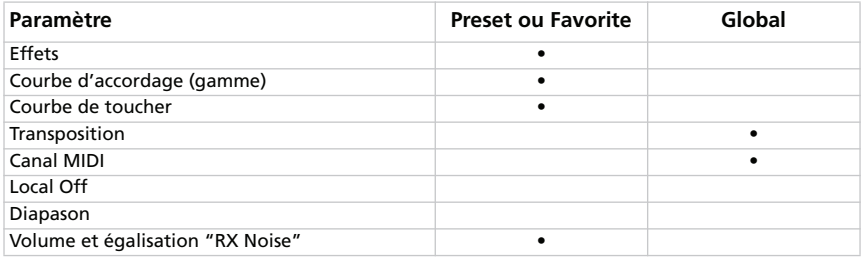

# **DEUTSCH**

# **Inhaltsübersicht**

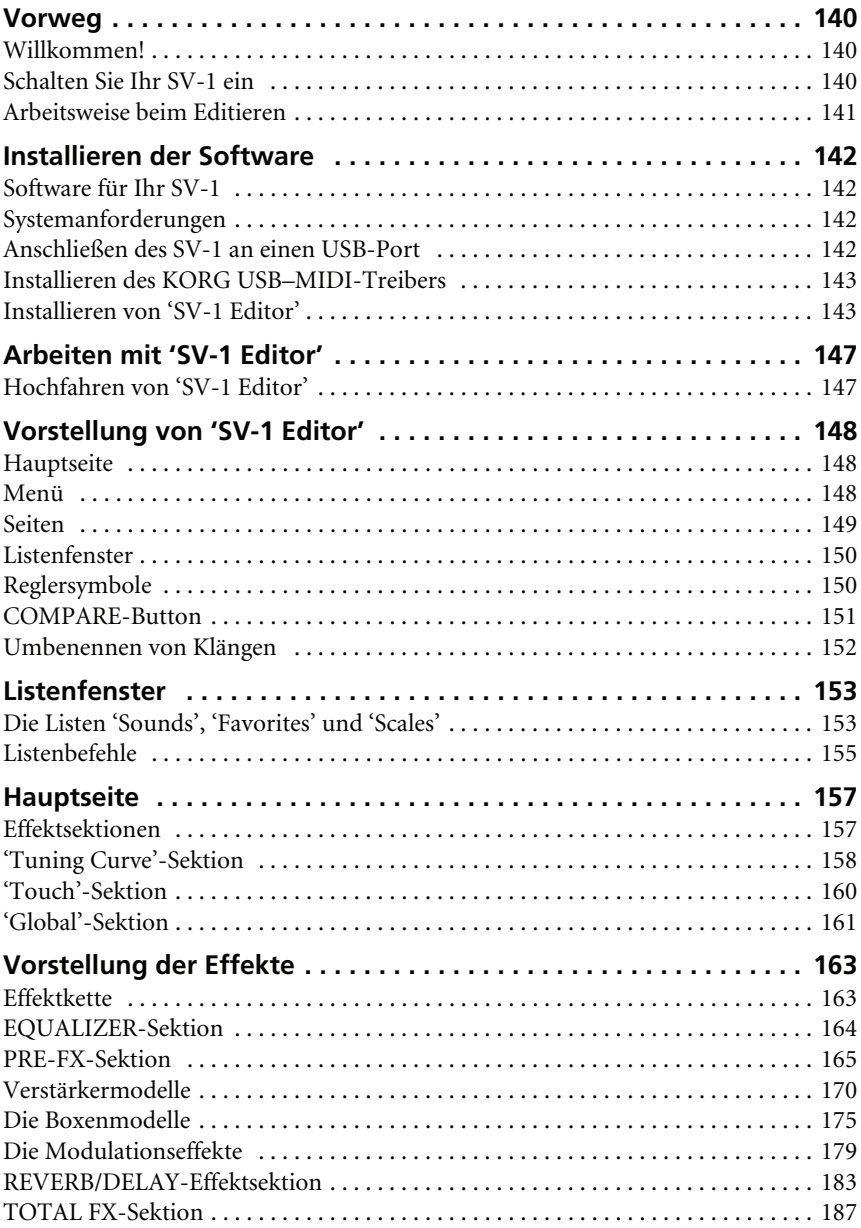

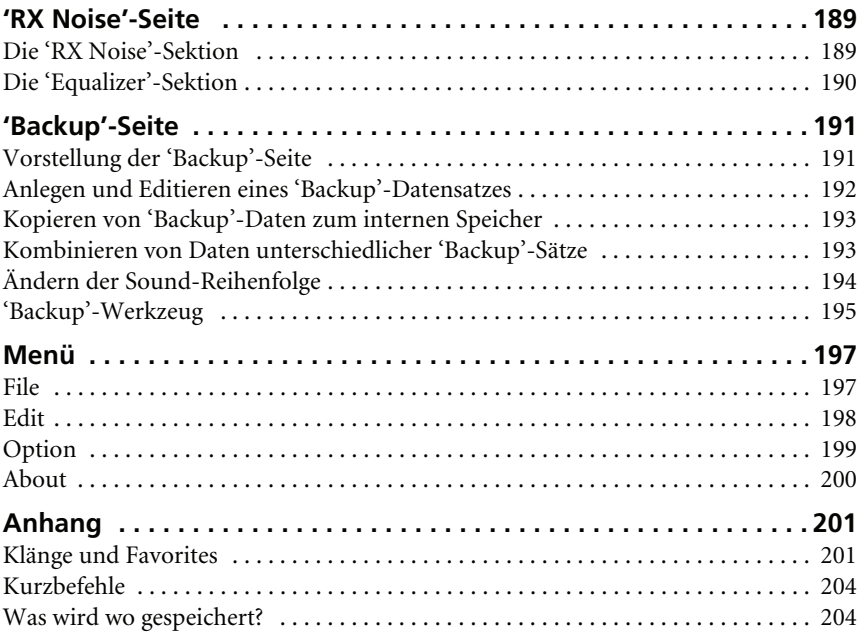

# <span id="page-141-0"></span>**Vorweg**

## <span id="page-141-1"></span>**WILLKOMMEN!**

Vielen Dank für Ihr Interesse für das "Korg SV-1 Editor" Programm für das SV-1 **Stage Vintage Piano**. Obwohl wir uns große Mühe gegeben haben, die Editierfunktionen auf dem Instrument selbst auf das Allernötigste zu beschränken, wollten wir Ihnen genügend kreativen Spielraum zum Erstellen eigener Sounds lassen. Daher dieser "SV-1 Editor", eine grafische Bedienoberfläche mit Zugriff auf alle Parameter Ihres SV-1. Die hiermit erstellten Sounds lassen sich wahlweise zu den SOUND- und FAVORITE-Speichern des SV-1 übertragen oder auf der Computerfestplatte sichern. Das "SV-1 Editor"-Dateiformat ist für Windows und Mac OS X identisch, so dass Ihre Dateien mühelos von der einen Plattform zur anderen übertragen werden können. "SV-1 Editor" ist außerdem ein praktisches Archivierungsprogramm für Ihre Sounds und Einstellungen.

"SV-1 Editor" zeigt Ihnen die Klang- und allgemeinen Einstellungen des SV-1 übersichtlich an. Hiermit können Sie…

- alle vorhandenen Klänge (darunter auch die FAVORITE-Speicher) editieren
- Stimmungskurven programmieren und editieren
- Klangbibliotheken anlegen, die Sie mit anderen SV-1-Anwendern austauschen können
- Sounds unterschiedlicher Datensätze miteinander kombinieren
- Die Reihenfolge der Sounds ändern
- Klänge, die Sie nicht benötigen, durch andere ersetzen

# <span id="page-141-2"></span>**SCHALTEN SIE IHR SV-1 EIN**

Die Funktionen von "SV-1 Editor" lassen sich nur nutzen, wenn Sie das SV-1 vor Hochfahren des Programms an den Computer anschließen und einschalten. Sonst können Sie nämlich nur auf der "Backup"-Seite arbeiten.

Wenn Ihr Computer beim Einschalten des SV-1 "schlummert", wird er geweckt. Das ist völlig normal, weil sein USB-Port "merkt", dass das SV-1 aktiviert wird.

## <span id="page-142-0"></span>**ARBEITSWEISE BEIM EDITIEREN**

Die Arbeit mit "SV-1 Editor" verläuft so einfach, dass jede(r) im Prinzip nach seinem eigenen Muster damit arbeiten kann. Für die Verbindung des SV-1 mit dem Computer und die Datenübertragung müssen allerdings ein paar Regeln eingehalten werden.

- **1.** Verbinden Sie das SV-1 über ein USB-Kabel mit Ihrem Computer.
- **2.** Schalten Sie das SV-1 ein.
- **3.** Fahren Sie "SV-1 Editor" hoch.
- **4.** Warten Sie, bis der Speicherinhalt des SV-1 zum Editor übertragen ist.

Bei Bedarf können Sie jetzt Daten von der Festplatte laden (z.B. mit Sounds, die Sie zuvor editiert oder sich aus dem Internet heruntergeladen haben).

**5.** Gehen Sie zur Hauptseite und editieren Sie die Einstellungen.

Jede Änderung wird sofort zum SV-1 übertragen und kann demnach durch Spielen auf der Tastatur überprüft werden. Das heißt aber nicht, dass sie auch sofort im SV-1 gespeichert werden.

- **6.** Klicken Sie auf [Write Current Preset] im Listenfenster, wenn Sie die Einstellungen im SV-1 speichern möchten.
- **7.** Wenn Sie alle Änderungen auf der Festplatte sichern möchten, müssen Sie auf [Backup All SV-1 Data] im Listenfenster klicken.

Es erscheint das "Save"-Dialogfenster. Geben Sie dem Datensatz einen aussagekräftigen Namen, wählen Sie den Speicherungsort und bestätigen Sie Ihr Vorhaben.

- 8. Beenden Sie "SV-1 Editor".
- **9.** Lösen Sie die USB-Verbindung.
- **10.**Viel Spaß mit den neuen Sounds!

# <span id="page-143-0"></span>**Installieren der Software**

## <span id="page-143-1"></span>**SOFTWARE FÜR IHR SV-1**

Vor der Nutzung von "SV-1 Editor" müssen Sie mehrere Dinge auf Ihrem Computer installieren. Das ist aber halb so wild! Die Installationsprogramme leisten alles im Alleingang und installieren auch bestimmt keine schädlichen Dateien. Ihr Computer funktioniert nach der Installation genau so gut und frisch wie zuvor und die Software verträgt sich optimal mit anderen Programmen.

*ANMERKUNG: Das software kann mit neueren (von Korg freigegebenen) Versionen aktualisiert werden. Neue versionen finden Sie auf unserer Webpage [\(www.korg.com\)](http://www.korg.com).*

## <span id="page-143-2"></span>**SYSTEMANFORDERUNGEN**

Für die Installation von "SV-1 Editor" benötigen Sie einen Computer, der folgende Anforderungen erfüllt:

• PC mit Microsoft® Windows® XP/Vista.

*ANMERKUNG: Beim Hochfahren von "SV-1 Editor" unter Vista erscheint laut Vorgabe jeweils eine Warnung, die Sie fragt, ob Sie das Programm tatsächlich starten möchten. Das liegt an der aktivierten Sicherheitsfunktion für die Benutzerkonten. Wenn Sie diese Meldung nicht mehr sehen können/möchten, wechseln Sie zu "Systemsteuerung > Benutzerkonto > Überwachung An/Aus" und schalten die Funktion aus. Allerdings ist Ihr Computer dann nicht mehr gegen Viren usw. geschützt. Weitere Informationen über die Überwachung der Benutzerkonten finden Sie auf der [Website von Microsoft.](http://technet.microsoft.com/en-us/library/cc709691.aspx)*

- Mac mit OS X 10.4 (oder neuer), PowerPC- oder Intel-Prozessor.
- Java Machine-Version 1.5 (oder neuer). Diese Version wird ab Mac OS X 10.4 automatisch installiert. Auf einem Windows-PC muss sie eventuell separat installiert werden. Die aktuelle Version finden Sie unter [www.java.com.](http://www.java.com)
- Minimale Bildauflösung: 1024 × 768 Pixel.

## <span id="page-143-3"></span>**ANSCHLIEßEN DES SV-1 AN EINEN USB-PORT**

Vor der Verwendung von "SV-1 Editor" müssen Sie das SV-1 an einen USB-Port Ihres Computers anschließen.
# **INSTALLIEREN DES KORG USB–MIDI-TREIBERS**

Vor "SV-1 Editor" muss der KORG USB–MIDI-Treiber installiert werden. Alles Weitere hierzu finden Sie auf der "Accessory CD", welche die Software für Ihr SV-1 enthält.

## **INSTALLIEREN VON 'SV-1 EDITOR'**

Für die Installation von "SV-1 Editor" verfahren Sie bitte folgendermaßen. (Die hier gezeigten Abbildungen beziehen sich zwar auf Windows, sind aber ungefähr mit jenen auf dem Mac identisch).

1. Suchen Sie das "SV-1 Editor Installer" Programm auf der "Accessory CD", die zum Lieferumfang des SV-1 gehört.

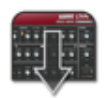

SV1 Editor Installer

**2.** Es erscheint ein Begrüßungsfenster. Klicken Sie auf [Next >], um fortzufahren oder auf [Cancel], um das Programm zu verlassen.

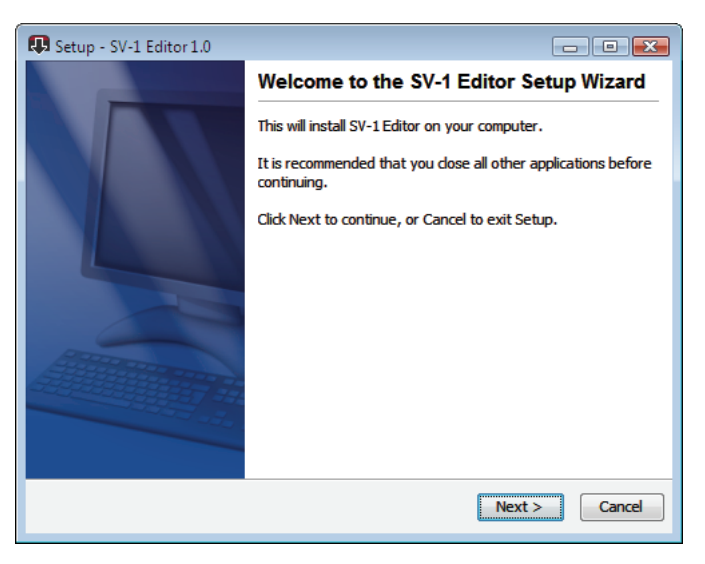

**3.** Es erscheint ein Dialogfenster, in welchem Sie den Ordner wählen können, in dem das "SV-1 Editor" Programm installiert werden soll. Klicken Sie auf [Browse], um einen anderen Ordner zu wählen oder auf [Next >], um die automatische Wahl zu bestätigen und fortzufahren.

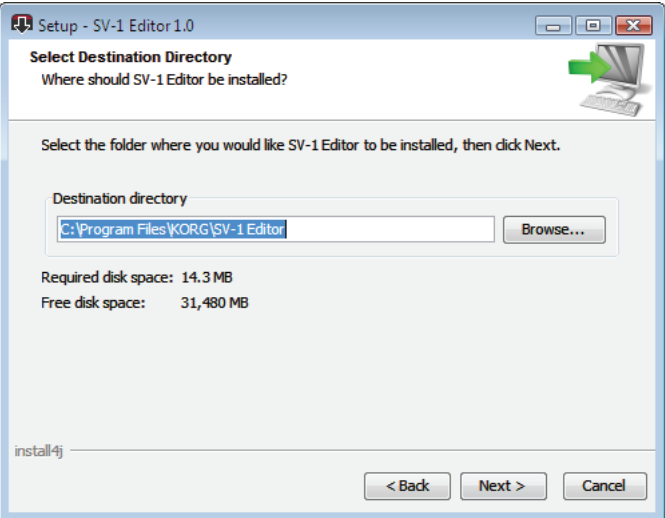

**4.** Wählen Sie unter Windows den Ort im Start-Menü, an dem sich das Symbol von "SV-1 Editor" befinden soll.

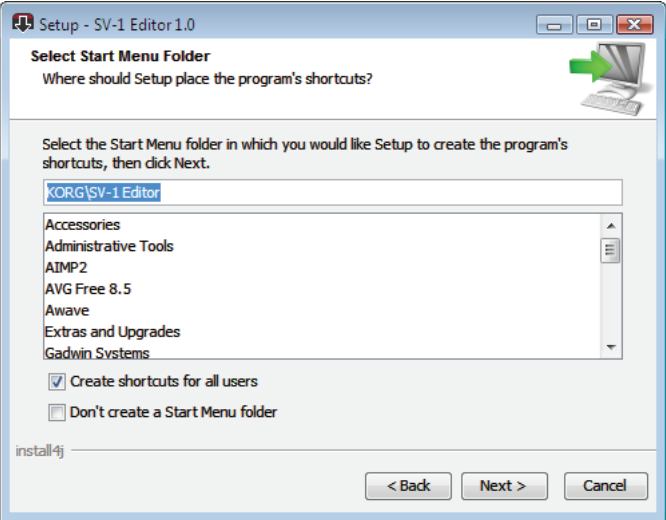

**5.** Wenn Sie auf [Cancel] klicken, um die Installation zu beenden, erscheint eine Warnung. Klicken Sie auf [Yes], um die Installation zu beenden oder auf [No], um sie fortzusetzen.

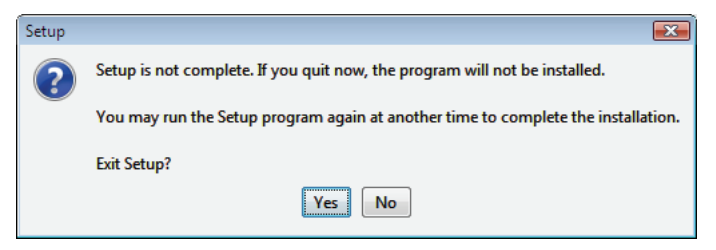

- **6.** Wenn Sie auf [Next >] klicken, werden die benötigten Dateien installiert. Ein Balken informiert Sie über den Fortgang der Installation.
- **7.** Anschließend erscheint die Frage, ob alle Dateien mit der Kennung "\*.SV1" bevorzugt von "SV-1 Editor" geöffnet werden sollen. Klicken Sie auf [Next >], um zu bestätigen.

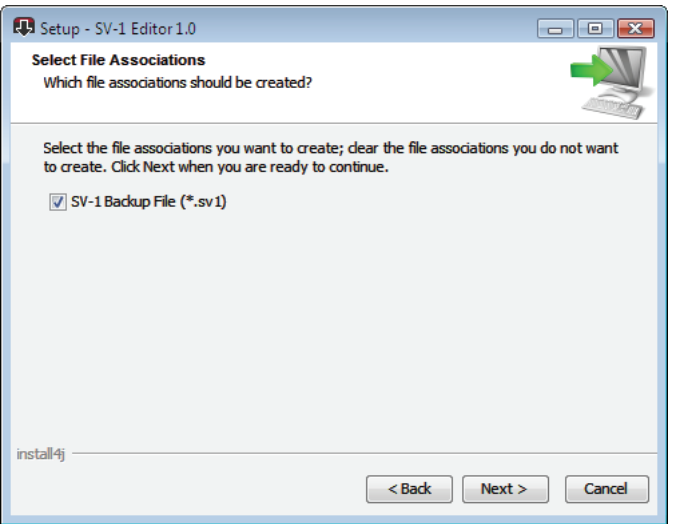

**8.** Jetzt erscheint die Frage, ob ein Symbol auf dem Desktop angelegt werden soll. Klicken Sie auf [Next >], um zu bestätigen.

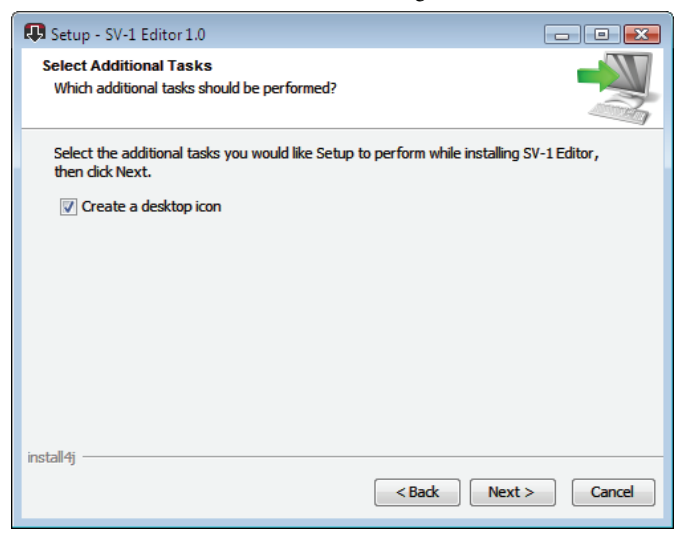

**9.** Am Ende erscheint eine Bestätigung. Klicken Sie auf [Finish], um das Installationsprogramm zu verlassen.

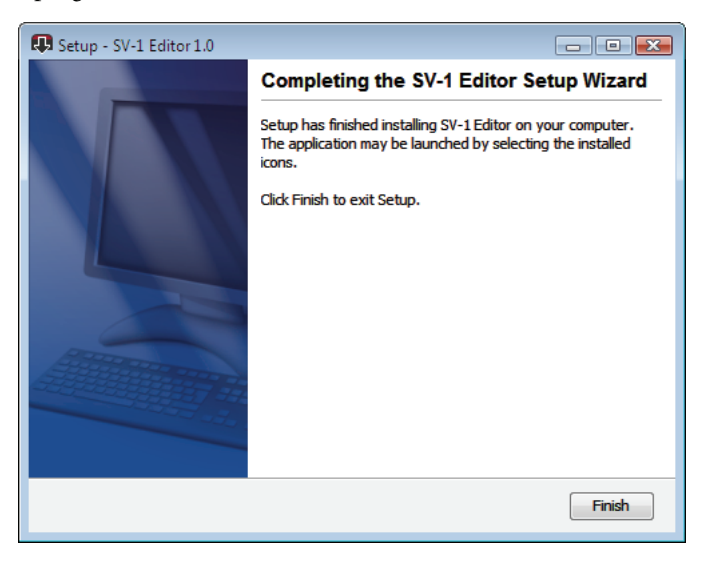

# **Arbeiten mit 'SV-1 Editor'**

## **HOCHFAHREN VON 'SV-1 EDITOR'**

Vor dem Starten von "SV-1 Editor" müssen Sie das SV-1 über ein herkömmliches USB-Kabel mit Ihrem Computer verbinden (sowohl das SV-1 als auch der Computer dürfen ein- oder ausgeschaltet sein). Schalten Sie das SV-1 und den Computer bei Bedarf anschließend ein. Doppelklicken Sie auf das Symbol des Programms.

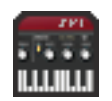

Beim Hochfahren fordert "SV-1 Editor" zunächst den Speicherinhalt des SV-1 an. Das dauert ein paar Sekunden – bitte warten Sie.

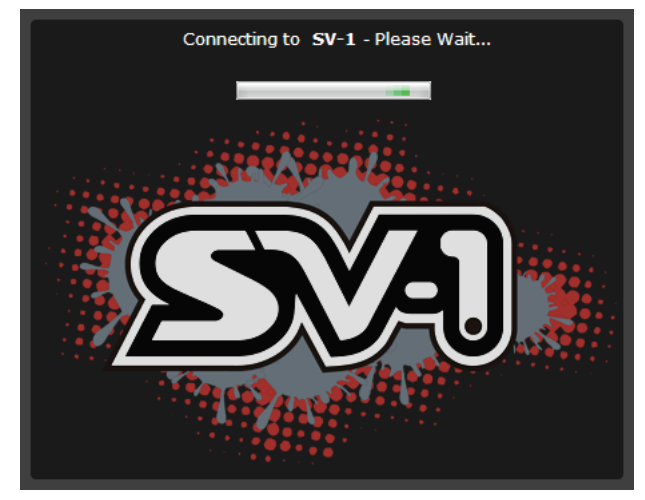

*ANMERKUNG: Wenn der Computer irgendwann einschlummert, wird die Verbindung mit "SV-1 Editor" eventuell unterbrochen. Dann müssen Sie "SV-1 Editor" kurz verlassen und wieder hochfahren. Am besten sorgen Sie dafür, dass der Computer niemals einschlummert, solange das SV-1 angeschlossen ist.*

# **Vorstellung von 'SV-1 Editor'**

# **HAUPTSEITE**

Beim Hochfahren von "SV-1 Editor" erscheint die Hauptseite (siehe die Abbildung unten). Die Abmessungen dieses Fensters können nicht geändert werden.

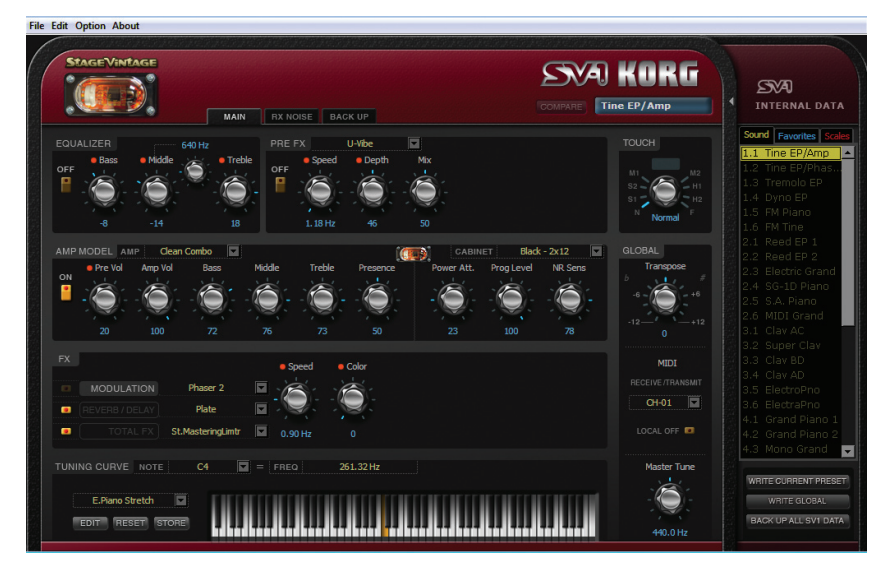

Wie Sie sehen, ist alles erfreulich übersichtlich angeordnet, so dass man sofort weiß, wofür die einzelnen Funktionen dienen.

# **MENÜ**

Das Menü am oberen Fensterrand bietet Zugriff auf Befehle, mit denen man seine Dateien verwalten, Daten zum SV-1 übertragen und die Programmvorgaben einstellen kann.

**File Edit Option About** 

## **SEITEN**

Das Programm umfasst drei Seiten, die man über die nachstehend gezeigten Register erreicht:

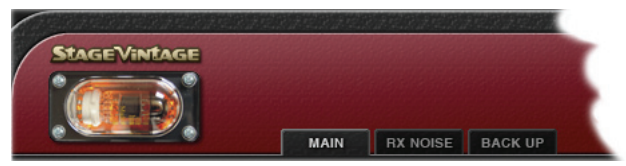

Es gibt folgende Seiten:

- Die "*Hauptseite*", wo man den gewählten Klang oder allgemeine Einstellungen ändern kann.
- Die "*RX Noise*"-Seite, auf der die Lautstärke und Klangregelung der "RX Noise"-Geräusche des momentan gewählten Klangs eingestellt werden können (sofern der Klang diese Funktion unterstützt).
- Die "*Backuti*"-Seite, auf der Sie Daten mit dem SV-1 austauschen und Ihre Bibliotheken/Sounds verwalten können.

*ANMERKUNG: Solange das SV-1 ausgeschaltet ist, sind bestimmte Seiten nicht verfügbar. Schalten Sie das SV-1 immer vor dem Hochfahren von "SV-1 Editor" ein.*

## **LISTENFENSTER**

Es kann nur jeweils der momentan gewählte Klang editiert werden. Dieser Klang muss in der Liste am rechten Fensterrand gewählt werden.

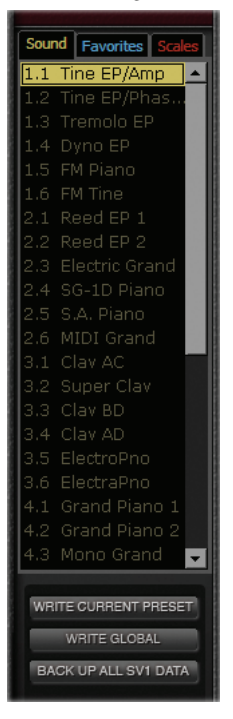

## **REGLERSYMBOLE**

Mit den Reglersymbolen kann der Wert des zugeordneten Parameters geändert werden. Klicken Sie auf einen Regler und ziehen Sie die Maus hoch (Werterhöhung) oder hinunter (Wertverringerung).

Das gewählte Reglersymbol wird jeweils orange dargestellt. Die Pfeiltasten (Auf/ Rechts, Ab/Links) der Computertastatur können ebenfalls zum Ändern des eingestellten Wertes verwendet werden.

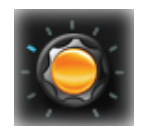

Um den Vorgabewert eines Parameters aufzurufen, müssen Sie auf sein Reglersymbol doppelklicken. Das entspricht dem Drücken eines Reglers auf dem SV-1 selbst.

Neben Reglersymbolen, die dieselbe Funktion haben wie ein Regler im Bedienfeld des SV-1, erscheint ein roter Punkt.

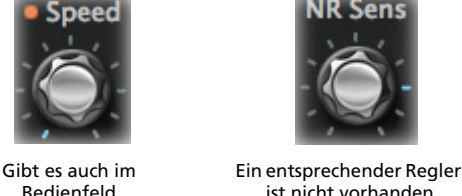

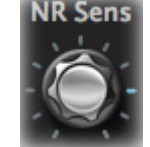

ist nicht vorhanden

*ANMERKUNG: Bisweilen haben die angezeigten Parameter andere Namen als die entsprechenden Regler im Bedienfeld des SV-1.*

# **COMPARE-BUTTON**

Der [COMPARE]-Button erlaubt den Vergleich der editierten Version mit der ursprünglichen Fassung.

- Solange Sie keine Einstellung ändern, wird der Button grau dargestellt und ist nicht belegt.
- Wenn Sie aber auch nur eine Einstellung ändern, kann der Button verwendet werden. Das SV-1 erkennt den Status eines Parameters. Wenn Sie die Reglersymbole wieder auf die

gespeicherten Werte zurückstellen, wird dieser Button daher erneut grau dargestellt.

• Wenn Sie auf diesen Button klicken, um zeitweilig wieder die Original-Version zu hören, leuchtet er rot. Solange das der Fall ist, können die Einstellungen nicht geändert werden. Kli-

cken Sie erneut auf den [COMPARE]-Button, um wieder die editierte Fassung aufzurufen.

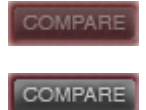

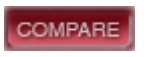

## **UMBENENNEN VON KLÄNGEN**

Der Name des momentan gewählten Klangs wird oben rechts angezeigt.

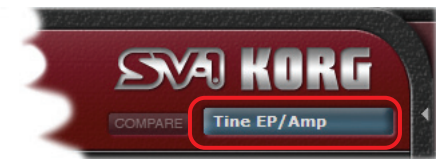

Doppelklicken Sie auf den Namen, um das "Rename & Save"-Dialogfenster aufzurufen:

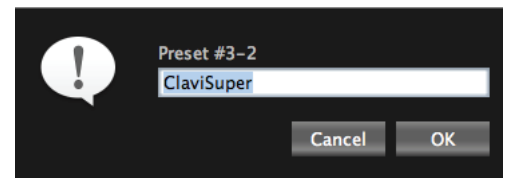

Dieses Dialogfenster kann man auch mit dem "Rename"-Befehl im "Edit"-Menü aufrufen (Kurzbefehl Windows: Strg + R, Mac:  $\mathcal{H}$ -R).

# **Listenfenster**

Das Listenfenster zeigt den Speicherinhalt des SV-1 an. Es informiert Sie also über die SOUND- und FAVORITES-Sektion des SV-1. Zusätzlich zeigt es jedoch die verfügbaren Stimmungskurven an.

## **DIE LISTEN 'SOUNDS', 'FAVORITES' UND 'SCALES'**

Die Listen erleichtern die Anwahl eines Presets, FAVORITE-Speichers bzw. einer Skala, der/die dann editiert werden kann. Außerdem können diese drei Befehle zum Übertragen der betreffenden Einstellungen zum SV-1 genutzt werden.

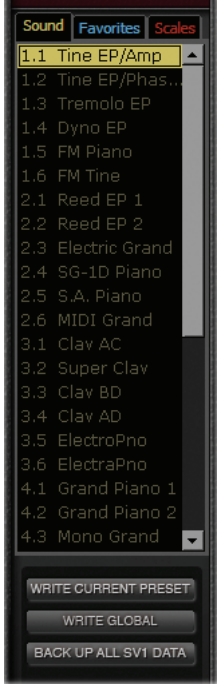

#### **ANWAHL EINER LISTE**

Klicken Sie auf den gewünschten Eintrag, um die zugehörige Liste zu öffnen. (Dieses Gebiet sieht auf einem PC und Mac unterschiedlich aus.)

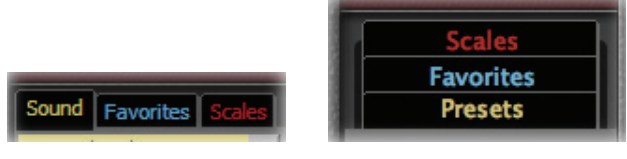

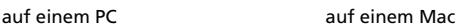

#### **AUSBLENDEN DES LISTENFENSTERS**

Um das Listenfenster zu schließen, müssen Sie auf den kleinen Pfeil an der linken Seite klicken:

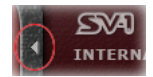

Beim erneuten Programmstart wird das Listenfenster automatisch geöffnet.

#### **WENN SIE EINEN ANDEREN KLANG WÄHLEN…**

Wenn Sie nach dem Editieren einen anderen Klang wählen, ohne die Änderungen zuvor zu speichern, erscheint folgende Warnung:

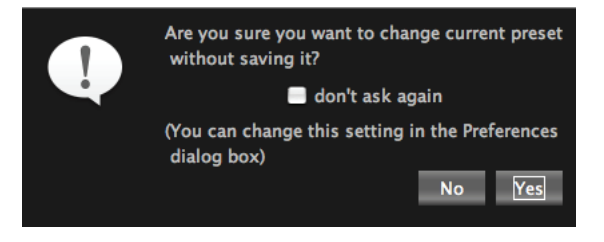

Klicken Sie auf [No], um die Änderungen noch einmal zu überprüfen oder auf [Yes], um sie zu löschen und einen anderen Speicher zu wählen.

*ANMERKUNG: Wenn Sie diese Warnung nicht bei jedem Wechsel sehen möchten, können Sie das "don't ask again"-Kästchen markieren. Außerdem können Sie das Verhalten unter "Preferences" einstellen (siehe [S. 199\)](#page-200-0).*

## **LISTENBEFEHLE**

Im unteren Bereich des Listenfensters befinden sich drei Buttons, mit denen Sie die gewünschten Einstellungen wieder zum SV-1 übertragen können.

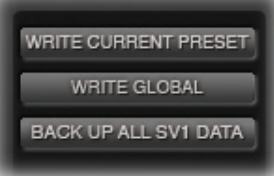

*WARNUNG: Bei Verwendung dieser Buttons wird der entsprechende Speicherbereich des SV-1 komplett überschrieben. Archivierte Einstellungen können Sie zwar wieder zum Instrument übertragen, aber nicht archivierte ("Backup") nicht.*

## **WRITE CURRENT PRESET**

Klicken Sie auf diesen Button, um die Änderungen des aktuellen (in der Liste gewählten) SOUND- oder FAVORITE-Speichers zum SV-1 zu übertragen und dort zu speichern. Im folgenden wollen wir alle Klänge "Presets" nennen.

#### **WRITE GLOBAL**

Klicken Sie auf diesen Button, um die globalen Einstellungen ("MIDI Channel" und "Master Tune") zum SV-1 zu übertragen und dort zu speichern. "Transpose" und "Local Off" werden nicht gespeichert und beim Ausschalten des SV-1 wieder zurückgestellt.

## **BACKUP ALL SV-1 DATA**

Klicken Sie auf diesen Button, um den kompletten Speicherinhalt des SV-1 anzufordern und als "Backup"-Datensatz mit der Kennung ("\*. SV1") auf der Festplatte zu speichern. Das sollten Sie für alle Einstellungen tun, die Sie später noch einmal benötigen und/oder wiederherstellen möchten.

1. Klicken Sie auf diesen Befehl. Es erscheint das "Save"-Dialogfenster.

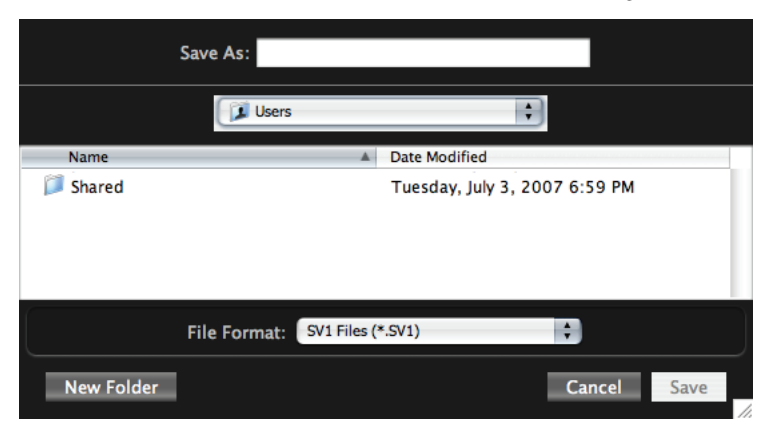

- **2.** Geben Sie dem neuen Datensatz einen Namen.
- **3.** Geben Sie an, wo die Datei gespeichert werden soll.
- **4.** Klicken Sie auf [Save], um den Befehl zu bestätigen oder [Cancel], wenn Sie es sich anders überlegt haben.

# **Hauptseite**

Auf der Hauptseite können der gewählte Klang und allgemeinen Einstellungen geändert werden.

## **EFFEKTSEKTIONEN**

Die Effektparameter befinden sich ungefähr in der Mitte der Hauptseite. *Eine detaillierte Beschreibung der Effektparameter finden Sie ab [S. 164](#page-165-0).*

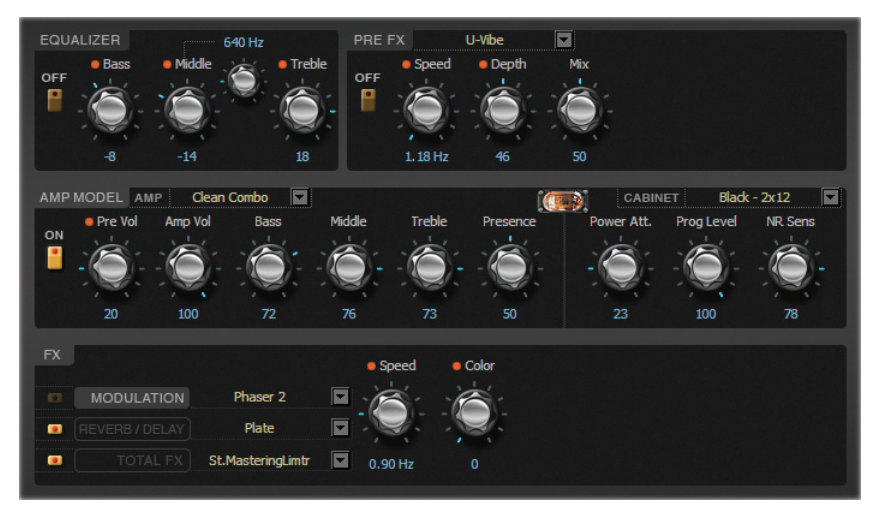

Die Ähnlichkeit mit den Effektsektionen auf der Frontplatte des SV-1 ist natürlich kein Zufall. Allerdings bietet der Editor viel mehr Parameter als die Frontplatte.

Die Effekteinstellungen werden ebenfalls in den SOUND- und FAVORITE-Speichern des SV-1 gesichert, wenn Sie auf den [Write Current Preset]-Button im Listenfenster klicken.

# **'TUNING CURVE'-SEKTION**

Das SV-1 enthält ab Werk mehrere Skalen, die wir "Stimmungskurven" nennen. Davon kann jeweils eine statt der gleichschwebenden Stimmung verwendet werden. Die meisten Skalen erzeugen die Stimmung des Originals, was noch weiter zur authentischen Simulation beiträgt.

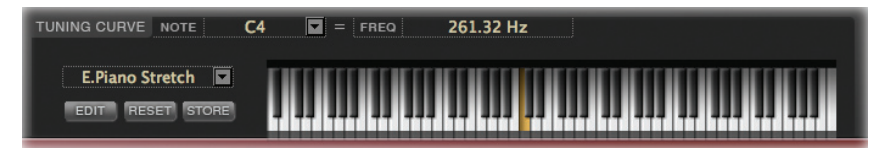

#### **ANWAHL EINER STIMMUNGSKURVE**

Links neben der Tastaturgrafik gibt es ein Einblendmenü, mit dem man die gewünschte Stimmungskurve wählen kann:

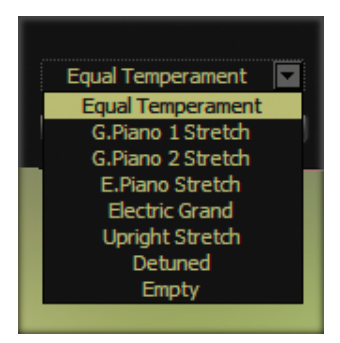

Die Wahl der Stimmungskurve wird ebenfalls in den SOUND- und FAVORITE-Speichern des SV-1 gesichert, wenn Sie auf den [Write Current Preset]-Button im Listenfenster klicken.

#### **EDITIEREN EINER 'USER'-SKALA**

Bei Bedarf können Sie jede beliebige Stimmungskurve editieren und das Ergebnis dann in einem "User"-Speicher sichern. Die "User"-Skalen finden Sie in der Übersicht des Listenfensters.

**1.** Wählen Sie im Einblendmenü links der Tastaturgrafik eine Skala (siehe die Abbildung oben).

**2.** Klicken Sie auf den [EDIT]-Button, um die Einstellungen ändern zu können. Der Name des [Master Tune]-Reglers ändert sich zu "Tune":

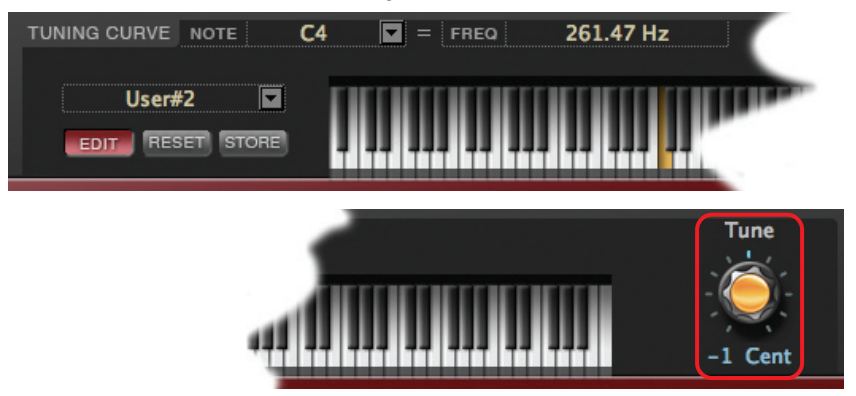

- **3.** Klicken Sie auf die Taste, deren Stimmung Sie ändern möchten (oder wählen Sie die Note im "NOTE"-Einblendmenü).
- **4.** Stellen Sie mit dem [Tune]-Regler die gewünschte Stimmung in Cent ein  $(1 \text{ Cent} = \frac{1}{100})$  eines Halbtons).
- **5.** Wiederholen Sie dieses Verfahren für alle Noten, die Sie editieren möchten.
- **6.** Klicken Sie auf den [EDIT]-Button, wenn Sie nichts mehr ändern möchten (die Einstellungen werden nicht gespeichert). Bei Bedarf können Sie die Einstellungen später noch einmal nachbessern.
- **7.** Klicken Sie auf den [RESET]-Button, um alle bisherigen Änderungen der Skala wieder zu löschen.
- **8.** Klicken Sie auf den [STORE]-Button, um Ihre Einstellungen in einem der beiden "User"-Speicher zu sichern. Es erscheint der "Save Scale"-Dialog.

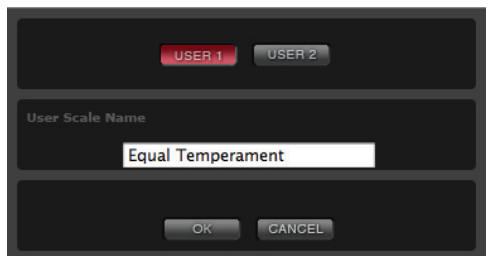

Wählen Sie eine der beiden "User"-Skalen ("User 1" oder "User 2"). Klicken Sie anschließend auf [OK], um den Speicherbefehl zu bestätigen oder auf [Cancel], wenn Sie es sich anders überlegt haben.

Die neue Skala erscheint dann in der "Scale"-Übersicht des Listenfensters.

## **'TOUCH'-SEKTION**

Hier können Sie jeweils eine der 8 Anschlagkurven wählen und demnach bestimmen, wie die Tastatur auf Ihre Dynamik anspricht.

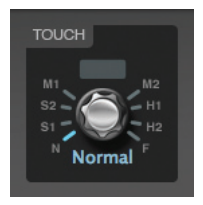

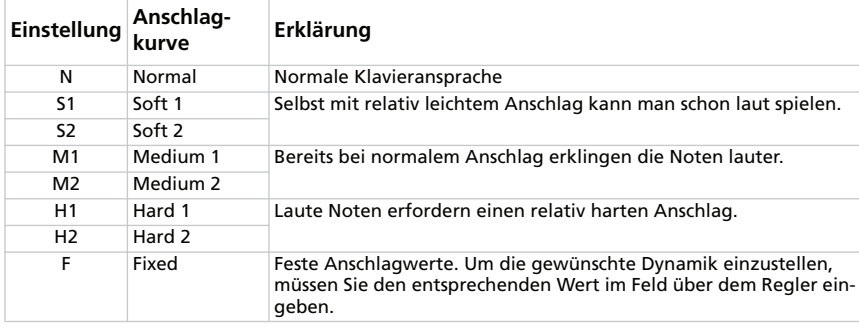

Die Wahl der Anschlagkurve wird ebenfalls in den SOUND- und FAVORITE-Speichern des SV-1 gesichert, wenn Sie auf den [Write Current Preset]-Button im Listenfenster klicken.

# **'GLOBAL'-SEKTION**

Hier können allgemeine Dinge wie die Transposition, der MIDI-Kanal für die Übertragung/den Empfang, die allgemeine Stimmung und die "Local"-Funktion eingestellt werden.

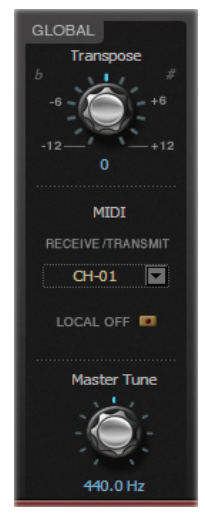

"Transpose" und "Local Off" werden beim Ausschalten des Instruments wieder zurückgestellt. Der MIDI-Kanal und die "Master Tune"-Einstellung werden jedoch im Global-Bereich des SV-1 gesichert, wenn Sie auf den [Write Global]- Button klicken.

## **TRANSPOSE**

Hiermit kann das SV-1 transponiert werden. Das eignet sich besonders zum Spielen in "schwierigen" Tonarten. Die hier gewählte Einstellung wird beim Ausschalten des Instruments wieder zurückgestellt.

#### **MIDI CHANNEL**

Hier können Sie den Kanal wählen, auf dem das SV-1 MIDI-Daten sendet und empfängt. Mit dem [Write Global]-Button kann die Kanalnummer im Global-Bereich gesichert werden.

#### **LOCAL OFF**

Wenn die Diode aus ist, ist die Tastatur des SV-1 mit der internen Klangerzeugung verbunden. Diese wird beim Spielen folglich angesteuert. *Gleichzeitig* werden MIDI-Befehle zum Computer usw. gesendet. Wenn die Diode leuchtet ("Local"-Funktion aus), sendet das SV-1 zwar MIDI-Daten zum Computer, aber nicht mehr zur internen Klangerzeugung. In dem Fall müssen die Notenbefehle vom Computer zum Instrument übertragen werden (die "MIDI Echo"- oder "MIDI Thru"-Funktion muss also aktiv sein). Mit diesem Verfahren vermeiden Sie, dass jede Note doppelt wiedergegeben wird.

Die hier gewählte Einstellung wird beim Ausschalten des Instruments wieder zurückgestellt.

## **MASTER TUNE**

Mit diesem Regler kann die Stimmung an jene eines anderen Instruments angeglichen werden.

Mit dem [Write Global]-Button im Listenfenster kann der allgemeine Stimmungswert im Global-Bereich gesichert werden.

# **Vorstellung der Effekte**

Die Effekte tragen entscheidend zum schlussendlichen "Sound" bei und können daher auch teilweise über das Bedienfeld des SV-1 eingestellt werden.

## **EFFEKTKETTE**

Der EQ und Pedaleffekt befinden sich vor dem Verstärker- und Boxenmodell. Der Modulations- und Hall/Delay-Effekt befinden sich dahinter. Ganz am Ende der Kette gibt es einen Limiter, mit dem die Dynamik gebändigt werden kann.

Der Grund, weshalb man Modulations-, Delay- und Halleffekte nicht in den Amp schickt (was bei Effektpedalen wohl passiert), ist, dass diese Effekte dann besser klingen. Der Reverb-Prozessor kann z.B. die Akustik eines Zimmers oder eines Saals simulieren. Und Hall entsteht ja erst, wenn die Schallwellen reflektiert werden. Das ist aber erst am Ausgang (hinter der Box) eines Verstärkers der Fall. Das gleiche gilt für Modulationseffekte. Auch da entsteht die natürliche Bearbeitung, die hier simuliert wird, erst ganz am Ende der Signalkette.

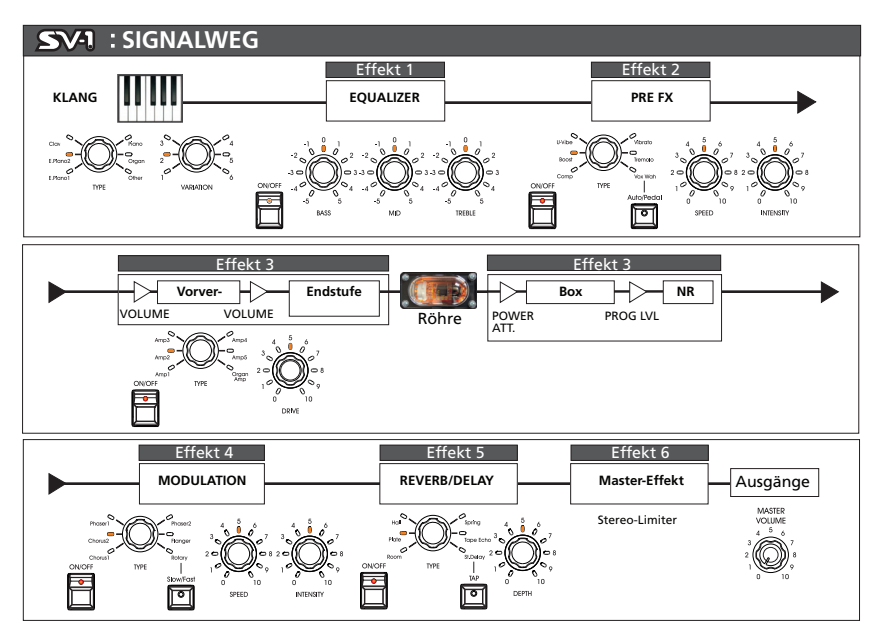

Die Effektreihenfolge kann nicht geändert werden. Man kann jedoch jeden Effektblock einzelnen ein- und ausschalten. Jeder Effektblock bietet einen [ON]- Taster, mit dem man den Effekt ein-/ausschalten kann.

# <span id="page-165-0"></span>**EQUALIZER-SEKTION**

Dies ist ein halbparametrischer EQ, der sich vor dem PRE-FX-Block (d.h. dem simulierten Effektpedal) befindet.

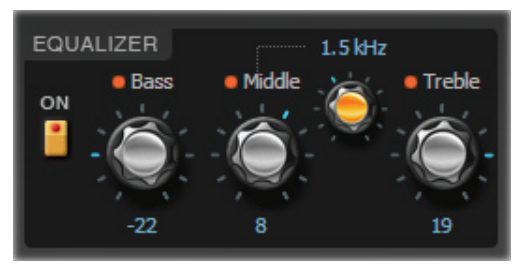

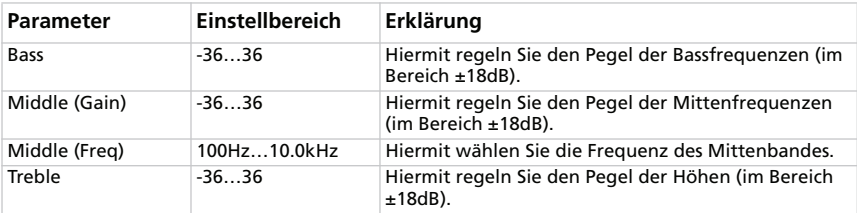

# **PRE-FX-SEKTION**

Die PRE-FX-Sektion (die man auch "Stompbox" oder "Pedaleffekt") nennt, befindet sich vor dem Verstärkerblock.

#### **ANWAHL EINES PRE-FX-EFFEKTS**

Klicken Sie auf den Namen des momentan gewählten PRE-FX-Effekts und wählen Sie in der Liste einen anderen Eintrag.

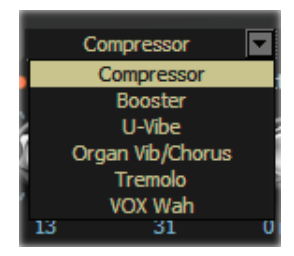

#### **COMPRESSOR**

Wird Akkordspiel verlangt, das schön gleichmäßig kommt und Pegelsprünge in Grenzen hält? Dann benötigen Sie einen Kompressor. Das hier angebotene Modell beruht auf einem Compressor-Pedal, das wegen seines "sauberen" Sound beliebt war, den man für Funk-Sachen ganz einfach haben musste.

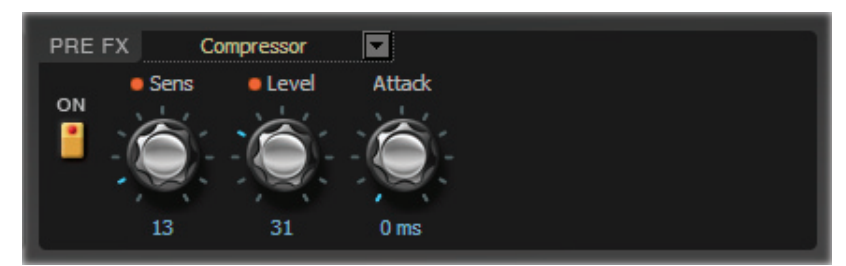

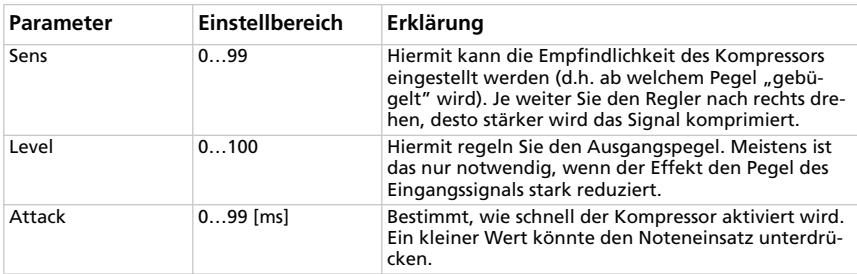

#### **BOOSTER (VOX VBM-1 TREBLE BOOSTER)**

Dieses Modell beruht auf einem der besten Boost/Overdrive-Effekte aller Zeiten – dem von Brian May entwickelten "Deacy", mit dem er seine berühmten Gitarrenorchester erzeugte. Der "Deacy" konnte den Pegel des Eingangssignals sehr neutral anheben oder eine große Anzahl von Obertönen erzeugen, deren Mischung sich auch für Orgeln eignet. Auf jeden Fall macht man das Eingangssignal hiermit fülliger und durchsetzungsfähiger. Die drei Regler haben einen immensen Einstellungsbereich, so dass sich dieser Effekt für eine Vielzahl übersteuerter Sounds eignet.

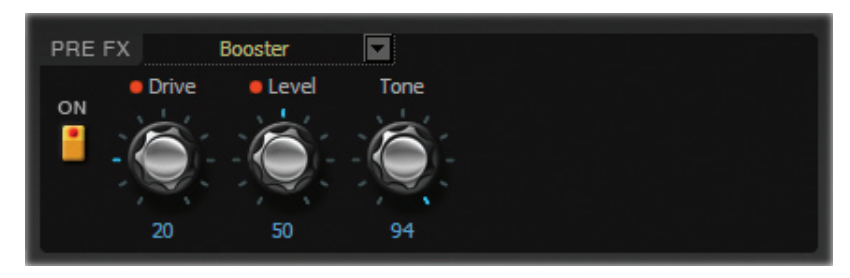

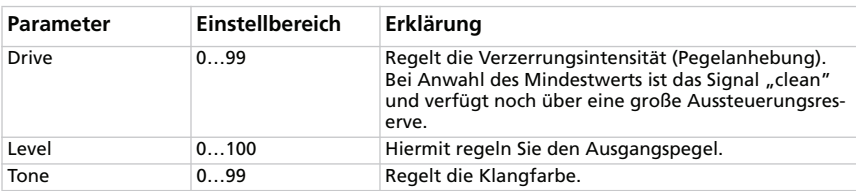

## **U-VIBE**

Das Modell eines berühmten Chorus/Vibrato-Pedals. Dieser Effekt simuliert einen sich drehenden Lautsprecher und erzeugt einen ungemein verführerischen "Perl-Sound". Nur am Rande: der Erfinder dieses Effekts hat sich später auch die Valve Reactor-Technologie ausgedacht, die in Ihrem SV-1 zum Einsatz kommt.

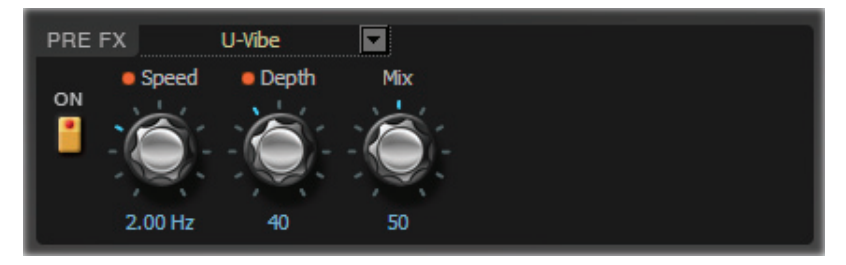

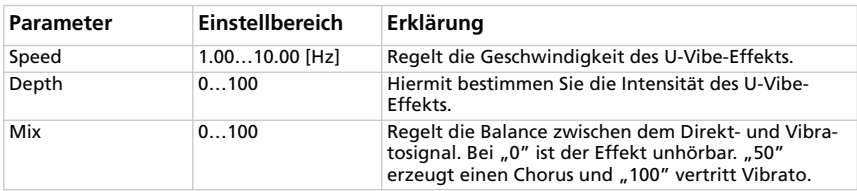

#### **VIBRATO/CHORUS FÜR ORGEL**

Dieser Effekt simuliert die Chorus- und Vibratoschaltung einer ganz bekannten Orgel. Wenn Sie den Preset-Modus wählen, sind die Reglersymbole nicht belegt. Mit dem TYPE-Regler kann dann entweder Vibrato oder Chorus gewählt werden. Im Custom-Modus kann man mit dem DEPTH- und SPEED-Regler den benötigten Sound einstellen. Daraus ergeben sich noch mehr Möglichkeiten als beim modellierten Original! Um nur Vibrato (Tonhöhenmodulation) zu hören, müssen Sie mit MIX dafür sorgen, dass nur das Effektsignal ausgegeben wird.

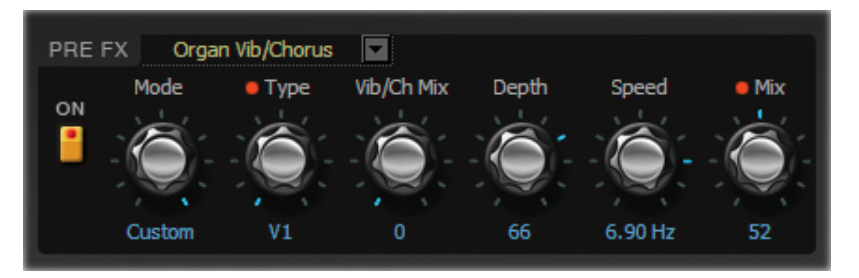

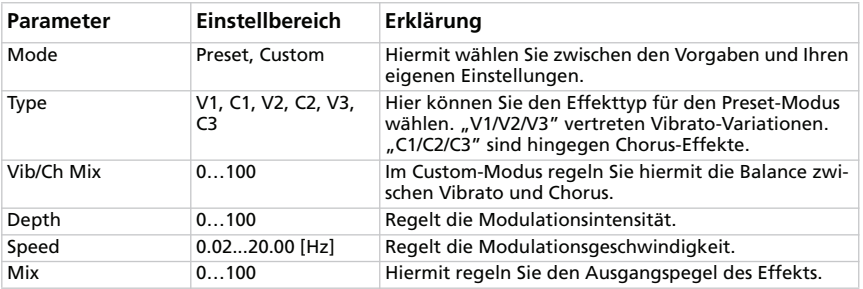

#### **TREMOLO**

Hierbei handelt es sich um die Tremolo-Schaltung, die sich in dem Original des "AMP3"-Modells befand. Mit SPREAD können Sie Links/Rechts-Bewegungen für diesen Effekt erzeugen.

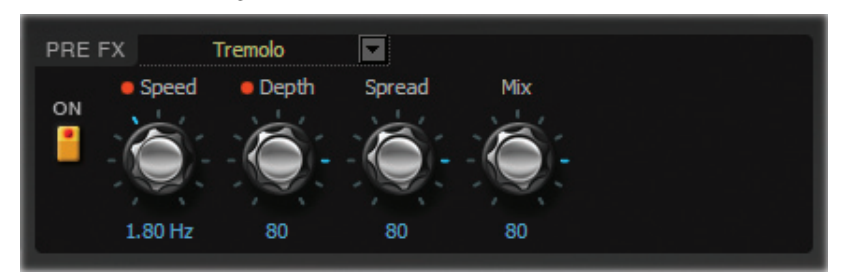

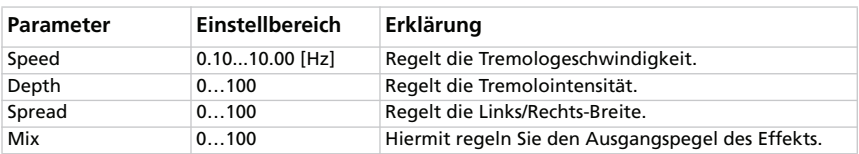

#### **VOX WAH**

Dieser Effekt enthält Modelle von zwei legendären VOX-Wahs: dem V847 und dem V848 Clyde McCoy. Sie hatten einen unverwechselbar "kehligen" Sound und werden von vielen Gitarristen daher bevorzugt eingesetzt. Bei richtiger Verwendung sorgen Sie dafür, dass Ihre Instrument weint wie ein Baby oder brüllt wie ein Berserker!

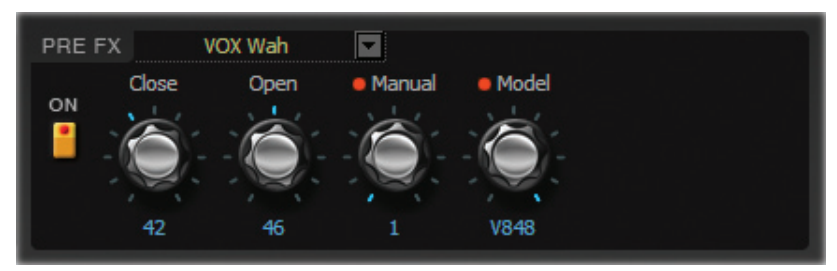

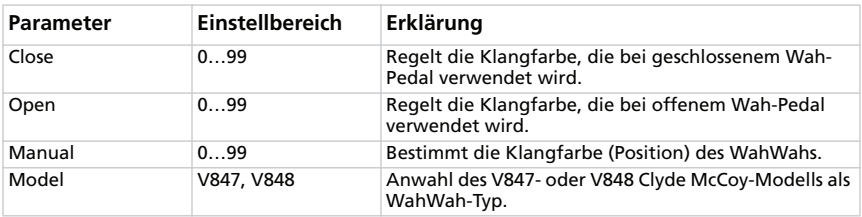

*ANMERKUNG: Dieser Effekt kann mit einem Schwellpedal gesteuert werden, das Sie an die PEDAL 2-Buchse anschließen. Alles Weitere hierzu finden Sie in der Bedienungsanleitung.*

*PRAKTISCHER SOUND-TIPP: Viele Musiker, darunter auch solche, die abgöttisch verehrt werden, suchen den "Sweet Spot" des Pedals (die Einstellung mit dem schönsten Sound) und belassen das Pedal in jener Position. Dafür gibt es auch einen Namen: "Parked Wah". Wenn Sie die Schokoladenseite Ihres Gitarren-Sounds finden, garantieren wir Ihnen, dass man Sie in jeder Abmischung hört.*

# **VERSTÄRKERMODELLE**

Wir wollen nicht verhehlen, dass uns die Wahl der Verstärkermodelle relativ schwer gefallen ist, weil es eine Fülle an gut klingenden Amps gibt. Nach langwierigen Forschungsarbeiten und Vergleichstests haben wir uns aber für die unserer Meinung nach besten entschieden. Wie Sie gleich sehen werden, vertreten die Modelle nicht nur alle Legenden der Amp-Geschichte, sondern decken außerdem ein immenses Spektrum ab.

An dieser Stelle möchten wir darauf hinweisen, dass nicht nur die Pegelanhebung und Klangregelung der Originale, sondern auch die Endstufenschaltung nachempfunden wurde, um einen möglichst authentischen Sound zu erzielen. Auch das "Class"-Bewusstsein (A oder AB) und die negative Rückkopplungsschleife (nur bei bestimmten Modellen) werden simuliert.

#### **Über den Gain- und Volume-Regler**

Die Verstärkermodelle des SV-1 bieten jeweils zwei Regler, mit denen man den Pegel (Anhebung) einstellen kann: PRE VOLUME (oder DRIVE) und AMP VOLUME. Jeder Regler hat eine ganz bestimmte Funktion. Schon allein mit diesen Reglern lassen sich die unterschiedlichsten Sounds aus den Modellen herauskitzeln. Außerdem gibt es eine POWER ATTENUATOR-Schaltung in der Boxensektion, die sich zwischen dem Verstärkerausgang und dem Boxeneingang befindet. Mit dem PROGRAM LEVEL-Regler in der Boxensektion bestimmen Sie den Abhörpegel und sorgen dafür, dass alle gespeicherten Sounds etwa gleich laut sind.

Wie bei den modellierten Originalen haben wir dafür gesorgt, dass der Vorverstärker und die Endstufe einander gehörig beeinflussen können. Wenn Sie authentische Sounds wünschen, müssen Sie den "Pre/Drive Volume"-Parameter nach dem gleichen Muster wie beim Original verwenden. Je kleiner der "Pre Volume"-Wert, desto stärker verzerrt der Vorverstärker. Große Werte hingegen sorgen für jenen warmen Zerr-Sound, den der Valve Reactor richtig gut drauf hat.

*ANMERKUNG: Mit hohen "Pre Volume"-Werten erzeugen Sie eine eher unschöne Verzerrung, die wahrscheinlich nicht sein muss.*

#### **In die Röhre geschaut**

Die Briten nennen Sie "Valves" und die Amis "Tubes"... die anderen Sprachen ersparen wir Ihnen, weil das ja nur eitle Angeberei wäre. Wichtig ist, dass die Glasfläschchen den Grundstein für unsere Modelle bilden. Selbstverständlich werden wir hier und da auch erwähnen, um welche Röhren es sich beim Original handelt, weil das einen großen Einfluss auf den Sound hat.

**FRAGE:** Was ist der Unterschied zwischen einer ECC83- und einer 12AX7- Vorverstärkerröhre?

**ANTWORT:** Die Bezeichnung. Ansonsten sind sie miteinander identisch – und ihres Zeichens die beliebtesten Röhren der Amp-Fraktion. "ECC83" ist die britische Bezeichnung, "12AX7" (oder 7025) die amerikanische.

#### **Genauigkeit der Endstufe**

Auch die Endstufe eines hochwertigen Röhren-Amps hat einen *großen Einfluss* auf seinen Sound, seine Ansprache und sein Verhalten. Das Konzept und der Aufbau der Endstufe ("Class A" oder "Class AB"), die Leistungsröhren (EL84, EL34, 6L6, 6V6), der genaue Aufbau der negativen Rückkopplungsschleife (falls vorhanden) und die Wechselwirkung zwischen der Endstufe und dem/den Laut $sprecher(n)$  (was die Fachleute "Dämpfung" nennen) – diese Aspekte beeinflussen den Sound *ganz entscheidend*. Genau deshalb haben wir unser SV-1 mit der patentierten **Valve Reactor**-Technologie ausgestattet. Das ist ein Verfahren, das man nur bei VOX (einem Mitglied der KORG-Familie) findet und das bereits auf unseren Valvetronix-Verstärkern für einen ebenso druckvollen wie überzeugenden Sound sorgt. Diese revolutionäre Technologie simuliert eine röhrengetriebene Endstufenschaltung mit all ihren Eigenheiten, die genau "den" Sound ausmachen. Beispiel: Bei Anwahl des "AC30"-Modells –einem Amp mit einer "Class A"-Endstufe, EL84 Ausgangsröhren und ohne negative Rückkopplungsschleife– wird unser *Valve Reactor*-Endstufenmodell auch so konfiguriert.

Schauen wir uns die gebotenen Amp-Modelle doch mal an…

#### **WAHL DES VERSTÄRKERMODELLS**

Klicken Sie auf den Namen des momentan gewählten Verstärkermodells und wählen Sie in der Liste einen anderen Eintrag.

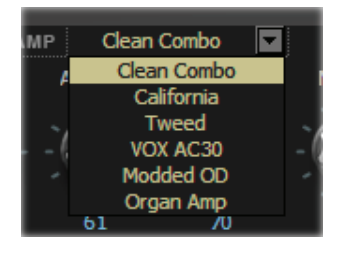

#### <span id="page-173-0"></span>**AMP 1 (CLEAN COMBO)**

Der "Clean"-Sound von "Clean Combo" ist ausgesprochen "tight" und etwas "näselnd", der Bass hingegen tief, druckvoll und irgendwie "klavierig". Wie beim Original sackt der Bass bei starker Anhebung in sich zusammen. Das Original besitzt zwar keinen PRESENCE-Regler, aber einen BRIGHT-Schalter. Mit dem PRES-ENCE-Regler des SV-1 können Sie diesen Schalter nicht nur aktivieren und deaktivieren, sondern auch alle dazwischen liegenden Möglichkeiten ausprobieren!

**Röhrenbestückung des Originals:** 2 x 12AX7 & 2 x 7025 & 2 x 12AT7 (d.h. ECC81) im Vorverstärker, 4 x 6L6 in der Endstufe.

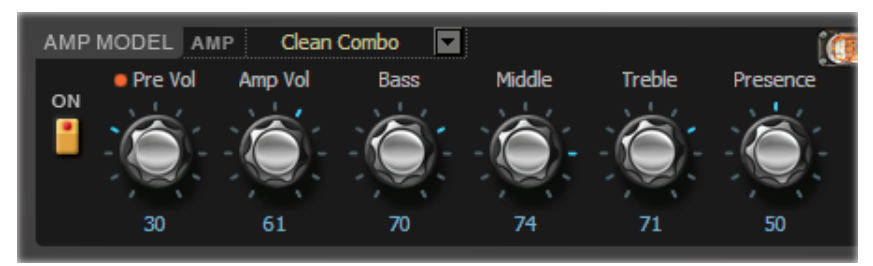

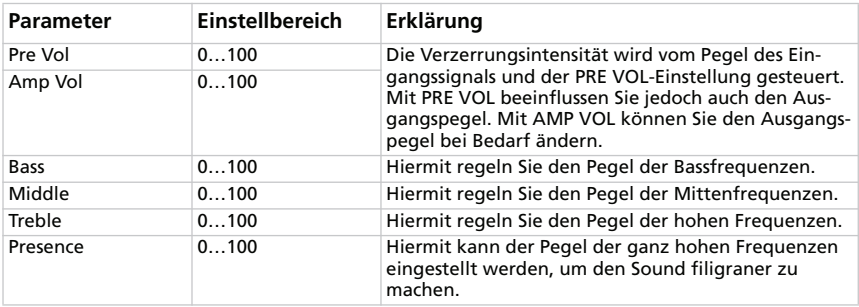

## **AMP 2 (CALIFORNIA)**

Das Original war ein "Blackface"-Gitarrenverstärker, der Ende der 1960 in Südkalifornien gebaut wurde. Mit 45W Leistung und 4x10"-Lautsprechern erzeugte er einen glitzernden Sound. Dank seiner zivilisierten Ausgangsleistung und des kraftvollen Sounds wurde er bevorzugt in Clubs eingesetzt.

**Röhrenbestückung des Originals:** 4 x 12AX7 im Vorverstärker, 1 x 5AR4 Gleichrichterröhre, 2 x 6L6 in der Endstufe, plus 2 x 12AT7 Röhren.

*Unter ["Amp 1 \(Clean Combo\)"](#page-173-0) finden Sie eine Abbildung und die Parameterübersicht.*

## **AMP 3 (TWEED)**

Mit diesem Verstärker nahm das Schicksal seinen Lauf. Dank einer butterzarten, aber fetten Verzerrung und der obertonreichen "Clean"-Sounds (40W und 2x12"-Lautsprecher) entwickelte sich das Original schnell zum Liebling aller bekannten Bands der 1960er. So etwas nennt man wohl einen "klassischen" Sound. Seinen Spitznamen verdankte er dem lackierten Tweed-Bezug mit dem braunen/goldenen Grilltuch, was ausgesprochen "upperclass" aussah.

**Röhrenbestückung des Originals:** 4 x 12AX7 im Vorverstärker, 2 x 5U4 Gleichrichterröhre, 2 x GT6L6 in der Endstufe.

*Unter ["Amp 1 \(Clean Combo\)"](#page-173-0) finden Sie eine Abbildung und die Parameterübersicht.*

## **AMP 4 (VOX AC30)**

Dieses Modell beruht auf dem "Normal"-Kanal eines 1959er 30W, 2x12" AC30. Der "Normal"-Kanal des AC30 ist geradezu spartanisch ausgestattet.

*ANM. ZU DEN REGLERN: Hier übernimmt der [Presence]-Regler die "Top Cut"- Funktion des AC30 – und sein Regelweg wurde umgekehrt ("aus"= Höhen weg), weil das logischer ist.*

**Röhrenbestückung des Originals:** 4 x ECC83, 1 x ECC82 im Vorverstärker, 1 x GZ34 Gleichrichter, 4 x EL84 in der Endstufe.

*Unter ["Amp 1 \(Clean Combo\)"](#page-173-0) finden Sie eine Abbildung und die Parameterübersicht.*

#### **AMP 5 (MODDED OD)**

Dieses Modell beruht auf dem "Overdrive"-Kanal eines sündhaft teuren, handverlöteten Vorverstärkers, der von einem berühmten kalifornischen Hersteller gebaut wurde. Der tiefe und herrlich runde Bass, die exzellente Transientenwiedergabe im Mittenbereich, die süßen Höhen, die obertonreiche Verzerrung, der volle "Clean"-Sound, der kantige Einsatz und das lange Sustain sorgen für einen echten Ohrenschmaus.

**Röhrenbestückung des Originals:** 2 x 12AX7 im Vorverstärker, 1 x 12AX7 Gleichrichter, 4 x EL34 (oder 6L6) in der Endstufe.

*Unter ["Amp 1 \(Clean Combo\)"](#page-173-0) finden Sie eine Abbildung und die Parameterübersicht.*

### **AMP 6 (ORGELVERSTÄRKER)**

Dieses Modell beruht auf keinem "Vintage"-Verstärker, sondern stammt direkt von unseren KORG-Synthesizern. Die Verzerrung bietet einen Overdrive- und Hi-Gain-Modus. Da außerdem eine 3-Band-Klangregelung vorhanden ist, können Sie sich jeden nur erdenklichen Zerr-Sound erstellen. Dieses Modell eignet sich vornehmlich für Orgelklänge.

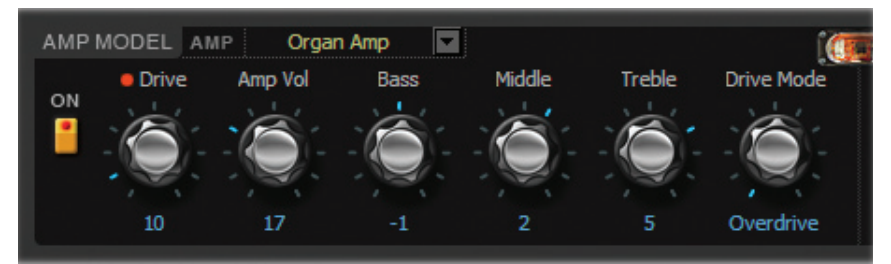

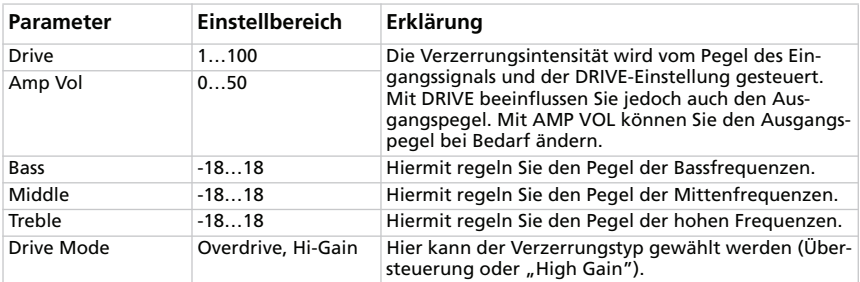

## **DIE BOXENMODELLE**

Es folgt das Wort zu den Boxenmodellen. Wenn Sie auf dem SV-1 selbst ein anderes Verstärkermodell wählen, ändert sich auch das Boxenmodell. Hier können Sie bei Bedarf allerdings ein anderes Boxenmodell wählen!

#### **Boxen und Lautsprecher**

Es macht wenig Sinn, mit den Amp-Modellen anzugeben, wenn die Boxensimulationen nicht mindestens genauso überzeugend sind. Wie Sie vielleicht wissen, reagiert die Endstufe eines Röhrenverstärkers fortwährend auf die variierenden Impedanzen der daran angeschlossenen Lautsprecher. Auch dieses Wechselspiel trägt entscheidend zur Einzigartigkeit eines Sounds bei und macht ihn druckvoll, warm und eben einzigartig. Ein überzeugendes Boxenmodell darf sich nicht mit einer Verbiegung des Frequenzgangs begnügen, sondern muss auch die Anstiegszeit (wie schnell ein Lautsprecher auf Pegelsprünge reagiert) und die extrem wichtigen Variationen der Impedanzkurve berücksichtigen. Nicht weniger wichtig beim Simulieren ist die Berücksichtigung der Boxenabmessungen (Gehäuse), ihrer Resonanz (die sich nach der Stärke und der verwendeten Holzsorte richtet) und ob es sich um ein hinten offenes oder versiegeltes Exemplar handelt. Dank eigens entwickelter Schaltungen und unserer Modeling-Magie wird all diesen Faktoren Rechnung getragen. Die Boxenmodelle des SV-1 sind also ebenfalls erste Sahne.

#### **ANWAHL EINES BOXENMODELLS**

Klicken Sie auf den Namen des momentan gewählten Boxenmodells und wählen Sie in der Liste einen anderen Eintrag.

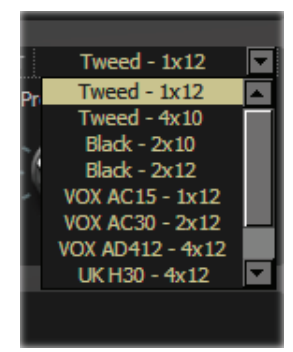

#### <span id="page-177-0"></span>**TWEED – 1X12**

Hierbei handelt es sich um den Lautsprecher unseres "Tweed"-Verstärkermodells. Wie der Name bereits besagt, wird hier ein 12"-Lautsprecher verwendet, der einen allseits geschätzten Alnico-Magneten enthält.

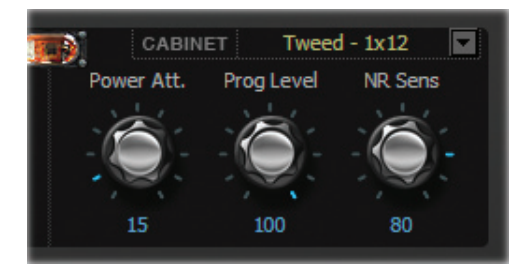

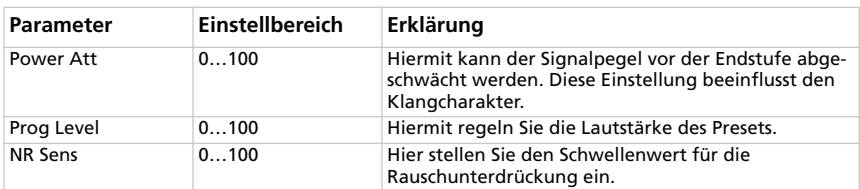

#### **TWEED – 4X10**

Auch hier kommen Alnico-Magneten zum Einsatz: Die modellierte Box ist hinten offen und mit vier 10"-Lautsprechern (8Ω) versehen. Da sie parallel verkabelt sind, beträgt die Gesamtimpedanz 2Ω.

*Unter ["Tweed – 1x12"](#page-177-0) finden Sie eine Abbildung und die Parameterübersicht.*

#### **BLACK – 2X10**

Diese Boxen beruhen auf einem hinten offenen 35W-Combo mit 2x10"-Lautsprechern und Keramikmagneten.

*Unter ["Tweed – 1x12"](#page-177-0) finden Sie eine Abbildung und die Parameterübersicht.*

#### **BLACK – 2X12**

Dieses System verwendet zwei 12"-Lautsprecher mit Keramikmagneten. Die beiden 8Ω-Lautsprecher sind parallel verkabelt und stellen daher eine 4Ω-Last dar. *Unter ["Tweed – 1x12"](#page-177-0) finden Sie eine Abbildung und die Parameterübersicht.*

### **VOX AC15 – 1X12**

Hierbei handelt es sich um das Modell eines hinten offenen 1x12"-Combos mit dem fast legendären VOX Blue Alnico-Lautsprecher, der von der Firma Celestion in Ipswich (England) hergestellt wurde.

*Unter ["Tweed – 1x12"](#page-177-0) finden Sie eine Abbildung und die Parameterübersicht.*

## **VOX AC30 – 2X12**

Diese 2x12" VOX Blue Alnico-Lautsprecher sind in Serie (d.h. 16Ω) geschaltet und liefern daher doppelt soviel VOX-Sound.

*Unter ["Tweed – 1x12"](#page-177-0) finden Sie eine Abbildung und die Parameterübersicht.*

## **VOX AD412 – 4X12**

Diese versiegelte Box enthält vier 12"-Speziallautsprecher mit Neodymmagneten der Marke Celestion.

*Unter ["Tweed – 1x12"](#page-177-0) finden Sie eine Abbildung und die Parameterübersicht.*

## **UK H30 – 4X12**

Dieses Modell beruht auf einer schweren Box der 1960er (30W-Lautsprecher), die aus demselben englischen Hause stammt wie die UK T75 4x12.

*Unter ["Tweed – 1x12"](#page-177-0) finden Sie eine Abbildung und die Parameterübersicht.*

## **UK T75 – 4X12**

Diese versiegelte 4x12"-Box enthält neuzeitliche englische 75W-Lautsprecher. *Unter ["Tweed – 1x12"](#page-177-0) finden Sie eine Abbildung und die Parameterübersicht.*

## **US V30 – 4X12**

Dieses schwarze Ungetüm aus dem Land der Queen heißt "Vintage" und serviert einem viel Tiefbass sowie filigrane Höhen.

*Unter ["Tweed – 1x12"](#page-177-0) finden Sie eine Abbildung und die Parameterübersicht.*

#### **WER GEHÖRT ZU WEM?**

Eigentlich ist das SV-1 Experimenten gegenüber sehr aufgeschlossen. Man kann also jedes Amp-Modell mit jedem beliebigen Boxenmodell kombinieren. Wenn Sie aber auf Authentizität setzen, sollten Sie mit folgendem Kombinationen arbeiten:

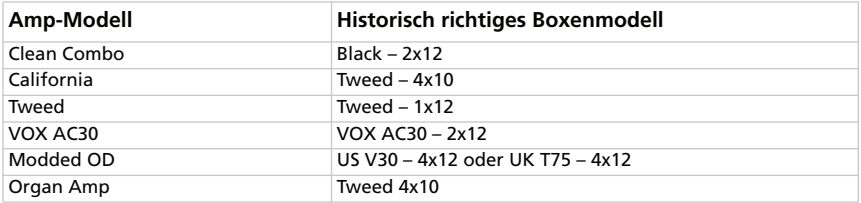

Das SV-1 ist so flexibel, dass neue Kombinationen mühelos erstellt werden können, ohne dabei Lautsprecher usw. zu beschädigen. Nutzen Sie diese Freiheit beim Erstellen Ihrer Traum-Sounds.
## **DIE MODULATIONSEFFEKTE**

Hier können Sie einen Modulationseffekt wählen, der sich hinter dem Boxenmodell befindet. Es stehen 6 verschiedene Typen zur Wahl.

#### **ANWAHL EINES MODULATIONSEFFEKTS**

Klicken Sie auf den MODULATION-Button und dann auf den Namen des momentan gewählten Effekts. Wählen Sie anschließend in der Liste einen anderen Eintrag.

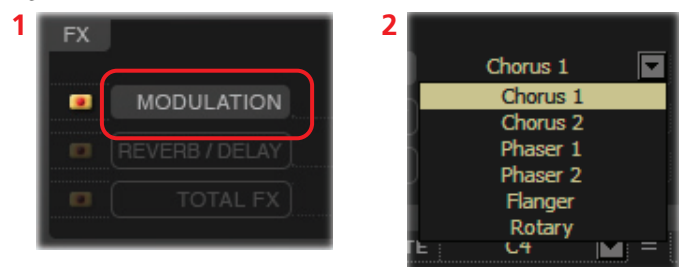

#### **CHORUS 1**

Modell eines Chorus-Effekts, der sich in einem Gitarrenverstärker befindet. Im Mono-Modus erzeugt er Vibrato, im Stereo-Modus dagegen Chorus. Mit dem [Speed]- und [Depth]-Regler bieten sich Möglichkeiten, die das Original nicht besaß! Um nur Vibrato (Tonhöhenmodulation) zu hören, müssen Sie dafür sorgen, dass nur das Effektsignal ausgegeben wird.

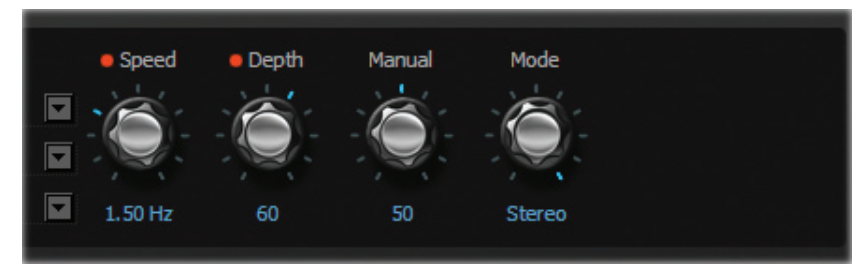

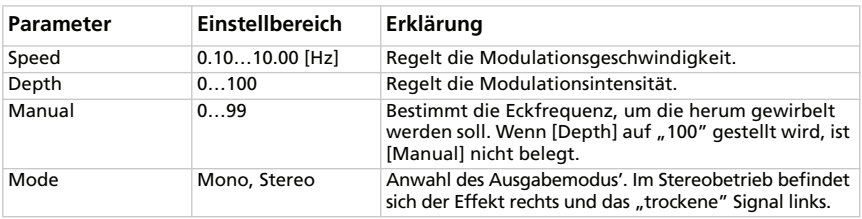

#### **CHORUS 2**

Dieser Stereo-Chorus mit Tonhöhenmodulation & Flanger wurde zwar ursprünglich für Gitarre entwickelt, aber viele Keyboarder verwenden ihn auch für E-Pianos.

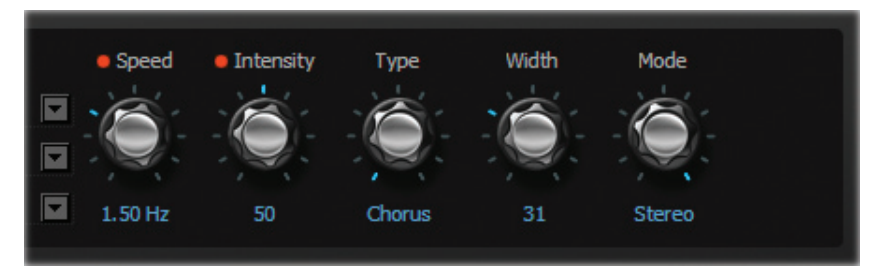

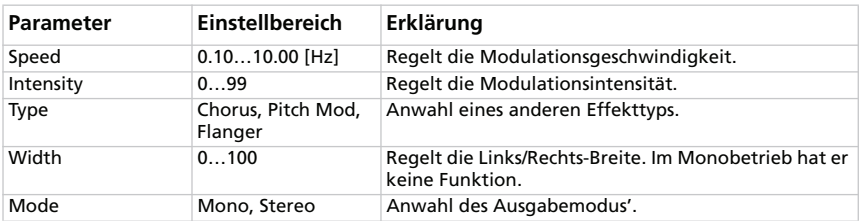

#### **PHASER 1**

Diesen Effekt hört man in unzähligen Aufnahmen. Er erweckt Akkorde zum Leben, verleiht dem Klang mehr Glanz und macht ihn breiter und fetter.

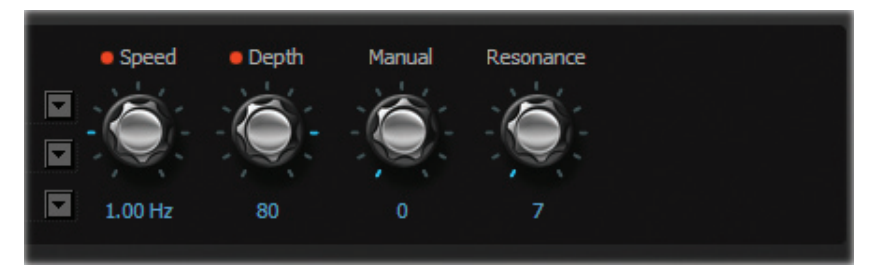

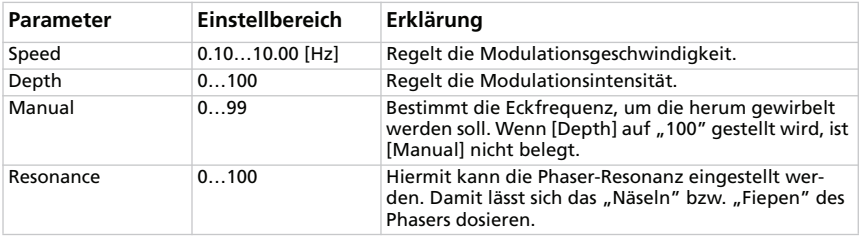

#### **PHASER 2**

Dieser "klassische" Phaser wurde in den 1970ern in New York hergestellt. Er hat einen warmen, vollen Klang bei gleichzeitig filigranen Höhen.

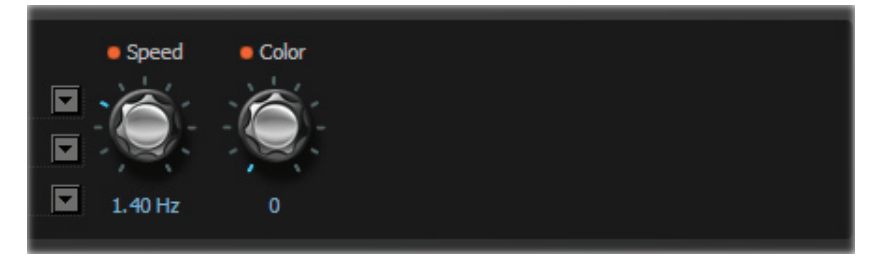

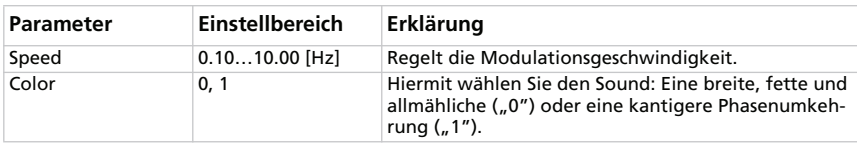

#### **FLANGER**

Dieses Modell beruht auf einem durch und durch "klassischen" Analog-Flanger. Die Eimerkettenschaltung dieses Pedals erzeugt einen herrlichen "Wuusch", der sich perfekt für Clavi- und E-Piano-Sounds eignet.

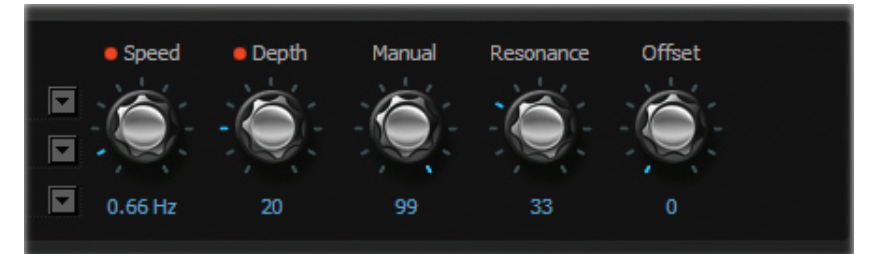

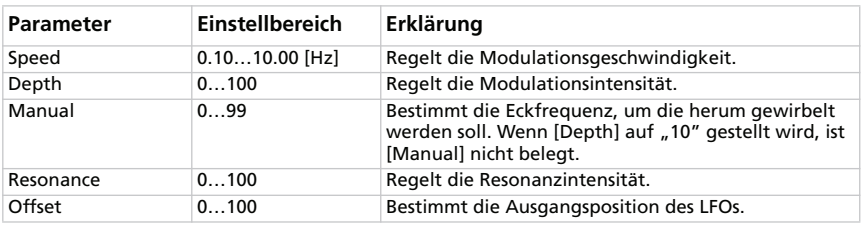

#### **ROTARY**

Simulation eines sich drehenden Orgellautsprechers in Stereo. Bei Ändern der Geschwindigkeit ("Slow" oder "Fast") dauert es eine Weile, bis die "andere" Geschwindigkeit erreicht wird – schließlich wird hier ein mechanisches Verfahren simuliert. Der Motor, der den Lautsprecher dreht, muss nämlich erstmal auf Touren kommen bzw. abbremsen.

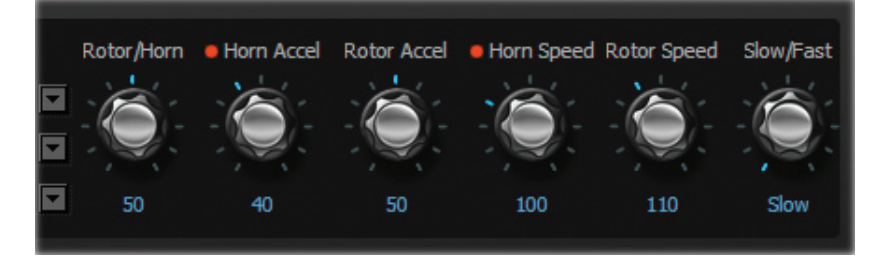

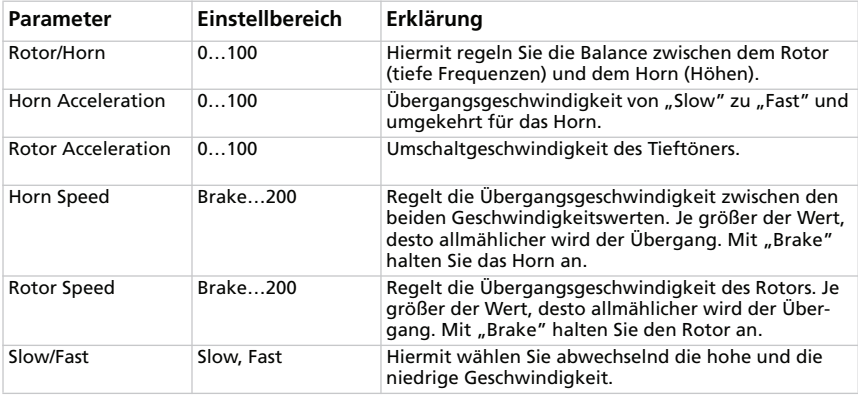

*ANMERKUNG: Die Geschwindigkeitsumschaltung kann mit einem Fußtaster erfolgen, den Sie an die PEDAL 1-Buchse anschließen. Alles Weitere hierzu finden Sie in der Bedienungsanleitung.*

## **REVERB/DELAY-EFFEKTSEKTION**

Hier können die Parameter des gewählten Hall-, Echo- oder Delay-Effekts eingestellt werden, der sich hinter dem Boxenmodell und der Modulation befindet.

#### **ANWAHL EINES REVERB-/DELAY-EFFEKTS**

Klicken Sie auf den [REVERB/DELAY]-Button und den Namen des momentan gewählten Effekts. Wählen Sie anschließend in der Liste einen anderen Eintrag.

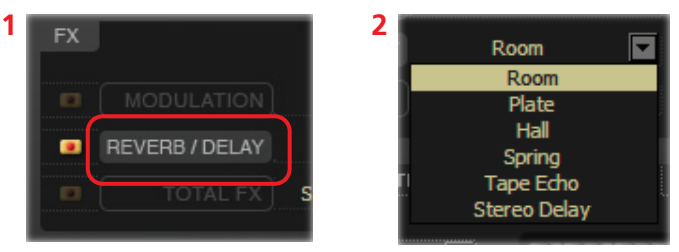

#### **ROOM**

Dieses Modell simuliert den Hall eines Zimmers und enthält entsprechend viele Erstreflexionen.

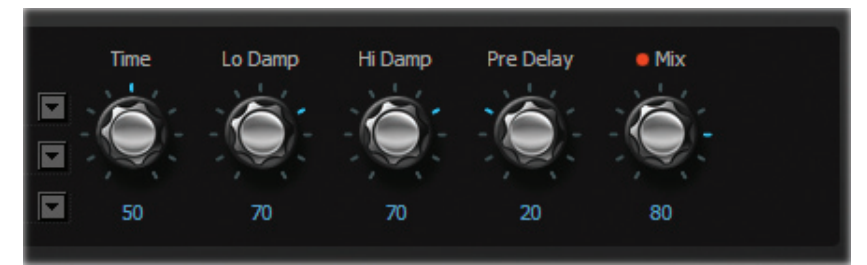

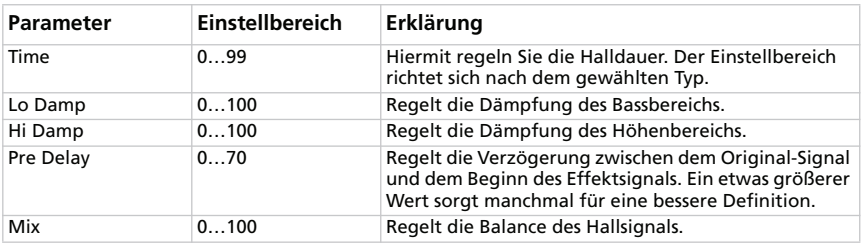

#### **PLATE**

Modell eines Plattenhalls. Das waren Geräte, bei denen der Hall von einer Metallplatte statt einer Feder erzeugt wurde. Die Halldauer ist relativ kurz. Dank der schnellen Ansprache eignet sich dieser Effekt vor allem für rhythmisch betonte Parts.

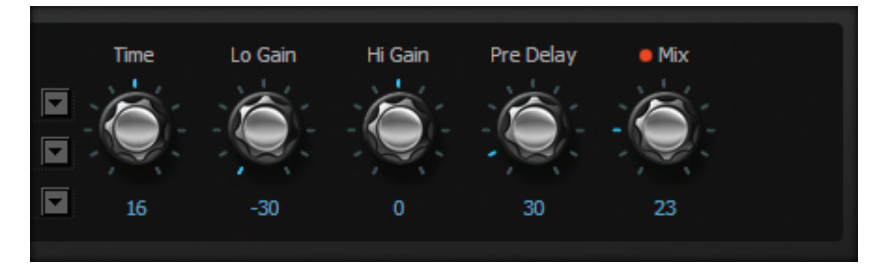

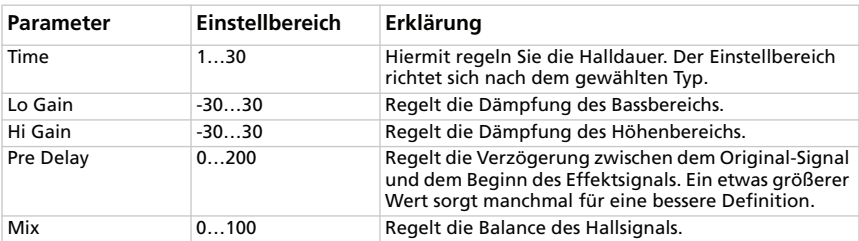

#### **HALL**

Dieses Modell simuliert den Hall eines Konzertsaals mit zahlreichen Reflexionen.

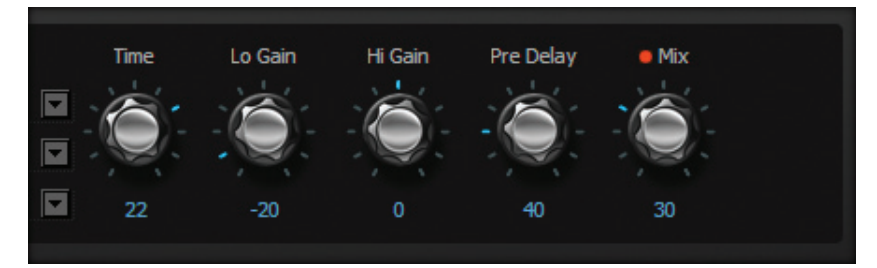

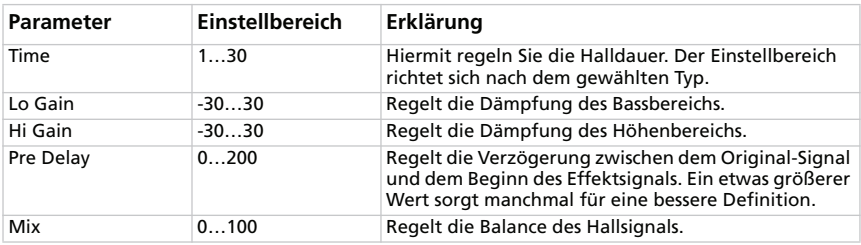

#### **SPRING**

Dieses Modell simuliert den Federhall bestimmter Gitarrenverstärker.

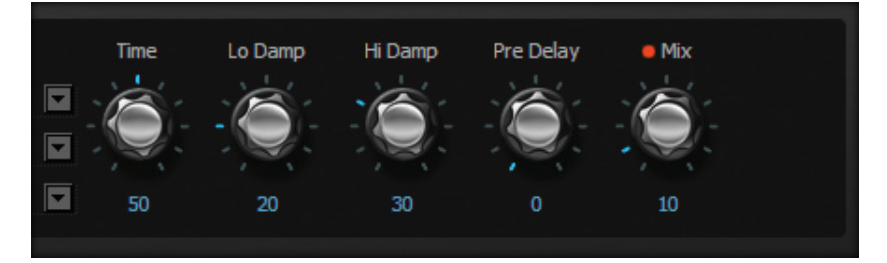

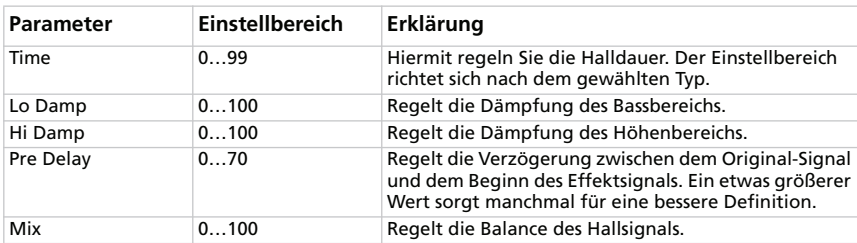

#### **TAPE ECHO**

Hierbei handelt es sich um ein ausgesprochen exaktes Modell des analogen Bandechos, das allenthalben als Referenz gehandelt wird. Beim Original wird das "Echo" von einem Wiedergabekopf erzeugt, während man die Verzögerungszeit durch Erhöhen oder Verringern der Motorgeschwindigkeit einstellt. Viele Profis sind vom "Lo-Fi"-Charakter dieses Echos immer noch hell begeistert, weil es so schön warm und analog klingt.

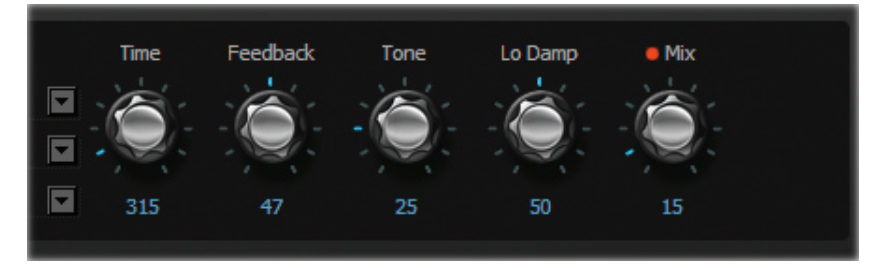

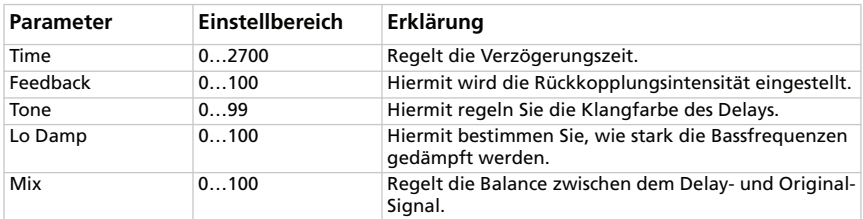

#### **STEREO DELAY**

Dieses Modell beruht auf dem ersten 24-Bit-Delay (digital) von KORG, dem DL8000R. Mit Ausnahme der Sampling-Frequenz und der Wellenformsteuerung (WAVE) von DELAY TIME ist das Modell mit dem Original identisch. Da es sich hier um einen "Vollstereo"-Effekt handelt, sollte man spätestens hierfür einen Stereo-Verstärker verwenden.

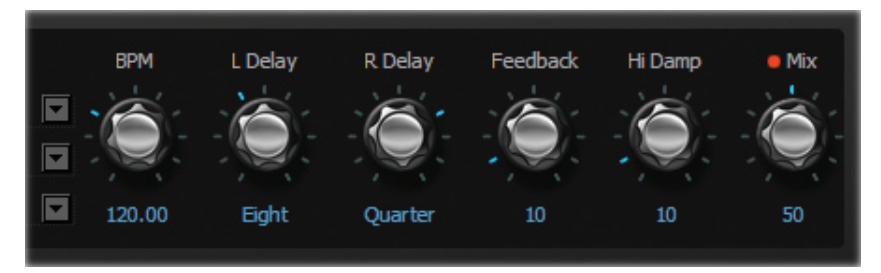

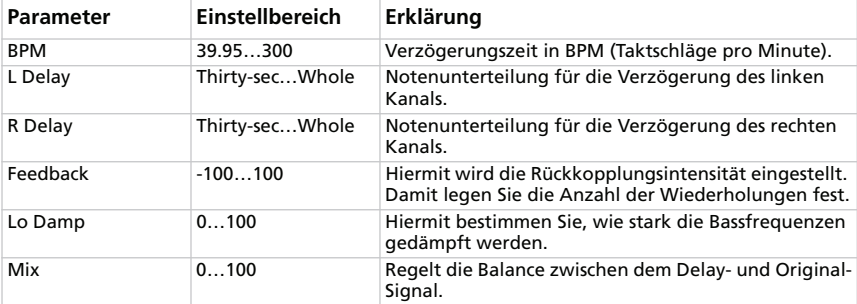

## **TOTAL FX-SEKTION**

Diese Sektion kann den Signalpegel am Ausgang des REVERB/DELAY-Blocks (d.h. hinter dem Boxenmodell und Modulationseffekt) begrenzen. Der Effektblock lässt sich auf dem SV-1 selbst nicht einstellen. Sie können ihn also nur hier editieren.

#### **ANWAHL EINES TOTAL FX-EFFEKTS.**

Klicken Sie auf den [TOTAL FX]-Button und auf den Namen des momentan gewählten Effekts. Wählen Sie anschließend in der Liste einen anderen Eintrag.

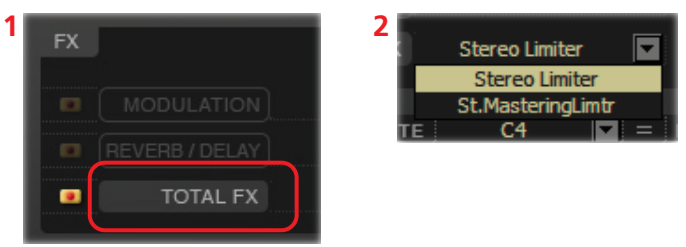

#### **STEREO LIMITER**

Dieser Limiter "bändigt" den Pegel des ausgegebenen Signals. Im Gegensatz zu einem Kompressor schwächt er ausschließlich Signalpegel ab, die über dem Schwellenwert liegen. Schwächere Signale werden also nicht lauter gemacht. Der Limiter bearbeitet das Auslösesignal ("Trigger") mit einem Filter mit Glockencharakteristik, so dass die Bandbreite für die Bearbeitung sehr genau eingestellt werden kann.

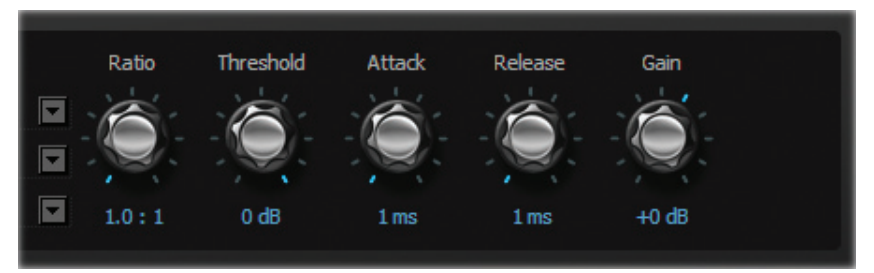

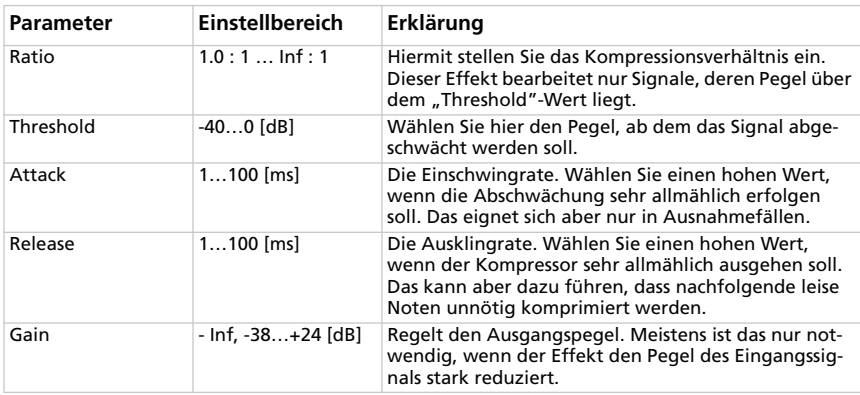

#### **STEREO MASTERING LIMITER**

Mit diesem Stereo-Limiter kann ein "radiotauglicher" Sound erzeugt werden.

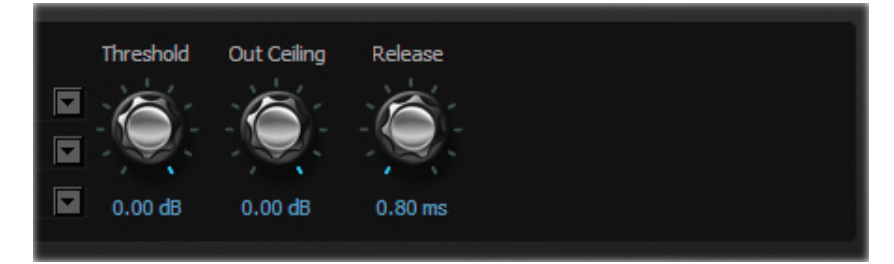

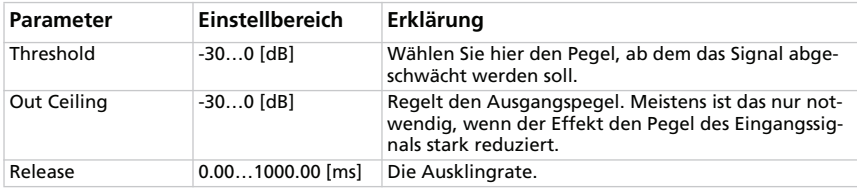

## **'RX Noise'-Seite**

Hier können die Lautstärke und Klangregelung der "RX Noise"-Geräusche für den momentan gewählten Klang eingestellt werden (sofern der Klang diese Funktion unterstützt). Mit dem [Write Current Preset]-Button im Listenfenster lassen sich diese Einstellungen speichern.

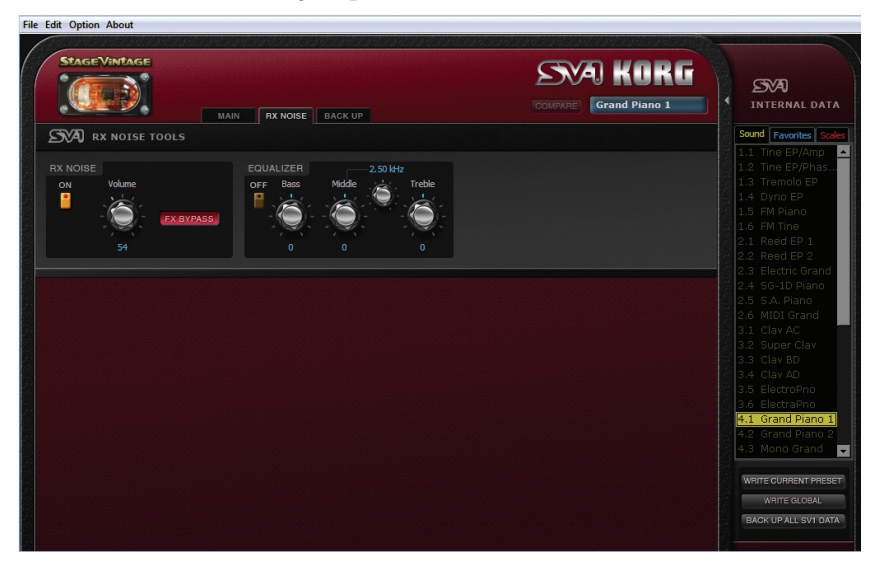

## **DIE 'RX NOISE'-SEKTION**

Hier können Sie die "RX Noise"-Geräusche ein- oder ausschalten und ihren Pegel einstellen. Mit dem [FX BYPASS]-Button lässt sich bestimmen, ob die "RX Noises" von den Effekten bearbeitet werden sollen oder nicht. Mit [ON] kann die "RX Noise"-Sektion ein- oder ausgeschaltet werden.

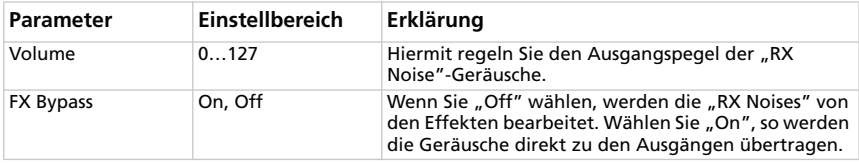

## **DIE 'EQUALIZER'-SEKTION**

Mit dieser Klangregelung können die "RX Noise"-Geräusche entzerrt werden. Mit dem [ON]-Button schalten Sie die Klangregelung ein oder aus.

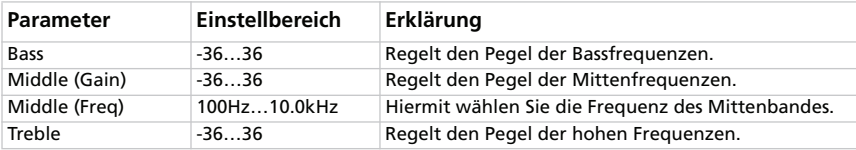

## **'Backup'-Seite**

Hier können Sie Datensätze für die Archivierung anlegen und editieren.

## **VORSTELLUNG DER 'BACKUP'-SEITE**

Die "Backup"-Seite ist in mehrere logische Felder unterteilt.

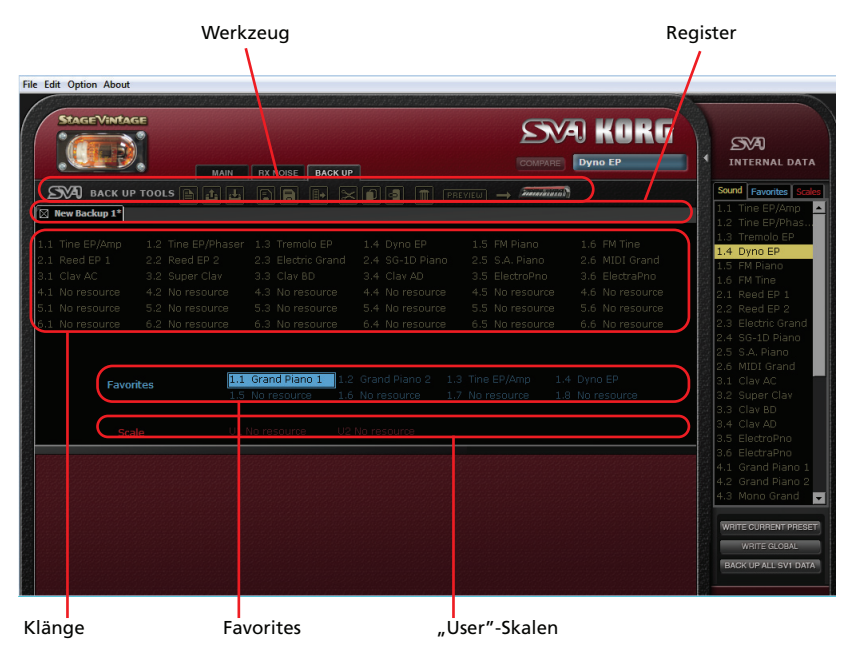

### **ANLEGEN UND EDITIEREN EINES 'BACKUP'- DATENSATZES**

Zum Archivieren Ihrer Daten verfahren Sie folgendermaßen:

- **1.** Springen Sie zur "Backup"-Seite.
- **2.** Klicken Sie auf das [New]-Symbol, um einen neuen (leeren) Datensatz anzulegen.

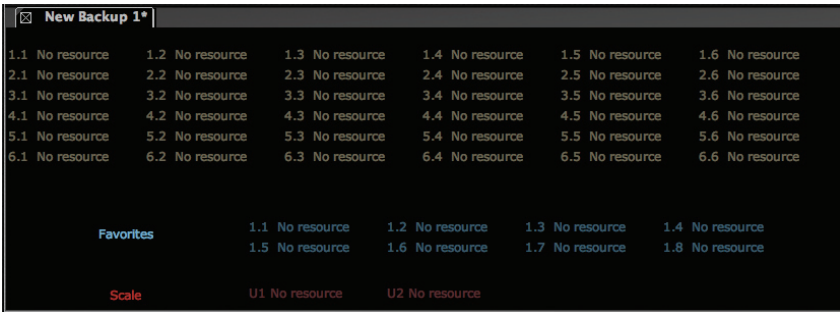

**3.** Ziehen Sie die gewünschten SOUND- und FAVORITE-Einträge vom Listenfenster zu den Speicherpositionen des "Backup"-Datensatzes. Übrigens kann man auch SOUND-Einträge zu den FAVORITE-Positionen und umgekehrt ziehen (das entscheiden allein Sie).

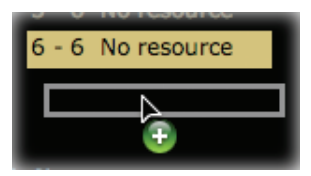

- **4.** Ziehen Sie die "User"-Skalen zu freien "Scale"-Positionen des "Backup"-Datensatzes.
- **5.** Sie können auch mehrere Einträge gleichzeitig ziehen:

• Um mehrere aufeinander folgende Einträge zu wählen, müssen Sie nach Anwahl des ersten Eintrags die [Umschalt]-Taste gedrückt halten, während Sie auf den letzten Eintrag klicken.

• Um mehrere verstreute Einträge zu wählen, müssen Sie auf dem PC [Strg] + [Alt] gedrückt halten, während Sie alle gewünschten Einträge anklicken; auf dem Mac müssen Sie die  $\mathcal{H}$ -Taste gedrückt halten, während Sie die Einträge anklicken.

- **6.** Statt die gewünschten Einträge zu ziehen können Sie sie mit dem Symbolen [Copy], [Cut] und [Paste] (oder den entsprechenden Menübefehlen) auch kopieren und einfügen.
- **7.** Klicken Sie auf das [Save]-Symbol, um den "Backup"-Datensatz zu speichern.

### **KOPIEREN VON 'BACKUP'-DATEN ZUM INTER-NEN SPEICHER**

Bei Bedarf können Sie SOUND- und FAVORITE-Speicher sowie "User"-Skalen eines "Backup"-Datensatzes zum internen Speicher des SV-1 kopieren.

- **1.** Springen Sie zur "Backup"-Seite.
- **2.** Klicken Sie auf das [Open]-Symbol, um einen "Backup"-Datensatz zu öffnen.
- **3.** Ziehen Sie die gewünschten Presets des "Backup"-Datensatzes zu den gewünschten "Sounds"- und "Favorites"-Positionen im Listenfenster. Übrigens kann man auch SOUND-Einträge zu den FAVORITE-Positionen und umgekehrt ziehen (das entscheiden allein Sie).
- **4.** Ziehen Sie die gewünschten "User"-Skalen des "Backup"-Datensatzes zu den "Scale"-Positionen im Listenfenster.
- **5.** Es können auch gleich mehrere Einträge kopiert werden (siehe weiter oben). Und auch hier kann man mit den Werkzeugsymbolen oder über das Menü Einträge kopieren und verschieben.

*WARNUNG: Wenn Sie einen ganzen "Backup"-Datensatz übertragen, wird der gesamte Speicherinhalt des SV-1 überschrieben. Am besten archivieren Sie den Speicherinhalt des Instruments in regelmäßigen Zeitabständen.*

### **KOMBINIEREN VON DATEN UNTERSCHIEDLICHER 'BACKUP'-SÄTZE**

Bei Bedarf können Sie sich aus mehreren "Backup"-Datensätzen die besten Einstellungen herauspicken und diese dann in einem neuen Datensatz zusammentragen.

- **1.** Legen Sie einen neuen Datensatz an (siehe oben). Diesen wollen wir "Backup Set A" nennen.
- **2.** Klicken Sie auf das [Open]-Symbol, um einen "Backup"-Datensatz zu öffnen. Dieser ("Backup Set B") wird auf einer neuen Registerseite geöffnet.
- **3.** Wählen Sie alle benötigten Einträge von "Backup Set B" und klicken Sie auf das [Copy]-Symbol.
- 4. Kehren Sie zurück zu "Backup Set A" (Datensatz, der editiert werden soll).
- **5.** Wählen Sie eine Zielposition und anschließend "Paste", um die aus "Backup Set B" kopierten Daten in "Backup Set A" einzufügen.
- **6.** Klicken Sie auf das [Save]- oder [Save As]-Symbol, um "Backup Set A" zu speichern.

## **ÄNDERN DER SOUND-REIHENFOLGE**

Bei Bedarf können Sie die Reihenfolge der Werks-Sounds im SV-1 ändern. Das kann notwendig sein, wenn Sie bestimmte vorhandene Klänge sowieso nie brauchen, andere (fehlende) dafür aber wohl.

- **1.** Schalten Sie das SV-1 ein und starten Sie "SV-1 Editor". Warten Sie, bis der Speicherinhalt des SV-1 zum Editor übertragen ist.
- **2.** Klicken Sie auf [Backup all SV-1 Data] im Listenfenster, um einen neuen "Backup"-Datensatz anzulegen und wählen Sie den Speicherungsort. Geben Sie ihm einen aussagekräftigen Namen.
- **3.** Wechseln Sie zur "Backup"-Seite und öffnen Sie den soeben angelegten Datensatz.
- **4.** Nehmen Sie alle notwendigen Änderungen vor: Verschieben Sie die Klänge zu den gewünschten SOUND- und FAVORITE-Speichern, löschen Sie nicht benötigte Klänge, ersetzen Sie sie durch andere (siehe oben) usw.
- **5.** Speichern Sie den editierten "Backup"-Datensatz. Am besten verwenden Sie hierfür das [Save As]-Symbol, um den geänderten Datensatz unter einem anderen Namen zu speichern (und die Original-Version zu behalten).
- **6.** Wenn Sie das gemacht haben, klicken Sie auf das [Transmit]-Symbol, um die Daten des neuen Datensatzes zum internen Speicher des SV-1 zu übertragen.

WARNUNG: Wenn Sie einen ganzen "Backup"-Datensatz übertragen, wird der *gesamte Speicherinhalt des SV-1 überschrieben. Archivieren Sie seinen Speicherinhalt zuvor, wenn Sie ihn noch brauchen (im Prinzip ist das schon passiert, wenn Sie unserer Arbeitsweise gefolgt sind).*

**7.** Der Speicherinhalt des SV-1 wird durch Ihren neuen Datensatz ersetzt. Je nachdem, wie stark Sie die Reihenfolge geändert haben, kann es passieren, dass die Klangnamen nicht mehr mit den Bezeichnungen im Bedienfeld übereinstimmen.

## **'BACKUP'-WERKZEUG**

Über dem Fensterbereich mit den Daten des gewählten Datensatzes befindet sich ein Werkzeugbalken.

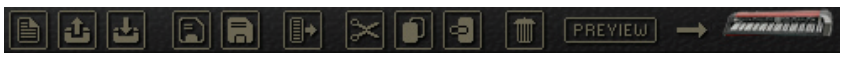

Die meisten dort verfügbaren Symbole sind mit Menübefehlen verknüpft. Hiermit können Sie einerseits den Inhalt eines Datensatzes und andererseits auch Datensätze verwalten und abändern.

#### **NEW**

Hiermit wird ein neuer (leerer) "Backup"-Datensatz angelegt.

#### **OPEN**

Dient zum Öffnen eines vorhandenen Datensatzes.

### **CLOSE**

Hiermit schließen Sie den aktuellen Datensatz. Wenn die letzten Änderungen nicht gespeichert wurden, können Sie das bei Bedarf jetzt nachholen. Registerseiten kann man auch ausblenden, indem man auf das Kästchen neben dem Registernamen klickt.

#### **SAVE**

Speichert den Inhalt der aktuellen Registerseite. Wenn Sie den betreffenden Datensatz noch nie gespeichert haben, müssen Sie zunächst den Speicherungsort wählen und einen Namen eingeben.

#### **SAVE AS**

Hiermit können Sie den Inhalt der aktuellen Registerseite unter einem anderen Namen und an einem anderen Ort speichern.

#### **TRANSMIT**

Hiermit übertragen Sie den Inhalt des gewählten Datensatzes zum SV-1.

*WARNUNG: Wenn Sie einen ganzen "Backup"-Datensatz übertragen, wird der gesamte Speicherinhalt des SV-1 überschrieben. Am besten archivieren Sie den Speicherinhalt des Instruments in regelmäßigen Zeitabständen.*

e.

山

 $\left| \mathbf{r} \right|$ 

Ð

a

#### **CUT**

Hiermit entfernen Sie den gewählten Eintrag aus dem "Backup"-Datensatz und kopieren ihn zur Zwischenablage.

#### **COPY**

Hiermit kopieren Sie den gewählten Eintrag des "Backup"-Datensatzes, ohne ihn aus dem Datensatz zu entfernen.

#### **PASTE**

Hiermit fügen Sie den ausgeschnittenen oder kopierten Datensatz an der aktuell gewählten Speicherposition ein.

#### **DELETE**

Hiermit löschen Sie die gewählte Speicherposition.

#### **PREVIEW**

Mit diesem Symbol aktivieren Sie den Preview-

Modus, in dem die Daten des aktuellen Eintrags zum RAM-Speicher des SV-1 übertragen werden. Spielen Sie also auf dem Instrument, um den Klang zu beurteilen. Bei Verwendung dieses Befehls ändert sich nichts am Speicherinhalt des SV-1.

Wenn Sie den Klang definitiv zum Instrument übertragen möchten, müssen Sie auf den [Write Current Preset]-Button klicken.

Um den Preview-Modus wieder zu verlassen, müssen Sie im Listenfenster einen beliebigen anderen Klang wählen.

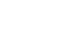

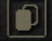

۵I

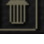

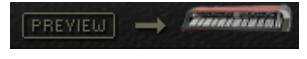

## **Menü**

Das Menü am oberen Fensterrand bietet Zugriff auf Befehle, mit denen man seine Dateien verwalten und Daten zum SV-1 übertragen kann.

**File Edit Option About** 

## **FILE**

Hier befinden sich alle Befehle für die Datenverwaltung.

#### **NEW**

Hiermit wird ein neuer (leerer) "Backup"-Datensatz angelegt.

#### **OPEN**

Dient zu Öffnen eines vorhandenen Datensatzes.

#### **SAVE**

Speichert den Inhalt der aktuellen Registerseite. Wenn Sie den betreffenden Datensatz noch nie gespeichert haben, müssen Sie zunächst den Speicherungsort wählen und einen Namen eingeben.

#### **SAVE AS…**

Hiermit können Sie den Inhalt der aktuellen Registerseite unter einem anderen Namen und an einem anderen Ort speichern.

#### **CLOSE**

Hiermit schließen Sie den aktuellen Datensatz. Wenn die letzten Änderungen nicht gespeichert wurden, können Sie das bei Bedarf jetzt nachholen. Registerseiten kann man auch ausblenden, indem man auf das Kästchen neben dem Registernamen klickt.

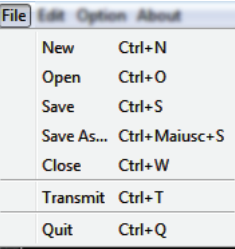

#### **TRANSMIT**

Hiermit übertragen Sie den Inhalt des gewählten Datensatzes zum SV-1.

*WARNUNG: Wenn Sie einen ganzen "Backup"-Datensatz übertragen, wird der gesamte Speicherinhalt des SV-1 überschrieben. Am besten archivieren Sie den Speicherinhalt des Instruments in regelmäßigen Zeitabständen.*

#### **QUIT**

Hiermit beenden Sie "SV-1 Editor". Wenn die letzten Änderungen nicht gespeichert wurden, können Sie das bei Bedarf jetzt nachholen.

## **EDIT**

Mit den Befehlen dieses Menüs können die Daten des Editors verwaltet werden.

#### **CUT**

Hiermit entfernen Sie den gewählten Eintrag aus dem "Backup"-Datensatz und kopieren ihn zur Zwischenablage.

#### **COPY**

Hiermit kopieren Sie den gewählten Eintrag des "Backup"-Datensatzes, ohne ihn aus dem Datensatz zu entfernen.

#### **PASTE**

Hiermit fügen Sie den ausgeschnittenen oder kopierten Datensatz an der aktuell gewählten Speicherposition ein.

#### **DELETE**

Hiermit löschen Sie die gewählte Speicherposition.

#### **RENAME**

Hiermit kann der Name des gewählten Eintrags geändert werden.

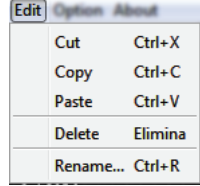

## **OPTION**

In diesem Menü können u.a. die Vorgaben eingestellt werden.

#### **PREFERENCES**

Hiermit rufen Sie das "Preference"-Dialogfenster auf.

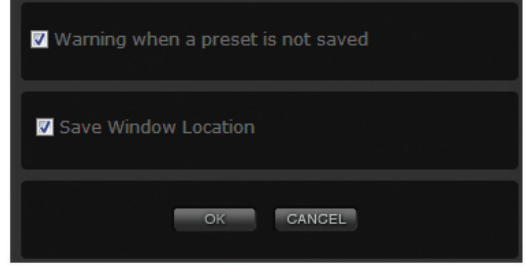

#### **Warn when a preset is not saved**

Wenn das "Warn when a preset is not saved"-Kästchen markiert ist, erscheint eine Warnung, wenn Sie einen anderen "Sound"- oder "Favorite"-Eintrag wählen, ohne den bisher verwendeten Preset zu speichern.

#### **Save window location**

Wenn das "Save window location"-Kästchen markiert ist, öffnet sich das "SV-1 Editor"-Fenster beim nächsten Programmstart wieder an derselben Stelle.

**Option** Albert Preferences...

## **ABOUT**

Hier finden Sie mehrere nützliche Informationen.

#### **INFO**

Hier finden Sie Angaben zum Copyright, der Firmware-Version des SV-1 und die Programmversion von "SV-1 Editor".

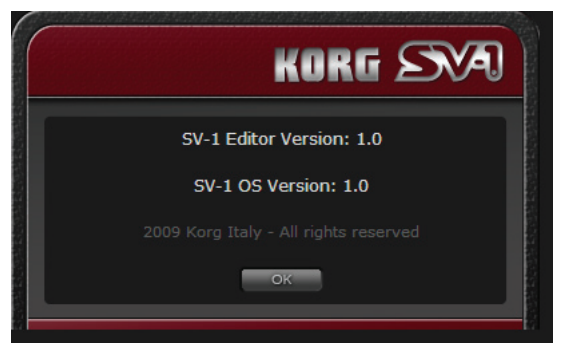

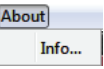

## **Anhang**

## **KLÄNGE UND FAVORITES**

#### **Klänge**

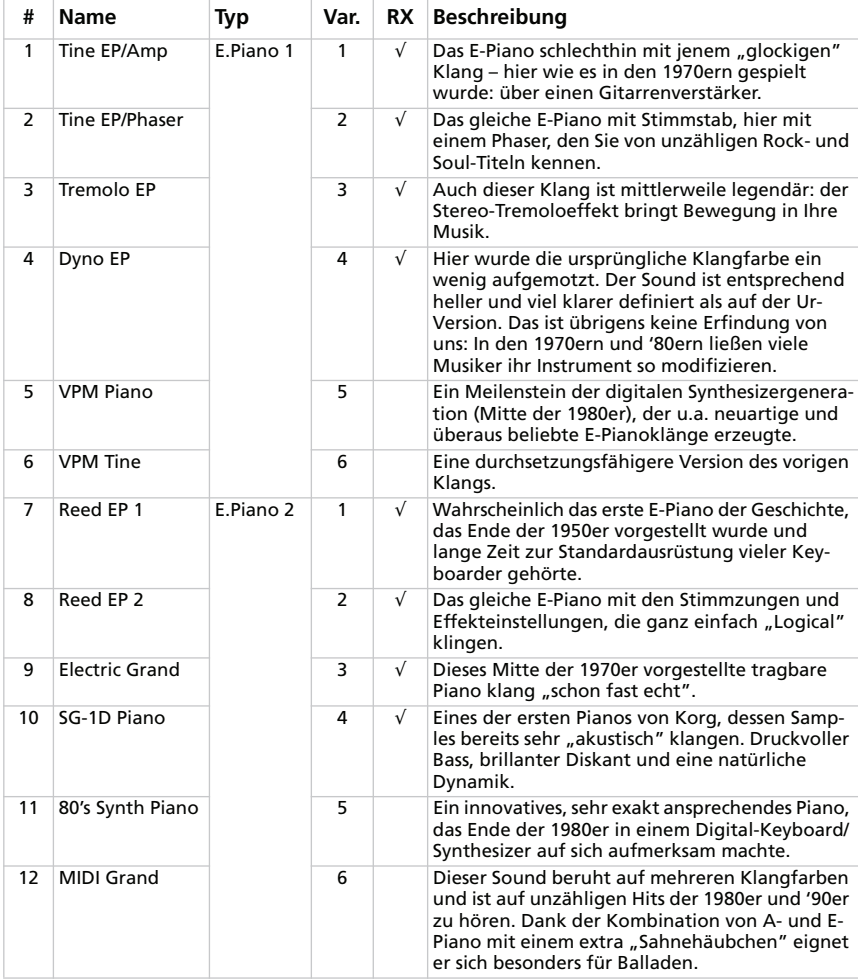

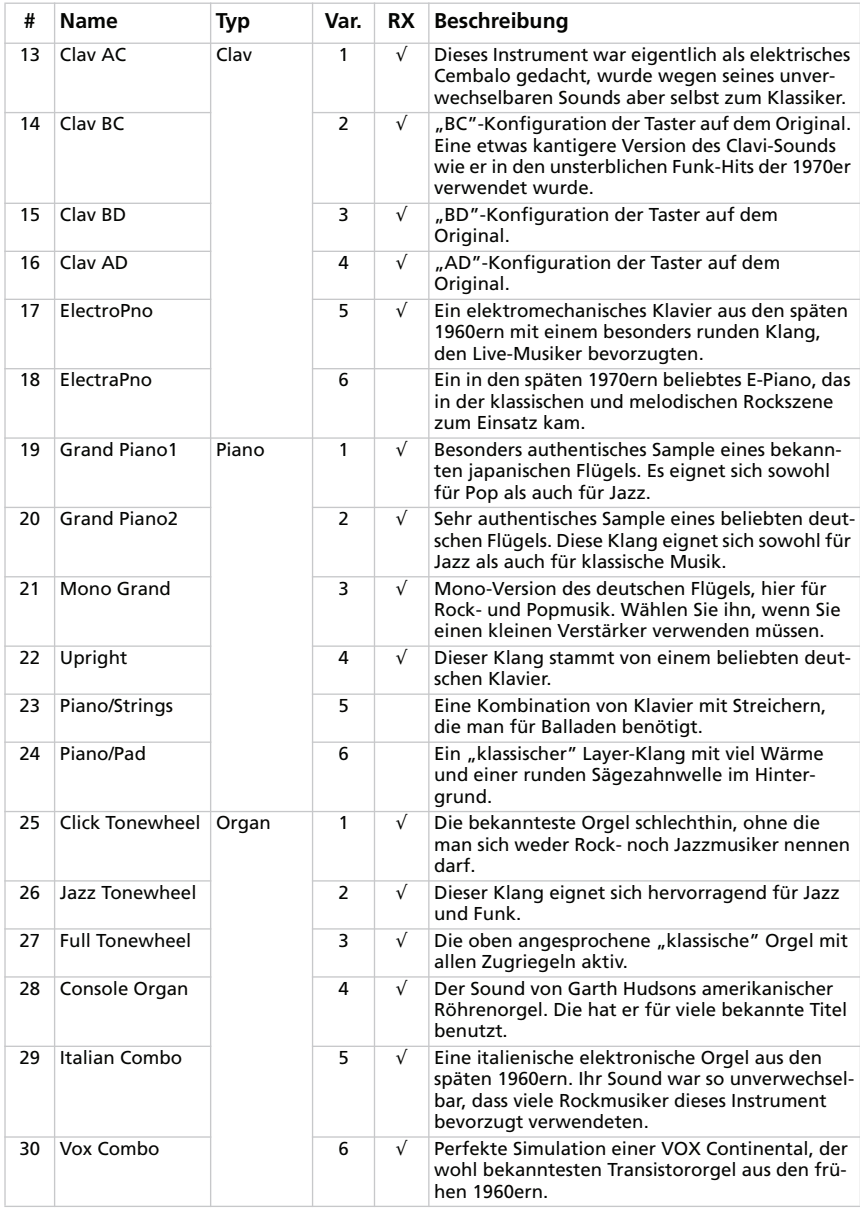

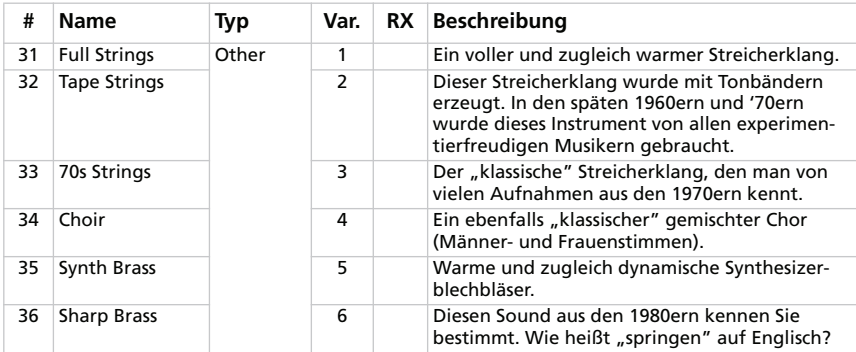

*# – Die Zahl vertritt die MIDI-Programmnummer. (Wir beginnen bei "1". Wenn Ihr Sequenzer bei "0" beginnt, müssen Sie jeweils eine Einheit abziehen.)*

*RX – Hier erfahren Sie, ob der Klang so genannte "RX Noises" enthält.*

#### **Favorites**

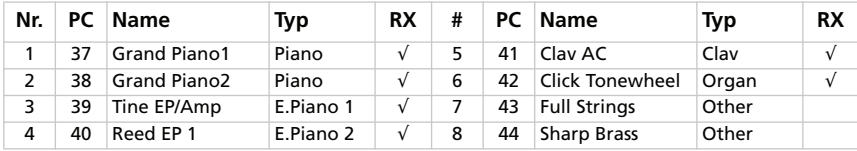

PC – Die Zahl vertritt die MIDI-Programmnummer. (Wir beginnen bei "1". Wenn Ihr Seguenzer bei *"0" beginnt, müssen Sie jeweils eine Einheit abziehen.)*

*RX – Hier erfahren Sie, ob der Klang so genannte "RX Noises" enthält.*

### **KURZBEFEHLE**

Die Menübefehle können auch über die Computertastatur aufgerufen werden.

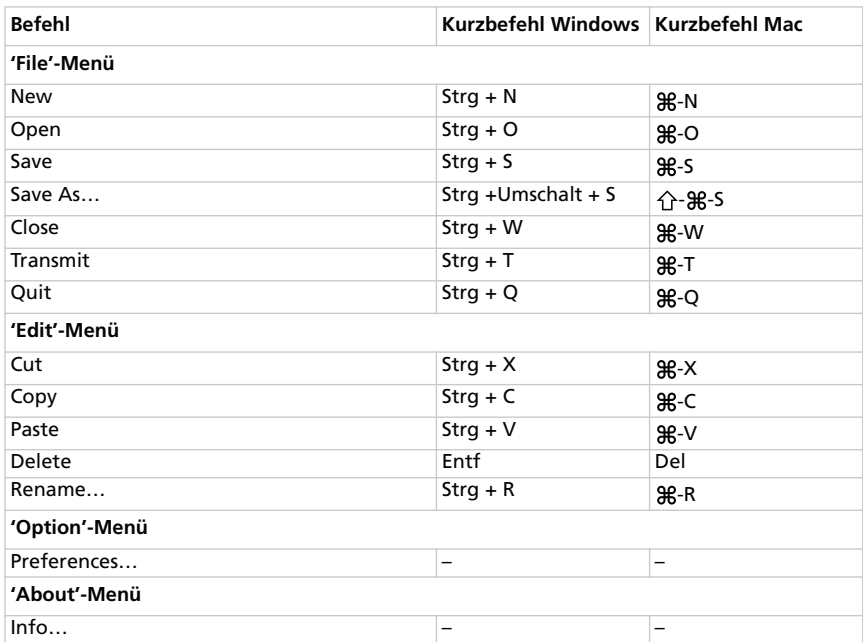

### **WAS WIRD WO GESPEICHERT?**

Wenn Sie auf [Write Current Preset] oder [Write Global] klicken, werden folgende Daten gespeichert (oder auch nicht).

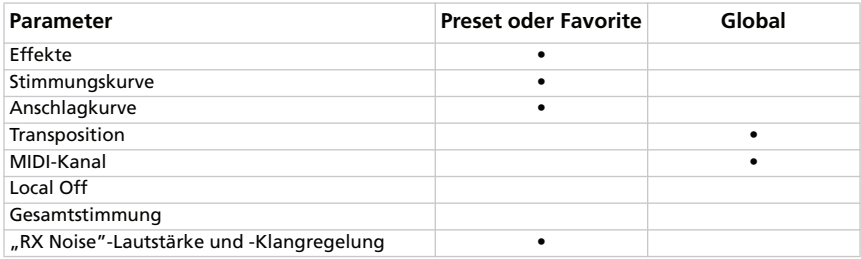

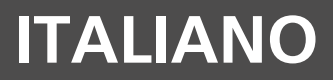

## **Sommario**

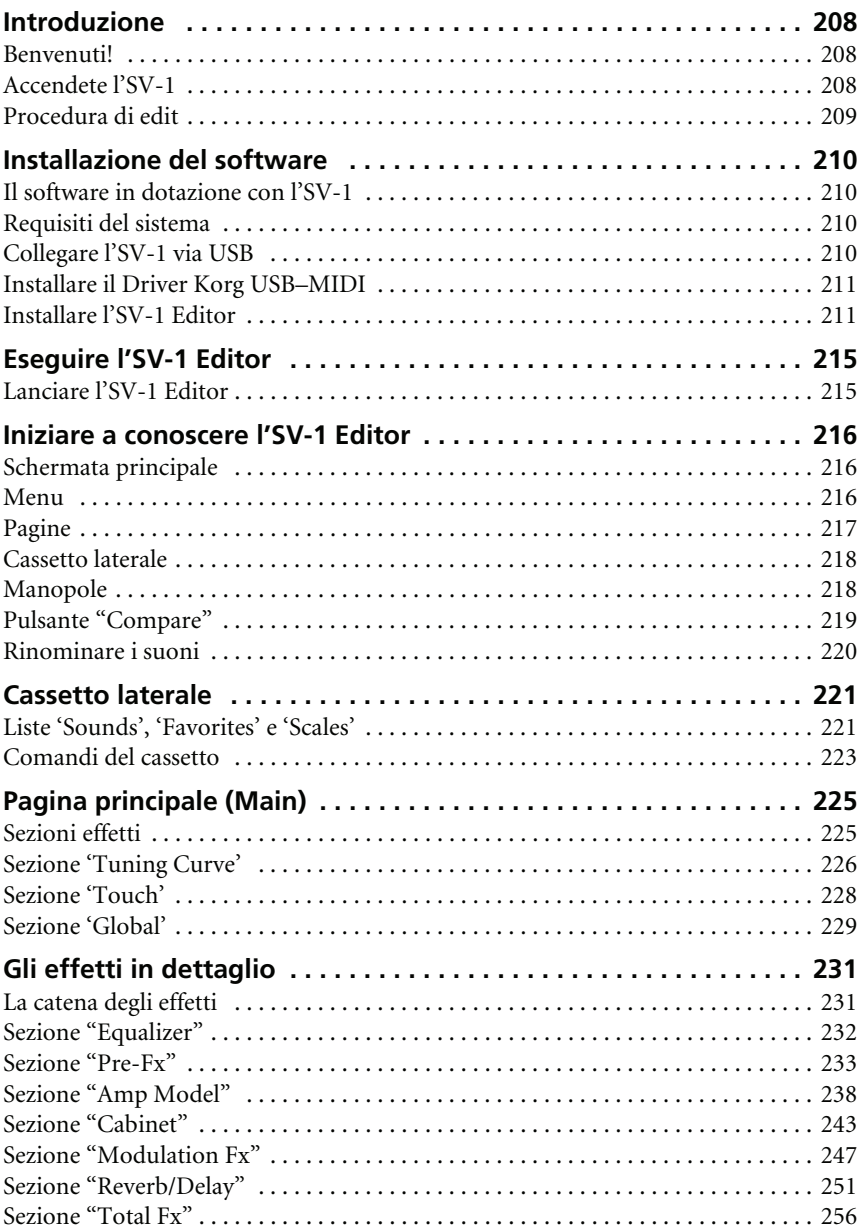

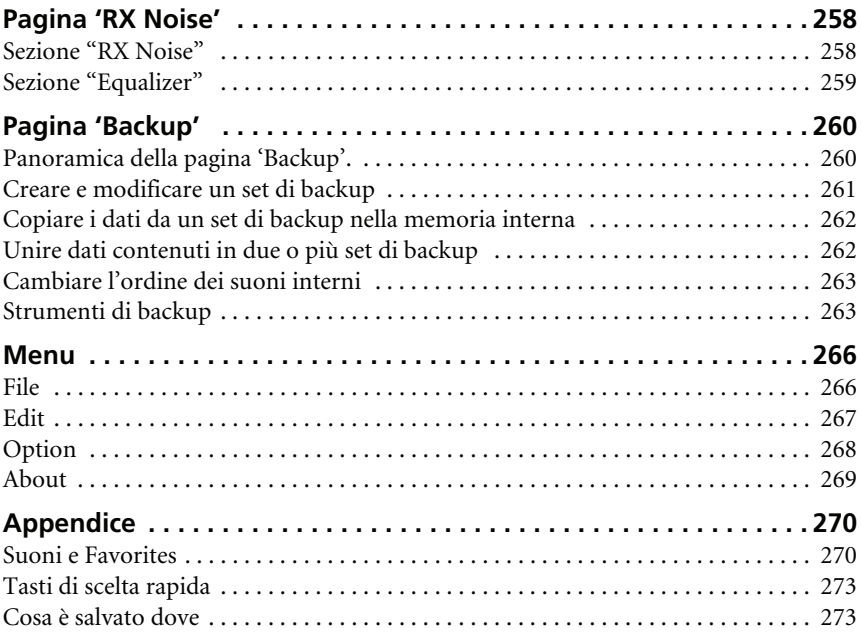

## <span id="page-209-0"></span>**Introduzione**

## <span id="page-209-1"></span>**BENVENUTI!**

Grazie per aver scelto di utilizzare il programma Korg SV-1 Editor per l'**SV-1 Stage Vintage Piano**. Sebbene sia stata nostra cura ridurre al minimo il potenziale di programmabilità sul pianoforte, in modo da semplificarne l'utilizzo, vi abbiamo comunque dato la possibilità di realizzare i vostri suoni. Ed ecco quindi l'SV-1 Editor: un'interfaccia grafica per il vostro SV-1, che vi offre pieno accesso a tutti i parametri disponibili. Una volta terminate le modifiche, potete salvare suoni e "favorite" nell'SV-1 oppure in un file sul computer. Il formato di file dell'SV-1 Editor è lo stesso in Windows e Mac OS X, quindi potete trasferire senza alcun problema i files da una piattaforma all'altra. L'SV-1 Editor è inoltre un'utile libreria con la quale potete gestire i vostri suoni e le vostre impostazioni.

Quindi, utilizzando l'SV-1 Editor potete vedere e modificare tutti i parametri dei suoni e le impostazioni generali dell'SV-1. Il programma vi consente di:

- modificare i suoni esistenti (compresi i FAVORITE)
- creare e modificare le curve di accordatura
- creare librerie di suoni da scambiare con altri utenti dell'SV-1
- unire suoni provenienti da diverse librerie
- cambiare l'ordine dei suoni
- sostituire i suoni che non avete intenzione di usare con altri che preferite

## <span id="page-209-2"></span>**ACCENDETE L'SV-1**

Per poter utilizzare tutte le funzioni dell'SV-1 Editor, dovete collegare e accendere l'SV-1 prima di lanciare il software altrimenti sarà disponibile solo la pagina "Backup" per gestire i files di backup.

Si noti che il computer potrebbe uscire dalla modalità "sleep" quando accendete l'SV-1. Si tratta di un comportamento normale, poiché la porta USB "avverte" che l'SV-1 torna ad essere attivo.

### <span id="page-210-0"></span>**PROCEDURA DI EDIT**

Sebbene sia molto semplice capire come funziona l'SV-1 Editor e siete liberi di usare le procedure di modifica che preferite, è importante che seguiate attentamente questi passaggi per collegare l'SV-1 ad un computer e trasferire i dati tra l'uno e l'altro.

- **1.** Collegate l'SV-1 al computer usando un cavo USB.
- **2.** Accendete l'SV-1.
- **3.** Lanciate l'SV-1 Editor.
- **4.** Aspettate che il contenuto della memoria dell'SV-1 venga trasferito nell'Editor.

Potete inoltre caricare dati salvati su un disco (potrebbe trattarsi di dati che avete modificato in passato o che avete scaricato dal web).

**5.** Andate alla pagina "Main" e modificate i parametri.

I dati vengono immediatamente trasferiti all'SV-1, in modo che possiate ascoltarli mentre suonate la tastiera. Tuttavia, non vengono salvati nella memoria dell'SV-1.

- **6.** Fate clic su [Write Current Preset] nel cassetto laterale per salvare le modifiche nella memoria dell'SV-1.
- **7.** Se volete creare un set di backup di tutti i dati modificati, fate clic sul pulsante [Backup All SV-1 Data] nel cassetto laterale.

Appare la finestra di dialogo "Save". Inserite il nome del nuovo set di backup, scegliete una locazione in cui salvarlo sul disco e quindi confermate.

- **8.** Uscite dall'SV-1 Editor.
- **9.** Scollegate il cavo USB.
- **10.** Godetevi i vostri nuovi suoni!

# <span id="page-211-0"></span>**Installazione del software**

## <span id="page-211-1"></span>**IL SOFTWARE IN DOTAZIONE CON L'SV-1**

Prima di iniziare a usare l'SV-1 Editor, è necessario installare il software sul computer. Niente di complicato! Il programma d'installazione fornisce tutte le istruzioni e non installerà alcun dato pericoloso. Il computer continuerà a lavorare bene come al solito ed il nostro software coesisterà pacificamente con gli altri software presenti nel computer.

*NOTA: Il software può essere aggiornato quando Korg rilascia nuove versioni. Potete scaricare le nuove versioni dal nostro sito Internet ([www.korg.com](http://www.korg.com)).*

## <span id="page-211-2"></span>**REQUISITI DEL SISTEMA**

Per installare l'SV-1 Editor, il computer deve avere i seguenti requisiti:

• PC con sistema operativo Microsoft® Windows® XP/Vista.

*NOTA: Da default, ogni volta che eseguite l'SV-1 Editor con Vista appare un avviso che vi chiede se volete effettivamente eseguire il programma. Questo avviene quando sul computer è attiva l'impostazione "Controllo account utente". Se non volete che appaia, andate a "Pannello di controllo > Account utente > Attiva o disattiva controllo account utente" e disattivatela. Sappiate che questa operazione rimuove la protezione contro software dannosi. Per maggiori informazioni su "Controllo account utente", si vedano le relative informazioni contenute nel [sito](http://technet.microsoft.com/en-us/library/cc709691.aspx) [web di Microsoft](http://technet.microsoft.com/en-us/library/cc709691.aspx).*

- Mac con sistema operativo OS X 10.4 (o superiore) e un processore PowerPC o Intel.
- È necessaria la versione 1.5 (o superiore) di Java Machine. A partire dalla versione 10.4 di Mac OS X è già installata nel sistema operativo, ma per un PC con sistema operativo Windows potrebbe essere necessario installarla. Per scaricare l'ultima versione andate all'indirizzo [www.java.com.](http://www.java.com)
- Risoluzione video minima di 1024 × 768 pixel.

## <span id="page-211-3"></span>**COLLEGARE L'SV-1 VIA USB**

Prima di utilizzare l'SV-1 Editor, dovete collegare l'SV-1 ad un personal computer con un cavo USB standard.

## <span id="page-212-0"></span>**INSTALLARE IL DRIVER KORG USB–MIDI**

Prima di installare l'SV-1 Editor, dovete installare il Driver Korg USB–MIDI. Seguite le istruzioni che trovate nell'Accessory CD fornito con l'SV-1.

## <span id="page-212-1"></span>**INSTALLARE L'SV-1 EDITOR**

Per installare l'SV-1 Editor, seguite questi semplici passaggi. (Vengono mostrate le schermate di Windows, ma a livello funzionale sul Mac sono uguali).

**1.** Individuate l'SV-1 Editor Installer nell'Accessory CD fornito con l'SV-1.

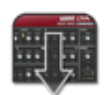

SV1 Editor Installer

**2.** Appare una finestra di benvenuto. Fate clic su [Next >] per continuare o su [Cancel] per uscire dal programma.

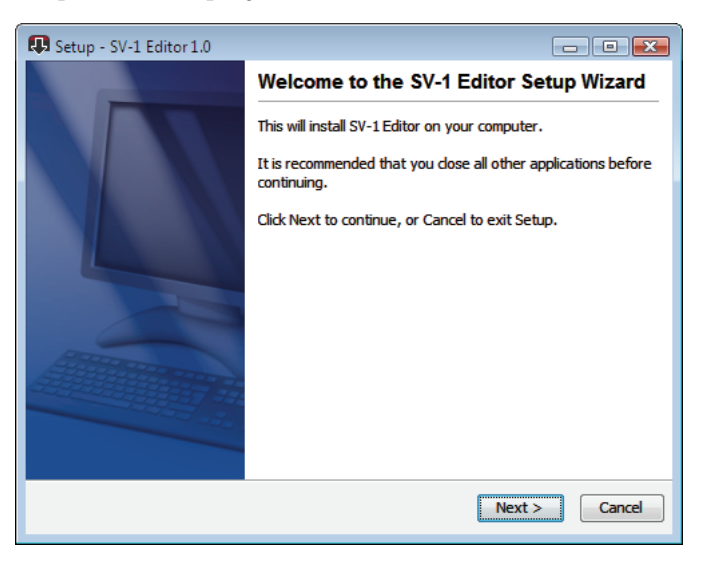

**3.** Appare una finestra di dialogo che mostra la directory (cartella) di destinazione per l'applicazione SV-1 Editor. Fate clic su [Browse] per scegliere una destinazione diversa o su [Next >] per confermare e continuare.

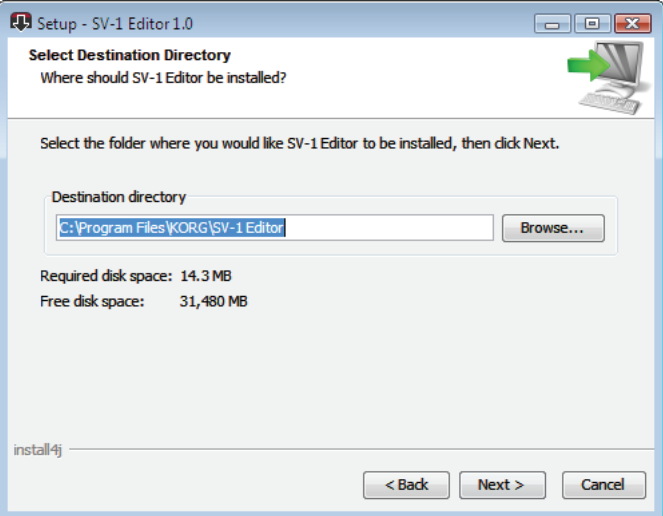

**4.** In Windows, scegliete una posizione in cui collocare l'icona dell'SV-1 Editor nel menu "Start".

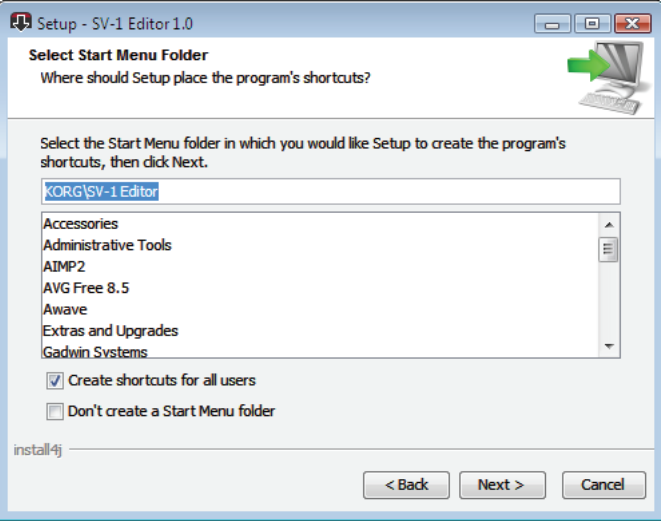

**5.** Se fate clic su [Cancel] per arrestare la procedura d'installazione, appare un avviso. Fate clic su [Yes] per arrestare l'installazione o su [No] per riprenderla e continuare.

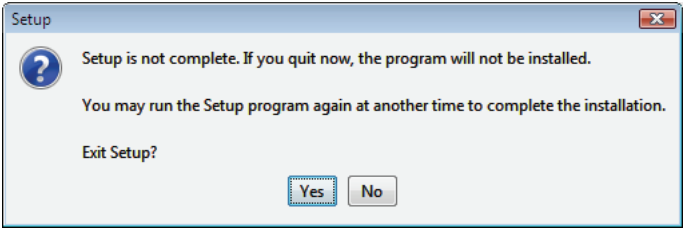

- **6.** Dopo avere fatto clic su [Next >] vengono installati i file necessari. Una barra di avanzamento mostra l'avanzamento del processo.
- **7.** A questo punto, vi viene chiesto se volete accettare l'associazione tra i file con estensione \*.SV1 e l'SV-1 Editor. Fate clic su Next > per confermare.

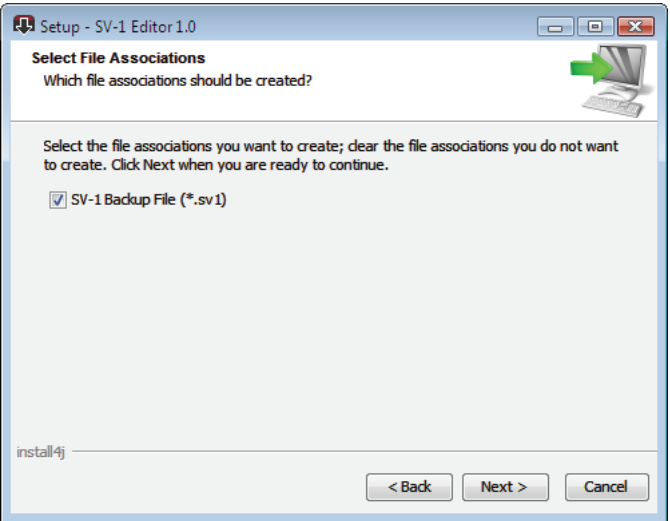

**8.** Vi viene poi chiesto se desiderate creare un'icona sulla scrivania. Fate clic su Next > per confermare.

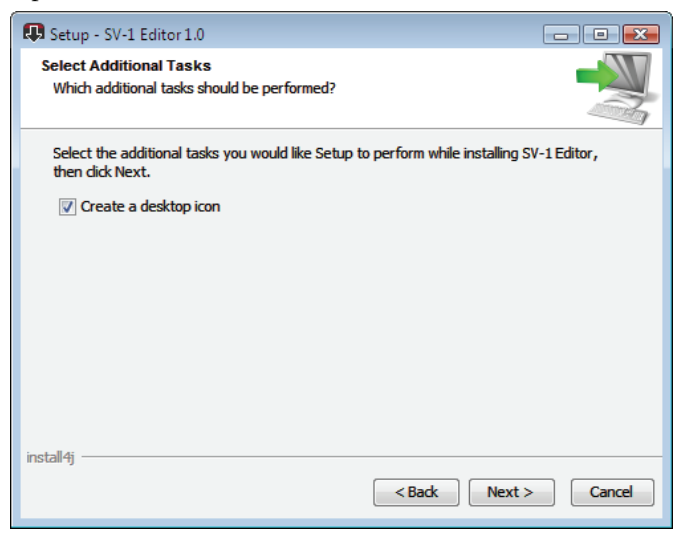

**9.** Una volta terminato, appare una finestra di conferma. Per uscire dal programma d'installazione, fate clic su [Finish].

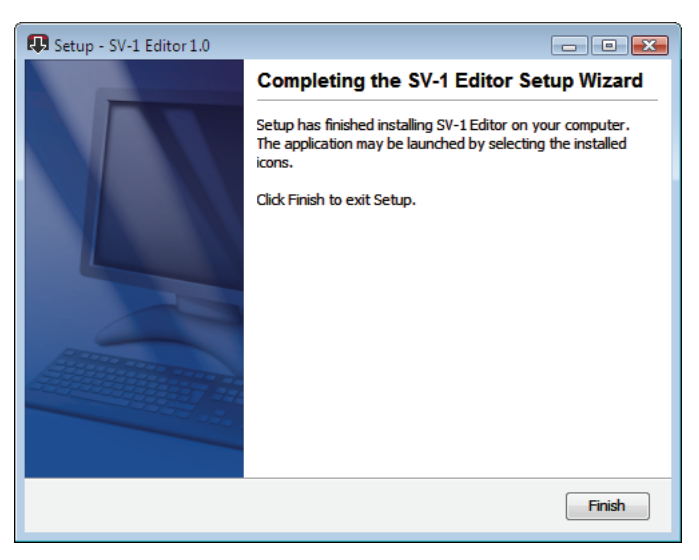
# **Eseguire l'SV-1 Editor**

# **LANCIARE L'SV-1 EDITOR**

Prima di lanciare l'SV-1 Editor, collegate l'SV-1 al computer con un cavo USB standard (potete farlo con l'SV-1 e il computer accesi o spenti). Quando avete finito, accendete sia l'SV-1 sia il computer. Quindi individuate l'icona dell'applicazione sul disco fisso e fate doppio clic su di essa.

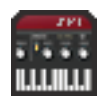

Quando lanciate l'SV-1 Editor, il contenuto della memoria dell'SV-1 viene trasferito nell'Editor. Aspettate alcuni secondi in modo che il trasferimento venga completato.

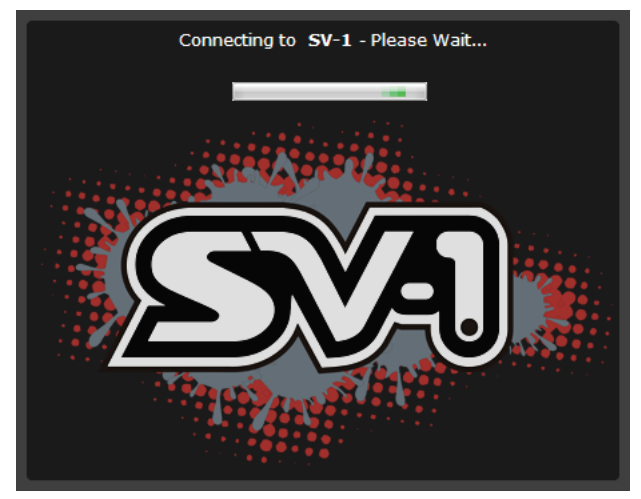

*NOTA: Se il computer entra nella modalità "sleep", il collegamento con l'SV-1 Editor potrebbe interrompersi. In tal caso, uscite dal programma e rilanciate l'SV-1 Editor. Quando lavorate con l'SV-1 vi suggeriamo di disattivare la modalità "sleep".*

# **Iniziare a conoscere l'SV-1 Editor**

## **SCHERMATA PRINCIPALE**

Quando eseguite l'SV-1 Editor, viene mostrata la schermata principale, come nella seguente immagine. Si noti che non è possibile modificare le dimensioni di questa finestra.

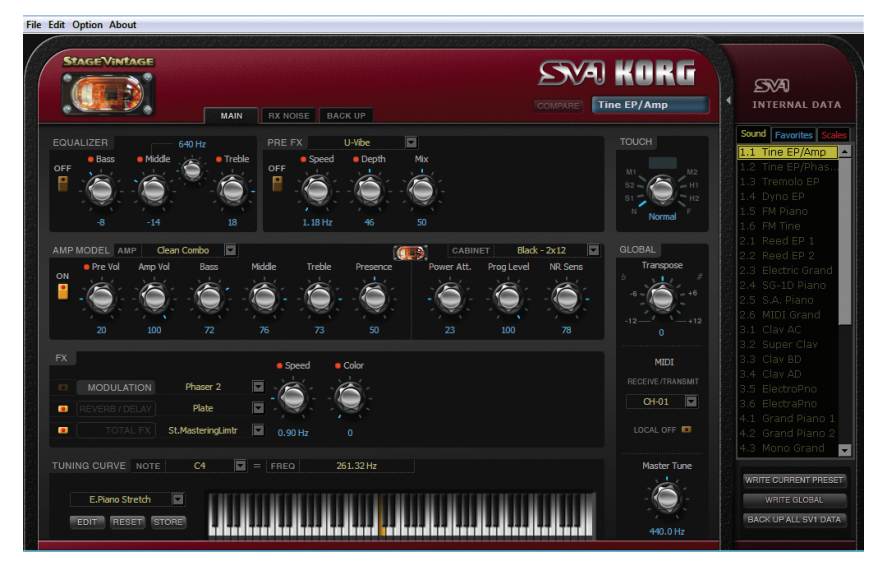

Il layout è molto chiaro e potete facilmente individuare le varie sezioni logiche descritte in seguito.

# **MENU**

Utilizzate i menu contenuti nella barra superiore per cercare i comandi che consentono di gestire i dati sul disco, trasmettere i dati all'SV-1 o impostare le preferenze dell'applicazione.

**File Edit Option About** 

## **PAGINE**

Ci sono tre pagine tra cui scegliere; potete accedervi utilizzando le alette corrispondenti nella parte superiore dell'area di edit:

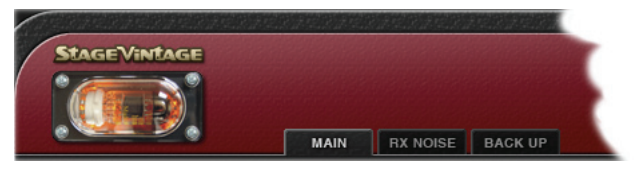

Le pagine sono:

- La pagina "*Main*", dove potete modificare il suono selezionato o le impostazioni globali.
- La pagina "*RX Noise*", dove potete regolare il volume e l'equalizzazione degli RX Noise del suono che state modificando (posto che il suono li contenga).
- La pagina "*Backup*", dove potete scambiare dati con l'SV-1 e gestire librerie di suoni.

*NOTA: Se l'SV-1 non è acceso, non sono disponibili tutte le pagine. Accendete l'SV-1 prima di lanciare l'SV-1 Editor.*

## **CASSETTO LATERALE**

Tutte le modifiche vengono applicate al suono selezionato. Selezionatelo da una delle liste del cassetto laterale a destra dello schermo.

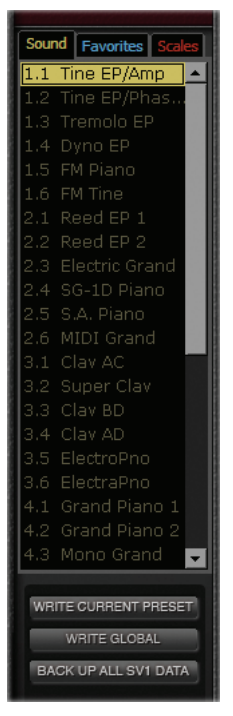

# **MANOPOLE**

Utilizzate le manopole per modificare il valore del parametro corrispondente. Fate clic su una manopola, quindi trascinate su il mouse per aumentare il valore o in giù per diminuirlo.

Quando viene selezionata una manopola, quest'ultima diventa arancione. Quando la manopola si trova in questo stato potete usare anche le frecce Su, Giù, Destra e Sinistra della tastiera del computer per cambiare il valore con più precisione.

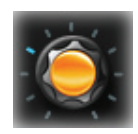

Fate doppio clic sull'icona di una manopola per richiamare il valore di default del parametro corrispondente. La stessa cosa si ottiene premendo una manopola sul pannello di controllo dell'SV-1.

Quando l'icona di una manopola replica una manopola sul pannello di comando dell'SV-1, su di essa appare un punto arancione.

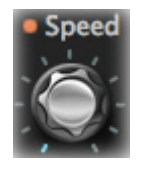

Replica una manopola sul pannello di comando

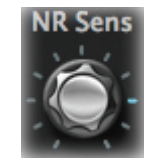

Manopola non disponibile sul pannello di comando

*NOTA: Il nome di un parametro può essere diverso dal nome della vera manopola sul pannello di comando dell'SV-1.*

# **PULSANTE "COMPARE"**

Potete utilizzare il pulsante [COMPARE] per ascoltare il suono originale in modo da paragonarlo con quello modificato.

- Quando non è stato modificato alcun parametro, il pulsante è grigio e quindi non disponibile.
- Quando è stato modificato uno o più parametri, il pulsante non è grigio e quindi è disponibile. L'SV-1 è in grado di capire lo stato di un parametro. Se riportate la manopola sul valore

originale del parametro, il pulsante diventa di nuovo grigio e quindi non disponibile.

• Se fate clic sul pulsante disponibile per richiamare temporaneamente le impostazioni originali, il pulsante "si illumina" di rosso. In tale situazione potete ascoltare il suono originale ma

non potete apportare modifiche. Fate di nuovo clic sul pulsante [COMPARE] per tornare al preset modificato.

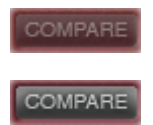

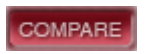

## **RINOMINARE I SUONI**

Il nome del suono selezionato appare sempre nell'angolo superiore destro dell'Editor.

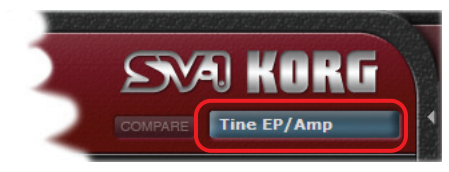

Fate doppio clic sul nome per aprire la finestra "Rename & Save":

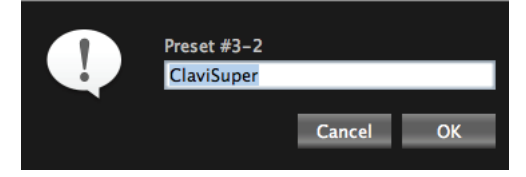

Per richiamare questa finestra potete anche utilizzare il comando [Rename] nel menu "Edit" (tasti di scelta rapida: Ctrl-R su Windows,  $\mathcal{H}$ -R su Mac).

# **Cassetto laterale**

Il cassetto laterale rispecchia la memoria interna dell'SV-1. È come la sezione "SOUND" e la sezione "FAVORITES" del pannello di comando dell'SV-1, con l'aggiunta di una lista di varie curve di accordatura.

# **LISTE 'SOUNDS', 'FAVORITES' E 'SCALES'**

In ogni lista potete selezionare un suono, una memoria FAVORITE o una scala da modificare. Inoltre, potete accedere a tre comandi per salvare le modifiche correnti nella memoria dell'SV-1 dopo avere effettuato le modifiche.

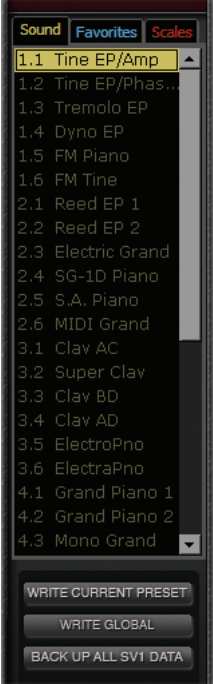

#### **SELEZIONARE UNA LISTA**

Fate clic su un'etichetta nella parte superiore di questa sezione per visualizzare la lista corrispondente. (Si noti che questa area appare leggermente diversa su un PC o un Mac.)

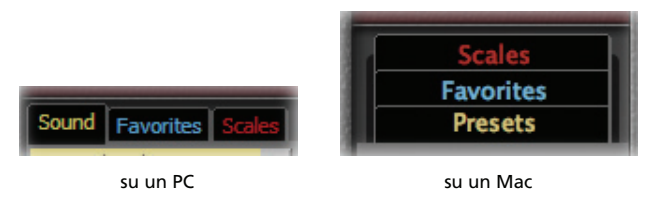

#### **APRIRE O CHIUDERE IL CASSETTO LATERALE**

Per aprire o chiudere il cassetto laterale, fate clic sulla piccola freccia vicino al lato superiore sinistro del cassetto:

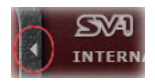

Si noti che il cassetto è sempre aperto quando si lancia nuovamente l'Editor.

#### **QUANDO SI CAMBIA SUONO…**

Quando cambiate suono e ci sono modifiche non salvate, appare un messaggio che vi avverte che le modifiche verranno perse:

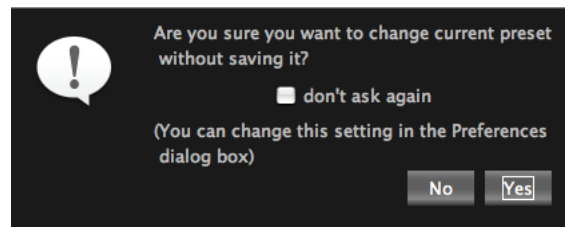

Fate clic su [No] per rivedere le modifiche o su [Yes] per eliminarle e selezionare un altro suono.

*NOTA: Potete far apparire o meno questa finestra di dialogo spuntando la casella di spunta "don't ask again". Inoltre potete impostare questo comportamento anche in "Preferences" (si veda [pagina 268\)](#page-269-0).*

## **COMANDI DEL CASSETTO**

In fondo al cassetto laterale ci sono tre pulsanti che potete usare per salvare le modifiche nell'SV-1.

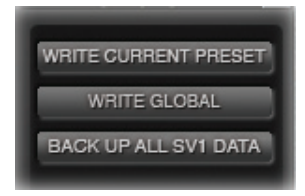

*ATTENZIONE: Quando salvate le modifiche con questi comandi, tutti i dati presenti nella memoria dell'SV-1 vengono cancellati e sovrascritti. In seguito potete ripristinare i dati originali, ma fate attenzione a non sovrascrivere i dati personali di cui non avete mai fatto un backup.*

## **WRITE CURRENT PRESET**

Fate clic su questo pulsante per salvare le modifiche apportate al SOUND o al FAVORITE corrente (quello selezionato nell'elenco) nella memoria dell'SV-1. Per semplicità li chiamiamo entrambi "Presets".

## **WRITE GLOBAL**

Fate clic su questo pulsante per salvare le modifiche apportate ai parametri globali, ossia "MIDI Channel" e "Master Tune" nella memoria dell'SV-1. I parametri "Transpose" e "Local Off" non vengono salvati e vengono reimpostati quando spegnete l'SV-1.

## **BACKUP ALL SV-1 DATA**

Fate clic su questo pulsante per salvare tutti i dati contenuti nella memoria dell'SV-1 sul disco come set di backup (file con estensione "\*.SV1"). Questo è utile per conservare tutti i suoni modificati sul disco del computer per archiviarli e usarli in futuro.

**1.** Fate clic su questo comando. Appare la finestra di dialogo "Save":

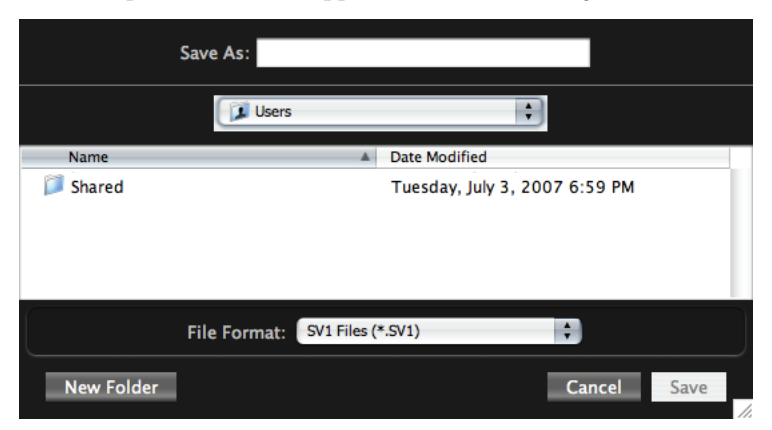

- **2.** Date un nome al nuovo set di backup.
- **3.** Scegliete una locazione in cui salvarlo.
- **4.** Fate clic su [Save] per confermare o su [Cancel] per uscire senza salvarlo.

# **Pagina principale (Main)**

Nella pagina "Main" potete modificare il suono selezionato e le impostazioni globali.

# **SEZIONI EFFETTI**

Potete accedere a tutti i parametri degli effetti tramite la parte centrale della schermata "Main". *Tutti i parametri degli effetti sono descritti in modo dettagliato a partire da [pagina 232](#page-233-0).*

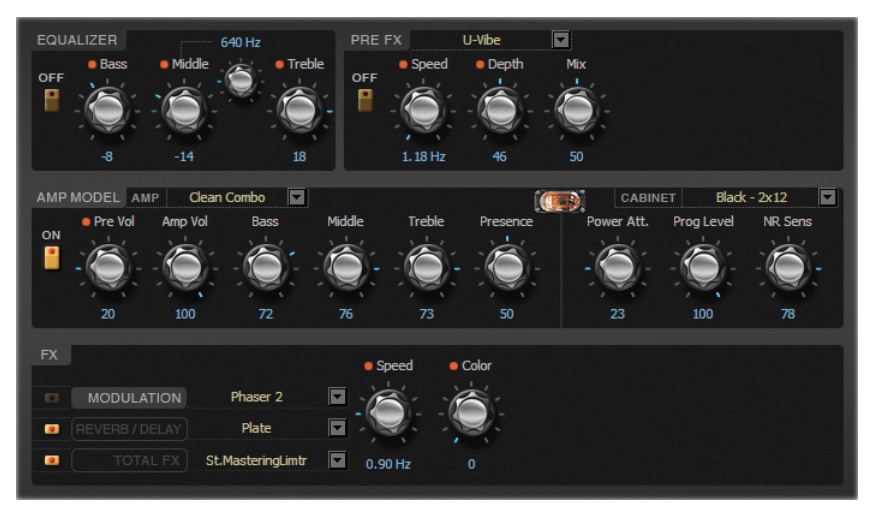

Questa parte corrisponde alle varie sezioni degli effetti presenti sul pannello di controllo dell'SV-1. Tuttavia, nell'Editor sono disponibili più parametri.

Potete salvare gli effetti modificati in ogni SOUND o FAVORITE all'interno della memoria dell'SV-1 facendo clic sul pulsante [Write Current Preset] del cassetto laterale.

# **SEZIONE 'TUNING CURVE'**

L'SV-1 è dotato di varie scale preset o "curve di accordatura" che potete applicare al suono come alternativa al temperamento equabile standard. Le scale alternative riproducono l'accordatura originale, scelta dai produttori delle tastiere originali, che meglio si adatta al suono dei loro strumenti.

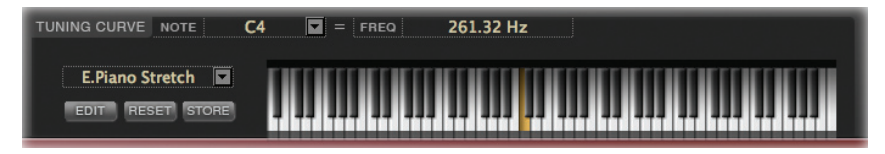

#### **SELEZIONARE UNA CURVA DI ACCORDATURA**

Potete selezionare una scala dal menu pop-up che si trova a sinistra del disegno della tastiera:

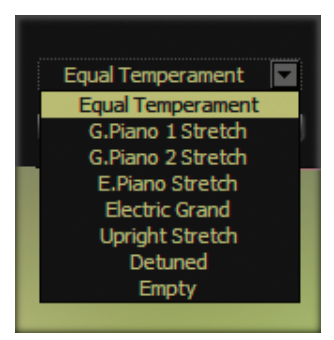

Potete salvare la curva di accordatura selezionata in ogni SOUND o FAVORITE all'interno della memoria dell'SV-1 facendo clic sul pulsante [Write Current Preset] del cassetto laterale.

#### **MODIFICARE UNA SCALA 'USER'**

Potete modificare ogni curva di accordatura e salvarla in una delle due scale "User" disponibili. Le scale "User" si trovano nella lista delle scale all'interno del cassetto laterale.

**1.** Selezionate una scala da modificare dal menu pop-up che si trova a sinistra del disegno della tastiera (come mostra la figura precedente).

**2.** Fate clic sul pulsante [EDIT] per effettuare le modifiche. Il nome della manopola [Master Tune] cambia e diventa [Tune]:

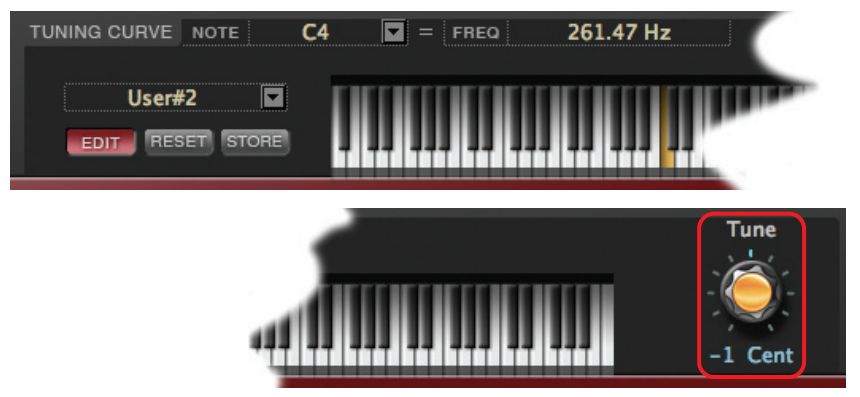

- **3.** Fate clic su un tasto per modificarlo (oppure sceglietelo dal menu pop-up "NOTE").
- **4.** Regolate l'accordatura della nota in cent (1 cent=  $\frac{1}{100}$  di semitono) con la manopola [Tune].
- **5.** Ripetete questa procedura per tutte le note che volete modificare.
- **6.** Fate clic sul pulsante [EDIT] per uscire dalla sezione delle modifiche senza salvarle. Ritroverete le modifiche quando entrerete di nuovo nella sezione.
- **7.** Fate clic sul pulsante [RESET] se volete cancellare tutte le modifiche apportate alla scala.
- **8.** Fate clic sul pulsante [STORE] per salvare tutte le modifiche in una delle due scale "User". Appare la finestra di dialogo "Save Scale":

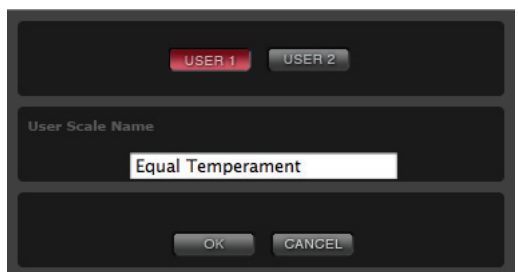

Scegliete una scala "User" ("User 1" o "User 2") e assegnatele un nome. Quindi fate clic su [OK] per confermare il salvataggio oppure su [Cancel] per uscire dalla procedura senza salvare.

Alla fine, la nuova scala appare nella lista "Scale" del cassetto laterale.

# **SEZIONE 'TOUCH'**

Qui potete scegliere una delle otto curve di dinamica disponibili per la tastiera, regolando la sua sensibilità.

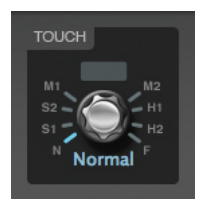

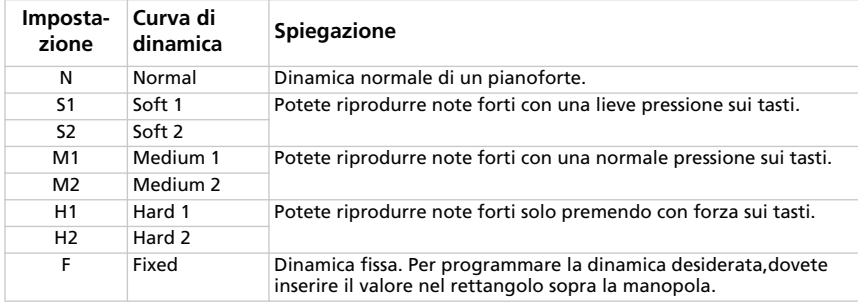

Potete salvare la curva di dinamica selezionata in ogni SOUND o FAVORITE all'interno della memoria dell'SV-1 facendo clic sul pulsante [Write Current Preset] del cassetto laterale.

## **SEZIONE 'GLOBAL'**

Qui potete modificare alcuni parametri generali, come la trasposizione, il canale MIDI per ricevere e inviare dati di controllo e l'accordatura master, e potete attivare o disattivare il modo "Local Off".

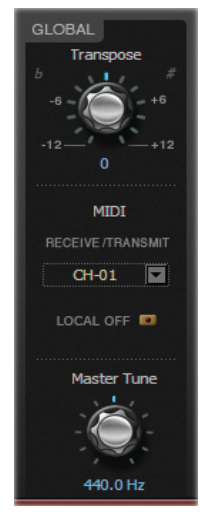

I parametri "Transpose" e "Local Off" vengono sempre reimpostati quando spegnete lo strumento. Il canale MIDI e i valori "Master Tune" vengono salvati in modo permanente nell'SV-1 come impostazioni globali facendo clic sul pulsante [Write Global].

## **TRANSPOSE**

Utilizzate questa manopola per trasporre in maniera globale l'SV-1. Ciò è utile quando si suonano pezzi in tonalità difficili. Questo parametro viene sempre reimpostato quando spegnete lo strumento.

## **MIDI CHANNEL**

Qui potete specificare il canale MIDI su cui l'SV-1 trasmette e riceve i dati. Il canale selezionato può essere salvato come impostazione globale facendo clic sul pulsante [Write Global] del cassetto laterale.

#### **LOCAL OFF**

Quando l'indicatore LED è spento, l'SV-1 può suonare i suoni dalla tastiera *e* inviare i dati MIDI al computer. Quando è acceso (funzione "Local Off" attivata), l'SV-1 può inviare i dati MIDI a un computer, ma non potete usare la sua tastiera per suonare direttamente i suoni. Le note devono passare per il computer attraverso la funzione "MIDI Echo" o "MIDI Thru". Questo è utile per evitare note doppie quando lo strumento è collegato a un computer.

Questo parametro viene sempre reimpostato quando spegnete lo strumento.

## **MASTER TUNE**

Questa manopola regola in modo globale l'accordatura fine dell'SV-1, per intonarlo con un altro strumento con cui state suonando.

L'accordatura selezionata può essere salvata come impostazione globale facendo clic sul pulsante [Write Global] del cassetto laterale.

# **Gli effetti in dettaglio**

Le sezioni effetti costituiscono una parte essenziale dei vostri suoni. Esse corrispondono alle sezioni degli effetti presenti sul pannello di controllo dell'SV-1.

# **LA CATENA DEGLI EFFETTI**

L'EQ e l'effetto pedale (PreFX) sono collocati prima dell' amplificatore (Amp Model) e del cabinet mentre il modulatore ed il riverbero/delay sono collocati dopo il modello di cabinet. Infine, c'è un limitatore che si occupa della dinamica.

La modulazione, il delay, l'eco e il riverbero sono collocati dopo l'amplificatore – e non prima come il PreFX– perché in tal modo suonano meglio e risultano più realistici. Per esempio, il riverbero simula il suono creato da una stanza o da una sala. Così, per logica, più lo si colloca alla fine della catena del segnale e più "realistico" e naturale risulta il suono a cui lo si aggiunge. La stessa cosa vale per il delay e la modulazione – essi risultano più naturali se vengono aggiunti alla fine del percorso del segnale e non all'inizio.

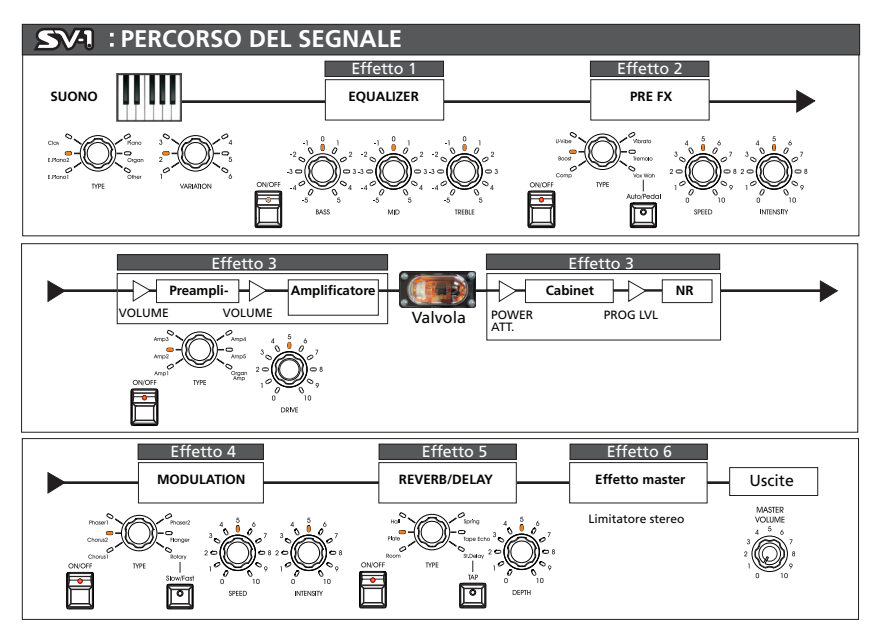

La catena degli effetti non può essere modificata. Tuttavia, ogni sezione può essere attivata o disattivata. Utilizzate il pulsante [ON] vicino ad ogni effetto per attivare o disattivare la sezione corrispondente.

## <span id="page-233-0"></span>**SEZIONE "EQUALIZER"**

Si tratta di un equalizzatore semiparametrico collocato prima del PRE-FX .

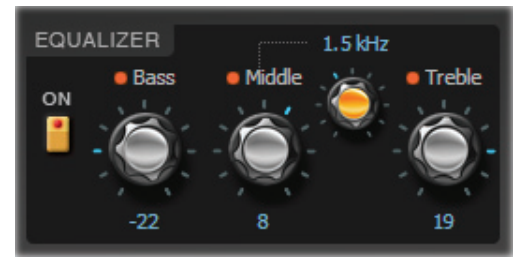

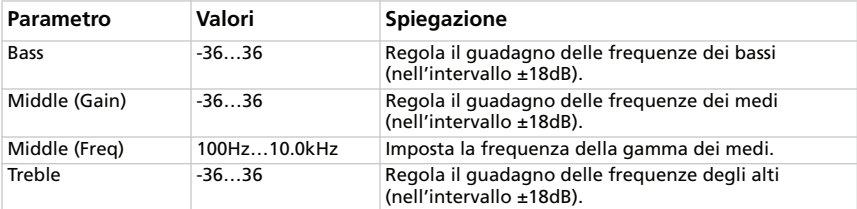

## **SEZIONE "PRE-FX"**

Il PRE-FX (anche chiamato "Stompbox" o effetto pedale) è collocato prima dell'amplificatore.

#### **SCEGLIERE UN EFFETTO PEDALE PRE-FX**

Fate clic sul nome dell'effetto Pre-Fx selezionato e quindi scegliete un altro elemento della lista.

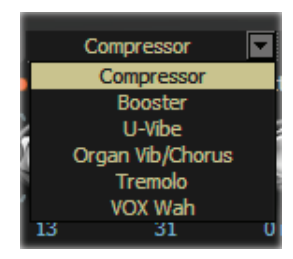

#### **COMPRESSOR**

Dovete suonare un passaggio armonico che deve risultare gradevole, uniforme e regolare? Non cercate altrove: il compressore è il pedale che fa al caso vostro. È modellato su un pedale compressore estremamente famoso per il suono chiaro che produce. Perfetto per la musica pop e funk.

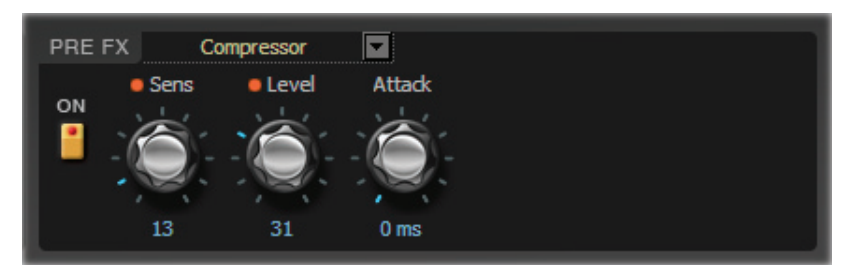

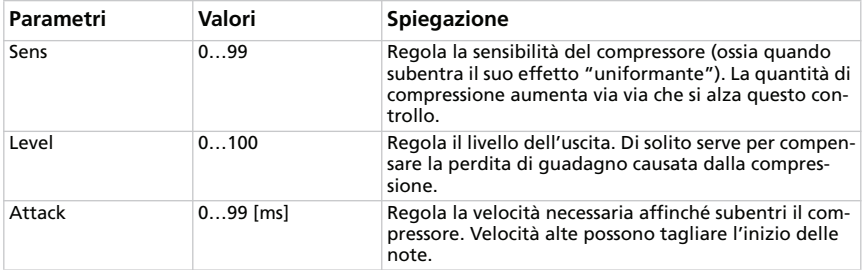

#### **BOOSTER (VOX VBM-1 TREBLE BOOSTER)**

Questo effetto è modellato su uno tra i più apprezzati effetti boost/overdrive, progettato per ottenere il famoso effetto "guitar orchestra". Questo effetto è in grado di fornire un boost trasparente al segnale o un overdrive armonicamente ricco, ottimo sui suoni di organo. In tal modo si ottiene una resa più ricca e precisa del suono originale. I suoi tre controlli hanno una gamma molto ampia e questo fa sì che l'unità sia in grado di fornire una ampia varietà di suoni con overdrive.

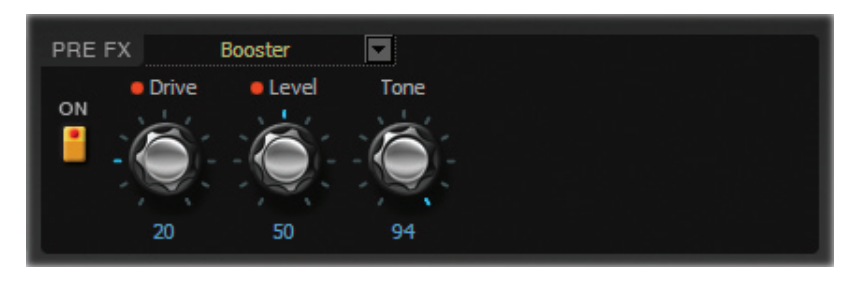

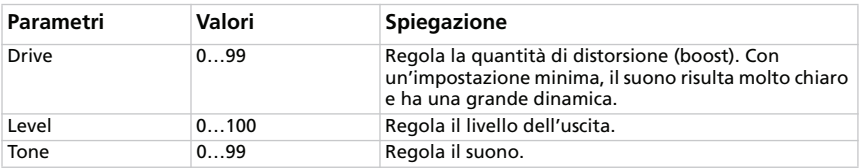

## **U-VIBE**

Modellato sul famoso effetto di pedale chorus/vibrato. Questo effetto simula un altoparlante rotante e produce un suono estremamente seducente e fluido. È interessante notare che la persona che ha creato questo grande pedale ha ideato anche l'eccellente tecnologia Valve Reactor utilizzata nell'SV-1.

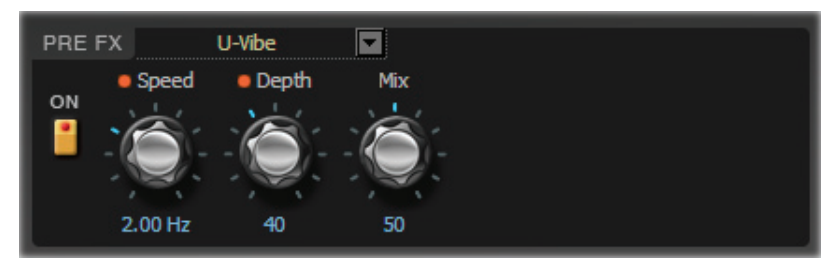

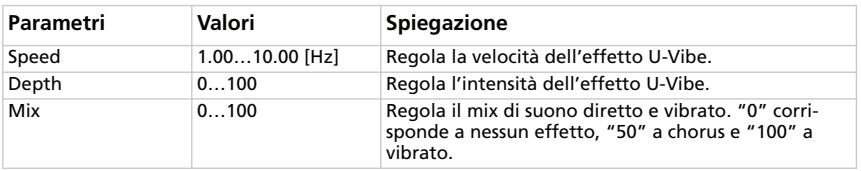

#### **ORGANO VIBRATO/CHORUS**

Questo effetto simula il circuito chorus e vibrato di un organo vintage. Se selezionate il modo "Preset", alcune manopole non hanno nessun effetto e potete usare la manopola [TYPE] per selezionare il tipo di vibrato o chorus. Se selezionate il modo "Custom", potete usare le manopole [DEPTH] e [SPEED] per creare uno di questi due suoni, ampliando ulteriormente la gamma di possibilità dell'unità originale. La manopola [MIX] vi consente di bilanciare suono diretto ed effetto.

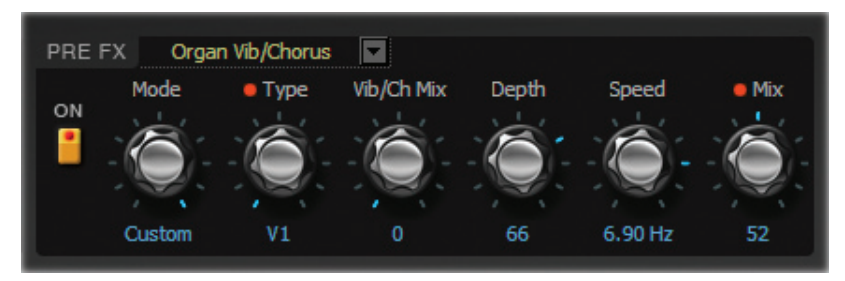

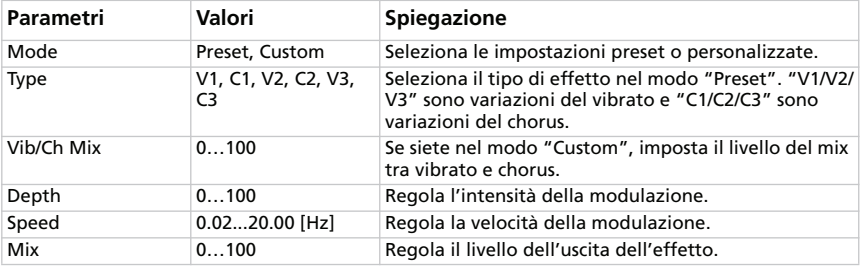

#### **TREMOLO**

Questo effetto modella il famoso circuito di tremolo originariamente presente nell'AMP3. Il parametro "SPREAD" vi consente di produrre un effetto panning tra sinistra e destra.

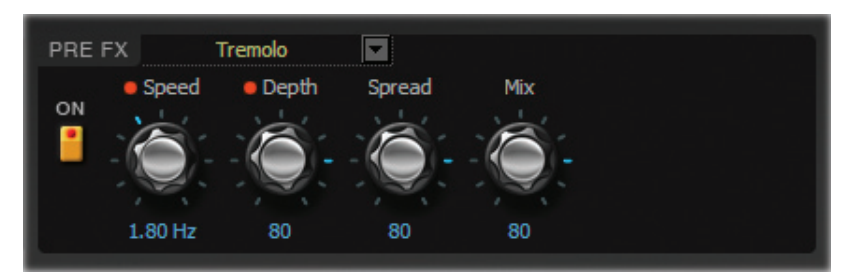

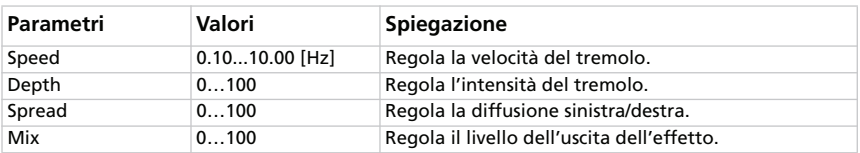

#### **VOX WAH**

Questo effetto modella due leggendari pedali Wah della VOX: il modello V847 e V848 Clyde McCoy. Grazie al loro straordinario suono "roco", sono gli unici pedali Wah a cui si affidano molti professionisti. Se usato saggiamente, questo pedale può rendere le vostre linee melodiche simili al pianto di un neonato o all'urlo di un indemoniato!

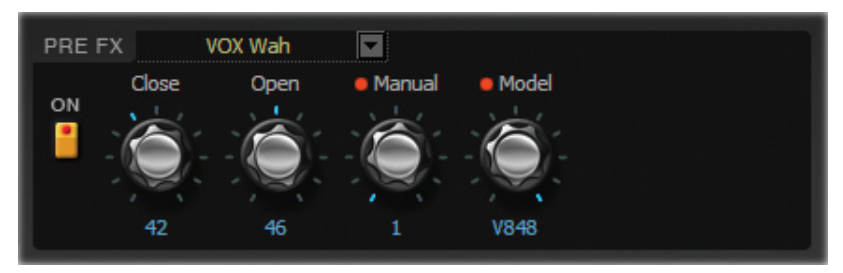

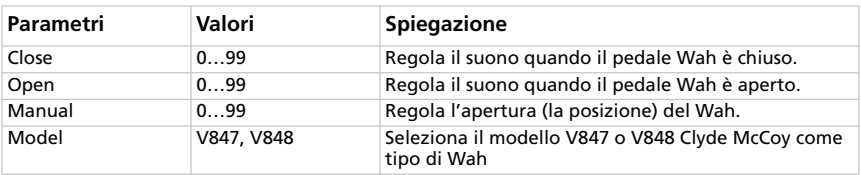

*NOTA: Se selezionate questo effetto, potete controllare il Wah con un pedale di espressione collegato al jack PEDAL 2. Si veda il Manuale di istruzioni del pianoforte per ulteriori informazioni.*

*CONSIGLIO: Un trucco impiegato da molti musicisti, inclusi nomi molto famosi, consiste nel trovare un "punto intermedio" all'interno della gamma del pedale Wah e mantenersi su quello. Questa tecnica prende il nome di "stuck-Wah" (Wah bloccato) e se usata con gusto può risultare molto efficace poiché si ottengono suoni così incisivi da"bucare"qualsiasi mix.*

# **SEZIONE "AMP MODEL"**

Non è stato semplice selezionare gli amplificatori da modellare poiché ce ne sono molti di ottima qualità tra cui scegliere. Dopo infinite ore di ricerca, discussioni e sessioni di ascolto, abbiamo stilato la nostra "top list". Come vedrete, quelli che abbiamo scelto non sono solo "il meglio del raccolto" ma offrono anche la più ampia scelta possibile di suoni eccellenti.

Il modo operativo del preamplificatore e dell'amplificatore, la risposta dei controlli del suono e la loro collocazione all'interno del circuito cambiano a seconda del tipo di amplificatore che selezionate qui, il quale replica precisamente l'esatto guadagno e carattere tonale dell'amplificatore originale. Sono stati accuratamente simulati tutti i più importanti amplificatori da palco (classe A o AB) ed anche i circuiti a contro-reazione negativa.

#### **Informazioni sulle manopole [Gain] e [Volume]**

I modelli di amplificatore dell'SV-1 offrono due manopole che agiscono sul volume (o guadagno): PRE VOLUME (o DRIVE) e AMP VOLUME. Ogni controllo ha una sua funzione specifica e il suono di un particolare amplificatore può variare di molto a seconda delle impostazioni di queste manopole. Inoltre il POWER ATTENUATOR nella sezione dei cabinet è collocato tra l'uscita dell'amplificatore e l'ingresso del cabinet degli altoparlanti. Una manopola [PROGRAM LEVEL] nella sezione dei cabinet controlla il livello del mix finale e vi consente di bilanciare tutti i preset.

Abbiamo fatto in modo che la relazione tra il preamplificatore e l'amplificatore funzioni come negli amplificatori originali. Quindi, per ottenere suoni realmente autentici, utilizzate il controllo [Pre/Drive Volume] nello stesso modo. Impostazioni basse di "Pre Volume" producono più distorsione del preamplificatore mentre impostazioni basse aggiungono la distorsione e il calore tipico del Valve Reactor.

*NOTA: Se impostate il "Pre Volume" su valori alti, la distorsione è molto marcata, quindi vi consigliamo di non farlo.*

#### **Parlando di valvole**

Gli inglesi le chiamano "valves" mentre i loro cugini americani li chiamano "tubes"… c'è un detto che dice: l'Inghilterra e l'America sono due paesi divisi dalla stessa lingua! Comunque, chiamatele come volete, questi meravigliosi bulbi di vetro rappresentano il cuore di tutti i nostri modelli. Noi le chiamiamo "valvole"!!

**DOMANDA:** Che differenza c'è tra una valvola ECC83 e un una12AX7?

**RISPOSTA:** Nessuna! Sono esattamente la stessa cosa — ovvero la più popolare valvola nel mondo degli amplificatori. ECC83 è il nome inglese, 12AX7 (o 7025) è il nome americano.

#### **Accuratezza dell'amplificatore**

Quello che succede nello stadio di amplificazione di qualsiasi buon amplificatore a valvole *determina* il suono e il comportamento dell'amplificatore. Il modo in cui funziona un amplificatore (Classe A o Classe AB), le valvole utilizzate (EL84, EL34, 6L6, 6V6), la natura esatta del circuito di feedback negativo (se mai ne esistesse una) e il modo in cui lo stadio di potenza interagisce (relazione che prende il nome di "damping") con l'altoparlante o gli altoparlanti che controlla, giocano un ruolo decisivo nella creazione del *suono*. Ecco perché abbiamo dotato l'SV-1 della tecnologia brevettata **Valve Reactor** - tecnologia di modellazione avanguardistica esclusiva di VOX (membro della famiglia KORG) che dona alla nostra acclamata gamma di amplificatori Valvetronix un "valore aggiunto". Questa straordinaria tecnologia simula un amplificatore a valvole utilizzando un vero circuito valvolare e fa in modo che tutte le più importanti ed insite caratteristiche di un amplificatore valvolare vengano riprodotte fedelmente e accuratamente. Per esempio: se scegliete il modello di amplificatore AC30 – amplificatore con stadio di potenza Classe A, con valvole di uscita EL84 e nessun feedback negativol'amplificatore *Valve Reactor* si riconfigura proprio per emulare quel modello.

Detto questo, vediamo in specifico i singoli modelli di amplificatore…

#### **SCEGLIERE UN MODELLO DI AMPLIFICATORE**

Fate clic sul nome del modello di amplificatore selezionato e quindi sceglietene uno dall'elenco.

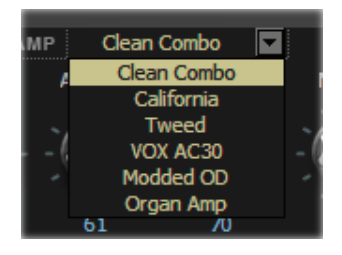

## <span id="page-241-0"></span>**AMP 1 (CLEAN COMBO)**

Il suono pulito del Clean Combo è molto nasale e asciutto, con un basso profondo e nitido tipo pianoforte. Se spinto al massimo il basso tende ad "esplodere". L'amplificatore originale non è dotato di un controllo PRESENCE ma ha un interruttore BRIGHT. Il controllo PRESENCE dell'SV-1 simula questo interruttore, con "on", "off" e anche tutte le posizioni intermedie!

**Valvole dell'originale:** 2 x 12AX7 & 2 x 7025 & 2 x 12AT7 (ossia ECC81) nel preamplificatore, 4 x 6L6) nell'amplificatore

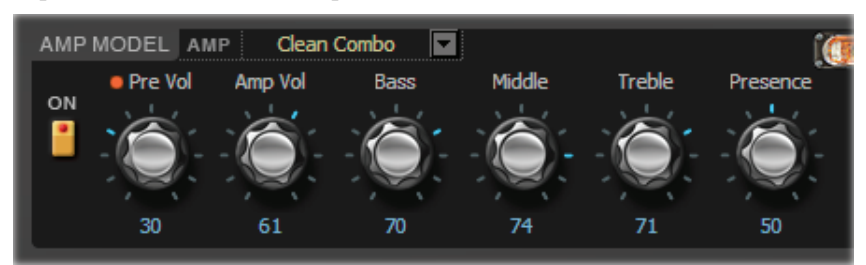

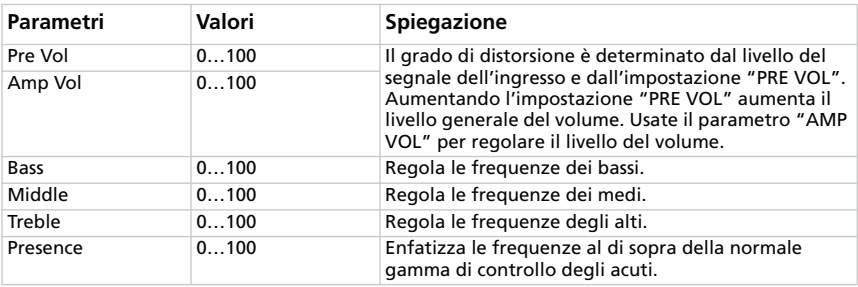

## **AMP 2 (CALIFORNIA)**

Questo amplificatore per chitarra è stato prodotto negli anni '60 nel sud della California. I suoi 45W e gli altoparlanti 4x10" gli conferivano un suono brillante. Grazie al suo suono potente, questo amplificatore era uno dei più utilizzati nei club.

**Valvole dell'originale:** 4 x 12AX7 nel preamplificatore, 1 x 5AR4 raddrizzatori a valvola, 2 x 6L6 valvole nell'amplificatore, più 2 x 12AT7 valvole.

*Per illustrazioni e una descrizione dei parametri, fate riferimento all ["Amp 1 \(Clean](#page-241-0) [Combo\)".](#page-241-0)*

## **AMP 3 (TWEED)**

Questo è un amplificatore che ha fatto storia. Con la sua raffinata e ricca distorsione dai toni chiari e ricchi di armoniche, provenienti dagli altoparlanti 2x12" da 40W, questo amplificatore divenne uno dei più popolari tra le grandi band degli anni '60. Ha quello che viene definito "il suono classico". Il suo soprannome deriva dal pannello anteriore costituito da una griglia di stoffa verniciata "marrone/oro anticato" che gli conferiva un look sofisticato.

**Valvole dell'originale:** 4 x 12AX7 nel preamplificatore, 2 x 5U4 raddrizzatori a valvola, 2 x GT6L6 valvole nell'amplificatore.

*Per illustrazioni e una descrizione dei parametri, fate riferimento all ["Amp 1 \(Clean](#page-241-0) [Combo\)".](#page-241-0)*

## **AMP 4 (VOX AC30)**

Questo amplificatore si basa sul canale Normal di un AC30 30W, 2x12" del 1959. Il canale Normal dell'AC30 è noto per avere un numero essenziale di manopole.

*NOTA SUL CONTROLLO: Il nostro controllo [Presence] modella esattamente il "Top Cut" dell'AC30 originale – ma al contrario ("off"= cut) per renderlo più logico.*

**Dati della valvola originale:** 4 x ECC83, 1 x ECC82 nel preamplificatore, 1 x GZ34 raddrizzatore, 4 x EL84 nell'amplificatore.

*Per illustrazioni e una descrizione dei parametri, fate riferimento all ["Amp 1 \(Clean](#page-241-0) [Combo\)".](#page-241-0)*

## **AMP 5 (MODDED OD)**

Per questo modello abbiamo modellato il canale Overdrive di un costosissimo preamplificatore fatto a mano da un famoso costruttore californiano. I suoi magnifici bassi profondi e pieni, la sua gamma dei medi deliziosamente transienti e i suoi dolci acuti, con un overdrive armonicamente ricco, il suo suono chiaro e caldo, il suo attacco legnoso e il suo prosperoso sustain, lo rendono istantaneamente piacevole da suonare.

**Valvole dell'originale:** 2 x 12AX7 nel preamplificatore, 1 x 12AX7 raddrizzatore, 4 x EL34 (o 6L6) nel preamplificatore.

*Per illustrazioni e una descrizione dei parametri, fate riferimento all ["Amp 1 \(Clean](#page-241-0) [Combo\)".](#page-241-0)*

#### **AMP 6 (AMPLIFICATORE PER ORGANO)**

Questo modello è diverso dagli altri poiché non è modellato su un amplificatore vintage ma sull'innovativo modello incluso nei sintetizzatori KORG. La distorsione utilizza un modo "Overdrive" e un modo "Hi-Gain". Con l'aggiunta dell'EQ a 3 bande, questa simulazione di amplificatore vi consente di creare una distorsione molto versatile. Questo modello di amplificatore è particolarmente indicato per i suoni di organo.

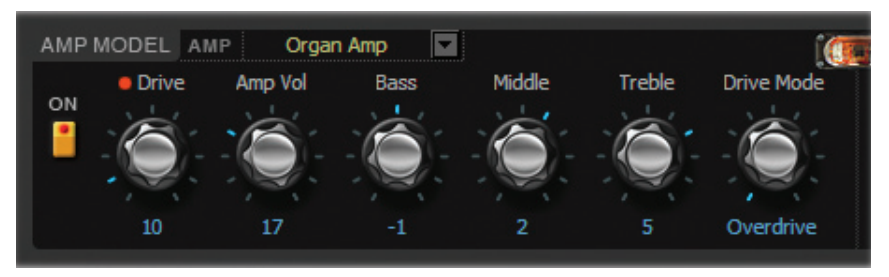

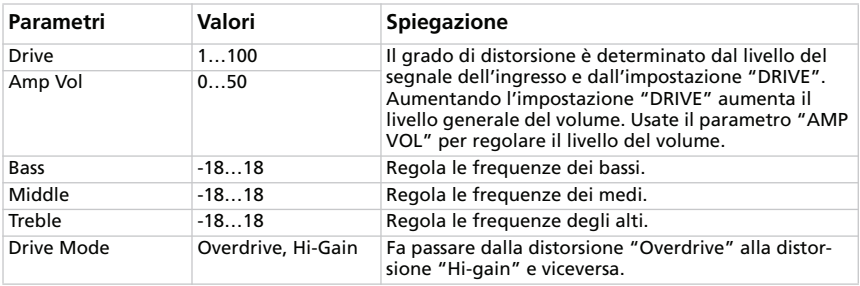

## **SEZIONE "CABINET"**

Ora guardiamo i modelli di cabinet. Si noti che i modelli di cabinet vengono automaticamente richiamati quando si seleziona un modello di amplificatore dal pannello di controllo dell'SV-1. Questo è l'unico posto in cui potete modificare la combinazione amp/cabinet!

#### **Accuratezza dei cabinet e degli altoparlanti**

Non ha molto senso avere modelli di amplificatori estremamente accurati se i modelli di cabinet non sono altrettanto accurati. Come sapete, in realtà, lo stadio di uscita di un amplificatore valvolare lavora in stretta armonia con la curva d'impedenza variabile dell'altoparlante/i che controlla. Questa relazione intima e vitale, gioca un ruolo fondamentale nel produrre quel suono caldo e vigoroso e quella sensazione piacevole che noi tutti conosciamo e amiamo. In breve, modellare il cabinet di un altoparlante non riguarda solo la risposta in frequenza, ma è una combinazione di risposta in frequenza, risposta al transiente (come l'altoparlante reagisce alla forza con cui vengono suonate le note) e l'importantissima interazione tra l'uscita dell'amplificatore e la curva d'impedenza dell'altoparlante. Inoltre, quando si modella un cabinet bisogna tenere conto di altri fattori fondamentali quali le dimensioni fisiche dell'alloggiamento (il cabinet), il suono unico di tale alloggiamento (che viene determinato sia dal tipo che dallo spessore del legno con cui è realizzato) e se il cabinet è aperto, semi-aperto o chiuso posteriormente. Particolari circuiti e una speciale tecnologia di modellazione tengono conto di tutti questi fattori nei modelli di cabinet presenti nell'SV-1.

#### **SCEGLIERE UN MODELLO DI CABINET**

Fate clic sul nome del modello di cabinet selezionato e quindi sceglietene uno dall'elenco.

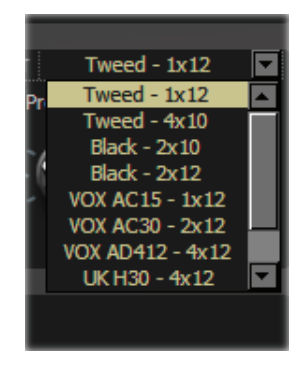

#### <span id="page-245-0"></span>**TWEED – 1X12**

Questo altoparlante fa da complemento al nostro amplificatore Tweed. Come suggerisce il nome, si tratta di un solo altoparlante da 12", che utilizza un famoso magnete Alnico.

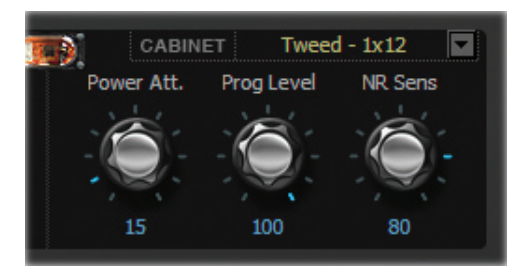

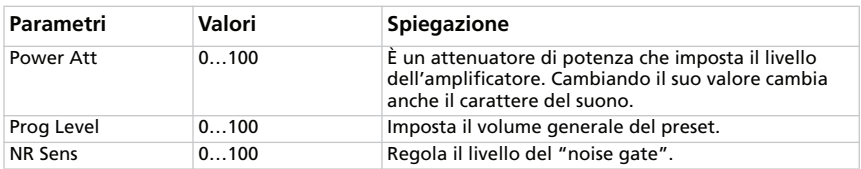

#### **TWEED – 4X10**

Parlando sempre di altoparlanti con magnete Alnico, questo cabinet è aperto posteriormente e utilizza quattro altoparlanti 10" 8 Ohm, collegati in parallelo per un'impedenza totale di 2 Ohms.

*Per illustrazioni e una descrizione dei parametri, fate riferimento al ["Tweed –](#page-245-0) [1x12".](#page-245-0)*

#### **BLACK – 2X10**

Questi altoparlanti si basano su un combo da 35W e 2x10" aperto posteriormente con magnete in ceramica.

*Per illustrazioni e una descrizione dei parametri, fate riferimento a[l"Tweed –](#page-245-0) [1x12".](#page-245-0)*

#### **BLACK – 2X12**

Questo sistema di altoparlanti presenta due altoparlanti da 12" con magnete in ceramica. Sono unità da 8 Ohm collegate in parallelo per un carico totale di 4 Ohms.

*Per illustrazioni e una descrizione dei parametri, fate riferimento a[l"Tweed –](#page-245-0) [1x12".](#page-245-0)*

#### **VOX AC15 – 1X12**

Questo è un combo da 1x12" aperto posteriormente che utilizza il celebre altoparlante VOX Blue Alnico, prodotto da Celestion a Ipswich, in Inghilterra.

*Per illustrazioni e una descrizione dei parametri, fate riferimento al ["Tweed –](#page-245-0) [1x12".](#page-245-0)*

## **VOX AC30 – 2X12**

Questi VOX Blue Alnico originali da 2x12" sono collegati in serie per ottenere 16 Ohm ed offrire il magnifico suono VOX.

*Per illustrazioni e una descrizione dei parametri, fate riferimento al ["Tweed –](#page-245-0) [1x12".](#page-245-0)*

### **VOX AD412 – 4X12**

Questo è un cabinet chiuso posteriormente che contiene quattro altoparlanti Celestion personalizzati da 12" con magneti al neodimio.

*Per illustrazioni e una descrizione dei parametri, fate riferimento al ["Tweed –](#page-245-0) [1x12".](#page-245-0)*

## **UK H30 – 4X12**

Questo robusto cabinet con altoparlanti da 30W, degli anni '60, è realizzato dalla stessa famosa azienda britannica di amplificatori dello UK T75 4x12.

*Per illustrazioni e una descrizione dei parametri, fate riferimento al ["Tweed –](#page-245-0) [1x12".](#page-245-0)*

## **UK T75 – 4X12**

Questo cabinet da 4x12" chiuso posteriormente presenta moderni altoparlanti britannici da 75W.

*Per illustrazioni e una descrizione dei parametri, fate riferimento al ["Tweed –](#page-245-0) [1x12".](#page-245-0)*

## **US V30 – 4X12**

Questo cabinet utilizza quattro altoparlanti "Vintage" costruiti nel Regno Unito ed è famoso per i suoi bassi profondi e gli alti molto definiti.

*Per illustrazioni e una descrizione dei parametri, fate riferimento al ["Tweed –](#page-245-0) [1x12".](#page-245-0)*

#### **COSA VA CON COSA?**

Fondamentalmente con l'SV-1 potete accoppiare qualsiasi modello di amplificatore e modello di cabinet e creare molte varietà di suoni. Ma per darvi un punto di partenza, ecco un elenco di coppie "storicamente" corrette:

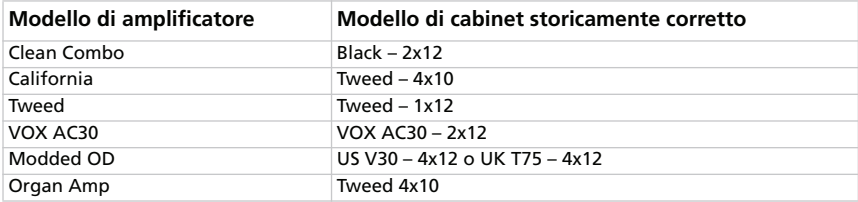

Grazie alla flessibilità del vostro SV-1, miscelare ed accoppiare tutti i modelli di amplificatore e cabinet è solo questione di un "click", senza nessun rischio di distruggere gli altoparlanti. Questa possibilità può produrre combinazioni estremamente interessanti.

# **SEZIONE "MODULATION FX"**

Questa sezione vi permette di aggiungere un effetto di modulazione dopo il cabinet. Potete scegliere tra sei tipi.

#### **SCEGLIERE UN EFFETTO DI MODULAZIONE**

Fate clic sul riquadro della sezione "MODULATION", quindi sul nome dell'effetto di modulazione selezionato e infine selezionatene un altro dall'elenco.

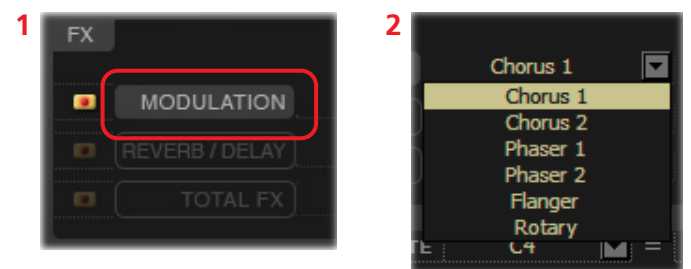

## **CHORUS 1**

E' il modello di un chorus noto per essere incorporato in un amplificatore per chitarra. In modo "Mono" è un vibrato ed in modo "Stereo" è un chorus. Potete usare le manopole [Speed] e [Depth] per ottenere una gamma di possibilità ancora più ampia di quella del modello originale!

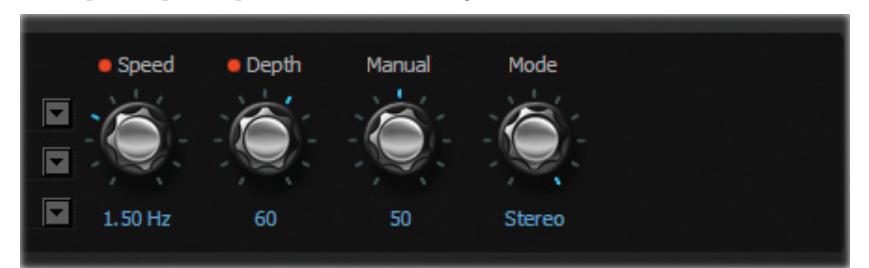

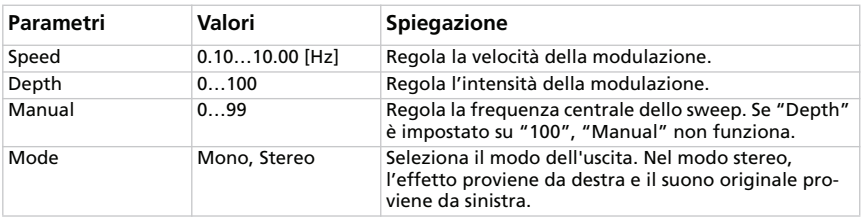

#### **CHORUS 2**

Questo chorus stereo + pitch modulator e flanger è stato pensato per essere utilizzato con le chitarre, ma è stato scoperto ed utilizzato da molti tastieristi per dare un "tocco" in più ai pianoforti elettrici.

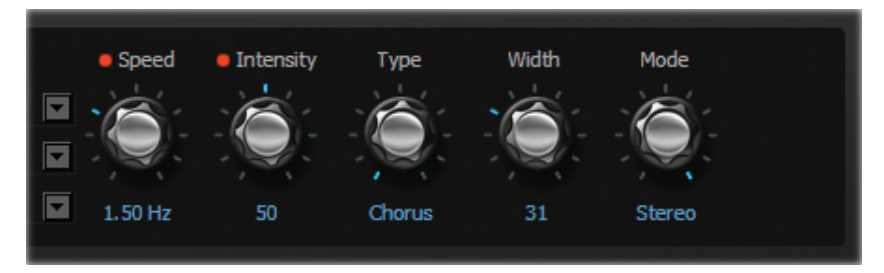

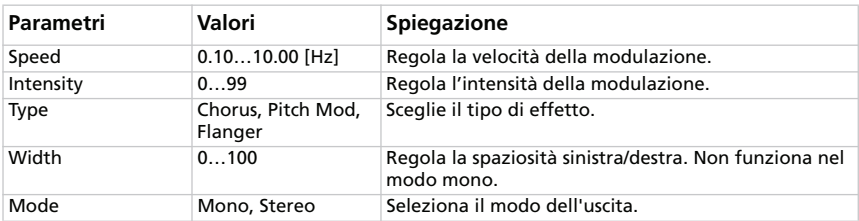

## **PHASER 1**

Questo dispositivo è stato utilizzato in moltissime registrazioni. È utile per dare vivacità, animare i passaggi armonici e rendere il suono più ricco e aperto.

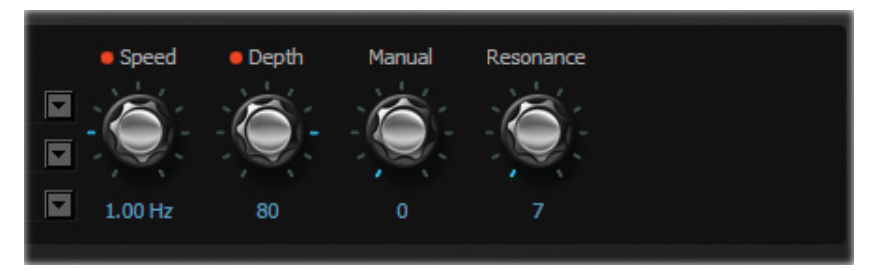

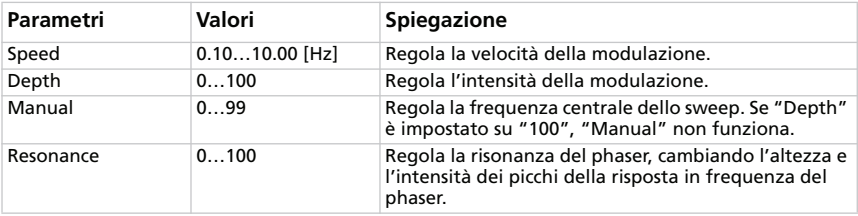

#### **PHASER 2**

Questo classico phaser, costruito a New York durante gli anni '70, ha un suono caldo e ricco caratterizzato da una liquida trasparenza.

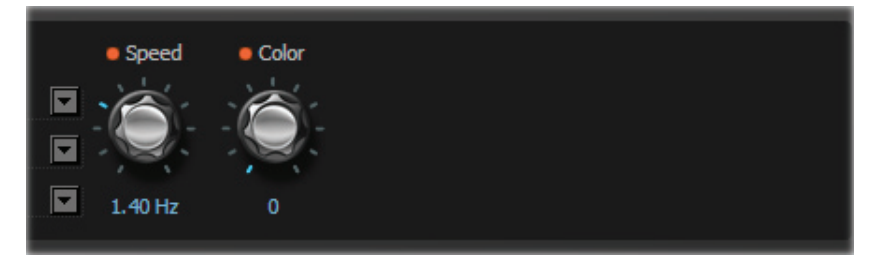

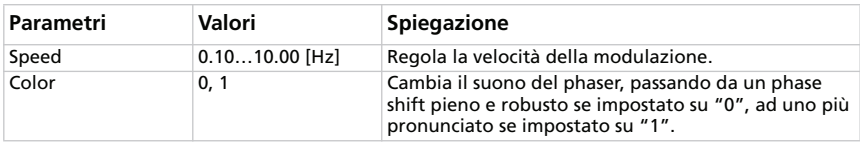

#### **FLANGER**

E' il modello del classico flanger analogico. La strabiliante tecnologia usata in questo pedale produce un suono ampio e sibilante, ideale per accordi suonati con il clavi ed il pianoforte elettrico.

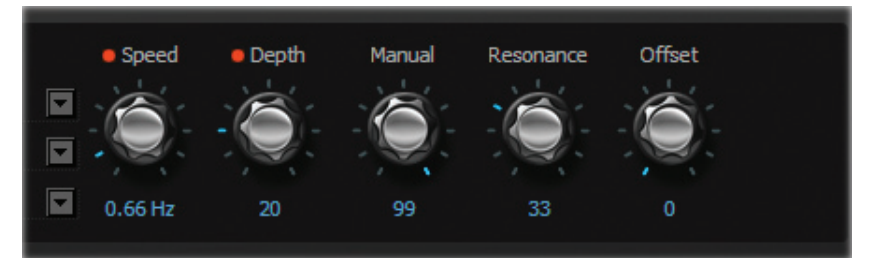

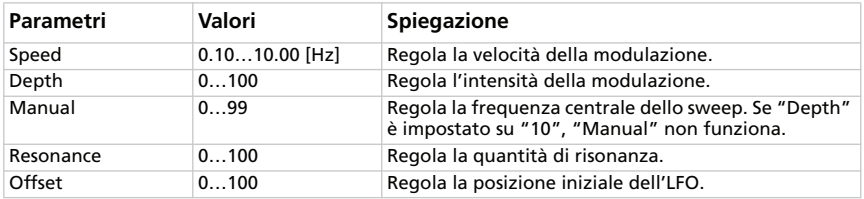

#### **ROTARY**

Modella un altoparlante rotary stereo. Nel passaggio tra le velocità "Slow" o "Fast", impiega un certo tempo per raggiungere la velocità specificata – proprio come in un vero altoparlante rotary. Questo perché il motore che crea la rotazione impiega qualche secondo per accelerare o decelerare.

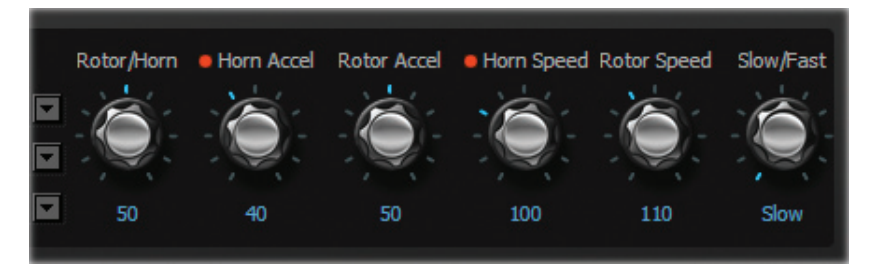

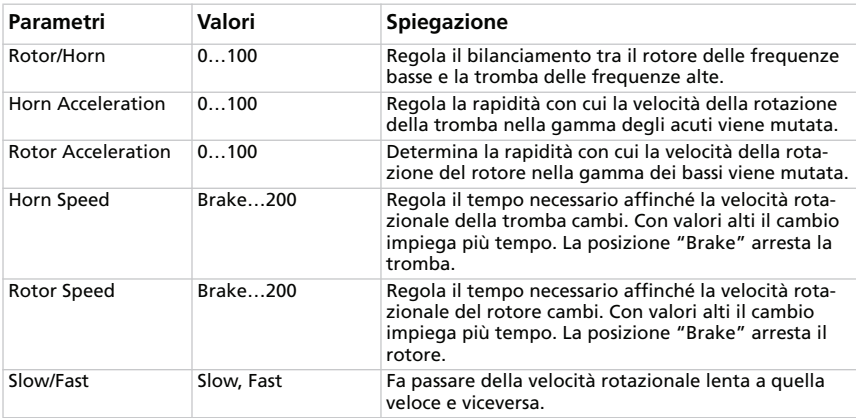

*NOTA: quando questo effetto è selezionato, potete controllare il rotary slow/fast con un pedale footswitch collegato al jack PEDAL 1. Si veda la Guida dell'utente per ulteriori informazioni.*
# **SEZIONE "REVERB/DELAY"**

Qui potete impostare l'effetto di riverbero, eco o delay inserito dopo la modulazione.

### **SCEGLIERE UN EFFETTO DI RIVERBERO/DELAY**

Fate clic sul riquadro della sezione "REVERB/DELAY", quindi sul nome dell'effetto di riverbero/delay selezionato e infine scegliete un effetto diverso dall'elenco.

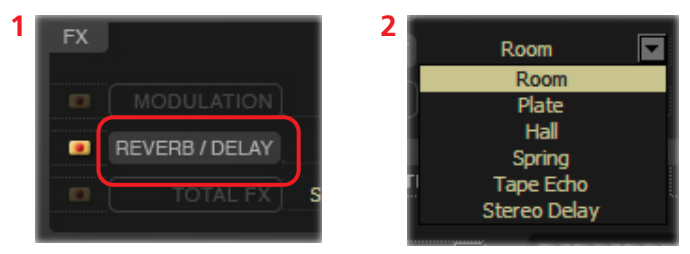

### **ROOM**

Modella la riverberazione di una tipica stanza, con molte prime riflessioni.

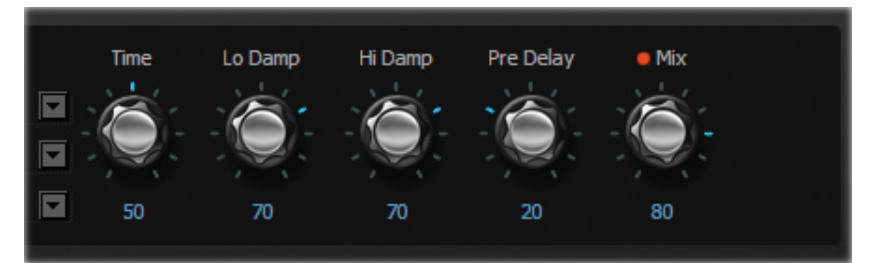

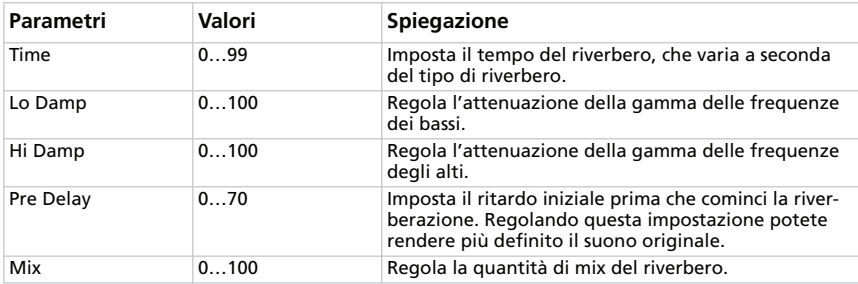

### **PLATE**

Modella un tipo di unità di riverbero che funziona facendo vibrare una piastra di metallo invece di una molla. È regolato su un tempo di riverbero abbastanza breve. Questa riverberazione è caratterizzata da un attacco rapido ed è adatta per un modo di suonare percussivo.

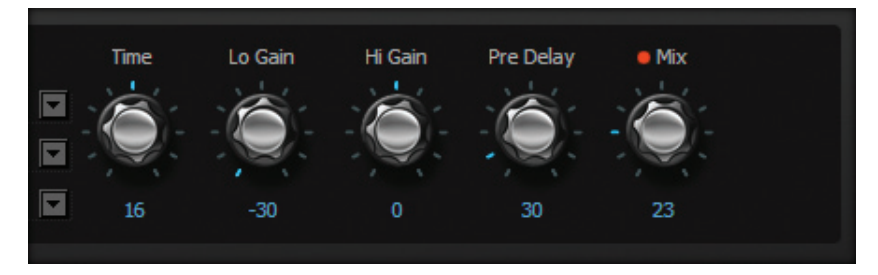

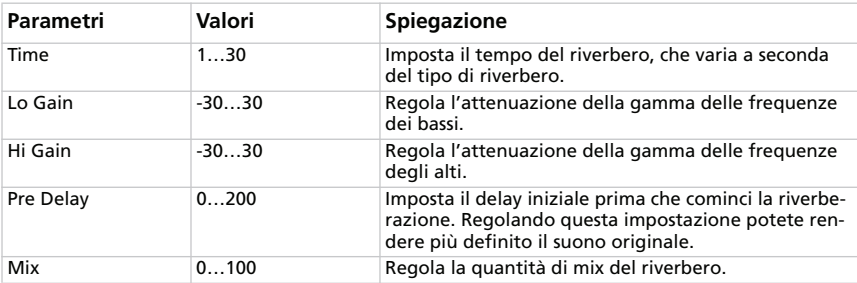

### **HALL**

Modella la riverberazione di una sala da concerti con varie eco.

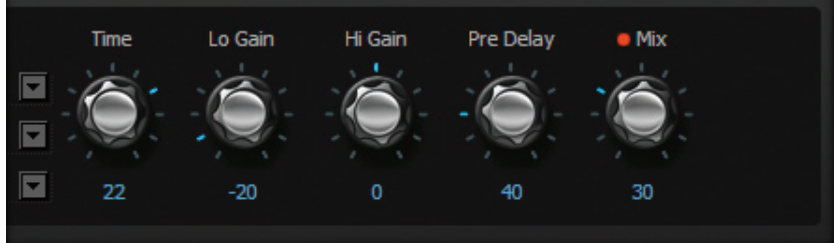

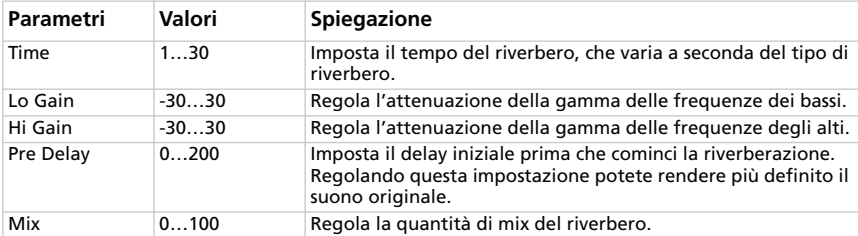

### **SPRING**

Modella il sistema di riverbero a molle usato in alcuni amplificatori.

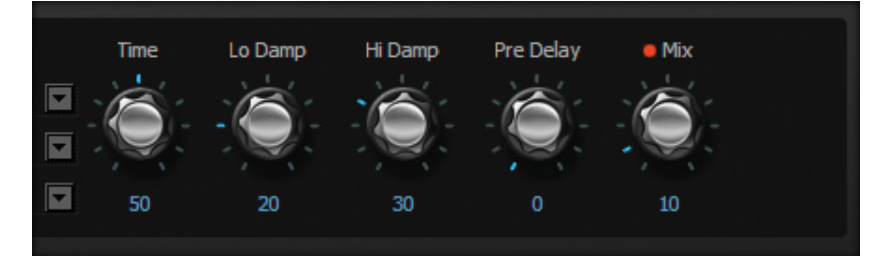

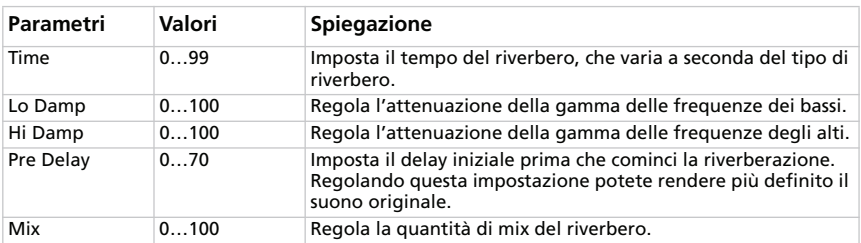

### **TAPE ECHO**

Modella uno dei più apprezzati dispositivi di eco a nastro analogico mai costruito. Nell'originale l'"eco" è prodotta da una testina di riproduzione e l'esatto "tempo di delay" viene impostato variando la velocità del motore. Molti professionisti preferiscono queste unità "Lo-Fi" a causa delle eco calde e avvolgenti che producono.

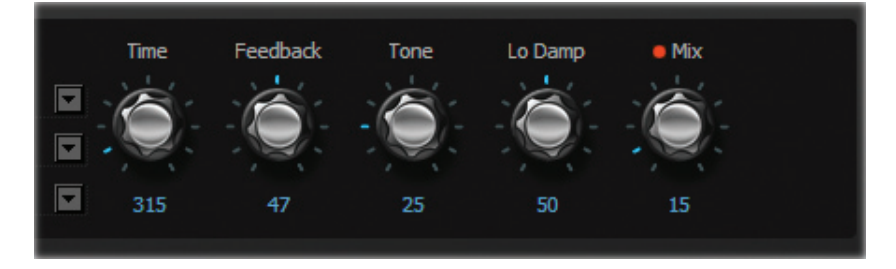

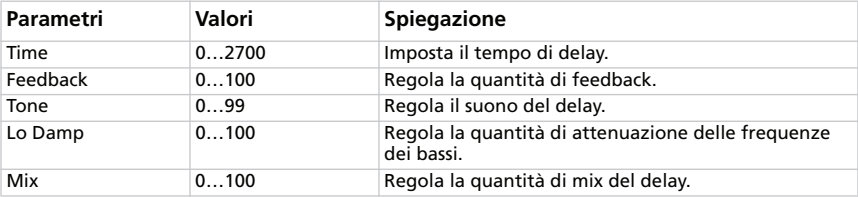

### **STEREO DELAY**

Questo è un delay digitale a 24 bit della KORG, il DL8000R. Ad eccezione della frequenza di campionamento e del controllo "WAVE" del "DELAY TIME", il circuito è essenzialmente identico. Poiché si tratta di un design totalmente stereo, è particolarmente efficace se si usa l'uscita stereo.

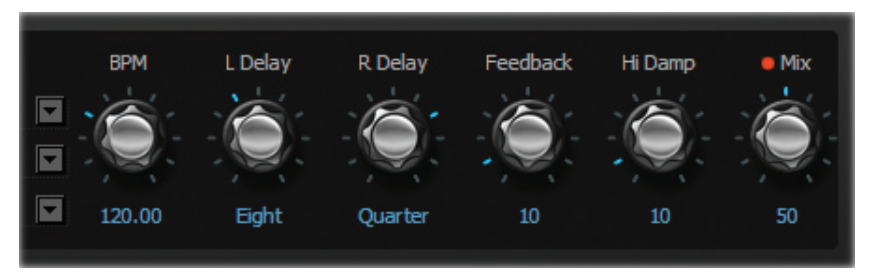

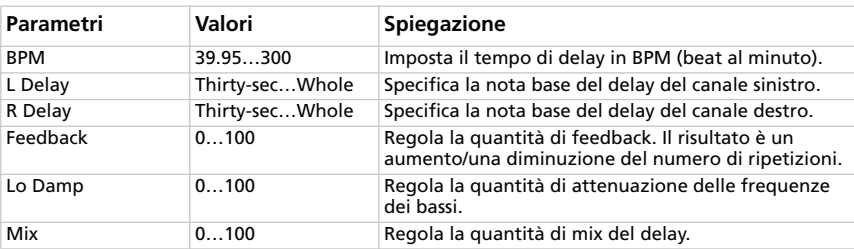

# **SEZIONE "TOTAL FX"**

Qui potete impostare un limitatore finale inserito dopo il cabinet, la modulazione e il riverbero/delay. Si noti che questa sezione non è disponibile sul pannello anteriore dell'SV-1. Questo è l'unico posto in cui potete modificarla.

### **SCEGLIERE UN EFFETTO TOTAL FX**

Fate clic sul riquadro della sezione "TOTAL FX", quindi sul nome dell'effetto Total FX selezionato ed infine selezionate un effetto diverso dall'elenco.

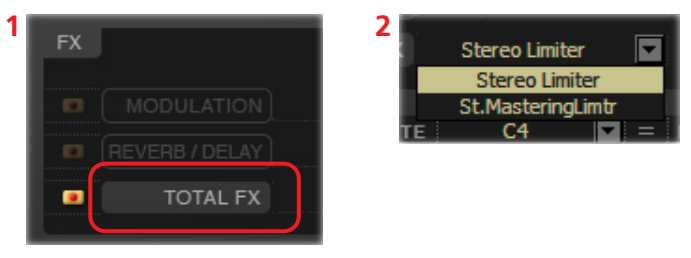

### **STEREO LIMITER**

Il limitatore regola il livello del segnale dell'uscita. È simile a un compressore, con l'eccezione che il limitatore comprime solo i segnali che eccedono il livello specificato per abbassare i picchi di segnale non necessari.

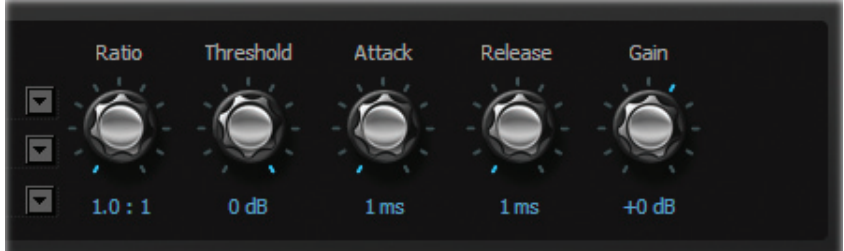

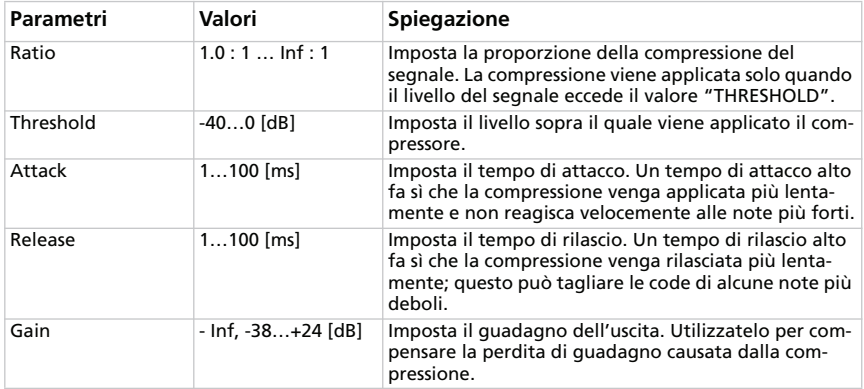

### **STEREO MASTERING LIMITER**

È un limitatore stereo ottimizzato per dare al suono un "produced feel".

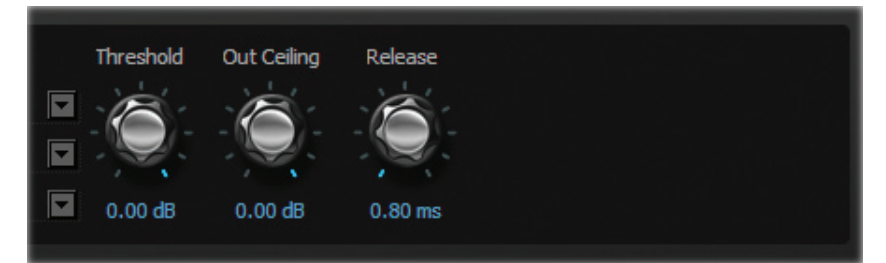

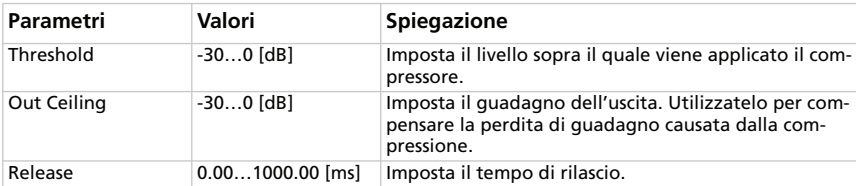

# **Pagina 'RX Noise'**

Qui potete regolare il volume e l'equalizzazione degli RX Noise nel suono che state modificando (posto che il suono li contenga). Potete salvare queste impostazioni facendo clic sul pulsante [Write Current Preset] nel cassetto laterale.

**Suggerimento**: *per ascoltare solo gli RX Noises, attivate in questa pagina l'FX BYPASS, accendete la sezione AMP MODEL (vedi "SEZIONE AMP MODEL" a pag.225) e mettete a zero il parametro PROG LEVEL (vedi ".SEZIONE CABINET" a pag.230)*.

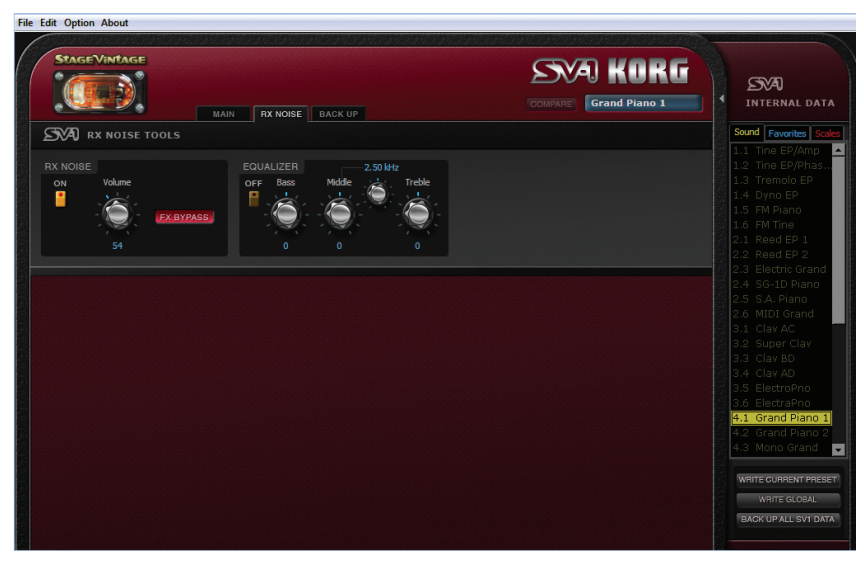

# **SEZIONE "RX NOISE"**

Qui potete attivare e disattivare gli RX Noises e regolare il volume globale. Inoltre potete usare il pulsante [FX BYPASS] per inviare o meno gli RX Noise agli effetti. Utilizzate l'interruttore [ON] per attivare o disattivare la sezione "RX Noise".

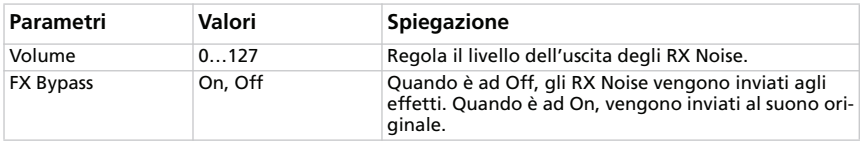

# **SEZIONE "EQUALIZER"**

Qui potete regolare e attivare o disattivare l'equalizzazione per gli RX Noise. Utilizzate l'interruttore [ON] per attivare o disattivare l'equalizzazione.

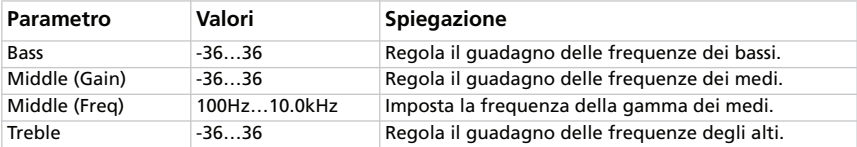

# **Pagina 'Backup'**

In questa pagina potete creare e modificare un set di backup per effettuare un'archiviazione.

## **PANORAMICA DELLA PAGINA 'BACKUP'.**

La pagina "Backup" è chiaramente organizzata in aree logiche:

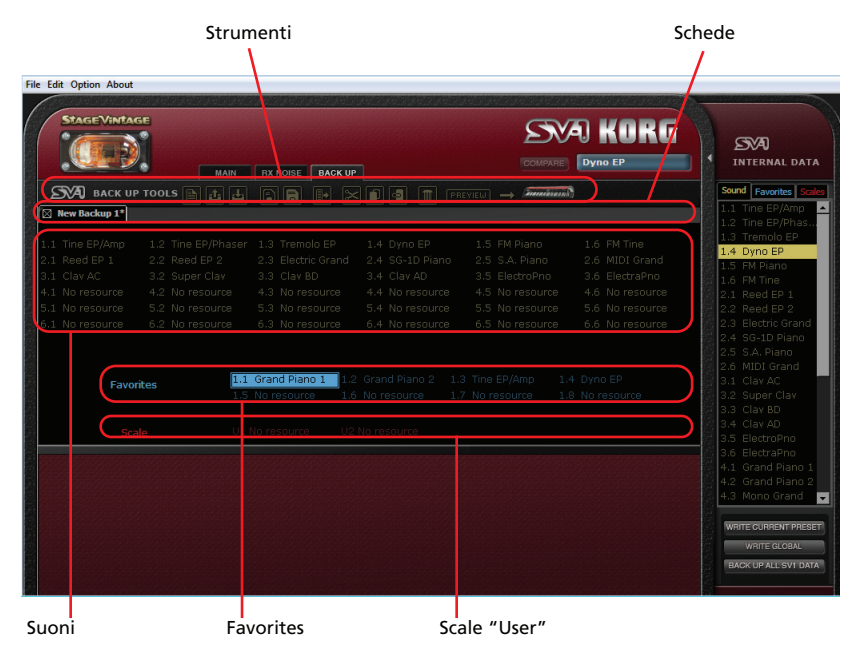

### **CREARE E MODIFICARE UN SET DI BACKUP**

Qui viene spiegato come creare un nuovo set di backup.

- **1.** Andate alla pagina "Backup".
- **2.** Fate clic sull'icona [New] per creare un nuovo set di backup.

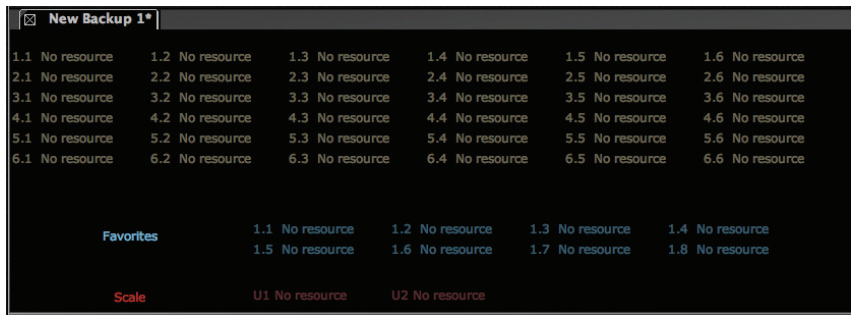

**3.** Trascinate i SOUND e i FAVORITE dal cassetto laterale nelle posizioni vuote del set di backup. Potete trascinare i SOUND nelle posizioni dei SOUND o dei FAVORITE e i FAVORITE nelle posizioni dei FAVORITE o dei SOUND (sono intercambiabili).

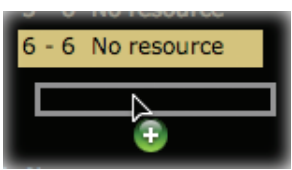

- **4.** Trascinate le scale "User" dal cassetto laterale nelle posizioni "Scale" vuote del set di backup.
- **5.** Potete selezionare e trascinare più elementi alla volta:

• per selezionare consecutivamente tutti gli elementi compresi tra due elementi, tenete premuto il tasto delle maiuscole dopo avere selezionato il primo elemento quindi fate clic sull'ultimo.

• per selezionare vari elementi non consecutivi, sul PC tenete premuti i tasti Ctrl+Alt mentre selezionate gli elementi; sul Mac, tenete premuto il tasto  $\mathcal{H}$ mentre selezionate gli elementi.

- **6.** Oltre a trascinare, potete copiare e incollare gli elementi facendo clic sulle icone [Copy], [Cut] e [Paste] o selezionando i relativi comandi dai menu corrispondenti.
- **7.** Fate clic sull'icona [Save] per salvare il nuovo set di backup sul disco.

### **COPIARE I DATI DA UN SET DI BACKUP NELLA MEMORIA INTERNA**

Potete copiare i SOUND, i FAVORITE e le scale "User" da un set di backup alla memoria interna dell'SV-1.

- **1.** Andate alla pagina "Backup".
- **2.** Fate clic sull'icona [Open] per aprire un set di backup dal disco.
- **3.** Trascinate i SOUND e i FAVORITE dal set di backup all'elenco "Sounds" o "Favorites" del cassetto laterale. Potete trascinare i SOUND nelle posizioni dei SOUND o dei FAVORITE ed i FAVORITE nelle posizioni dei FAVORITE o dei SOUND (sono intercambiabili).
- **4.** Trascinate le scale "User" dal set di backup all'elenco "Scale" del cassetto laterale.
- **5.** Potete selezionare più elementi alla volta (vedi sopra). Inoltre potete utilizzare le icone degli strumenti o i comandi di menu per copiare e spostare gli elementi.

*ATTENZIONE: Trasferendo i dati dal set di backup viene cancellato tutto il contenuto della memoria dell'SV-1. Accertatevi di avere un backup di quei dati.*

# **UNIRE DATI CONTENUTI IN DUE O PIÙ SET DI BACKUP**

Potete copiare dati contenuti in altri set di backup per creare un nuovo composito set di backup.

- **1.** Create un nuovo set di backup, come illustrato sopra (lo chiameremo "Backup Set A").
- **2.** Fate clic sull'icona [Open] per aprire un secondo set di backup dal disco. Si apre in una nuova scheda (lo chiameremo "Backup Set B").
- **3.** Selezionate un elemento qualsiasi da "Backup Set B" e fate clic sull'icona [Copy] per copiarlo.
- **4.** Tornate a "Backup Set A" (quello che state modificando).
- **5.** Selezionate una posizione e scegliete [Paste] per incollare l'elemento originale da "Backup Set B" a "Backup Set A" (quello che state modificando).
- **6.** Fate clic sull'icona [Save] o [Save As] per salvare "Backup Set A" sul disco.

## **CAMBIARE L'ORDINE DEI SUONI INTERNI**

Potete riordinare i suoni contenuti nell'SV-1 rispetto alla loro posizione originale. Potreste volerlo fare perché non vi piace il loro ordine o perché ci sono suoni che non usate molto spesso e preferite sostituirli con altri che a voi risultano più utili.

- **1.** Accendete l'SV-1 e lanciate l'SV-1 Editor. Il contenuto della memoria dell'SV-1 viene trasferito nell'Editor.
- **2.** Fate clic sul pulsante [Backup all SV-1 Data] nel cassetto laterale per creare un nuovo set di backup e scegliete una posizione in cui salvarlo sul disco del computer. Assegnategli un nome significativo.
- **3.** Andate alla pagina "Backup" e aprite il set di backup che avete appena creato.
- **4.** Apportate tutte le modifiche che volete: spostate i SOUND o i FAVORITE, cancellatene alcuni, caricate i SOUND da diversi backup come spiegato sopra.
- **5.** Salvate il set di backup modificato. Vi suggeriamo di scegliere l'icona [Save As] e di assegnare al set di backup un nuovo nome, per conservare la versione precedente quale backup di sicurezza.
- **6.** Quando avete finito, fate clic sull'icona [Transmit] per copiare il nuovo set di backup nella memoria dell'SV-1.

*ATTENZIONE: Trasferendo il set di backup viene cancellato tutto il contenuto della memoria dell'SV-1. Accertatevi di avere un backup di quei dati (dovreste averlo se non avete sovrascritto il primo backup che avete creato all'inizio di questa procedura).*

**7.** I dati contenuti nell'SV-1 vengono modificati e sostituiti con il nuovo set di backup. Si noti che i nomi dei SOUND potrebbero essere diversi da quelli che appaiono sul pannello di comando a seconda delle modifiche che avete apportato.

# **STRUMENTI DI BACKUP**

Nella parte superiore dell'area del backup c'è la barra degli strumenti.

 $\rightarrow$  *manufacture of* **PREVIEW** 

Questi strumenti sono una copia della maggior parte dei comandi. Utilizzateli per gestire gli elementi nel set di backup corrente e i set di backup stessi.

### **NEW**

Crea un nuovo set di backup vuoto.

### **OPEN**

Apre un set di backup esistente dal disco.

### **CLOSE**

Chiude il set di backup corrente. Se vi sono modifiche non salvate, vi viene chiesto di salvarle o cancellarle. Potete inoltre chiudere qualsiasi scheda facendo clic sul piccolo riquadro accanto al suo nome.

### **SAVE**

Salva la scheda corrente. Se è la prima volta che la salvate, vi viene chiesto di scegliere una posizione e di darle un nome.

### **SAVE AS**

Vi consente di scegliere una posizione in cui salvare la scheda corrente e darle un nome.

### **TRANSMIT**

Trasmette il set di backup corrente all'SV-1.

*ATTENZIONE: Trasferendo il set di backup viene cancellato tutto il contenuto della memoria dell'SV-1. Accertatevi di avere un backup di quei dati.*

### **CUT**

Rimuove l'elemento selezionato dal set di backup e lo copia nella memoria degli appunti.

### **COPY**

Copia l'elemento selezionato nella memoria degli appunti, senza rimuoverlo dal set di backup.

### **PASTE**

Incolla l'elemento tagliato o copiato dalla memoria nella destinazione selezionata del set di backup.

### **DELETE**

Cancella l'elemento selezionato dal set di backup.

# ᆂ

D.

# Ial

 $\Box$ 

∣≫

# ۹I

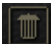

### **PREVIEW**

**Someonorando PREVIEW**  $\overline{\phantom{a}}$ 

Fate clic su questa icona per accedere al modo

"Preview" e trasferire temporaneamente il suono corrente all'SV-1, in modo da poterlo ascoltare sullo strumento. Questa azione non cancella niente dalla memoria dell'SV-1.

Se vi piace il suono, salvatelo in modo permanente facendo clic sul pulsante [Write Current Preset].

Per uscire dal modo "Preview", selezionate un suono qualsiasi nel cassetto laterale.

# **Menu**

Dalla barra dei menu potete accedere ai comandi per gestire i dati sul disco o per trasmettere i dati all'SV-1.

**File Edit Option About** 

# **FILE**

Questo menu contiene i comandi per la gestione dei dati.

### **NEW**

Crea un nuovo set di backup vuoto.

### **OPEN**

Apre un set di backup esistente dal disco.

### **SAVE**

Salva il set corrente. Se è la prima volta che lo salvate, vi viene chiesto di scegliere una posizione e di dargli un nome.

### **SAVE AS…**

Vi consente di scegliere una posizione in cui salvare il set corrente e dargli un nome.

### **CLOSE**

Chiude il set di backup corrente. Se ci sono modifiche non salvate, vi viene chiesto di salvarle o cancellarle. Potete inoltre chiudere qualsiasi set facendo clic sul piccolo riquadro accanto al suo nome.

### **TRANSMIT**

Trasmette il set di backup corrente all'SV-1.

*ATTENZIONE: Trasferendo il set di backup viene cancellato tutto il contenuto della memoria dell'SV-1. Accertatevi di avere un backup di quei dati.*

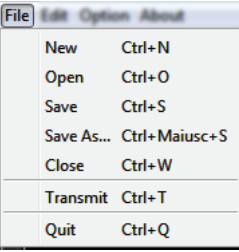

### **QUIT**

Uscite dall'SV-1 Editor. Se ci sono modifiche non salvate, vi viene chiesto di salvarle o cancellarle.

# **EDIT**

Questo menu vi consente di gestire i dati nell'Editor.

### **CUT**

Rimuove l'elemento selezionato dal set di backup e lo copia nella memoria degli appunti.

### **COPY**

Copia l'elemento selezionato nella memoria degli appunti, senza rimuoverlo dal set di backup.

### **PASTE**

Incolla l'elemento tagliato o copiato dalla memoria nella destinazione selezionata del set di backup.

### **DELETE**

Cancella l'elemento selezionato dal set di backup.

### **RENAME**

Vi permette di rinominare l'elemento selezionato.

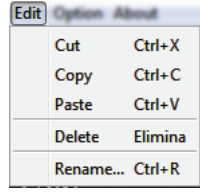

# **OPTION**

Questo menu contiene i parametri PREFERENCES.

### **PREFERENCES**

Scegliete questo comando per aprire la finestra di dialogo "Preferences".

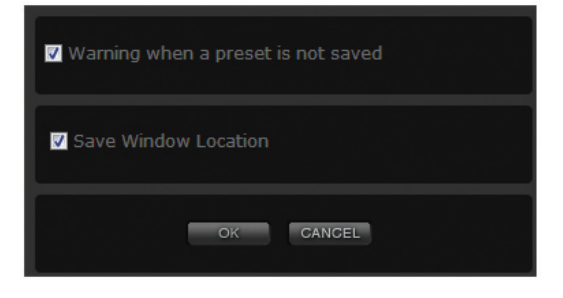

#### **Warn when a preset is not saved**

Se la casella di spunta "Warn when a preset is not saved" è spuntata, un messaggio vi avvisa quando avete selezionato un SOUND o un FAVORITE diverso e quando ci sono modifiche non salvate nel SOUND o nel FAVORITE corrente.

#### **Save window location**

Se la casella di spunta "Save window location" è spuntata, la posizione della finestra "SV-1 Editor" viene ricordata al lancio successivo.

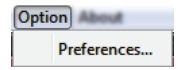

About Info...

# **ABOUT**

Qui potete trovare delle informazioni utili.

### **INFO**

Contiene informazioni sul copyright, la versione del sistema operativo dell'SV-1 e il numero della versione dell'SV-1 Editor.

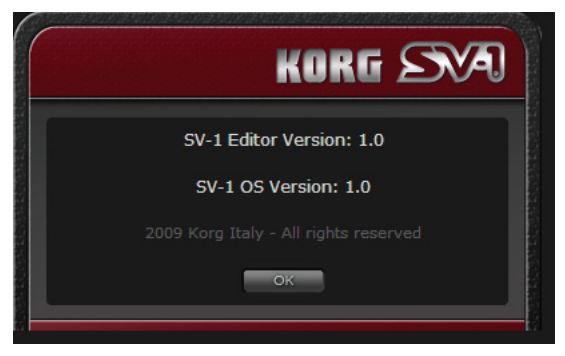

# **Appendice**

# **SUONI E FAVORITES**

#### **Suoni**

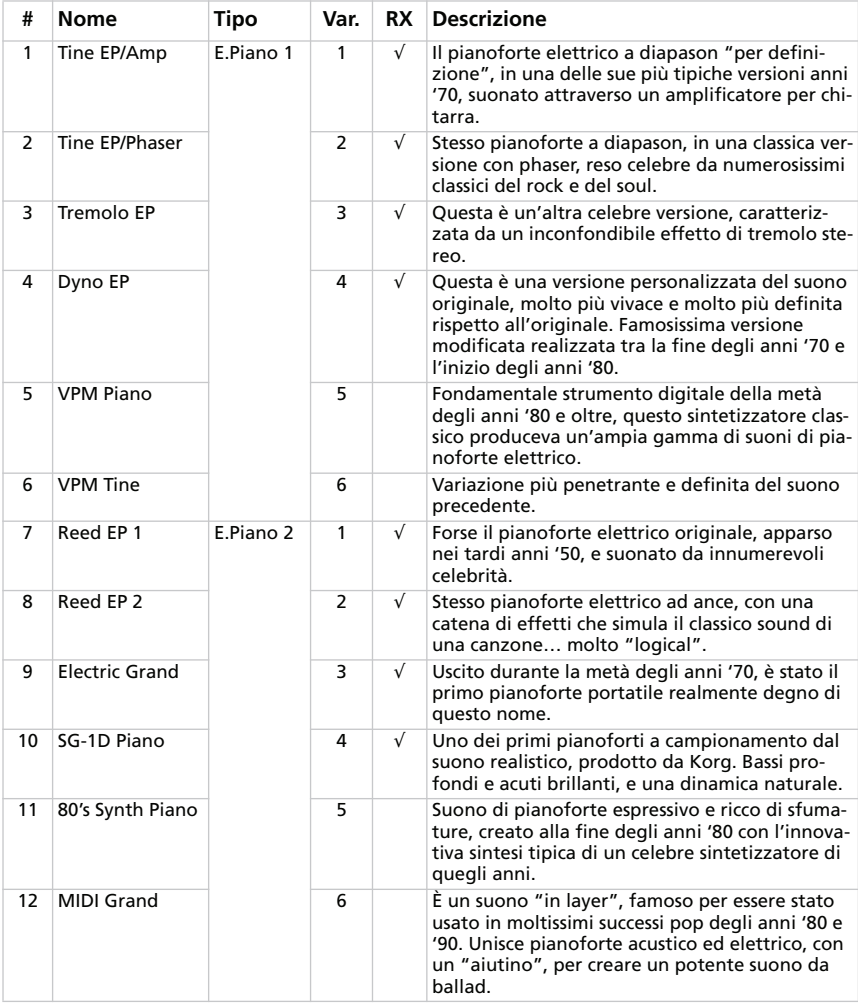

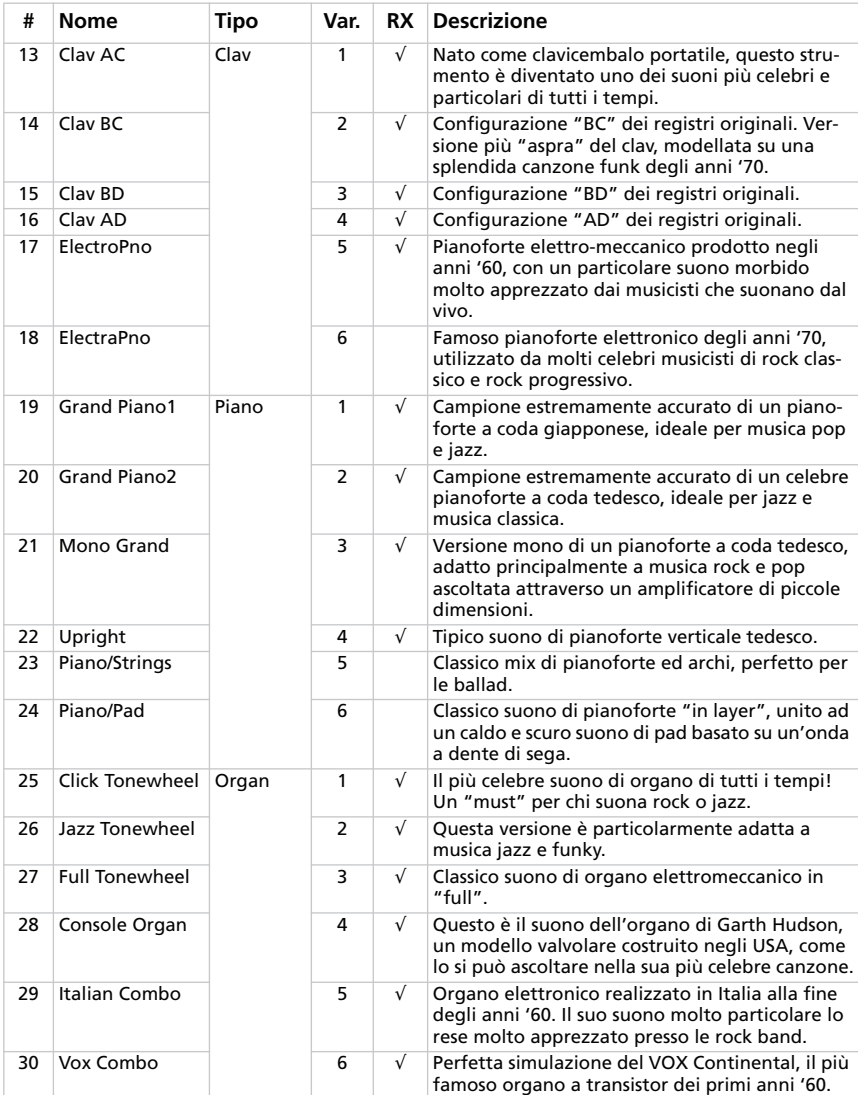

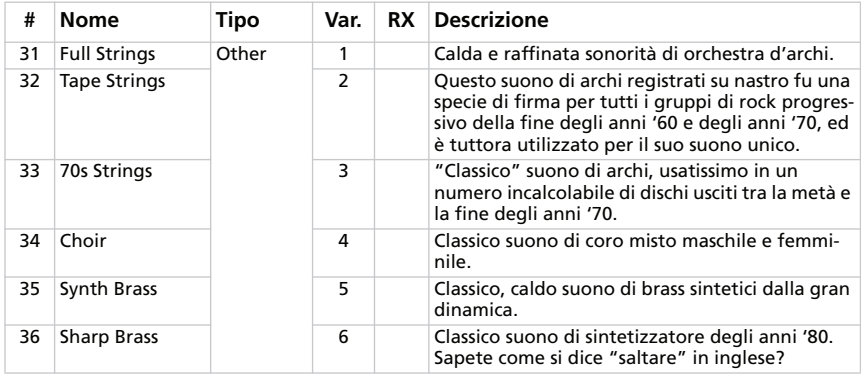

*# – Il numero corrisponde al numero Program Change (la numerazione inizia dall'1; se la numerazione nel sequencer inizia da 0, sottraete 1 ad ogni numero).*

*RX – Questa colonna mostra i suoni che comprendono gli "RX Noise".*

#### **Favorites**

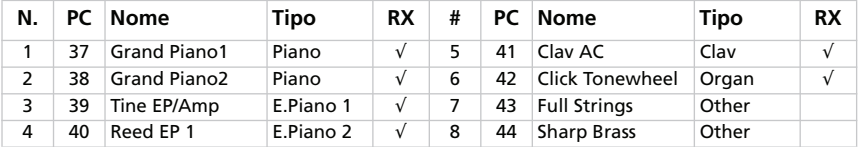

*PC – Il numero corrisponde al numero Program Change (la numerazione inizia dall'1; se la numerazione nel sequencer inizia da 0, sottraete 1 ad ogni numero).*

*RX – Questa colonna mostra i suoni che comprendono gli "RX Noise".*

# **TASTI DI SCELTA RAPIDA**

Questa tabella mostra i tasti di scelta rapida corrispondenti a ogni comando di menu.

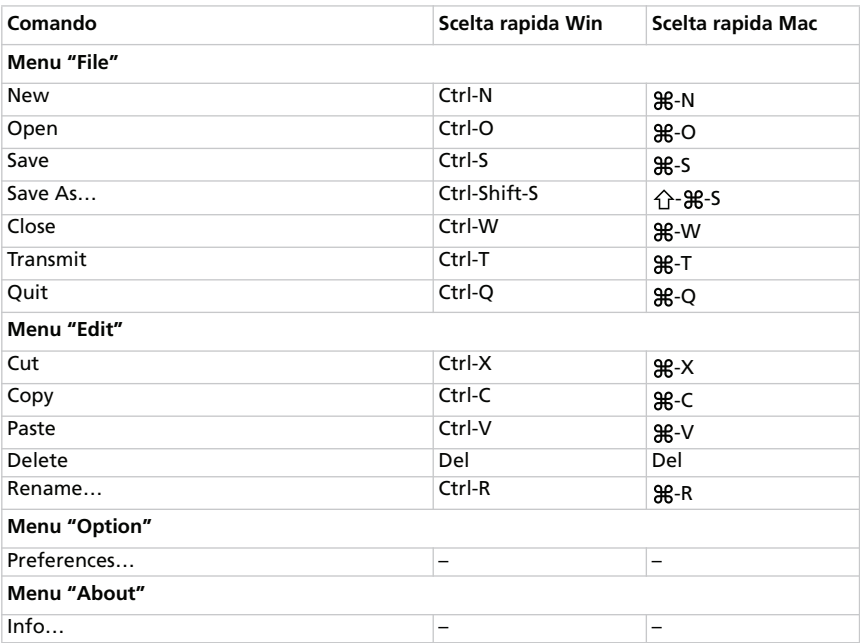

# **COSA È SALVATO DOVE**

Quando fate clic su [Write Current Preset] o [Write Global], vengono salvati (o non) i seguenti dati.

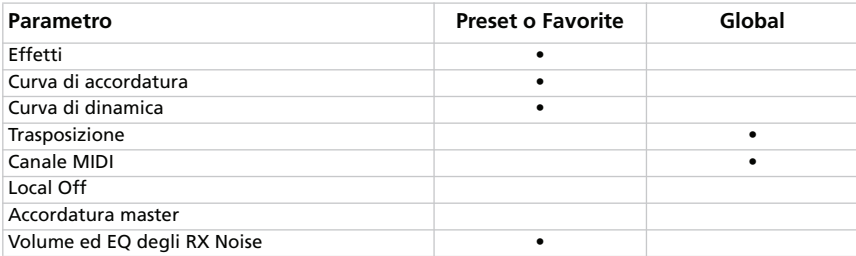

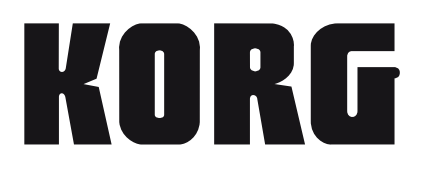

### **Address**

KORG ITALY SpA Via Cagiata, 85 I-60027 Osimo (An) Italy

### **Web**

www.korg.com www.korgpa.com www.korg.co.jp www.korg.co.uk

*© KORG Italy 2009. All rights reserved*